# **PowerXplorer® PX5**

**USER'S GUIDE** 

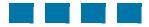

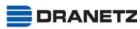

DRANETZ 1000 New Durham Road Edison, New Jersey 08818-4019

## WARNING

Death, serious injury, or fire hazard could result from improper connection of this instrument. Read and understand this manual before connecting this instrument. Follow all installation and operating instructions while using this instrument.

Connection of this instrument must be performed in compliance with the National Electrical Code (ANSI/ NFPA 70-2005) of USA and any additional safety requirements applicable to your installation.

Installation, operation, and maintenance of this instrument must be performed by qualified personnel only. The National Electrical Code defines a qualified person as "one who has the skills and knowledge related to the construction and operation of the electrical equipment and installations, and who has received safety training on the hazards involved."

Qualified personnel who work on or near exposed energized electrical conductors must follow applicable safety related work practices and procedures including appropriate personal protective equipment in compliance with the Standard for Electrical Safety Requirements for Employee Workplaces (ANSI/NFPA 70E-2004) of USA and any additional workplace safety requirements applicable to your installation.

Published by Dranetz 1000 New Durham Road Edison, NJ 08818-4019 USA Telephone: 1-800-372-6832 or 732-287-3680 Fax: 732-248-1834 Web site: www.dranetz.com

Copyright© 2003, 2004, 2005 Dranetz All rights reserved.

No part of this book may be reproduced, stored in a retrieval system, or transcribed in any form or by any means—electronic, mechanical, photocopying, recording, or otherwise—without prior written permission from the publisher, Dranetz, Edison, NJ 08818-4019.

Printed in the United States of America.

P/N UG-PX5 Rev. J

#### **ADVERTENCIA**

Una conexión incorrecta de este instrumento puede producir la muerte, lesiones graves y riesgo de incendio. Lea y entienda este manual antes de conectar. Observe todas las instrucciones de instalación y operación durante el uso de este instrumento.

La conexión de este instrumento a un sistema eléctrico se debe realizar en conformidad con el Código Eléctrico Nacional (ANSI/NFPA 70-2005) de los E.E.U.U., además de cualquier otra norma de seguridad correspondiente a su establecimiento.

La instalación, operación y mantenimiento de este instrumento debe ser realizada por personal calificado solamente. El Código Eléctrico Nacional define a una persona calificada como "una que esté familiarizada con la construcción y operación del equipo y con los riesgos involucrados."

El personal cualificado que trabaja encendido o acerca a los conductores eléctricos energizados expuestos debe seguir prácticas y procedimientos relacionados seguridad aplicable del trabajo incluyendo el equipo protector personal apropiado en conformidad con el estándar para los requisitos de seguridad eléctricos para los lugares de trabajo del empleado (ANSI/NFPA 70E-2004) de los E.E.U.U. y cualquier requisito de seguridad adicional del lugar de trabajo aplicable a su instalación.

#### AVERTISSEMENT

Si l'instrument est mal connecté, la mort, des blessures graves, ou un danger d'incendie peuvent s'en suivre. Lisez attentivement ce manuel avant de connecter l'instrument. Lorsque vous utilisez l'instrument, suivez toutes les instructions d'installation et de service.

Cet instrument doit être connecté conformément au National Electrical Code (ANSI/NFPA 70-2005) des Etats-Unis et à toutes les exigences de sécurité applicables à votre installation.

Cet instrument doit être installé, utilisé et entretenu uniquement par un personnel qualifié. Selon le National Electrical Code, une personne est qualifiée si "elle connaît bien la construction et l'utilisation de l'équipement, ainsi que les dangers que cela implique".

Le personnel qualifié qui travaillent dessus ou s'approchent des conducteurs électriques activés exposés doit suivre des pratiques en matière et des procédures reliées par sûreté applicable de travail comprenant le matériel de protection personnel approprié conformément à la norme pour des conditions de sûreté électriques pour les lieux de travail des employés (ANSI/NFPA 70E-2004) des Etats-Unis et toutes les conditions de sûreté additionnelles de lieu de travail applicables à votre installation.

#### WARNUNG

Der falsche Anschluß dieses Gerätes kann Tod, schwere Verletzungen oder Feuer verursachen. Bevor Sie dieses Instrument anschließen, müssen Sie die Anleitung lesen und verstanden haben. Bei der Verwendung dieses Instruments müssen alle Installation- und Betriebsanweisungen beachtet werden.

Der Anschluß dieses Instruments muß in Übereinstimmung mit den nationalen Bestimmungen für Elektrizität (ANSI/NFPA 70-2005) der Vereinigten Staaten, sowie allen weiteren, in Ihrem Fall anwendbaren Sicherheitsbestimmungen, vorgenommen werden.

Installation, Betrieb und Wartung dieses Instruments dürfen nur von Fachpersonal durchgeführt werden. In dem nationalen Bestimmungen für Elektrizität wird ein Fachmann als eine Person bezeichnet, welche "mit der Bauweise und dem Betrieb des Gerätes sowie den dazugehörigen Gefahren vertraut ist."

Qualifiziertes Personal, das an bearbeiten oder herausgestellte angezogene elektrische Leiter sich nähern, muß anwendbare Sicherheit bezogener Arbeit Praxis und Verfahren einschließlich passende persönliche schützende Ausrüstung gemäß dem Standard für elektrische Sicherheitsauflagen für Angestellt-Arbeitsplätze (ANSI/NFPA 70E-2004) der Vereinigten Staaten und alle zusätzlichen Arbeitsplatzsicherheitsauflagen folgen, die auf Ihre Installation anwendbar sind.

# Safety Summary

| Definitions  | WARNING statements inform the user that certain conditions or practices could result<br>in loss of life or physical harm.                                                                 |  |  |  |  |
|--------------|----------------------------------------------------------------------------------------------------|--|--|--|--|
|              | CAUTION statements identify conditions or practices that could harm the Power Xplorer, its data, other equipment, or property.                                                            |  |  |  |  |
|              | NOTE statements call attention to specific information.                                                                                                    |  |  |  |  |
| Symbols      | The following International Electrotechnical Commission (IEC) symbols are marked<br>on the top and rear panel in the immediate vicinity of the referenced terminal or device:             |  |  |  |  |
|              | <u>Caution, refer to accompanying documents (this manual).</u>                                                                                                    |  |  |  |  |
|              | Direct current (DC) operation of the terminal or device.                                                                                                    |  |  |  |  |
|              | D Power Switch                                                                                                    |  |  |  |  |
| Definiciones | Las ADVERTENCIAS informan al usuario de ciertas condiciones o prácticas que podrían producir lesiones mortales o daño físico.                                                             |  |  |  |  |
|              | Las PRECAUCIONES identifican condiciones o prácticas que podrían dañar la Power Xplorer, sus datos, otros equipos o propiedad.                                                            |  |  |  |  |
|              | Las NOTAS llaman la atención hacia la información específica.                                                                                                    |  |  |  |  |
| Símbolos     | Los siguientes símbolos de la Comisión Internacional Electrotécnica (IEC) aparecen<br>marcados en el panel superior y el posterior inmediatos al terminal o dispositivo en<br>referencia: |  |  |  |  |
|              | Precaución, consulte los documentos adjuntos (este manual).                                                                                                    |  |  |  |  |
|              | Operación de corriente continua (CC) del terminal o dispositivo.                                                                                                    |  |  |  |  |
|              | Interruptor de encendido                                                                                                    |  |  |  |  |
|              |                                                                                                    |  |  |  |  |

# Safety Summary, Continued

| Définitions  | Les messages d'AVERTISSEMENT préviennent l'utilisateur que certaines conditions ou pratiques pourraient entraîner la mort ou des lésions corporelles.                                                                                                    |
|--------------|----------------------------------------------------------------------------------------------------|
|              | Les messages de MISE EN GARDE signalent des conditions ou pratiques susceptibles d'endommager "PowerXplorer", ses données, d'autres équipements ou biens matériels.                                                                                                    |
|              | Les messages NOTA attirent l'attention sur certains renseignements spécifiques.                                                                                                    |
| Symboles     | Les symboles suivants de la Commission électrotechnique internationale (CEI) figurent<br>sur le panneau arrière supérieur situé à proximité du terminal ou de l'unité cité:                                                                                                    |
|              | Mise en garde, consultez les documents d'accompagnement (ce manual).                                                                                                    |
|              | Fonctionnement du terminal ou de l'unité en courant continu (CC).                                                                                                    |
|              | Interrupteur de tension                                                                                                    |
| Definitionen | WARNUNGEN informieren den Benutzer darüber, daß bestimmte Bedingungen oder<br>Vorgehensweisen körperliche oder tödliche Verletzungen zur Folge haben können.                                                                                                    |
|              | VORSICHTSHINWEISE kennzeichnen Bedingungen oder Vorgehensweisen, die zu<br>einer Beschädigung von PowerXplorer, seiner Daten oder anderer Geräte bzw. von<br>Eigentum führen können.                                                                                                    |
| Symbole      | HINWEISE machen auf bestimmte Informationen aufmerksam.<br>Die folgenden Symbole der Internationalen Elektrotechnischen Kommission<br>(International Electrotechnical Commission; IEC) befinden sich auf der Abdeck- und<br>Seitenplatte unmittelbar am betreffenden Terminal oder Gerät. |
|              | Vorsichtshinweis, siehe Begleitdokumente (dieses Handbuch).                                                                                                    |
|              | Gleichstrombetrieb im Terminal oder Gerät.                                                                                                    |
|              | () Netzschalter                                                                                                    |
|              |                                                                                                    |

# Safety Summary, Continued

| <ul> <li>Safety precautions</li> <li>The following safety precautions must be followed whenever any type of voltage current connection is being made to the PX5.</li> <li>Wear proper Personal Protective Equipment, including safety glasses and insul gloves when making connections to power circuits.</li> <li>Hands, shoes and floor must be dry when making any connection to a power lite.</li> <li>Before each use, inspect all cables for breaks or cracks in the insulation. Replacimmediately if defective.</li> <li>Set the PX5 power switch to Off.</li> <li>Before connecting to electric circuits to be monitored, open their related circuit breakers or disconnects. DO NOT install any connection of the PX5 to live pow lines.</li> <li>Connections must be made to the PX5 first, then connect to the circuit to be monitored.</li> </ul> | nted<br>ne.<br>ce |
|----------------------------------------------------------------------------------------------------|-------------------|
|----------------------------------------------------------------------------------------------------|-------------------|

These safety precautions are repeated where appropriate throughout this manual.

# **Statements and Notices**

| Statement of<br>warranty                  | All products of Dranetz are warranted to the original purchaser against defective material and workmanship for a period of one year from the date of delivery. Dranetz will repair or replace, at its option, all defective equipment that is returned, freight prepaid, during the warranty period. There will be no charge for repair provided there is no evidence that the equipment has been mishandled or abused. This warranty shall not apply to any defects resulting from improper or inadequate maintenance, buyer-supplied hardware/software interfacing, unauthorized modification or misuse of the equipment, operation outside of environmental specifications, or improper site preparation or maintenance. |
|-------------------------------------------|----------------------------------------------------------------------------------------------------|
| Statement of reliability                  | The information in this manual has been reviewed and is believed to be entirely reliable, however, no responsibility is assumed for any inaccuracies. All material is for informational purposes only and is subject to change without prior notice.                                                                                                    |
| Notice regarding<br>FCC compliance        | This device has been tested and found to comply with the limits for a Class A digital device, pursuant to Part 15 of the FCC Rules. These limits are designed to provide reasonable protection against harmful interference when the equipment is operated in a commercial environment. This equipment generates, uses, and can radiate radio frequency energy and, if not installed and used in accordance with the instruction manual, may cause harmful interference to radio communications. Operation of this equipment in a residential area is likely to cause harmful interference in which case the user will be required to correct the interference at his/her own expense.                                      |
| Notice regarding<br>proprietary<br>rights | This publication contains information proprietary to Dranetz. By accepting and using this manual, you agree that the information contained herein will be used solely for the purpose of operating equipment of Dranetz.                                                                                                    |

# Statements and Notices, Continued

| Copyright  | This publication is protected under the Copyright laws of the United States, Title 17 et seq. No part of this publication may be reproduced, transmitted, transcribed, stored in a retrieval system, or translated into any language or computer language, in any form, by any means, electronic, mechanical, magnetic, optical, chemical, manual, or otherwise, without the prior written consent of Dranetz, 1000 New Durham Road, Edison, New Jersey 08818. |
|------------|----------------------------------------------------------------------------------------------------|
|            | Copyright © 2003, 2004, 2005 Dranetz<br>All Rights Reserved. Printed in the United States of America.                                                                                                    |
| Trademarks | PowerXplorer, Scope Mode, NodeLink and DranView are registered trademarks of Dranetz.                                                                                                    |

# **Table of Contents**

| Statements and Notices                                                                                                    |  |
|----------------------------------------------------------------------------------------------------|--|
| CHAPTER 1 - Getting Started                                                                                                    |  |
| Overview                                                                                                    |  |
| Unpacking the PX5                                                                                                    |  |
| Standard Accessories                                                                                                    |  |
| PX5 Controls, Indicators, and Connectors                                                                                                    |  |
| Top and Side Views                                                                                                    |  |
| Front View                                                                                                    |  |
| Bottom View                                                                                                    |  |
| Rear View                                                                                                    |  |
| Upgrading Firmware from a Data Card                                                                                                    |  |
| PX5 Features                                                                                                    |  |
| Basic Operation                                                                                                    |  |
| Power-on Sequence                                                                                                    |  |
| Home Screen Icons                                                                                                    |  |
| ~ ~                                                                                                    |  |
| Connecting Current Probes                                                                                                    |  |
|                                                                                                    |  |
|                                                                                                    |  |
| CHAPTER 3 - View Real Time Data<br>Overview                                                                                                    |  |
| CHAPTER 3 - View Real Time Data<br>Overview<br>Section A -Scope Mode<br>Overview                                                                                                    |  |
| CHAPTER 3 - View Real Time Data<br>Overview<br>Section A -Scope Mode                                                                                                    |  |
| CHAPTER 3 - View Real Time Data<br>Overview<br>Section A -Scope Mode<br>Overview<br>Turning Channels On/Off<br>Checking Input Range                                                                                                    |  |
| CHAPTER 3 - View Real Time Data<br>Overview<br>Section A -Scope Mode<br>Overview<br>Turning Channels On/Off                                                                                                    |  |
| CHAPTER 3 - View Real Time Data<br>Overview<br>Section A -Scope Mode<br>Overview<br>Turning Channels On/Off<br>Checking Input Range<br>Section B -Meter Mode<br>Overview                                                                                                    |  |
| CHAPTER 3 - View Real Time Data<br>Overview<br>Section A -Scope Mode<br>Overview<br>Turning Channels On/Off.<br>Checking Input Range<br>Section B -Meter Mode                                                                                                    |  |
| CHAPTER 3 - View Real Time Data<br>Overview<br>Section A -Scope Mode<br>Overview<br>Turning Channels On/Off<br>Checking Input Range<br>Section B -Meter Mode<br>Overview                                                                                                    |  |
| CHAPTER 3 - View Real Time Data<br>Overview<br>Section A -Scope Mode<br>Overview<br>Turning Channels On/Off.<br>Checking Input Range<br>Section B -Meter Mode<br>Overview<br>Standard Meter Tab<br>Distortion Meter Tab<br>User Specified Frequency Meter Tab                                                                                                    |  |
| CHAPTER 3 - View Real Time Data<br>Overview<br>Section A -Scope Mode<br>Overview<br>Turning Channels On/Off.<br>Checking Input Range<br>Section B -Meter Mode<br>Overview<br>Standard Meter Tab<br>Distortion Meter Tab<br>User Specified Frequency Meter Tab<br>Imbalance Meter Tab                                                                                                    |  |
| CHAPTER 3 - View Real Time Data<br>Overview<br>Section A -Scope Mode<br>Overview<br>Turning Channels On/Off<br>Checking Input Range<br>Section B -Meter Mode<br>Overview<br>Standard Meter Tab<br>Distortion Meter Tab<br>User Specified Frequency Meter Tab<br>Imbalance Meter Tab<br>Advanced Power Meter Tab                                                                           |  |
| CHAPTER 3 - View Real Time Data<br>Overview<br>Section A -Scope Mode<br>Overview<br>Turning Channels On/Off.<br>Checking Input Range<br>Section B -Meter Mode<br>Overview<br>Standard Meter Tab<br>Distortion Meter Tab<br>User Specified Frequency Meter Tab<br>Imbalance Meter Tab<br>Advanced Power Meter Tab<br>Section C -Harmonics                                                  |  |
| CHAPTER 3 - View Real Time Data<br>Overview<br>Section A -Scope Mode<br>Overview<br>Turning Channels On/Off.<br>Checking Input Range<br>Section B -Meter Mode<br>Overview<br>Standard Meter Tab<br>Distortion Meter Tab<br>User Specified Frequency Meter Tab<br>Imbalance Meter Tab<br>Advanced Power Meter Tab<br>Section C -Harmonics<br>Overview                                      |  |
| CHAPTER 3 - View Real Time Data<br>Overview<br>Section A -Scope Mode<br>Overview<br>Turning Channels On/Off<br>Checking Input Range<br>Section B -Meter Mode<br>Overview<br>Standard Meter Tab<br>Distortion Meter Tab<br>User Specified Frequency Meter Tab<br>Imbalance Meter Tab<br>Advanced Power Meter Tab<br>Section C -Harmonics<br>Overview<br>Harmonic Graph                     |  |
| CHAPTER 3 - View Real Time Data<br>Overview<br>Section A -Scope Mode<br>Overview<br>Turning Channels On/Off.<br>Checking Input Range<br>Section B -Meter Mode<br>Overview<br>Standard Meter Tab<br>Distortion Meter Tab<br>User Specified Frequency Meter Tab<br>Imbalance Meter Tab<br>Advanced Power Meter Tab<br>Section C -Harmonics<br>Overview<br>Harmonic Graph<br>Harmonic Detail |  |
| CHAPTER 3 - View Real Time Data<br>Overview<br>Section A -Scope Mode<br>Overview<br>Turning Channels On/Off<br>Checking Input Range<br>Section B -Meter Mode<br>Overview<br>Standard Meter Tab<br>Distortion Meter Tab<br>User Specified Frequency Meter Tab<br>Imbalance Meter Tab<br>Advanced Power Meter Tab<br>Section C -Harmonics<br>Overview<br>Harmonic Graph                     |  |

| Overview                           |  |
|------------------------------------|--|
| Phasor Screen                      |  |
| Phasor Rotation                    |  |
| Phasor Parameter/Channel Selection |  |

| Overview                        | 4-1  |
|---------------------------------|------|
| Access Instrument Settings Menu | 4-2  |
| Time and Date Settings          | 4-3  |
| Select Language                 | 4-5  |
| Set Display Preferences         | 4-6  |
| Touch Screen Calibration        | 4-7  |
| Turn Threshold Beeper On/Off    | 4-9  |
| Communications                  | 4-10 |
|                                 | 4-12 |
| Reset to Factory Configurations | 4-14 |

#### CHAPTER 5 - Start Menu

# CHAPTER 6 - Advanced Setup Options

| Overview                                                   | 6-1  |
|------------------------------------------------------------|------|
| Advanced Options Menu                                      | 6-2  |
| Transient Limit                                            | 6-3  |
| High Frequency Transients                                  | 6-4  |
| Recording Transients                                       | 6-5  |
| RMS Variation Limit                                        | 6-9  |
| Waveform Capture                                           | 6-14 |
| Characterizer Options                                      | 6-15 |
| Journal Limit.                                             | 6-16 |
| Journal Interval for Timed Readings                        | 6-21 |
| EN50160 Power Quality (for strict EN50160 monitoring only) | 6-23 |
| CHAPTER 7 - View Event Data                                |      |
| Overview                                                   | 7-1  |
| Section A -Events                                          | 7-4  |
| Overview                                                   | 7-4  |
| Event Data Display                                         | 7-5  |
| Event Activity Graph                                       | 7-6  |
| Event List                                                 | 7-7  |
|                                                            |      |

| Event Detail      | 7-9  |
|-------------------|------|
| Event Options     | 7-14 |
| Section B - Trend | 7-17 |
| Overview          | 7-17 |
| Trend Display     | 7-18 |
| Trend Setup       | 7-19 |
|                   |      |

#### CHAPTER 8 - Reports

| Overview                                          | 8-1  |
|---------------------------------------------------|------|
| Section A -EN50160                                | 8-2  |
| Overview                                          | 8-2  |
| EN50160 Measurement Parameters                    | 8-3  |
| EN50160 Compliance Limits                         | 8-5  |
| Compliance Statistical Bar Chart                  | 8-8  |
| Compliance History                                | 8-11 |
| Event Satistics                                   | 8-13 |
| Min/Max Table for Power Frequency and RMS Voltage | 8-15 |
| Section B -Status Report in Annunciator Panel     | 8-16 |
| Overview                                          | 8-16 |
| Panel Setup Options                               | 8-17 |
| Panel Operation                                   | 8-19 |
|                                                   |      |

#### CHAPTER 9 - Downloading Events

| Overview                         | 9-1  |
|----------------------------------|------|
| External Communication Interface | 9-2  |
| Downloading Events via NodeLink  | 9-10 |
| Viewing Events via DranView      | 9-11 |
| DranView with HASP               | 9-12 |
|                                  |      |

#### **APPENDIX A - Technical Specifications**

| Optional Accessories                     |     |
|------------------------------------------|-----|
| Overview                                 | A-1 |
| Hardware Accessories List & Descriptions | A-2 |
| Software Accessories List                | A-8 |
|                                          |     |

#### APPENDIX B - Technical Specifications

| Overview                              | B-1  |
|---------------------------------------|------|
| General                               |      |
| Interfaces                            | B-3  |
| Measured Parameters                   |      |
| Computed Parameters                   | B-6  |
| Parameter Settings in Monitoring Mode | B-10 |
| TR2500 Current Probe                  | B-12 |
| TR2510 Current Probe                  | B-13 |
|                                       |      |

#### APPENDIX C - Battery Specifications and Replacement Procedure

| Overview                   | C-1 |
|----------------------------|-----|
| Battery Specifications     | C-2 |
| Battery Safety Precautions | C-3 |
| External Battery Charger   | C-4 |
| Battery Pack Replacement   | C-6 |

#### APPENDIX D - User Replaceable Parts List

#### APPENDIX E - Common Circuit Connections

| Overview                                  | E-1  |
|-------------------------------------------|------|
| Verifying Voltage and Current Connections | E-5  |
| Single Phase                              | E-7  |
| Split Phase                               | E-8  |
| 3 Phase, Four Wire Wye                    | E-9  |
| 3 Phase (Floating or Grounded) Delta      | E-10 |
| 3 Phase 2-Watt Delta                      | E-11 |
|                                           |      |

| Generic Circuit                                     | E-12 |
|-----------------------------------------------------|------|
| 2 1/2 Element Without Voltage Channel B             | E-13 |
| 2 1/2 Element Without Voltage Channel C             | E-14 |
| Connecting to a Potential Transformer (PT)          | E-15 |
| Connecting to a Current Transformer (CT)            | E-17 |
| Connecting to an Isolated Current Transformer (ISO) | E-18 |

APPENDIX F - Event Classification

APPENDIX G - PX5 Menu Structure

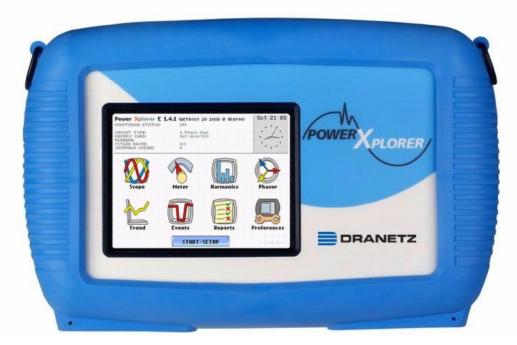

Dranetz PowerXplorer® PX5

# CHAPTER 1

#### 

# **Getting Started**

#### **Overview**

# PowerXplorer description The Dranetz PowerXplorer<sup>®</sup> PX5 is a portable, hand-held, eight-channel power quality meter/monitor. This cutting-edge power quality instrument is designed with a color liquid crystal display (LCD) 1/4 VGA, using touch screen technology. It can monitor, record and display data on four voltage channels and four current channels simultaneously. PX5 is designed to meet both the IEEE 1159 and IEC 61000-4-30 Class A standards for accuracy and measurement requirements. It can do PQ-optimized acquisition of power quality related disturbances and events. It is designed with a statistical package called Quality of Supply (QOS), with monitoring and setup protocols set to determine voltage measurement compliance required for EN50160 monitoring. European standard EN50160 requires that measurement parameters must be within a specified percentage for 95% of the time.

PowerXplorer PX5 is available in two models:

- Model PX5-XFAST is equipped with the high speed sampling analog board for microsecond transient detection digitization and analysis. The PX5-XFAST performs measurements for 50/60 Hz power frequency systems.
- Model PX5-400 performs measurements for 400 Hz power frequency systems. The PX5-400 will also monitor at 50/60 Hz. The user needs to set the default frequency to either 400 Hz, 60 Hz or 50 Hz, depending on the application. When operating at 400 Hz, rms calculations are made on a cycle-by-cycle basis with 1 cycle step; whereas at 50/60 Hz mode, it steps at 1/2 Hz. Also, the PX5-400 does not calculate the IEEE 1459 power parameters as well as flicker, which are not defined at 400 Hz.

# **PX5 Firmware** The firmware for the PX5 is contained on internal FLASH memory. It has an operating system capable of performing multiple applications. When an updated version of the firmware is released, the user can upgrade the internal program by putting the latest PX5 firmware program card in the appropriate slot of the mainframe. See page 1-10 for instructions on how to upgrade PX5 firmware from a data card.

The PX5 firmware can monitor power quality phenomena for troubleshooting and/or compliance purposes. It can record inrush conditions, carry out long-term statistical studies to establish performance baselines, and perform field-based equipment testing and evaluation for commissioning and maintenance. The firmware integrates an intuitive instrument setup procedure to ensure the capture of all relevant data for additional post process analysis, report writing, and data archiving using other compatible Dranetz software applications such as NodeLink® and DranView<sup>®</sup>.

| Overview, contir | nued                                                              |                        |
|------------------|-------------------------------------------------------------------|------------------------|
| This manual      | This manual contains instructions for operating both PX5 PX5-400. | models - PX5-XFAST and |
| In this chapter  | The following topics are covered in this chapter. Topic           | See Page               |
|                  | Unpacking the PX5                                                 | 1-3                    |
|                  | Standard Accessories                                              | 1-4                    |
|                  | PX5 Controls, Indicators, and Connectors                          | 1-5                    |
|                  | Upgrading Firmware from a Data Card                               | 1-10                   |
|                  | PX5 Features                                                      | 1-12                   |
|                  | Basic Operation                                                   | 1-14                   |

| Unpacking t | he PX5 |
|-------------|--------|
|-------------|--------|

| Introduction | For maximum protection against possible shipping damage, PX5 has been sealed in a    |
|--------------|--------------------------------------------------------------------------------------|
|              | two-piece, plastic suspension pack, enclosed within a durable shipping carton. After |
|              | opening the carton, inspect the contents for possible shipping damage and check the  |
|              | carton inventory.                                                                    |

**Unpacking** Unpack the PX5 from the carton as follows:

|                                  | Step                                                                                                    | Action                                                                                                    |  |
|----------------------------------|----------------------------------------------------------------------------------------------------|----------------------------------------------------------------------------------------------------|--|
|                                  | 1 Remove any remaining literature inside the top of the carton.                                                                                                    |                                                                                                    |  |
|                                  | 2                                                                                                    | 2 Carefully remove the PX5 from its shipping carton.                                                              |  |
|                                  | 3                                                                                                    | Remove all accessories inside the carton. Check that all of the standard accessories (see page 1-4) are included. |  |
| Shipping<br>damage<br>inspection | Visually inspect the PX5 for possible shipping damage. If any damage exists, first notify and file an insurance claim with your carrier or underwriter or both. Then notify Dranetz Customer Service Department of your intentions to return the unit. DO NOT return the PX5 without prior instructions from Dranetz Customer Service Department. Dranetz Customer Service Department can be reached at (732) 287-3680 or 1-800-372-6832. |                                                                                                    |  |
| Repacking for return shipment    | If the unit must be returned to Dranetz for service or repair, wrap the unit securely<br>in heavy packaging material and place in a well padded box or crate to prevent damage.<br>Do not return the PX5 in an unpacked box. Dranetz will not be responsible for<br>damage incurred during transit due to inadequate packing on your part.                                                                                                |                                                                                                    |  |
| Return notice                    | Notify Dranetz Customer Service of your intention of returning the unit. Do not return the unit without prior instructions from Dranetz. Dranetz Customer Service Department can be reached at (732) 287-3680 or 1-800-372-6832.                                                                                                    |                                                                                                    |  |

## **Standard Accessories**

| Standard<br>accessories  | The following table lists the PX5's standar                                                                                                    | d accessories.          |  |
|--------------------------|----------------------------------------------------------------------------------------------------|-------------------------|--|
|                          | Description                                                                                                    | Part Number             |  |
|                          | Cable Set                                                                                                    | 116042-G3               |  |
|                          | Easel                                                                                                    | 116038-G1               |  |
|                          | AC Adapter                                                                                                    | 117029-G1               |  |
|                          | *US Power Cord                                                                                                    | USSTDCORD (900744)      |  |
|                          | *European Power Cord                                                                                                    | EUROSTDCORD (115369-G2) |  |
|                          | *United Kingdom Power Cord                                                                                                    | UKSTDCORD (115368-G2)   |  |
|                          | *Australian Power Cord                                                                                                    | AUSTDCORD (901347)      |  |
|                          | Notice: Charge Battery                                                                                                    | 899117                  |  |
|                          | PowerXplorer User's Guide                                                                                                    | UG-PX5                  |  |
|                          | *User specified, one standard only.                                                                                                    |                         |  |
|                          | <u></u>                                                                                                    | J                       |  |
| accessories<br>Batteries | available for use with PX5.<br>Refer to Appendix C for the description and replacement of the batteries contained in PX5.                                                                                                    |                         |  |
| Replaceable<br>parts     | Refer to Appendix D for the user replaceable parts.                                                                                                    |                         |  |
| Calibration              | CalibrationThe recommended calibration interval for this unit is once every 12 months.We recommend that you return the unit to the factory for calibration. If you decide to<br>do so, first contact the Dranetz Customer Service Department to obtain an<br>Authorization Number. |                         |  |
|                          |                                                                                                    |                         |  |
|                          | Telephone: (732) 287-3680 or 1-800-372-6832<br>FAX: (732) 248-9240                                                                                                    |                         |  |
|                          | Fill out the Repair/Service Order form enclosed in the shipping carton and ship it along with the unit to the Dranetz Repair Department. (If this form is missing, ask the Dranetz Customer Service Department for a replacement.)                                                 |                         |  |

#### **PX5** Controls, Indicators, and Connectors

**Dimensions** PX5 is a self-contained, portable instrument weighing less than 5 pounds and measuring 8" (20.3 cm) deep by 12" (30.5 cm) wide by 2.5" (6.4 cm) high. This section identifies and describes the controls, indicators, and connectors on all sides of the PX5, shown with rubber boot installed.

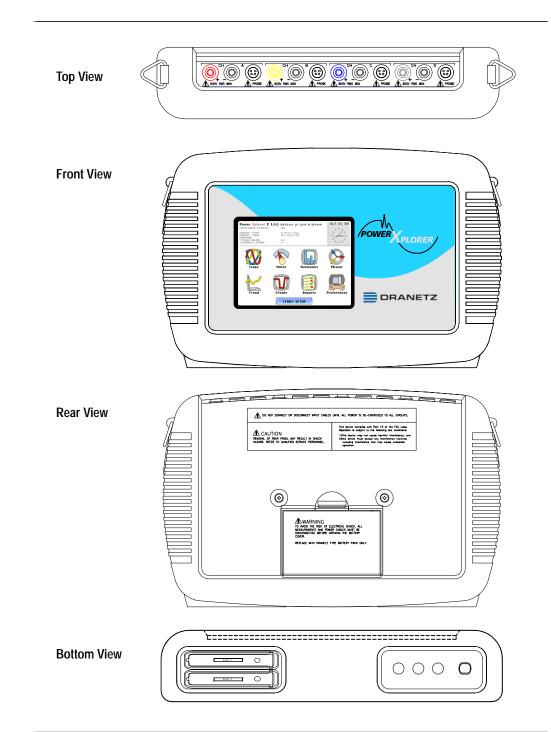

Top and Side<br/>viewsThe top (circuit connection) view features the input voltage and current connectors.<br/>The left side contains the optical interface port. The right side contains the AC adapter<br/>input connector. Both sides have rings for attaching the supplied carrying strap. See<br/>below for descriptions of the top and side connectors.

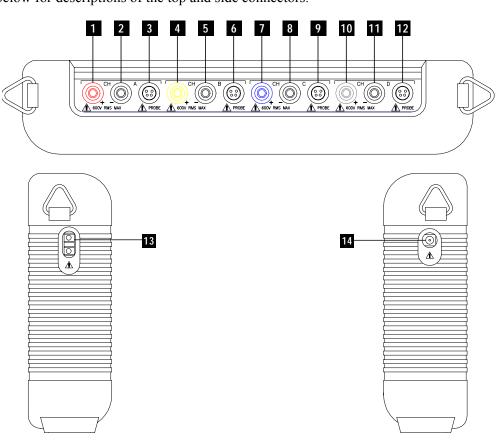

#### Parts table

| Part | Function                                                    |
|------|-------------------------------------------------------------|
| 1    | CH A, + Differential Voltage Input Connector; color red.    |
| 2    | CH A, - Differential Voltage Input Connector; color white.  |
| 3    | CH A, PROBE, Current Input Connector.                       |
| 4    | CH B, + Differential Voltage Input Connector; color yellow. |
| 5    | CH B, - Differential Voltage Input Connector; color white.  |
| 6    | CH B, PROBE, Current Input Connector.                       |
| 7    | CH C, + Differential Voltage Input Connector; color blue.   |
| 8    | CH C, - Differential Voltage Input Connector; color white.  |
| 9    | CH C, PROBE, Current Input Connector.                       |
| 10   | CH D, + Differential Voltage Input Connector; color grey.   |
| 11   | CH D, - Differential Voltage Input Connector; color white.  |
| 12   | CH D, PROBE, Current Input Connector.                       |
| 13   | Optical Serial Data Port                                    |
| 14   | AC Adapter/Battery Charger Input Connector.                 |

# **Front view** The front view primarily shows the color touch screen LCD. See below for descriptions of the PX5 front display.

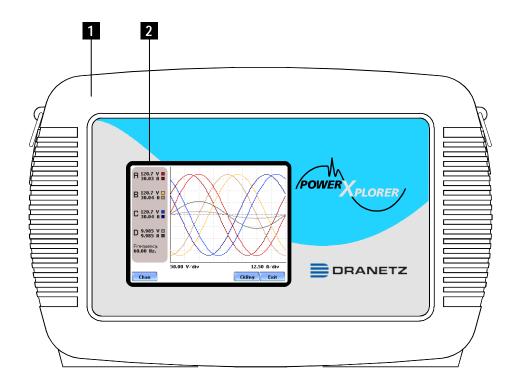

#### Parts table Part Function Mainframe Protective Rubber Boot Enclosure 1 2 Liquid Crystal Display (LCD). Provides 3.75 x 4.75 inches display consisting of 1/4 VGA size screen of text and graphic information. The color LCD is equipped with touch screen technology, operable using the finger and/or PDA stylus. Touch screen display permits menu selection, alphanumeric data entry, and has a compact fluorescent (CCFL) backlighting that is always on for low light level viewing. The following are some basic care instructions for the LCD monitor: • Use and store the unit within the specified temperature and humidity range. The LCD screen may be adversely affected by exposure to high temperature or humidity. Condensation or moisture produced by sudden temperature changes may also damage the LCD screen. Clean any moisture from surface immediately. • Be careful when cleaning or removing stains on the LCD surface. Gently wipe the surface with a soft cloth or cotton pad. Isopropyl alcohol may be used, but make sure that all solvent residue is removed. • Do not apply excessive force to the LCD surface. The LCD screen contains sensitive electronic components that may be damaged due to strong impact.

**Bottom view** The bottom view features two slots. Either slot can be used to hold the data card. NOTE: Use only one card slot (one data card) at a time. The additional slot will be used for future communications options.

The bottom also features LED indicators and the On/Off power button. See below for descriptions of the slots, indicators, and button.

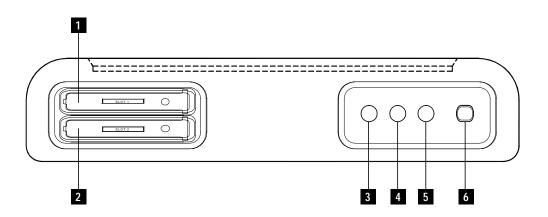

#### Parts table

| Part | Function                                                                                                    |
|------|----------------------------------------------------------------------------------------------------|
| 1    | Slot 1. Holds and connects data card to internal circuitry. Data card works in either Slot 1 or Slot 2. Eject card by pushing data card release.                                                                   |
| 2    | Slot 2. Holds and connects data card to internal circuitry. Data card works in<br>either Slot 1 or Slot 2. Eject card by pushing data card release.<br>NOTE: This additional slot will be used for future options. |
| 3    | Battery Charge Indicator. LED will light steadily while battery is fast charging and blink when fully charged.                                                                                                    |
| 4    | Status Indicator. LED will light steadily when abnormal condition is detected.<br>The unit is operating normally when light is off.                                                                                |
| 5    | Power Indicator. LED will blink in a heartbeat fashion (once per second) when the unit is operating normally.                                                                                                    |
| 6    | On/Off Power Button. Push for on, push for off.                                                                                                    |

**Rear view** The rear view shows the battery compartment and the easel studs to mount the unit to desired angular position for use on a flat surface or to hang from a panel.

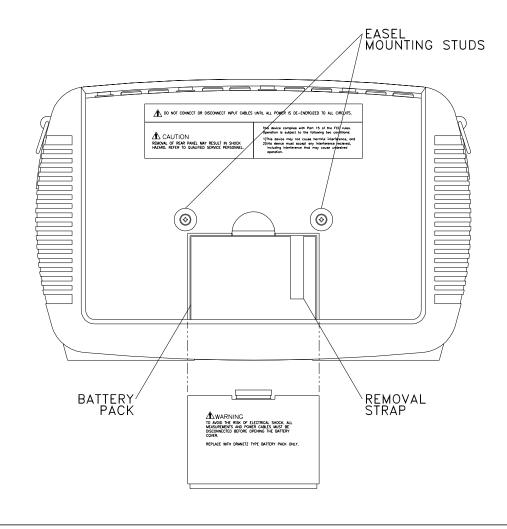

# Upgrading Firmware from a Data Card

**PX5 firmware** web upgrade Users can upgrade the PX5 internal program by downloading the latest firmware update release from the web and installing it into the PX5 internal memory. Refer to the instructions below on how to upgrade PX5 firmware.

> PX5 firmware upgrades can be downloaded from the Dranetz website. Log on to www.dranetz.com for the latest information on firmware update releases.

Copy PX5 firmware program in data card

The procedure below specifies how to download the latest PX5 firmware from the web and copy it into a data card.

| Step | Action                                                                                                    |
|------|----------------------------------------------------------------------------------------------------|
| 1    | Locate the latest version of the firmware upgrade (in data file format<br>"hostcode.bin") from the Dranetz website www.dranetz.com.<br>Dranetz regularly posts the latest information and instructions<br>regarding PX5 firmware upgrade releases.                                                                                                    |
| 2    | <ul> <li>Format the Compact Flash data card using the Memory Card options in PX5. The card must be formatted before it can be written to. Refer to Chapter 5 Start Menu - Site Name/Memory Card on page 5-20 for instructions on how to format data card.</li> <li>NOTE: All data and setups stored in card will be lost when you format the data card. Copy any files that you want to save to a computer first before formatting card.</li> </ul> |
| 3    | Insert the Compact Flash data card into the appropriate slot in the computer. If the computer does not accommodate a Compact Flash card in its native format, use a compatible PC card adapter to be able to read/write data into the card.                                                                                                    |
| 4    | Download and copy the latest version of the PX5 firmware upgrade<br>program (data file "hostcode.bin") from the Dranetz website to the<br>data card.                                                                                                    |
|      | Refer to page 1-11 for instructions on how to install the data card containing the latest firmware upgrade to PX5.                                                                                                    |

Install data cardThe procedure below specifies how to install the data card containing the latest<br/>firmware upgrade to PX5.

| Step | Action                                                                                                    |
|------|----------------------------------------------------------------------------------------------------|
| 1    | Make sure that the unit is off. If not, press the PX5 On/Off power button to turn unit off.                                                                                                    |
| 2    | Remove the data card from its protective holder and check that the plug<br>end of card is clean and free of any obstruction.                                                                                                    |
|      | NOTE: If plug end of card is dirty, clean with static-free, dry, low pressure<br>air to remove any foreign material causing obstruction of the plug holes.                                                                                                    |
| 3    | At the bottom of the unit, position the data card with the label facing up<br>and the plug end facing the top slot (Data Card Slot 1). Make sure that<br>there are no other cards in the unit except for the data card.                                                                                                    |
| 4    | Insert the card fully into the top slot (Data Card Slot 1) until resistance is<br>felt, then press firmly until the card engagement is felt.<br>NOTE: Do not force the card further into the slot if no card engagement is<br>felt. Remove card and check if there is foreign object on or in the plug end<br>of the card. Remove any obstruction. Reinsert data card and repeat card<br>engagement. If card cannot be engaged, STOP all further action and call |
|      | Dranetz Technical Support at 1-800-372-6832 for assistance.                                                                                                    |
| 5    | Turn the unit on by pushing the on/off button. The loader should display<br>"Booting from program card". If not, call Dranetz Technical Support for assistance.                                                                                                    |
| 6    | The instrument will prompt the user to verify whether or not to upgrade<br>the firmware. Press Yes and the upgrade procedure will commence. Do<br>not turn the power off nor remove the data card while firmware upgrade is<br>in progress.                                                                                                    |
| 7    | If no errors were detected, a window displaying "Installation Complete" will pop up. Remove the data card from the unit.                                                                                                    |

| PX5 Features             |                                                                                                    |  |
|--------------------------|----------------------------------------------------------------------------------------------------|--|
| Touch screen<br>function | All PX5 functions described below are operable using a color LCD touch screen technology. Users may use a finger and/or a PDA stylus to apply pressure to the LCD screen to result in touch screen recognition. The touch screen display is also workable with lineman gloves on. Touch screen buttons will appear in reverse-video to show visual feedback of contact along with audible feedback. In order to reduce power consumption, the backlight of the LCD screen times-out after a specified programmable time of no user activity. The backlight reactivates by touching any part of the screen. |  |
| Scope mode               | Scope mode functions as an oscilloscope, displaying real-time waveforms of voltage<br>and current for up to eight channels simultaneously, with one second update rate. The<br>colors of waveform display are user programmable. Scope mode also provides a textual<br>display of rms values, division for axis values, and frequency.                                                                                                    |  |
| Meter mode               | Meter mode functions as a true rms voltmeter and a true rms clamp-on ammeter.<br>Voltage and current measurements, along with other calculated and advanced power<br>parameters, are displayed on the Meter mode screens in both textual and graphical<br>format.                                                                                                    |  |
| Harmonics                | Harmonics display the amplitude and phase of each harmonic to the 63rd harmonic in both graphical and textual format.                                                                                                    |  |
| Phasor diagram           | The phasor screen displays a graph that indicates phase relations between voltage and current based upon the angles at the fundamental frequency, as determined by Fourier analysis. Phasor diagram displays voltage and current phasors for all channels. Functioning as a phase angle meter, the unit can display system imbalance conditions and provides such information in textual form also. The phase angle display can also verify if monitoring connections have been made correctly. Animated phasor demo rotations demonstrating resistive, inductive and capacitive loads can be displayed.   |  |
| Flicker                  | Flicker is a phenomenon due primarily to rapid small fluctuations of the voltage. Loads that exhibit continuous, rapid variations in the load current, particularly the reactive component, can cause voltage variations often referred to as flicker. Flicker is characterized by modulation at a frequency typically less than 25 Hz. Modulating signal magnitudes as low as 0.5% of the fundamental for frequencies between 5-10 Hz can result in perceptible light flicker.                                                                                                    |  |
| Event                    | An event occurs when a programmed threshold limit is crossed. An event consists of the pre-trigger cycle(s), trigger cycle(s), and post-trigger cycle(s).                                                                                                    |  |

| Monitoring                                                | PX5 can monitor the following power configurations:                                                                                                    |                                                                                                    |  |  |
|-----------------------------------------------------------|----------------------------------------------------------------------------------------------------|----------------------------------------------------------------------------------------------------|--|--|
| capacity                                                  | Single Phase                                                                                                    | • 3 Phase 2-Watt Meter Delta                                                                                                    |  |  |
|                                                           | • Split Phase                                                                                                    | • Generic                                                                                                    |  |  |
|                                                           | • 3 Phase Delta                                                                                                    | • 2 1/2 Element without $V_B$                                                                                                    |  |  |
|                                                           | • 3 Phase Wye                                                                                                    | • 2 1/2 Element without $V_C$                                                                                                    |  |  |
|                                                           |                                                                                                    | ove configurations, the PX5 can also be connected to ge and neutral or ground current.                                                                                                    |  |  |
| Automatic<br>setup, Wizard<br>setup, or<br>Advanced setup | Users may perform instrument<br>auto-configured settings and all<br>Wizard Setup which follows a s                                                                                                    | meter thresholds that control the data recorded by PX5.<br>setup in three ways: via Automatic Setup which utilizes<br>ows users to proceed directly with data monitoring; via<br>tep-by-step sequence where users go through a series of<br>vanced Options setup which allows users to modify<br>s or tweak threshold settings.                                                                                      |  |  |
| Trend                                                     | Users can generate plots for all journalled data combined with min/max recordings of that parameter. Most journal parameters have multiple channels to plot.                                                                                                    |                                                                                                    |  |  |
| Reports                                                   | Users have two options on how                                                                                                    | to view QOS compliance reports.                                                                                                    |  |  |
|                                                           | EN50160 displays statistical reports on QOS compliance based on an voltage as per requirements of the EN50160 standard. Compliance dat bar charts, statistical tables, and graphs. Statistical data is calculated o parameters specified in EN50160 over one week interval to produce a decision of QOS compliance. |                                                                                                    |  |  |
|                                                           | parameters via the annunciator p<br>the parameter is within limits at<br>panel was cleared. Red indicate<br>have occurred since last cleared<br>compliance on a weekly basis,                                                                                                    | ry for Standard PQ, EN50160, and Motor Quality<br>panel. The panel is color coded such that green indicates<br>ind/or no events have occurred since the last time the<br>s the parameter is out of limits and/or events of that type<br>I. Unlike the EN50160 which reports on QOS<br>Status monitors compliance continuously. There is<br>eter in more detail i.e. display its data plot, threshold<br>el settings. |  |  |
| Data Card                                                 | capacity. The user replaceable of<br>monitoring CANNOT proceed<br>the Compact Flash card in its n                                                                                                    | act Flash data cards with AT LEAST 32MB storage<br>data card serves as primary storage for data. Data<br>without the data card. PX5 is designed to accommodate<br>ative format, and does not require the use of a PC card<br>apter can be used to read the data into a laptop or other                                                                                                    |  |  |

| T / T /·           | The normal nerver course for the DV5 is its internal bettery neal. The AC Adapter/                                                                                                    |
|--------------------|----------------------------------------------------------------------------------------------------|
| Introduction       | The normal power source for the PX5 is its internal battery pack. The AC Adapter/<br>Battery Charger is used to charge the battery. Always charge the battery fully before<br>use. PX5 will always operate on the charger and is designed to do so, regardless of the<br>state of charge of the battery.                                                                              |
| Battery pack       | <u>Type:</u> Sealed, rechargeable NiMH (Nickel Metal Hydride) cells.                                                                                                    |
|                    | Length of operation: PX5 can operate on a fully charged battery pack for more than two (2) hours with the backlight on. When the backlight is turned off, the unit can operate for more than three (3) hours. For information on how to turn backlight on or off, see Chapter 4 Instrument Settings - Set Display Preferences on page 4-6.                                            |
|                    | <u>Charging</u> : The battery pack can be charged by connecting the AC Adapter/Battery<br>Charger to the PX5. A screen warning will appear during operation when battery<br>charge is low. A depleted battery pack can be recharged in six (6) hours whether the<br>unit is on or off. The Battery Charge Indicator glows steadily while charging, and<br>flashes when fully charged. |
|                    | NOTE: The Battery Charge Indicator functions whenever the AC Adapter/Battery Charger is properly connected.                                                                                                    |
| AC power<br>source | PX5 can be operated from a 50/60 Hz 120/230V AC power source with or without the battery pack installed.                                                                                                    |
|                    | Connect the AC Adapter output cable to the Input Connector on the right side of the PX5. Connect the AC Adapter power cord to an appropriate outlet.                                                                                                    |
|                    | Refer to Appendix C for the specifications and replacement of the batteries contained in PX5.                                                                                                    |

# **Basic Operation**

| Power on sequence | Follow | these steps to turn on the PX5 and display the Home screen.                                                                                                    |
|-------------------|--------|----------------------------------------------------------------------------------------------------|
|                   | Step   | Action                                                                                                    |
|                   | 1      | Connect ac adapter/battery charger plug into the right side of PX5.                                                                                                    |
|                   | 2      | Plug the ac adapter into an ac power source.                                                                                                    |
|                   | 3      | Press the PX5 On/Off power button to turn the unit on.                                                                                                    |
|                   |        | Result: The Home screen will be displayed.                                                                                                    |
|                   |        | Power Xplorer E 1.4.1 (BETRIOCT 20 2008 @ 15:81:14)       Oct 21 03         MONITORING STATUS:       OFF         CIRCUTY CARD:       B Phace Wye         HEIMAR:       Not Inserted         FILENAME:       0.0         JOURNALS LOGGED:       0.0         Scope       Meter         Meter       Marmonics         Phasor       Phasor         Viewer       Fuer         Marmonics       Phasor         Phasor       Phasor         Viewer       Fuer         Marmonics       Phasor         Viewer       Fuer         Viewer       Phasor         Viewer       Fuer         Viewer       Phasor         Viewer       Fuer         Viewer       Phasor         Viewer       Phasor         Viewer       Fuer         Viewer       Phasor         Viewer       Fuer         Viewer       Phasor         Viewer       Preferences         Viewer       START/SETUP |

Home screen Home screen is frequently referenced as the starting point for all major functionalities features of PX5.

> The date and time appear on the top right corner of the Home screen. Both can be configured to appear in a different format. See page 4-3 for the procedure on how to set and reformat time and date.

> The unit name and model, PX5 program revision level, and status messages appear on the top portion of the Home screen. Pertinent information that appear in the status message area are the monitoring status, circuit configuration, percentage of data card used while monitoring, site/file name, number of event cycles saved, and number of timed intervals saved.

MONITORING STATUS: OFF indicates that the instrument is not actively monitoring data. The monitoring status message will change to ON, DONE or ARMED, depending upon the state of data monitoring. See page 5-25 for the procedure on how to turn monitoring on/off.

Home screen contains the icons used to access the various PX5 functions. See page 1-16 for the description of each icon found in Home screen.

#### Basic Operation, continued

**Home screen** Home screen contains the following icons used to access various PX5 functions:

<u>Scope</u> - Scope mode shows real-time voltage and current waveforms of the signals on the measuring inputs. See Chapter 3 View Real Time Data - Section A Scope Mode.

<u>Meter</u> - Meter mode displays voltage and current measurements, along with other calculated parameters. See Chapter 3 View Real Time Data - Section B Meter Mode.

<u>Harmonics</u> - Harmonic screen displays a spectral graph and textual matrix featuring the amplitude and phase of each voltage and current harmonic to the 63rd harmonic. See Chapter 3 View Real Time Data - Section C Harmonics.

<u>Phasor</u> - Phasor diagrams indicate phase relations between voltage and current based upon the angles of the fundamental. See Chapter 3 View Real Time Data - Section D Voltage and Current Phasor.

<u>Preferences</u> - Users can set instrument preferences like time and date, threshold alarm feedback, language selection, communications, LCD display, and data card operation. See Chapter 4 Instrument Settings.

<u>Events</u> - Events result in a contiguous collection of cycles that is recorded into memory. Events are classified according to IEEE 1159, IEC 61000-4-30 Class A, and EN50160 standards. Events are displayed only after monitoring has been turned on or upon reading a stored file from the data card. See Chapter 7 View Event Data - Section A Events.

<u>Trend</u> - Trend allows users to view plots of journalled data along with min/max measurements over the interval. See Chapter 7 View Event Data - Section B Trend.

<u>Reports</u> - PX5 allows users to view two types of reports on QOS compliance. EN50160 reports show graphs and statistical tables reflecting the compliance of parameters specified according to EN50160 standard. Status shows a quick status summary of Standard PQ, EN50160, and Motor Quality parameters using the annunciator panel. The color coded panel indicates whether or not the parameter is within limits and/or events have occurred since the last time the panel was cleared. See Chapter 8 Reports.

<u>Start/Setup</u> - Users have the option to use Automatic Setup and proceed directly with data monitoring or they can configure the instrument step-by-step using the Wizard Setup. Users can also do Advanced setups to modify trigger parameters and intervals or tweak threshold settings under the Advanced Setup Options. See Chapter 5 Start Menu and Chapter 6 Advanced Setup Options.

# CHAPTER 2

#### . . . .

# Voltage Measurement Cable and Current Probe Connections

| Overview        |                                                                                                    |                        |
|-----------------|----------------------------------------------------------------------------------------------------|------------------------|
| Introduction    | This section describes how to connect the PX5 to make basic sin<br>measurements. For multi-phase connection diagrams, refer to Ap                                                                                                    | <b>U</b> I U           |
| In this chapter | The following topics are covered in this chapter.                                                                                                    |                        |
|                 | Tipic                                                                                                    | See Page               |
|                 | Connecting Voltage Measurement Cables                                                                                                    | 2-4                    |
|                 | Connecting Current Probes                                                                                                    | 2-9                    |
|                 | Be ctrical Code (ANS I/NF PA 70-2005) and a ny add itional sa<br>applicable to your installation.<br>Installation, operation, and mintenance of this instrument must be performed<br>qualified personnel only. The National Hectrical Odd defines a qualified per<br>as "one who has the skills and knowledge related to the construction and<br>operation of the electrical equipment and installations, and who has received<br>safety training on the hazards involved." | dby<br>erson<br>d      |
|                 | Qualified personnel who work on or near exposed energized electrical conductor<br>must follow applicable safety related work practices and procedures including<br>appropriate personal protective equipment in compliance with the Standard for<br>He ctrical Sa fety Req uirements for Exp loyee Work places (AN<br>of USA and any additional workplace safety requirements applicable to your<br>installation                                                            | g<br>r                 |
|                 |                                                                                                    | Continued on next page |

2-1

| ADERENIA    | Una conexión incorrecta de este instrumanto puede producir la muerte, lesiones<br>graves y riesgo de incendio. Lea y entienda este manual antes de conectar. Observe<br>todas las instrucciones de instalación y operación durante el uso de este<br>instrumanto.<br>La conexión de este instrumanto debe ser hecha de acuerdo con las mornas del<br>Código II éctrico Na cional (ANSI /NF PA 70-2005) de EE. UU., además de<br>cualquier otra morna de seguridad correspondiente a su establecimiento. |
|-------------|----------------------------------------------------------------------------------------------------|
|             | La instalación, operación y martenimiento de este instrumanto debe ser realizada<br>por personal calificado solamante. El Código Eléctrico Nacional define a una<br>persona calificada como 'una que esté familiarizada con la construcción y<br>operación del equipo y con los riesgos involucrados. ''                                                                                                    |
| AHRISSEMENT | Si l'instrument est mal connecté, la mort, des blessures graves, ou un danger<br>d'incendie peuvent s'en suivre. Lisez attentivement ce manuel avant de connecter<br>l'instrument. Lorsque vous utilisez l'instrument, suivez toutes les instructions<br>d'installation et de service.                                                                                                    |
|             | Cet instrument doit être connecté conformément au Nétional Hectrical Code<br>(ANSI /NF PA 70-2005) des Etats-Un is et à tou tes les exigences de sécurité<br>applicables à votre installation                                                                                                    |
|             | Cet instrument doit être installé, utilisé et entretenu un quement par un personnel<br>qualifié. Selon le National Bectrical Code, une personne est qualifiée si 'elle<br>connaît bien la construction et l'utilisation de l'équipement, ainsi que les dangers<br>que cela implique''.                                                                                                    |
| WIRNING     | Der falsche Arschluß dieses Gerätes kam Tid, schwere Verletzungen oder Feuer<br>werursachen Bevor Sie dieses Instrument anschließen, missen Sie die Arleitung<br>lesen und verstanden haben Bei der Verwendung dieses Instruments missen alle<br>Installation- und Betriebsanweisungen beachtet werden                                                                                                    |
|             | Der Asschluß dieses Instruments nuß in Übereinstinnung mit den mationalen<br>Des tinnung en für Elektrizität (ANSI /NF PA 70-2005) der Vereinigten Staaten,<br>sowie allen weiteren, in IhremFall anwendbaren Sicherheitsbestinnungen,<br>vorgenonnen werden.                                                                                                    |
|             | Installation, Petrieburd Wrtung dieses Instruments dürfen nur von<br>Eachpersonal durchgeführt verden In denmational en Pestimmungen für<br>Heltrizität wird ein Eachnann als eine Person bezeichnet, velche 'hit der<br>Buweise und dem Petrieb des Gerätes sowie den dezugehörigen Gefahren<br>vertraut ist.''                                                                                                    |

SafetyThe following safety precautions must be followed whenever any type of voltage or<br/>current connection is being made to the PX5.

- Wear proper Personal Protective Equipment, including safety glasses and insulated gloves when making connections to power circuits.
- Hands, shoes and floor must be dry when making any connection to a power line.
- Before each use, inspect all cables for breaks or cracks in the insulation. Replace immediately if defective.
- Press the PX5 On/Off power button to Off.
- Before connecting to electric circuits to be monitored, open their related circuit breakers or disconnects. DO NOT install any connection of the PX5 to live power lines.
- Connections must be made to the PX5 first, then connect to the circuit to be monitored.

# **Connecting Voltage Measurement Cables**

| Netsurement<br>cabl e set         | <u>Description</u> : Voltage measurement cables are provided as standard accessories an stored in a cable pouch as part of the measurement cable set, P/N 116042-G3. Ea cable set consists of a cable and alligator clip.                                                                                                    |  |
|-----------------------------------|----------------------------------------------------------------------------------------------------|--|
|                                   | <u>Voltage Rating</u> : Direct connection of all voltage measurement cables are rated at 600 Vrms max. For measuring voltages greater than 600 Vrms, potential transformers (PTs) must be used.                                                                                                    |  |
|                                   | Contents: The voltage measurement cables are shown on page 2-5 (positioned relative to their actual use). A cable set consists of eight, 6-foot channel measurement cable assemblies (probes), each with a detachable, alligator jaw, safety clip assembly (maximum jaw opening, 3/4 in (20 mm)). The safety clip assemblies are red (+) and black (-) for each of the four channels. One cable each of red (channel A), yellow (channel B), blue (channel C), and grey (channel D), and four each of white are provided.<br>A pouch for storage of the cables and the AC adapter/battery charger is included in the |  |
|                                   | contents of the measurement cable set, but is not shown in the figure.                                                                                                    |  |
| Qitional fused<br>voltage adapter | There are two optional fuse accessory kits available for use with the measurement cables for PX5. One kit (P/N FVA-1) contains one fused voltage adapter and one measurement connecting Red cable 50 cm in length. The other kit (P/N FVA-4) contains four voltage adapters and four measurement connecting cables 50 cm in length (one Red, one Yellow, one Blue, and one Grey).                                                                                                    |  |
|                                   | The single fuse voltage adapter kit is used for one single voltage measurement input.<br>While the four fuse voltage adapter kit is used for a three phase and neutral voltage<br>measurement inputs.                                                                                                    |  |

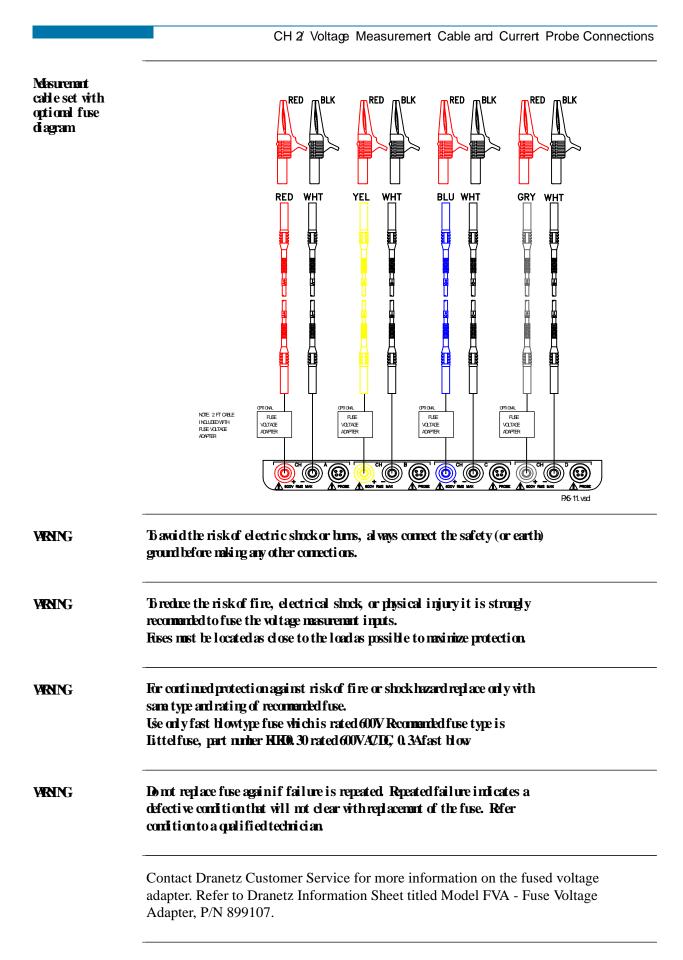

#### Correcting Voltage Mesurement Cobles, continued

Connection guidelines Follow these guidelines when making voltage connections.

- Refer to the measurement cable set figure for color coding of probes that connect to input channel connectors A, B, C, and D.
- Each channel input has plus (+) and minus (-) differential inputs of 1 to 600 Vrms max.

**Example: Single** The following figure shows a voltage connection to a single phase circuit for channel A. **phase** connection

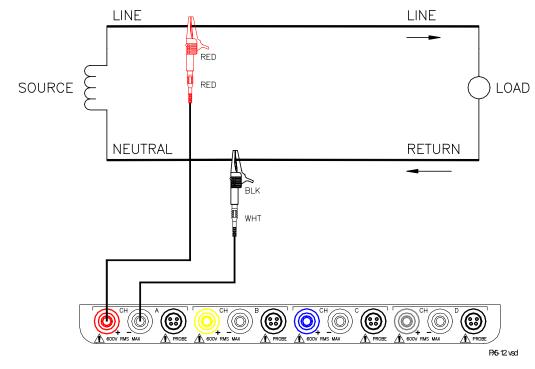

Example: Neutral to ground connection The following figure shows a voltage connection using channel D as a differential input for measuring neutral to ground voltage. Connections are identical for split phase and wye configurations. One probe connects the source neutral line to the D+ input. Another probe connects the ground to the D- input.

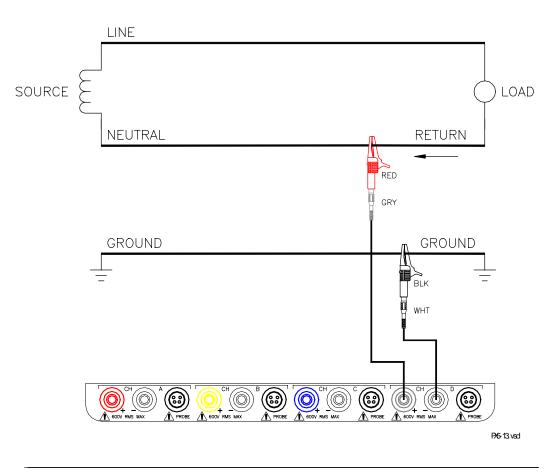

#### Correcting Voltage Netesurement Cables, continued

| Safety<br>precautions | <ul> <li>The following safety precautions apply to current probe connections in addition to those safety precautions stated on page 2-3.</li> <li>DO NOT attempt to measure current in any circuit in which the circuit to ground voltage exceeds the insulation rating of the current probe (600 Vrms max).</li> <li>Make sure the jaws of the current probe are tightly closed. Keep mating surfaces clean and free from foreign matter.</li> </ul> |
|-----------------------|----------------------------------------------------------------------------------------------------|
| WENING                | DONCTUSE non-insulated current probe cores around a non-insulated wire.<br>Probes of this type are designed for use around insulated wires only. Use only<br>completely insulated probe cores with no exposed conductive areas of the core<br>around non-insulated wires.                                                                                                    |
| ADERENIA              | NOUTILIZAR transformadores de corriente sin material aislante al rededor de<br>conductores sin material aislante. Los Transformadores de corriente de este tipo<br>están diseñados para ser utilizados solamante con conductores con aislamento<br>el éctrico. Utilizar transformadores de corriente completamante aislados<br>al rededor de conductores sin aislamento.                                                                              |
| AHRISSEMENT           | NEMICHZE/S les myans courants monisolés de sonde autour d'unfil mon-<br>isolé. Des sondes de ce type sont concues pour l'usage autour des fils isolés<br>seulement. L'utilisation seulement a complétement isolé des myans de sonde sans<br>des secteurs conducteurs exposés du myan autour des fils monisolés.                                                                                                    |
| VENUNG                | VHWENENSie keine Stromzangen mit nicht isolierten Ferritkernen bei<br>Nefsungen annicht isolierten Leitungen. Stromzangen dieses Typs sind nur für<br>Nefsungen anisolierten Leitern geeignet. Bitte vervenden Sie zur Messung an<br>nicht isolierten Leitungen Stromzangen mit vollständig isoliertem Kermaterial.                                                                                                    |

### **Connecting Current Probes**

**Greet profes** Several Dranetz current probes can be used with the PX5. Typical current probes are illustrated on page 2-10. Refer to Appendix A for descriptions and part numbers of probes and adapter cables. Refer to Appendix B for specifications of current probe models TR2500 and TR2510.

NOTE: The TR2500 can perform all current measurements except high frequency transient detection.

<u>Probe positioning</u>: An arrow marking on the handle is a guide to ensure that you position the probe with the arrow pointing towards the load when monitoring the line conductor. Correct position of the probe is necessary for correct power measurements, where in-phase voltage and current measurements are necessary. A positive watts reading indicates that the probe is pointed towards the load, and a negative reading indicates that the probe is pointed towards the source.

# Typical current probes

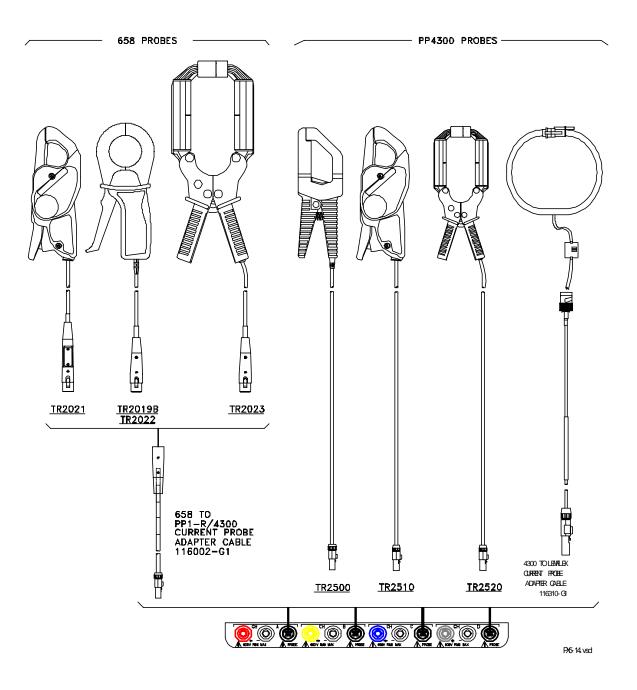

NOTE: Current probes TR2500 can be used interchangeably with TR2500A, TR2510 with TR2510A, and TR2520 with TR2520A.

Typical current probes (continued) Actual photos of TR series probes and part numbers are shown below to aid users in probe identification. Contact Dranetz Customer Service Department for more information on current probes, pricing and availability.

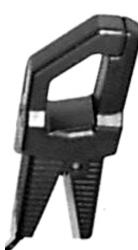

P/N TR-2500

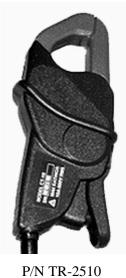

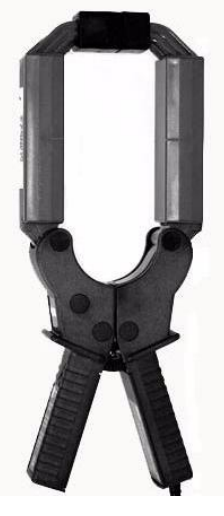

P/N TR-2520

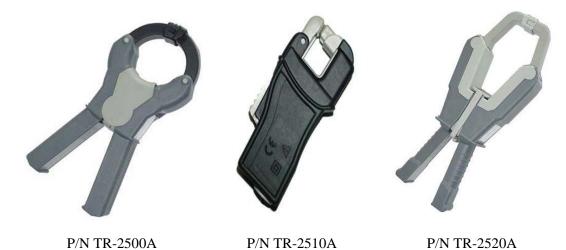

#### Correcting Current Probes, continued

Single phase current probe connection example The following figure shows how to connect a current probe to channel A for current monitoring of a single phase line.

The current probe may be connected to the return line if desired to measure the return current when checking for load current leakage, loop current relationships, etc. If measuring power, position the probe with the arrow pointing towards the load.

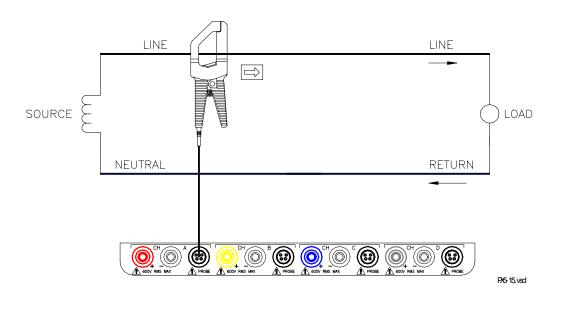

NOTE: The connection shown above is not recommended without a voltage connection to ensure frequency synchronization. If this configuration is used, then an internal frequency reference must be entered. Refer to pages 5-14 to 5-16.

# CHAPTER 3

#### 

# **View Real Time Data**

# Overview

| Introduction             |                                                                                                    | quality phenomena as it happens, when it happens.<br>and process data in real time, and allows users to view<br>armonics, and Phasor display.                                                                                                    |
|--------------------------|----------------------------------------------------------------------------------------------------|----------------------------------------------------------------------------------------------------|
| Access to real time data | Icons for Scope mode, Meter mode<br>Home screen. Follow these steps                                        | de, Harmonics and Phasor display are available in the to display the Home screen.                                                                                                    |
|                          | Action                                                                                                    | Result                                                                                                    |
|                          | STEP 1: Press the PX5 On/Off<br>power button to turn the unit on.<br>The Home screen will be<br>displayed. | Power Xplorer E 1.4.1 (BETRIOCT 20 2003 e 15:81:14)         MONITORING STATUS:       OFF         CIRCUIT TVPE:       B Phase Wye         MONITORING STATUS:       OFF         CIRCUIT TVPE:       B Phase Wye         MOTIORING STATUS:       0.0         JOURNALS LOGGED:       0.0         JOURNALS LOGGED:       0         Scope       Meter         Meter       Harmonics         Phasor       Phasor         Image: Trend       Image: Events |
|                          |                                                                                                    | START/SETUP<br>MARKOO1                                                                                                    |

In this chapter This chapter is divided into four sections.

| Section | Title                      | See Page |
|---------|----------------------------|----------|
| А       | Scope Mode                 | 3-2      |
| В       | Meter Mode                 | 3-5      |
| С       | Harmonics                  | 3-15     |
| D       | Voltage and Current Phasor | 3-20     |

# Section A

# Scope Mode

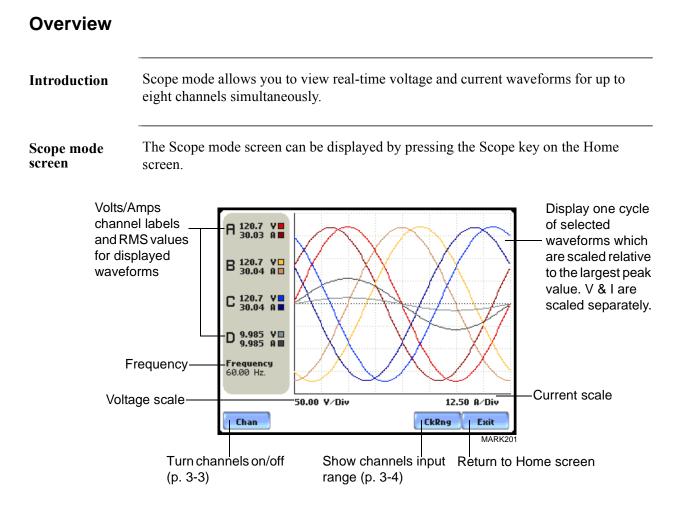

#### In this section

The following topics are covered in this section.

| Торіс                   | See Page |
|-------------------------|----------|
| Turning Channels On/Off | 3-3      |
| Checking Input Range    | 3-4      |

# **Turning Channels On/Off**

**Select channels** From the Scope mode screen, press Chan to turn Volts/Amps channel selection on/off. **to display** 

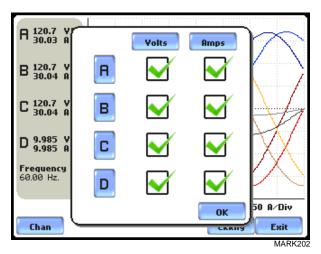

Any of the following will turn channels on/off:

- Press the desired Volts/Amps channel to turn it on/off.
- Press Volts or Amps button to turn on/off all channels of that parameter.
- Press A, B, C, D to turn on/off both the Volts and Amps for that channel.

Press OK to accept channel selection.

# **Checking Input Range**

**Input range** The Input Range screen is displayed by pressing the CkRng key on the Scope mode screen. Input Range shows the detected range for all channels. The number after the status shows the percentage of the input of the instrument's full range.

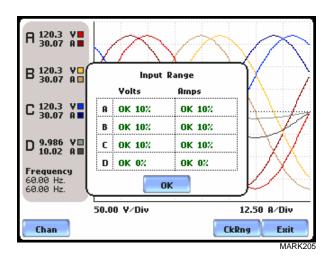

The input range can only be viewed, not changed. Press OK when done viewing the input range.

Input range description

The following table describes the messages that may register on the Input Range screen. The instrument is able to detect the input range for voltage and current channels A, B, C, and D.

| Input Range | Description      |
|-------------|------------------|
| ОК          | Within Range     |
| OVER        | Over Range       |
| UNDER       | Under Range      |
| N/A         | Channel Disabled |
| CLIP        | Clipping         |

If input range is OVER, UNDER, or CLIP, then the rms readings will not be accurate. Using CTs below 10% of Full Scale may also cause inaccuracies in amplitude, phase and harmonic distortion readings.

# Section B

# Meter Mode

# Overview

| Introduction                     | Meter mode allows you to view real-time meter data. The metered<br>are logically separated into the following tabs: Standard, Distortic<br>Frequency, Unbalance, and Advanced Power. Meter screens are c<br>form.                                                                                                    | on, User Specified                             |
|----------------------------------|----------------------------------------------------------------------------------------------------|------------------------------------------------|
|                                  | NOTE: Meter mode operation does not interfere with any of PX5 recording functions. The individual voltage and current channel r affected by the monitoring setup. Turning monitoring of individu not affect meter readings. Meter and Scope data is NOT available stored file from the data card.                                                                                                    | neter readings are not<br>al channels off does |
| Metered<br>parameters<br>display | PX5 is designed to provide setup as well as data display. Metered parameters are available for display regardless if they are being journalled under Setup New Circui Advanced Options > Journal Limit Setup. Users can trend journal entries by limits (Very High, High, Low, Very Low) or by time (users can set the time interval of how often rms and waveform snapshots will be recorded even when no disturbances occur For the procedure on how to set entries under journal parameters, go to Chapter 6 Advanced Setup Options - Journal Limit on page 6-17. |                                                |
| In this section                  | The following topics are covered in this section.                                                                                                    |                                                |
|                                  | Торіс                                                                                                    | See Page                                       |
|                                  | Standard Meter Tab                                                                                                    | 3-6                                            |
|                                  | Distortion Meter Tab                                                                                                    | 3-8                                            |
|                                  | User Specified Frequency Meter Tab                                                                                                    | 3-10                                           |
|                                  | Unbalance Meter Tab                                                                                                    | 3-11                                           |
|                                  | Advanced Power Meter Tab                                                                                                    | 3-12                                           |
|                                  |                                                                                                    |                                                |

# **Standard Meter Tab**

#### Standard meter list Meter mode can be displayed by pressing the Meter icon on the Home screen. At startup, meter mode defaults in the Standard tab featuring the basic power quality parameters available. The standard metering properties include Voltage, Computed Basic, Power, Demand, Energy, Harmonics and Flicker as shown below.

| /Standard\Distortion\UserFreq\Unbalance\Advanced\ |      |              |    |       |      |      |
|---------------------------------------------------|------|--------------|----|-------|------|------|
| Basic                                             |      | Yol          | ts | A     | Imps |      |
| Comp Basic                                        | A    | 120.         | 3  | 30.   | 07   |      |
| Power                                             | В    | 120.         | 3  | 30.   | 07   |      |
| Demand                                            | С    | 120.         | 3  | 30.   | 07   |      |
| Energy                                            | D    | 9.986        |    | 10.02 |      |      |
| Clief 94                                          |      |              |    |       |      |      |
| Harmonics                                         |      | <u>A-B</u>   | i  | 209.  |      |      |
|                                                   |      | B-C          | 1  | 209.  | 3*   |      |
| Flicker                                           |      | C-A          |    | 206.  | 3*   |      |
|                                                   | * De | rived values | -  |       | E    | ixit |

| Standard Tab              | Parameter Name                                                                                                    | Label                         |
|---------------------------|----------------------------------------------------------------------------------------------------|-------------------------------|
| Basic<br>(for A, B, C, D) | Volts<br>NOTE: Some voltage channel meter<br>values are derived based on the<br>circuit type selection. The values<br>will change depending on the wiring<br>configuration setup. | Volts                         |
|                           | Ampere                                                                                                    | Amps                          |
| Computed                  | Vector Displacement Power Factor                                                                                                    | Vector Displacement PF        |
| Basic                     | Arithmetic Displacement Power<br>Factor                                                                                                    | Arithmetic Displacement<br>PF |
|                           | Residual Current                                                                                                    | Residual Current              |
|                           | Net Current                                                                                                    | Net Current                   |
| Power                     | Watts                                                                                                    | W                             |
| (for A, B, C, D,          | Volts Ampere                                                                                                    | VA                            |
| Total)                    | Volts Ampere Reactive                                                                                                    | VAR                           |
|                           | True Power Factor                                                                                                    | TPF                           |
|                           | Displacement Power Factor                                                                                                    | DPF                           |

NOTE: See Appendix B Technical Specifications - Computed Parameters on page B-6 for definition of parameters.

#### Standard meter list (continued)

| Standard Tab     | Parameter Name                    | Label                   |  |
|------------------|-----------------------------------|-------------------------|--|
| Demand           | Active Power Demand               | Active Power Demand     |  |
|                  | Apparent Power Demand             | Apparent Power Demand   |  |
|                  | Reactive Power Demand             | Reactive Power Demand   |  |
|                  | RMS Current Demand Phase A        | RMS Current Demand Ph A |  |
|                  | RMS Current Demand Phase B        | RMS Current Demand Ph B |  |
|                  | RMS Current Demand Phase C        | RMS Current Demand Ph C |  |
|                  | RMS Current Demand Average        | RMS Current Demand Avg  |  |
| Energy           | Watt Hours                        | Watt Hrs                |  |
| (for A, B, C, D, | Volts Ampere Hours                | VA Hrs                  |  |
| Total)           | Volts Ampere Reactive Hours       | VAR Hrs                 |  |
| Harmonics        | Voltage Total Harmonic Distortion | V THD                   |  |
| (for A, B, C, D) | Current Total Harmonic Distortion | I THD                   |  |
|                  | RMS Harmonic Current              | RMS I Harm              |  |
|                  | Harmonic Power Unsigned           | Harm Pwr Unsigned       |  |
| Flicker          | Short Term Flicker                | Pst                     |  |
| (for A, B, C)    | Long Term Flicker (Sliding)       | Plt (Slide)             |  |
|                  | Long Term Flicker                 | Plt                     |  |

# **Distortion Meter Tab**

# **Distortion meter** PX5 is able to meter distortions or uncharacteristic changes in the waveform of original signals. Distortion calculations measure the deviation of complex waveshapes from pure sine waves. Harmonics are measured in accordance with IEC 61000-4-7 Class I.

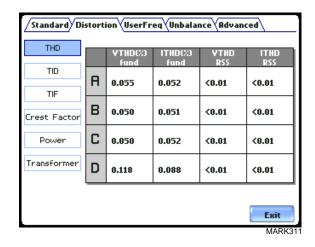

| Distortion Tab          | Parameter Name                                               | Label      |
|-------------------------|--------------------------------------------------------------|------------|
| THD<br>(for A, B, C, D) | Voltage Total Harmonic Distortion<br>Fundamental             | V THD fund |
|                         | Current Total Harmonic Distortion<br>Fundamental             | I THD fund |
|                         | Voltage Total Harmonic Distortion Root<br>Sum of Square      | V THD RSS  |
|                         | Current Total Harmonic Distortion Root<br>Sum of Square      | I THD RSS  |
| TID<br>(for A, B, C, D) | Voltage Total Interharmonic Distortion<br>Fundamental        | V TID fund |
|                         | Current Total Interharmonic Distortion<br>Fundamental        | I TID fund |
|                         | Voltage Total Interharmonic Distortion<br>Root Sum of Square | V TID RSS  |
|                         | Current Total Interharmonic Distortion<br>Root Sum of Square | I TID RSS  |

#### Distortion meter list (continued)

| Distortion Tab          | Parameter Name                                    | Label              |
|-------------------------|---------------------------------------------------|--------------------|
| TIF<br>(for A, B, C, D) | Voltage Telephone Influence Factor<br>Fundamental | V TIF fund         |
|                         | Current Telephone Influence Factor<br>Fundamental | I TIF fund         |
|                         | Voltage Telephone Influence Factor<br>RMS         | V TIF RMS          |
|                         | Current Telephone Influence Factor<br>RMS         | I TIF RMS          |
|                         | Telephone Influence Factor Product                | TIF Prod           |
| Crest Factor            | Voltage Crest Factor                              | Volts Crest Factor |
| (for A, B, C, D)        | Current Crest Factor                              | Amps Crest Factor  |
| Power                   | Signed Phase Harmonic Power                       | Signed             |
| (for A, B, C, D)        | Unsigned Phase Harmonic Power                     | Unsigned           |
| Transformer             | Transformer Derating Factor                       | Derating Factor    |
| (for A, B, C, D)        | K Factor                                          | K Factor           |

# **User Specified Frequency Meter Tab**

User frequency meter list Voltage and current harmonics for each phase and neutral channel can be metered under the User Specified Frequency tab. The value fields are initially not specified to allow users to choose the numbers or the range of harmonic frequencies to meter. The system simultaneously measures voltage and current so that harmonic power can be obtained.

> Whereas harmonic summary values include harmonics up to the 127th in Standard Power Quality mode, individual harmonics displayed on the instrument are only available up to the 60th.

| Standard (Di | stort | ion                         | req\Unbala                  | ince Advar                  | nced                        |
|--------------|-------|-----------------------------|-----------------------------|-----------------------------|-----------------------------|
| Voltage      |       | User1                       | User2                       | User3                       | User4                       |
| Current      | R     | 180.0 Hz<br><b>0.016</b>    | 300.0 Hz<br>0.023           | 420.0 Hz<br>0.023           | 540.0 Hz<br><b>0.016</b>    |
|              | в     | 180.0 Hz<br><b>0.016</b>    | 300.0 Hz<br>0.023           | 420.0 Hz<br>0.016           | 540.0 Hz<br>0.023           |
|              | С     | 180.0 Hz<br><b>0.016</b>    | 300.0 Hz<br>0.023           | 420.0 Hz<br>0.016           | 540.0 Hz<br>0.023           |
|              | D     | 180.0 Hz<br><b>&lt;0.01</b> | 300.0 Hz<br><b>&lt;0.01</b> | 420.0 Hz<br><b>&lt;0.01</b> | 540.0 Hz<br><b>&lt;0.01</b> |

| User Frequency Tab | Parameter Name                   | Label  |
|--------------------|----------------------------------|--------|
| Voltage            | User Selected Voltage Harmonic 1 | User 1 |
| (for A, B, C, D)   | User Selected Voltage Harmonic 2 | User 2 |
|                    | User Selected Voltage Harmonic 3 | User 3 |
|                    | User Selected Voltage Harmonic 4 | User 4 |
| Current            | User Selected Current Harmonic 1 | User 1 |
| (for A, B, C, D)   | User Selected Current Harmonic 2 | User 2 |
|                    | User Selected Current Harmonic 3 | User 3 |
|                    | User Selected Current Harmonic 4 | User 4 |

# **Unbalance Meter Tab**

Unbalance meter list The Unbalance metering tab shows positive, negative and zero sequence components for voltage and current.

| Standard Distortion UserFreq Unbalance Advanced |                           |       |
|-------------------------------------------------|---------------------------|-------|
| V/I Seq                                         |                           |       |
|                                                 | Positive Sequence Voltage | 120.3 |
| V∕I Unbal                                       | Negative Sequence Voltage | <0.01 |
| V/I Imbal                                       | Zero Sequence Voltage     | <0.01 |
|                                                 | Positive Sequence Current | 30.06 |
|                                                 | Negative Sequence Current | 0.285 |
|                                                 | Zero Sequence Current     | 0.283 |
|                                                 |                           |       |
|                                                 |                           |       |
|                                                 |                           | Exit  |
|                                                 |                           | MARK3 |

| Unbalance Tab | Parameter Name                         | Label                        |
|---------------|----------------------------------------|------------------------------|
| V/I Sequence  | Positive Sequence Voltage              | Positive Sequence Voltage    |
|               | Negative Sequence Voltage              | Negative Sequence Voltage    |
|               | Zero Sequence Voltage                  | Zero Sequence Voltage        |
|               | Positive Sequence Current              | Positive Sequence Current    |
|               | Negative Sequence Current              | Negative Sequence Current    |
|               | Zero Sequence Current                  | Zero Sequence Current        |
| V/I Unbalance | Voltage Unbalance (RMS/RMS<br>Average) | V Unbalance (RMS/RMS<br>Avg) |
|               | Voltage Unbalance (S2/S1)              | V Unbalance (S2/S1)          |
|               | Voltage Unbalance (S0/S1)              | V Unbalance (S0/S1)          |
|               | Current Unbalance (RMS/RMS<br>Average) | I Unbalance (RMS/RMS<br>Avg) |
|               | Current Unbalance (S2/S1)              | I Unbalance (S2/S1)          |
|               | Current Unbalance (S0/S1)              | I Unbalance (S0/S1)          |
| V/I Imbalance | Voltage Imbalance                      | V Imbal                      |
|               | Current Imbalance                      | I Imbal                      |

# **Advanced Power Meter Tab**

Advanced power meter list Advanced power metering tab meters multiple total apparent power and power factor parameters, calculated using arithmetic and vector sums of the individual phases. These methods may produce different values with distorted and/or unbalance phases. Demand/Advanced Energy include various energy parameters on per phase and total basis as well as in forward and reverse mode. Some parameters such as displacement power factor are only valid for the fundamental frequency. The Advanced tab also allows trending of rapid voltage changes that result in light flicker. Flicker parameters under the Advanced tab are used primarily for specialized testing. Flicker measurements are calculated as per IEC 61000-4-15.

| Standard Distortion UserFreq Unbalance Advanced |                        |        |
|-------------------------------------------------|------------------------|--------|
| Arith Sum                                       | Arithmetic Sum PF      | 0.866  |
| Vect Sum                                        | Arithmetic Sum DPF     | 0      |
| Peak Power                                      | Arithmetic Sum VA      | 10.85K |
| Pred. Power                                     | Fund Arithmetic Sum ¥A | 0      |
| Coin. Power                                     |                        |        |
| Coin. PF                                        |                        |        |
| Adv Energy                                      |                        |        |
| Pinst                                           |                        | Exit   |
|                                                 |                        | MARK34 |

| Advanced Tab   | Parameter Name                              | Label                     |
|----------------|---------------------------------------------|---------------------------|
| Arithmetic Sum | Arithmetic Sum Power Factor                 | Arithmetic Sum PF         |
|                | Arithmetic Sum Displacement<br>Power Factor | Arithmetic Sum DPF        |
|                | Arithmetic Sum Volts Ampere                 | Arithmetic Sum VA         |
|                | Fundamental Arithmetic Sum<br>Volts Ampere  | Fund Arithmetic Sum VA    |
| Vector Sum     | Vector Sum Power Factor                     | Vector Sum PF             |
|                | Vector Sum Displacement<br>Power Factor     | Vector Sum DPF            |
|                | Vector Sum Volts Ampere                     | Vector Sum VA             |
|                | Fundamental Vector Sum Volts<br>Ampere      | Fundamental Vector Sum VA |

#### Advanced power meter list (continued)

| Advanced Tab               | Parameter Name                                               | Label                             |
|----------------------------|--------------------------------------------------------------|-----------------------------------|
| Peak Power                 | Peak Watt Demand                                             | Peak Watt Demand                  |
|                            | Peak Volts Ampere Demand                                     | Peak VA Demand                    |
|                            | Peak Volts Ampere Reactive<br>Demand                         | Peak VAR Demand                   |
|                            | Peak Current Demand Phase A                                  | Peak Current Dmd Ph A             |
|                            | Peak Current Demand Phase B                                  | Peak Current Dmd Ph B             |
|                            | Peak Current Demand Phase C                                  | Peak Current Dmd Ph C             |
|                            | Peak Current Demand Average                                  | Peak Current Demand Avg           |
| Predicted Power            | Predicted Watt Demand                                        | Predicted W Demand                |
|                            | Predicted Volts Ampere Demand                                | Predicted VA Demand               |
|                            | Predicted Volts Ampere<br>Reactive Demand                    | Predicted VAR Demand              |
| Coincident Power           | Volts Ampere Demand at Peak<br>Watt Demand                   | VA Demand at Peak Watt<br>Demand  |
|                            | Volts Ampere Reactive Demand<br>at Peak Watt Demand          | VAR Demand at Peak Watt<br>Demand |
|                            | Watt Demand at Peak Volts<br>Ampere Reactive Demand          | Watt Demand at Peak VAR<br>Demand |
|                            | Volts Ampere Demand at Peak<br>Volts Ampere Reactive Demand  | VA Demand at Peak VAR<br>Demand   |
|                            | Volts Ampere Reactive Demand<br>at Peak Volts Ampere Demand  | VAR Demand at Peak VA<br>Demand   |
|                            | Watt Demand at Peak Volts<br>Ampere Demand                   | Watt Demand at Peak VA<br>Demand  |
| Coincident Power<br>Factor | Average Power Factor at Peak<br>Watt Demand                  | Avg PF at Peak W Demand           |
|                            | Average Power Factor at Peak<br>Volts Ampere Reactive Demand | Avg PF at Peak VAR<br>Demand      |
|                            | Average Power Factor at Peak<br>Volts Ampere Demand          | Avg PF at Peak VA Demand          |

Advanced power meter list (continued)

| Advanced Tab                        | Parameter Name                                               | Label         |
|-------------------------------------|--------------------------------------------------------------|---------------|
| Advanced Energy<br>(for A, B, C, D, | Forward Fundamental Frequency<br>Watt Hours                  | Fwd Whr       |
| Total)                              | Forward Fundamental Frequency<br>Volts Ampere Reactive Hours | Fwd VAR Hr    |
|                                     | Reverse Fundamental Frequency<br>Watt Hours                  | Rev Whr       |
|                                     | Reverse Fundamental Frequency<br>Volts Ampere Reactive Hours | Rev VAR Hr    |
| Instantaneous                       | Instantaneous Flicker                                        | Pinst         |
| Flicker                             | Instantaneous Flicker LPF                                    | Pinst LPF     |
| (for A, B, C)                       | Square Root of Instantaneous<br>Flicker                      | Pinst Sq Root |
|                                     | Square Root of LPF                                           | Sq Root LPF   |

# Section C Harmonics

# Overview

| Harmonics<br>display | <ul> <li>PX5 allows users to view voltage and current harmonics/interharmonics in graphical or in list form. Harmonics are waveform distortion, a steady-state deviation from an ideal power frequency sinusoid and is characterized by the spectral content of the waveform. Interharmonics are frequency components between the harmonic frequencies. The IEC 61000-4-7 Standard dictates that harmonic analysis is done using a synchronous window of 10 cycles for 50 Hz, or 12 cycles for 60 Hz. This results in bins which are nominally 5 Hz wide. The actual width of the bins is equal to the actual frequency divided by 10 if the nominal frequency is 50 Hz, and 12 if 60 Hz. For example, if actually operating at 49.9 Hz, the bin is 4.99 Hz, but is labelled "5 Hz" as specified by the standard.</li> <li>Use the respective touch screen buttons to display the next Channel (Channels A, B, C, D) and the next Parameter (V, I, W) of harmonic data. The number of harmonics/ interharmonics displayed is up to the 60th. Summary values of odd, even and total distortion are displayed. A summary of harmonic distortion as well as interharmonic distortion values per phase/parameter are also available on display.</li> </ul> |          |
|----------------------|----------------------------------------------------------------------------------------------------|----------|
|                      |                                                                                                    |          |
|                      | Users can determine the number or range of harmonic frequencies to trend and view in detail. There is also the option to select how to plot harmonic/interharmonic data and specify the units of measure by which harmonic data is calculated.                                                                                                    |          |
|                      | <u>Harmonic Graph</u> : Harmonics are measured in accordance with IEC 61000-4-7 Class 1.<br>Users can choose the unit of measure by which harmonic data is calculated and<br>graphed, based on a Percentage of the fundamental value or in Engineering units (volts<br>and amps). Frequency components of harmonic graphs can be displayed either in Hertz<br>or in Harmonic Number. The graphs can be zoomed and rescaled.                                                                                                    |          |
|                      | <u>Harmonic List</u> : The list gives a textual display of the following for each of the measured values: frequency and harmonic number; magnitude in Engineering un percent of fundamental; phase in degrees (for harmonics only). This list is display order of ascending frequency, and can also be sorted in order of descending mag                                                                                                    |          |
| In this section      | The following topics are covered in this section.                                                                                                    |          |
|                      | Торіс                                                                                                    | See Page |
|                      | Harmonic Graph                                                                                                    | 3-16     |
|                      | Harmonic Detail                                                                                                    | 3-17     |
|                      | Harmonic Options                                                                                                    | 3-18     |
|                      | Harmonic List                                                                                                    | 3-20     |

# Harmonic Graph

**Harmonic graph** The harmonic graph can be displayed by pressing Harmonics on the Home screen. The screen defaults to a graphical spectrum display, although users have the option to choose between the graph and list form. The screen will show a spectral graph featuring the amplitude of the harmonics relative to the fundamental frequency.

Use the properties under the Options button to select the vertical and horizontal measurement scale. The percent magnitude of the first 60 harmonics are graphed relative to the fundamental.

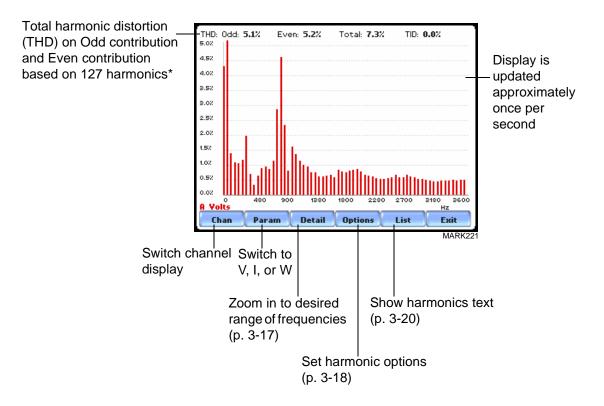

\*The odd contribution is the square root of the sum of the squares of the relative amplitudes of harmonics 3, 5, and 7 through N-1, where N is a function of sampling frequency. The even contribution is similar for harmonics 2, 4, and 6 through N. Total value is the square root of the sum of the squares of the odd and even distortions.

# Harmonic Detail

# Harmonic graph details PX5 allows users to determine the numbers or the range of harmonic frequencies to trend. A blue box showing the default zoomed area appears once the Detail button is pressed. Touch any side of the zoom box to activate the drag function. Touch and drag the sides of the zoom box to expand or narrow in on a select number of harmonic/ interharmonic graphs. The zoom box moves horizontally only. The vertical scale will autoscale when zoomed.

THD: 0dd: 5.1% Even: 5.2% Total: 7.3% TID: 0.0% Fundamental exceeds 5.02 touch and drag zoom box to square so bar extends 4.52 desired magnification scope 4.02 past top 3.52 3.02 2.57 2.02 1.52 1.02 0.52 0.02 A Volts THD: Odd: 5.1% Even: 5.2% Total: 7.3% TID: 0.0% • MARK235 4.52 4.02 3.52 в.ох 2.57 2.02 1.52 1.02 0.52 0.02 A Volts .⊕\_ 5.02 MARK235b 4.5% 4.02 3.5% в.02 harmonic data plot (shown in channel color) 2.02 1.52 1.02 0.52 interharmonic data plot (shown in gray) Hz Param Detail Options List Exi Cha

NOTE: To select whether the vertical is scaled to the fundamental or the greatest harmonic, use the Options key (see page 3-18).

The magnify buttons serve as zoom function keys, each of which feature a plus sign or a minus sign within. Press **Zoom+** to display the zoomed area and view harmonic graphs in greater detail. Users may repeatedly zoom in on a plot for up to seven (7) levels. Press **Zoom-(n)** to unzoom graph display one increment at a time, where n is the counter of how many times the harmonic graphs have been magnified.

MARK235

#### **Harmonic Options**

Harmonic/<br/>InterharmonicThe voltage and current harmonics and/or interharmonics for each phase channel can<br/>be trended using the Options button. The properties specified under Harmonic Options<br/>apply when harmonic/interharmonic data is viewed in either graph or list form.

Properties under **Show Harmonics...** pertain to both the graph and the list, and determine how the harmonics and interharmonics are used.

If Show Harmonics... only is enabled, then only the actual harmonics are shown.

If **Show Harmonics... and Interharmonics** is enabled, the spectrum will include all the (nominal) 5 Hz bins, which includes the actual interharmonics as well. On the graph, the harmonics are shown in the channel color, while interharmonics are shown in gray color. On the text, the harmonics are shown in boldface.

If **Show Harmonics... calculated including adjacent interharmonics** is enabled, the interharmonics are not explicitly shown but the harmonic values include the adjacent interharmonic values in their calculation, as specified by IEC 61000-4-7.

The IEC 61000-4-7 Standard specifies that the interharmonic bins adjacent to the harmonic be included in the computation of that harmonic. For example, if there was a 3rd harmonic (150 Hz) of 10%, and the value of the 145 Hz bin was 1%, and the value of the 155 Hz bin was 2%, then the value reported in the bin labelled "150 Hz" would also include contributions from the 145 Hz and 155 Hz bins. This would give

$$\sqrt{10^2 + 1^2 + 2^2} = 10.2\%$$
, not 10%.

The following graphs illustrate harmonic computation as per IEC 61000-4-7 Standard.

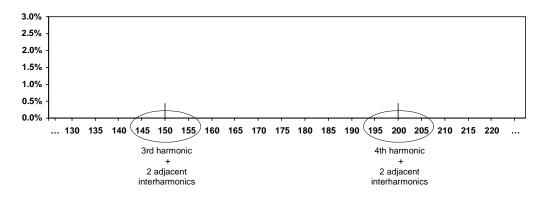

Harmonic Computation for 50 Hz

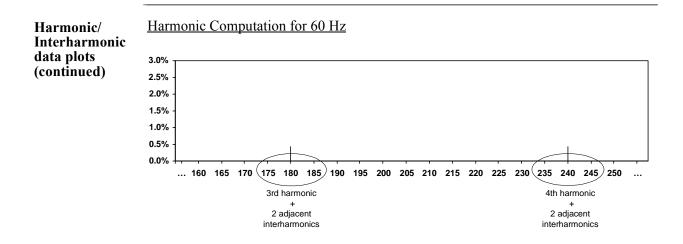

Properties under **Graph Units** pertain to the way the graph (not the list) is labelled. The vertical scale can be in **Percent** or **Engineering** units, and **Scale to Fund** (full scale) can be chosen to be the fundamental at 100% or the largest component. The engineering unit for voltage is volts and for current is amperes. The horizontal axis can be in **Hz** or **Harmonic Number**.

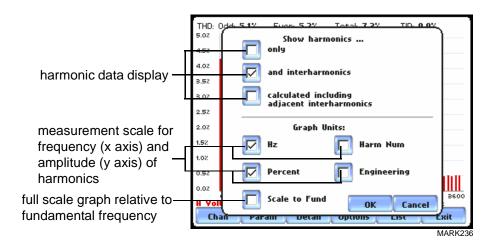

# **Harmonic List**

Harmonic text display To view the harmonics magnitude text display, press List from the Harmonic graph screen on page 3-16. The harmonic parameters displayed on list include: (from leftmost column) the harmonic/interharmonic frequency in Hz, frequency in number, voltage rms or maximum load of current (depending on parameter selected), percent amplitude of harmonics, and harmonic phase angle value.

By default, harmonic and interharmonic frequency values are arranged in order of increasing frequency. Use the Sort button to organize harmonic text display in order of decreasing magnitude. The harmonic values are shown in boldface.

Harmonic phase degree values from 1 to 63 are displayed for voltage and current; while phase degree values from 1 to 50 are displayed for harmonic watts. Harmonic phase angle values can be normalized to the phase of the fundamental of the displayed channel. Use the Norm button to show the normalized phase angle values.

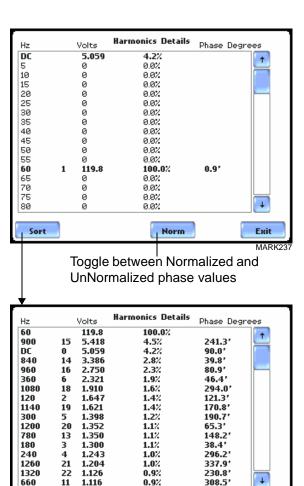

Norm

Exit MARK237t

Unsort

# Section D

# **Voltage and Current Phasor**

# Overview Phasor display The phasor screet voltage and curr

**ay** The phasor screen displays a graph that indicates the phase relations between the voltage and current based upon the angles of the fundamentals, as determined by Fourier analysis.

Phasor screen shows eight phasors autoscaled with zero degrees to the right (normally channel A voltage) for clockwise rotation and with synchronized channels. Users are allowed to display up to four channels at any one time for either volts or amps, or a single channel for both volts and amps, depending on the phases being monitored.

A touch screen Demo button presents an animated phasor demo rotation for resistive, capacitive and inductive loads.

In this section The following topics are covered in this section.

| Торіс                              | See Page |
|------------------------------------|----------|
| Phasor Screen                      | 3-22     |
| Phasor Rotation                    | 3-23     |
| Phasor Parameter/Channel Selection | 3-25     |

### **Phasor Screen**

**Phasor screen** The Phasor screen is displayed by pressing Phasor on the Home screen. **display** 

The Phasor screen shows eight phasors autoscaled with zero degree to the right for clockwise rotation and with synchronized channels. The left sidebar shows rms values for Volts/Amps for channels A, B, C and D; zero, positive and negative values for Volts/Amps; zero, positive and negative sequence component values for Volts/Amps.

Depending on the phases being monitored, up to four channels may be displayed at any one time for either Volts or Amps, or a single channel for both Volts and Amps. An arrow head and channel label are displayed on the vector.

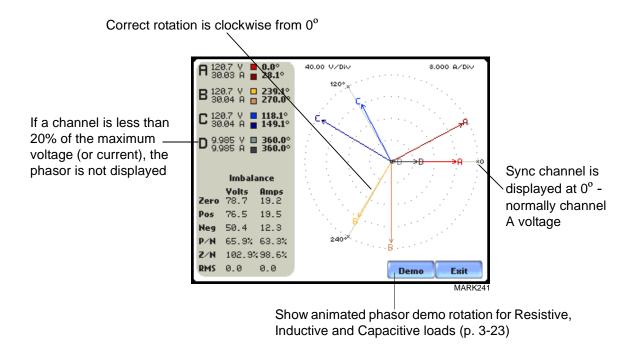

| Phasor Rota                                     | ation                                                                                                    |                                                                                             |                                                                                             |
|-------------------------------------------------|----------------------------------------------------------------------------------------------------|---------------------------------------------------------------------------------------------|---------------------------------------------------------------------------------------------|
| Animated<br>phasor rotation                     | Graphic illustration in the form o<br>four wire wye circuit is available<br>(see page 3-22). The Demo key w<br>been viewed. Press Start to replay<br>the phasor demo rotation at any t | by pressing the Demo butto<br>vill be replaced by Start/Stop<br>v animated phasor rotation. | on on the Phasor screen<br>p once phasor rotation has                                       |
|                                                 | Phasor vectors are displayed usin<br>reference. Animated phasor demo<br>available for viewing.                                                                                         |                                                                                             |                                                                                             |
| Sample 3-Phase,<br>three wire delta<br>rotation | The following diagrams describe<br>phasors (for Resistive, Inductive<br>delta connection. An arrow head<br>load.                                                                       | and Capacitive loads) for a                                                                 | three phase, three wire                                                                     |
|                                                 |                                                                                                    | DEMO: 3 Phase Wye Load: Resist                                                              | ive, PF: 1.0                                                                                |
|                                                 | <u>Three phase vectors are</u><br><u>displayed as three lines, 120</u><br><u>degrees apart in a Resistive load</u>                                                                     |                                                                                             | C<br>C<br>C<br>C<br>C<br>C<br>C<br>C<br>C<br>C<br>C<br>C<br>C<br>C<br>C<br>C<br>C<br>C<br>C |
|                                                 |                                                                                                    | Chan Start                                                                                  | R L C Exit<br>MARK242                                                                       |
|                                                 | Display par<br>selection (p                                                                                                    | ameter/channel<br>. 3-25)                                                                   | Return to<br>Phasor screen                                                                  |
|                                                 |                                                                                                    | Start/Stop demo plot<br>waveforms as rotate<br>phasors; press any time                      |                                                                                             |
|                                                 |                                                                                                    |                                                                                             | no rotation between<br>e and Capacitive load<br>time (p. 3-24)                              |

Sample 3-Phase, three wire delta rotation (continued) The following diagrams describe the positive phase rotation of voltage and current phasors (for Resistive, Inductive and Capacitive loads) for a three phase, three wire delta connection. An arrow head on the line indicates direction pointing toward the load.

> <u>Three phase vectors are</u> <u>displayed as three lines, 120</u> <u>degrees apart in an Inductive</u> <u>load</u>

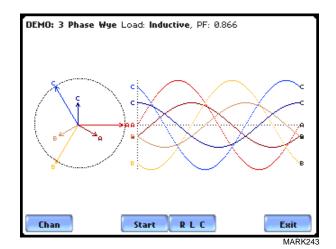

Three phase vectors are displayed as three lines, 120 degrees apart in a Capacitive load

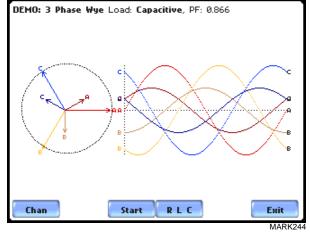

Phasor diagrams Refer to Appendix E for the diagrams that describe the voltage and current phasors for the standard type of power connections.

# **Phasor Parameter/Channel Selection**

Parameter/The Parameter/Channel selection screen is displayed by pressing Chan on the phasorChannel displayDemo screen. Depending on the phases being monitored, up to four channels may be<br/>displayed at any one time for either Volts or Amps, or a single channel for both Volts<br/>and Amps.

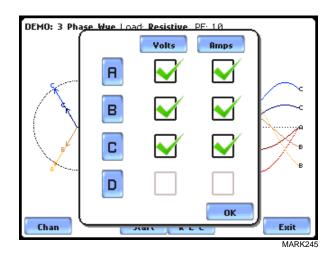

Press to enable/disable the parameter/channel for display in the animated phasor rotation. Any of the following will turn channels on/off:

- Press the desired Volts/Amps channel to turn it on/off.
- Press Volts or Amps button to turn on/off all channels of that parameter.
- Press A, B, C, D to turn on/off both the Volts and Amps for that channel.

Press OK to accept channel selection. The phasor Demo rotations will display the parameters/channels enabled.

# CHAPTER 4

#### 

# **Instrument Settings**

# Overview

**Introduction** This chapter describes the miscellaneous tasks that users can perform to keep the PX5 running efficiently. These are tasks that users might perform only occasionally.

In this chapter The following topics are covered in this chapter.

| Торіс                           | See Page |
|---------------------------------|----------|
| Access Instrument Settings Menu | 4-2      |
| Time and Date Settings          | 4-3      |
| Select Language                 | 4-5      |
| Set Display Preferences         | 4-6      |
| Touch Screen Calibration        | 4-7      |
| Turn Threshold Beeper On/Off    | 4-9      |
| Communications                  | 4-10     |
| Data Card                       | 4-12     |
| Reset to Factory Configurations | 4-14     |

# **Access Instrument Settings Menu**

Preferences menu screen All functions in this chapter are found under the Instrument Settings menu. Follow these steps to display the Instrument Settings menu screen.

| Action                                                                                                    | Result                                                                                                    |
|----------------------------------------------------------------------------------------------------|----------------------------------------------------------------------------------------------------|
| STEP 1: Press the PX5 On/Off<br>power button to turn the unit on.<br>The Home screen will be<br>displayed. | Power Xplorer E 1.4.1 (BETAroct 20 2005 @ 15:81:14)     Oct 21 03       MONITORING STATUS:     OFF       CIRCUIT TYPE:     3 Phace Wye       MENORY CARD:     Not Inserted       PLENAME:     0.0       JOURHALS LOGGED:     0 |
|                                                                                                    | Scope Meter Harmonics Phasor                                                                                                    |
|                                                                                                    | Trend Events Reports Preferences                                                                                                    |
|                                                                                                    | MARK001b                                                                                                    |
| STEP 2: Press <b>Preferences</b> . The<br>Instrument Settings Setup Menu<br>will be displayed.             | Instrument Settings Setup Menu<br>Time and Date Turn Beeper On/Off<br>Language (Språk,<br>Idioma, Sprache,<br>Langue, Lingua)<br>Display Preferences Memory Card                                                               |
|                                                                                                    | Reset to Factory Defaults.                                                                                                    |

# **Time and Date Settings**

Time and Date display

Users have the option not only to set the exact time and date, but also to select the format of how time and date will appear on screen.

#### Action... Result... STEP 1: From the Instrument Settings Setup Menu screen, press Jul 11 03 Time and Date. • Press **Time** if you want to change the time settings. Proceed to Step 2 on page 4-4. • Press **Date** if you want to change the date settings. Proceed to Step 3 on page 4-4. • Press **Date Style** to select the Date Style Time Date Llock Style 0k format in which you want date Cancel MARK152 displayed on screen. View the three different date format selections each time you press Date Style. • mm/dd/yy format • dd/mm/yy format • yy/mm/dd format • Press Clock Style to select the format in which you want time displayed on screen. View the three different time format selections each time you press Clock Style. • analog • digital using 1 to 12 hr format (AM/PM) • digital using 1 to 24 hr format • Press **OK** to accept new time/ date settings and return to Instrument Settings menu. · Press Cancel to discard changes in time/date settings and return to Instrument Settings menu.

#### Time and Date Display (continued)

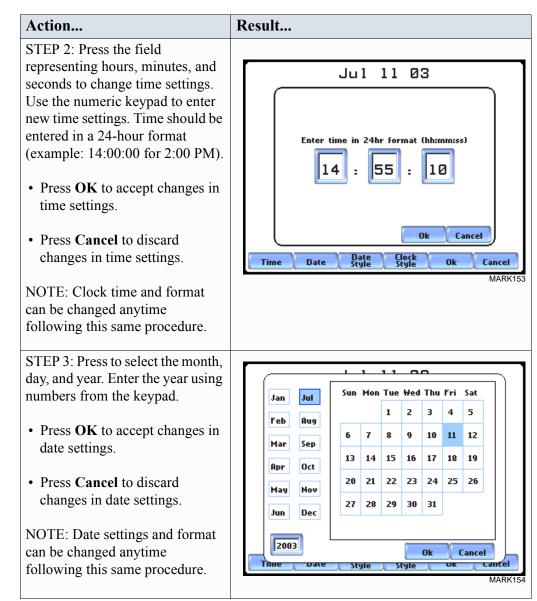

# Select Language

Select Language PX5 menu screens appear in the English language by default. Users have the option to set screen display to any of the following languages: English, Swedish, Spanish, German, French, Italian, Simplified Chinese, Traditional Chinese, Finnish, Japanese, or Korean.

| <ul> <li>STEP 1: From the Instrument<br/>Settings Setup Menu screen, press<br/>Language.</li> <li>Check to select the desired<br/>language in which you want<br/>display screens to appear.</li> <li>Press OK to accept new<br/>language selection. The screen<br/>will return to Instrument<br/>Settings menu. All screens will<br/>automatically change to the<br/>selected language.</li> <li>Press Cancel to retain present<br/>language.</li> </ul> | Language Selection            English<br>English<br>Swedish<br>Svenska            Chinese (Simplified)<br>汉语 (中国)              Swedish<br>Svenska            Chinese (Traditional)<br>漢語 (台灣)             Spanish<br>Español           Simplified)             Spanish<br>Español           Simplified)             Spanish<br>Español           Simplified)             Spanish<br>Español           Simplified)             Spanish<br>Español           Simplified)             Spanish<br>Español           Sumi             Serman<br>Deutsch           Simplified)             Japanese<br>Ha本語           Japanese<br>Hataiano             Mtalian<br>Italiano           MKT155 |
|----------------------------------------------------------------------------------------------------|----------------------------------------------------------------------------------------------------|

### **Set Display Preferences**

LCD settings

User programmable settings for the LCD screen include the backlight timer, contrast, password protect, parameter/channel colors, and touch screen calibration.

### Action...

STEP 1: From the Instrument Settings Setup Menu screen, press Display Preferences.

• Automatic backlight shutoff timer is provided for the LCD display. Press **Backlight Timer** to automatically turn off backlight after 1, 2, 5, 10 or 15 minutes of no user activity. Set the Backlight Timer to Always On if you do not want the backlight to shut off.

NOTE: The auto-shutoff feature extends the life of the battery and should be duly considered.

- Press **Contrast** to brighten/dim screen display to preferred percentage.
- Press **Password Protect** to enable/disable password log in code to PX5. When password protect is enabled and the user reactivates PX5 from autoshutoff (see Backlight Timer setting), the keypad screen used to enter password will appear. The user will have to enter the correct password to continue using PX5. The message **Invalid Password!** will appear when an incorrect password is entered.
- Press **Channel Colors** to change the color of the parameter/ channel display. Select desired color from a 28 color selection grid.
- Press **Calibrate Touch Screen** to calibrate the unit's touch screen functionalities. Proceed to page 4-7.
- Press **Exit** to return to Instrument Settings menu.

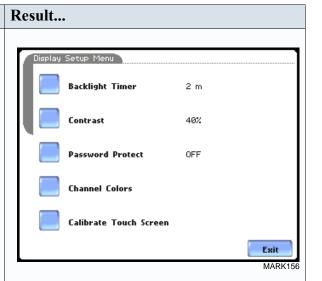

# **Touch Screen Calibration**

# Calibration procedure

PX5 is able to perform calibration to ensure the proper operation of the unit's touch screen functionalities. The calibration procedure will correct the problem of out of tolerance touch screen malfunction. Note that errors corrected by this calibration procedure are specific only to touch screen operation.

| Action                                                                                                    | Result                                                                             |
|----------------------------------------------------------------------------------------------------|------------------------------------------------------------------------------------|
| <ul> <li>STEP 1: From the Display Setup<br/>Menu (see page 4-6) screen, press<br/>Calibrate Touch Screen.Test if<br/>touch screen recognition operates<br/>properly by applying pressure on<br/>the LCD screen.</li> <li>Press Clear to reset LCD<br/>screen and delete display<br/>markings.</li> <li>Press Calib to begin touch<br/>screen calibration procedure.<br/>Proceed to Step 2.</li> <li>Press Cancel to end calibration</li> </ul> | Touch Screen Calibration Test<br>test screen<br>Clear<br>Calib. Cancel<br>MARK164b |
| <ul> <li>Press Cancer to end canoration<br/>test and return to Display<br/>Setup.</li> <li>STEP 2: Follow the instruction<br/>Tap Center of Target to begin<br/>calibration. Target object X is<br/>initially located in the lower</li> </ul>                                                                                                    |                                                                                    |
| <ul> <li>Mathy isotated in the isotat<br/>middle section of the screen.</li> <li>A series of screens will flash<br/>showing movement of the<br/>target object: from the lower<br/>middle section to mid-right<br/>and finally to upper left<br/>section of the screen.</li> </ul>                                                                                                    | MARK164<br>Tap Center of Target.                                                   |
| • To end touch screen<br>calibration, tap the center of the<br>target object X now located in<br>the upper left section of the<br>screen. Proceed to Step 3 on<br>page 4-8.                                                                                                    | MARK165<br>Tap Center of Target.                                                   |

### Calibration procedure (continued)

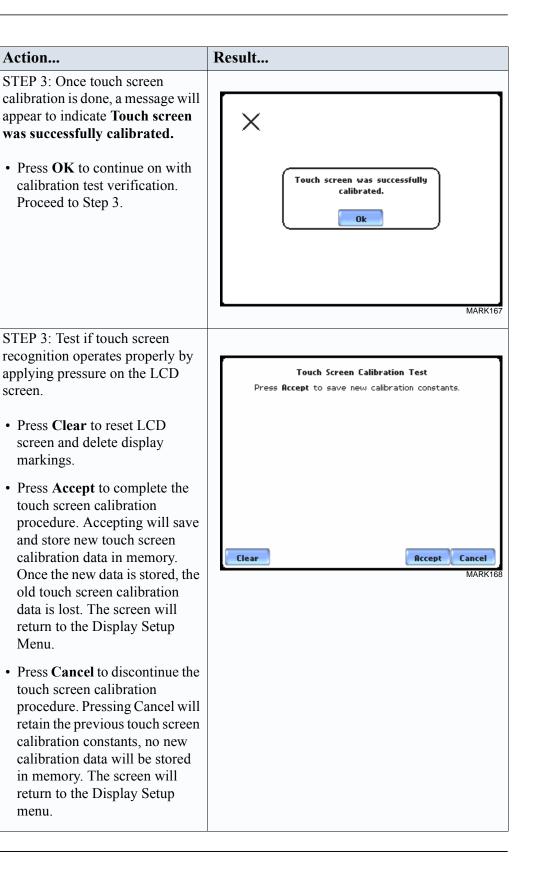

# **Turn Threshold Beeper On/Off**

### Audible alarm

When set to ON, the unit will beep when threshold limits are crossed and other event triggers occur. The beep that provides audible feedback to pressing touch screen key is not affected by this setting.

| Action                                                                                                    | Result                  |
|----------------------------------------------------------------------------------------------------|-------------------------|
| <ul> <li>STEP 1: From the Instrument<br/>Settings Setup Menu screen, press<br/>Turn Beeper On/Off.</li> <li>The unit can provide audible<br/>alarm signals when triggered.<br/>Press Threshold Beeper to<br/>turn the alarm On or Off.</li> <li>Press Exit to return to<br/>Instrument Settings menu.</li> </ul> | Set Threshold Beeper ON |
|                                                                                                    |                         |

### Communications

# Communication interface setup

Communications Settings is where instrument-specific information is entered to allow the PX5 to communicate to external devices using the optional Isolated Communications Module assemblies or modem (see related information on Chapter 9 Downloading Events).

#### Action... Result... STEP 1: From the Instrument Settings Setup Menu screen, press Communications Settings Communications. Enable Communications • Press Enable Communications to 00 **Device Address** activate/deactivate the communications port. External Baud Rate (bps) communication devices connect to 115200 38400 57600 9600 ШП the PX5 mainframe via the optical serial data port. The optical serial data port connector is located on External modern connected the left side of the instrument. Change AT&F:s0=2 • Press to enter the communications Device Address from 01 to 32 for IP ок Cancel use with the optional Fiber Optic MARK159 to Ethernet adapter. • Select the corresponding Baud NOTE: For instructions on how to physically Rate to set connection speed. connect to NodeLink using the external Default baud rate is 11520. communications devices, see Chapter 9 Downloading Events. Press External Modem Connected if you want to activate communications via an external modem. Press Change to modify the modem initialization string. The string must begin with "AT". Dranetz recommends using the same brand and model of modem at both ends of the communications link. See Chapter 9 Downloading Events for instructions on modem connections. • Press IP to configure your Ethernet settings and allow the PX5 to operate on the network. Proceed to Step 2 on page 4-11. • Press **OK** to accept changes in communications settings. • Press Cancel to discard changes in communications settings and return to Instrument Settings menu.

### Communication interface setup (continued)

Action... STEP 2: Entering the correct IP address settings will enable the PX5 to communicate with the network.

Prior to entering the IP setttings, make sure that the PX5 is connected to the computer network via the Fiber optic to Ethernet Adapter (P/N COMM-OEA).

After you have determined the proper IP address and settings, proceed as follows:

- Type in your Ethernet IP Address in the appropriate fields. Use the numeric keypad to enter the IP setting.
- Type in your Ethernet **Subnet Mask** in the appropriate fields. Use the numeric keypad to enter the Subnet Mask setting.
- Type in your **Gateway** in the appropriate fields. Use the numeric keypad to enter the Gateway setting.

When done entering IP settings, press **OK.** Pressing OK will store the values in the instrument.

Press **Send** to configure the Ethernet adapter using the new IP address settings. Follow the instructions that appear on screen to complete the IP setting configuration procedure.

Press **Cancel** to ignore changes and retain the previous IP settings, no new values will be stored in the instrument.

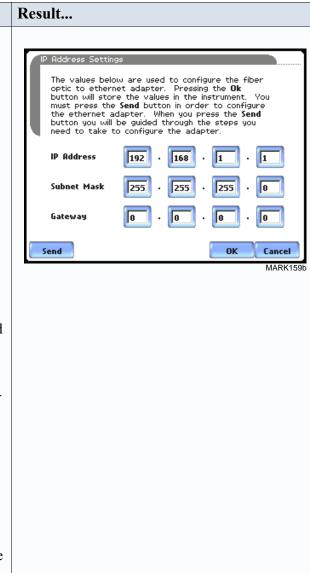

# **Data Card**

# Format/View data card

The Memory Card screen displays information on the card inserted in the data card slot, including the amount of total space, available space, and used space in card. The Memory Card screen also prompts users to set filename and format card in preparation for monitoring and writing of data.

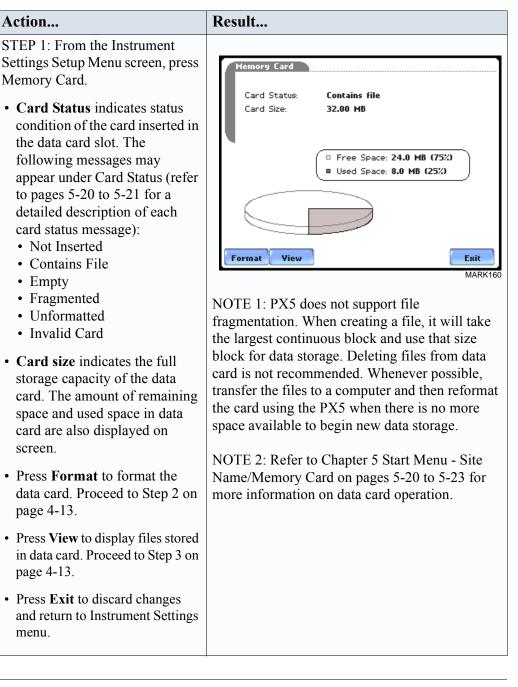

Continued on next page

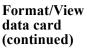

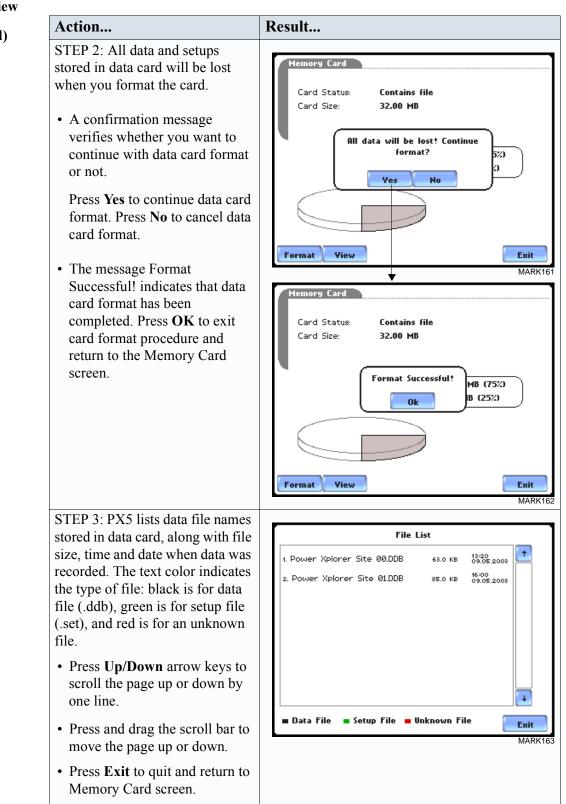

# **Reset to Factory Configurations**

**Definition** Factory configurations are the default settings of all programmable features of the PX5 as it left the factory.

**Procedure** Follow these steps to reset the PX5 to its factory configuration.

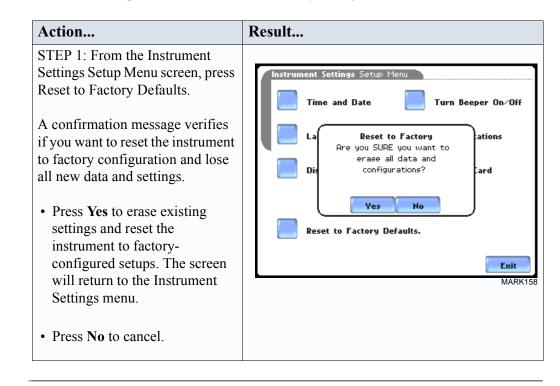

| Factory default settings | Dranetz has set the default values for the various parameters of the PX5.         |
|--------------------------|-----------------------------------------------------------------------------------|
| ~ • • • • • • • • •      | Current Probes: TR2500/TR2500A for A, B, C; TR2510/TR2510A for D                  |
|                          | Scale Factors: 1:1 for V and I, channels A, B, C, D                               |
|                          | <u>Circuit Type:</u> three phase wye                                              |
|                          | Mode of Operation: monitor                                                        |
|                          | Nominal Value: measured V, I, frequency                                           |
|                          | Monitoring Mode: Standard Power Quality                                           |
|                          | Advanced Operations: individual limit setups                                      |
|                          | <u>Transient Limits:</u> intantaneous peak = $3X$ nominal V, waveshape = $10\%$ , |
|                          | rms $dev = 10\%$ , fast transient = 3X nominal V, none for I                      |
|                          | RMS Variation Limits: 10% Very Low, 90% Low, 110% High for voltage; none for      |
|                          | current                                                                           |
|                          | Journal Limit: journalling By Time for the various parameters                     |
|                          | Triggers: all V trigger; all V and I channels                                     |
|                          | Journal Interval                                                                  |
|                          | Power Values:                                                                     |
|                          | Power Values Interval: 15 minutes                                                 |
|                          | Waveform Snapshot: OFF                                                            |
|                          | Demand and Energy:                                                                |
|                          | Demand Sub-Interval: 5 minutes                                                    |
|                          | Sub-Intervals per Interval: 3                                                     |
|                          | Harmonics Journal Interval: 15 minutes                                            |
|                          | <u>Flicker:</u>                                                                   |
|                          | Pst (Short Term) Interval: 10 minutes                                             |
|                          | Plt (Long Term) Interval: 2 hours                                                 |
|                          | Site Name: Power Xplorer Site                                                     |
|                          | <u>Clock Type:</u> Analog                                                         |
|                          | Date: <i>mm/dd/yy</i>                                                             |
|                          | Language: English                                                                 |
|                          | Display                                                                           |
|                          | Backlight Timer: 1 minute                                                         |
|                          | Contrast: 70%                                                                     |
|                          | Password Protect: OFF                                                             |
|                          |                                                                                   |

# CHAPTER 5

# Start Menu

### **Overview**

The Start Menu allows users to perform the following: set up the PX5 for monitoring of Start menu options an electrical system, load previously saved setups from card, and load data from card. There are three ways to set up the instrument for monitoring. The length of time to monitor a circuit can vary from a few hours to a few weeks depending on the user application. • Automatic Setup automatically configures the instrument's circuit type, voltage and current channels, and parameter thresholds. The auto-configured setup enables users to proceed directly with data monitoring. • Wizard Setup takes the user through a series of screens prompting for information about the circuit to be monitored. The unit automatically turns on the correct voltage and current channels when user selects a circuit type. Parameter thresholds are automatically set based on the line voltage and current values that the user enters. Threshold limits for capturing events are also set according to the monitoring mode selected • Advanced setup options (see Chapter 6) allow the user to modify trigger parameters and intervals that were previously set up through Automatic or Wizard setups. Under advanced setup, each channel must be turned on individually, but any combination can be used. Threshold limits can be set to any value within the acceptable range. The user can turn on any available parameter. Users have wider control over all setup functions when using advanced setup options. Selection of setup method typically depend on user application and extent of familiarity with the operation of the intrument. Monitor same circuit makes use of the existing setup for monitoring. If a template of setups has been previously saved to the card, you may load it using the menu below.

<u>Load setup template from card</u> enables you to use previously saved setups. If you wish to load a previously saved data file from the card, use the menu below.

Load data from card allows you to transfer saved events from data card to PX5.

| <b>Displaying Start</b> | Follow these steps to display the Start Menu. |
|-------------------------|-----------------------------------------------|
| Menu                    |                                               |

| Action                                                                                                    | Result                                                                                                    |
|----------------------------------------------------------------------------------------------------|----------------------------------------------------------------------------------------------------|
| STEP 1: Press the PX5 On/Off<br>power button to turn the unit on.<br>The Home screen will be<br>displayed. | Power Xplorer E 1.4.1 (BETA:oct 20 2003 e 15:31:4)       Oct 21 03         MONITORING STATUS:       OFF         CIRCUT TYPE:       S Phase Wye         MONITORING STATUS:       OFF         CIRCUT TYPE:       S Phase Wye         Monitoriands:       Not inserted         PERDARD:       Not inserted         CYCLES SAVED:       0.0         JOURHALS LOGGED:       0 |
|                                                                                                    | Scope Meter Harmonics Phasor<br>Weter Harmonics Phasor<br>Phasor<br>Preferences<br>START/SETUP<br>MARK001b                                                                                                    |
| STEP 2: Press <b>Start/Setup</b> . The Start Menu will be displayed.                                       | Start Menu         Rutomatic Setup (Power Quality).         Wizard Setup.         Monitor same circuit.         Load setup template from card.         Load data from card.         Exit                                                                                                    |

In this chapter This chapter is divided into five sections:

| Section | Title                         | See Page |
|---------|-------------------------------|----------|
| А       | Automatic Setup               | 5-3      |
| В       | Wizard Setup                  | 5-6      |
| С       | Monitor Same Circuit          | 5-24     |
| D       | Load Setup Template from Card | 5-34     |
| Е       | Load Data from Card           | 5-35     |

# **Section A**

### Automatic Setup

### **Overview**

#### Automatic Setup Automatic Setup is a one-stop process using pre-defined values to set the unit procedure automatically. Users have the option to view the summary list of parameter settings, change probe types if current will be monitored, and/or proceed directly with data monitoring. Follow these steps to perform Automatic Setup. Action... Result... STEP 1: From the Start Menu. Auto-Config press Automatic Setup. The auto-Circuit Type: Nominal Voltage: Nominal Current: Nominal Frequency: 3 Phase Wye 120.00 configured circuit type, nominal 30.07\* voltage, current and frequency 60.00 Card Status: Empty values appear on screen. Data Free Space: 32.00 MB card status and available space in \* Verify if the select current probes are correct. To change current probes, press the **Probe** button card are also displayed. The instrument is now ready for monitoring. Trigger • To continue Automatic Setup parameters and thresholds are set to monitor power quality. Please review the detected circuit for validity. and begin data monitoring, press OK. Proceed to Step 2. • To view the list of parameter Probe ок Summary Cancel settings for Automatic Setup, MARK101; press Summary. Proceed to Step 3 on page 5-4. • To display/change probe types for current monitoring, press Probe. Proceed to Step 4 on page 5-4. • Press Cancel to quit and return to Start Menu. STEP 2: The Monitoring Menu nitoring Menu screen allows users to begin monitoring immediately or at a Start Now specified time and date. Monitor using Start and End times. • To start monitoring, press Start Now! Modify Trigger Parameters and Intervals. Proceed to Section C Monitor View Setup Summary. Same Circuit - Turning Monitoring On/Off on page 5-24. Save Setup Template to Card. Exit MARK123

| Automatic Setup                             | Action                                                                                                    | Result                                                                                                    |
|---------------------------------------------|----------------------------------------------------------------------------------------------------|----------------------------------------------------------------------------------------------------|
| Automatic Setup<br>procedure<br>(continued) | <ul> <li>Action</li> <li>STEP 3: Summary displays the list of parameter settings for Automatic Setup. The setup summary is available for review before, during and after monitoring.</li> <li>Press Up/Down arrow keys to scroll the page up or down by one line.</li> <li>Press and drag the scroll bar to move the page up or down.</li> <li>When done reviewing the Setup Summary, press Exit. The screen will return to Auto-Config.</li> <li>STEP 4: Various probe types are available for each channel for a setup summary and setup summary.</li> </ul>             | Setup Summary         Version:       V 1.4.2         Instrument SrN:       PX5_SIM0800         Site Name:       Power Xplorer Site         Circuit Type:       3 Phase Wye         Nominal Volts:       88.58         Nominal Volts:       88.58         Nominal Frequency:       60.00         Monitoring Mode:       Standard PQ         Tracking Frequency (Min):       55.00 Hz         Tracking Frequency (Mix):       65.00 Hz         Tracking Frequency (Mix):       65.00 Hz         Tracking Frequency (Mix):       65.00 Hz         Tracking Frequency (Mix):       65.00 Hz         Tracking Frequency (Mix):       65.00 Hz         Tracking Frequency (Mix):       65.00 Hz         Tracking Frequency (Mix):       65.00 Hz         Tracking Frequency (Mix):       65.00 Hz         Tracking Frequency (Mix):       65.00 Hz         Tracking Frequency (Mix):       65.00 Hz         Ename!       1.000       1.000         Image: Standard Pa       Image: Standard Pa         Image: Standard Pa       Image: Standard Pa         Image: Standard Pa       Image: Standard Pa         Image: Standard Pa       Image: Standard Pa         Image: Stan |
|                                             | <ul> <li>current monitoring.</li> <li>Press Change to display the probe types available for each channel. Proceed to Step 5 on page 5-5.</li> <li>If using identical probe type for all Channels, press to enable Set Identical. The display will change to show only one probe selection for all channels. Press Change to display the probe types available. Proceed to Step 5 on page 5-5.</li> <li>Press OK to accept probe selection and return to Autoconfig screen.</li> <li>Press Cancel to disregard probe selection and return to Auto-config screen.</li> </ul> | R Other, Scale: 1.000 Change   B Other, Scale: 1.000 Change   C Other, Scale: 1.000 Change   D Other, Scale: 1.000 Change   Image: Set Identical OK Cancel   MARK101b     Image: Current Probe Selection   R B   C D   D Other, Scale: 1.000   Change     Image: Set Identical     Image: Other, Scale: 1.000     Image: Other, Scale: 1.000                                                                                                    |

#### **Automatic Setup** procedure Action... Result... (continued) STEP 5: Select your desired probe type. **Current Probe Selection** ÷ NOTE: Use the same probes for Other, Scale: 1.000 the following: TR2500 for TR2500, 10A-500A RMS TR2500A, TR2510 for TR2510A, TR2510, 0A-10A RMS TR2520 for TR2520A. TR2520, 300A-3000A RMS • If the current probe that you are AC/DC, 0A-150A RMS using is not on the list, select AC/DC. 0A-1500A RMS Other. Then press Scale to TR2019B, 1A-300A RMS define the CT scale factor on TR2021. 1A-30A RMS Т the current probe. Proceed to Step 6. Scale ОК Cancel MARK10 • Press **OK** to accept probe selection and monitor current. • Press Cancel to retain previous probe settings and return to previous screen. STEP 6: You need to set the CT **Current Probe Selection** scale factor when using a current probe that is not on the list. Other, Sca Pressing Scale will show the TR2500, 10 numeric window to enter the CT 1 2 3 + TR2510, 04 scale factor on the current probe. TR2520, 3 ×1000 Use the keypad to set the CT scale 6 4 5 AC/DC. 0Afactor. See sample scale factor calculation on page 5-10. AC/DC, 0A 7 9 8 TR2019B, ок • Press **OK** to accept the CT TR2021, 19 Ø +/ Т scale factor value. The Current Cancel Probe Selection screen will be Scale 0K Cancel displayed. MARK104b and retype numeric values. • Press **x1000** to multiply the value by 1000. • Press Cancel to discard changes and return to the previous screen (screen shown on Step 5).

# **Section B**

# Wizard Setup

| Overview            |                                                                                                    |
|---------------------|----------------------------------------------------------------------------------------------------|
| Introduction        | Wizard Setup guides the user through the circuit setup step-by-step, via a series of screens prompting for information about the circuit to be monitored. The unit automatically turns on the correct channels, sets the parameter thresholds and waveform capture settings depending on the detected circuit type, nominal voltage and current values, and monitoring mode specified by the user.                                                                                                    |
| Monitoring<br>modes | PX5 allows users to monitor events in the following setup categories: Standard Power Quality, Current Inrush, Fault Recorder, Long-term Timed Recording, Continuous Data Logging, and EN50160 Power Quality mode. Selecting any setup category automatically sets trigger and capture conditions. Advanced users are free to mix and match settings (see Chapter 6 Advanced Setup Options).                                                                                                    |
|                     | <u>Standard Power Quality, Demand, Energy</u> : PX5 algorithms automatically evaluate existing rms and waveform conditions to optimize setups to reliably capture data. This feature ensures that the first-time user gets the expected results, while providing the experienced user with the ability to tweak settings for specific applications. Either way, the necessary data used to identify critical events and optimize mitigation solutions is recorded into the data card as it occurs.                                                                                                    |
|                     | <u>Current Inrush</u> : Determining system characteristics during current inrush conditions<br>such as impedance changes during motor energization or the I <sup>2</sup> t curve of a breaker trip<br>is key to preventative maintenance and enhanced power system performance. Inrush-<br>type events such as motor start-up typically requires extended duration cycle-by-cycle<br>recording. With PX5, users can capture and store detailed data to evaluate system<br>performance against specifications and previous benchmark data. Under the current<br>inrush mode, triggers are current-based. By operating in the inrush mode, the<br>instrument will capture and store highly detailed data to a Compact Flash data card in<br>real time, then rearm and be ready to capture data during the next test run. |
|                     | <u>Fault Recorder</u> : A fault in a wire circuit is usually due to unintentional grounding, a break in the line, a crossing or shorting of the wires, etc. A digital fault recorder logs extended duration cycle-by-cycle recording. Under the fault recorder mode, triggers are voltage-based. PX5 can help locate failures detected in various components of assorted equipment by recording an extended period of cycle-by-cycle data to capture the entire duration of the fault and the associated system response.                                                                                                    |

Continued on next page

| Monitoring<br>modes<br>(continued) | Long-term Timed Recording, Demand, Energy: Performing a stat<br>quality energy survey requires the capture of a set of basic data ov<br>of time. PX5 is designed to facilitate long-term monitoring by co<br>data at each predetermined interval in order to perform post-proce<br>other events analysis. PX5 is also designed to be left unattended<br>statistically representative data for long-term analysis. Using the I<br>portable case option or other available enclosures, power quality<br>out in harsh weather environments.                                                     | ver an extended period<br>illecting min/max/avg<br>ess harmonic and<br>in the field, recording<br>Dranetz lockable   |
|------------------------------------|----------------------------------------------------------------------------------------------------|----------------------------------------------------------------------------------------------------|
|                                    | <u>Continuous Data Logging, Demand, Energy</u> : This logs the rms as<br>per second for totally gapless logging. Cyclic triggers are disable<br>recorded under this monitoring mode.                                                                                                    |                                                                                                    |
|                                    | <ul> <li><u>EN50160 Power Quality</u>: EN50160 monitors and reports Quality compliance as specified by the EN standard. The seven parameter EN50160 to determine QOS compliance are: Power Frequency, S Variations, Rapid Voltage Changes, Supply Voltage Unbalance, H Interharmonic Voltage, and Mains Signalling. A full discussion of on Chapter 8 Reports.</li> <li><u>Motor Quality</u>: Automatically sets up the parameters that affect t motors. Motor parameters include True Power Factor, Horsepow Factor, among others. This setup mode is available in PX5 firmwork.</li> </ul> | ers required by<br>Supply Voltage<br>Harmonic Voltage,<br>on EN50160 is found<br>he operation of<br>er, and Derating |
| In this section                    | The following topics are covered in this section.                                                                                                    |                                                                                                    |
|                                    | Торіс                                                                                                    | See Page                                                                                                    |
|                                    | Current Probe Selection                                                                                                    | 5-8                                                                                                    |
|                                    | Scale Factor Setup                                                                                                    | 5-10                                                                                                    |
|                                    | Circuit Type Selection                                                                                                    | 5-12                                                                                                    |
|                                    | Nominal Values                                                                                                    | 5-14                                                                                                    |
|                                    | Mode of Operation                                                                                                    | 5-17                                                                                                    |
|                                    | Monitoring Mode                                                                                                    | 5-18                                                                                                    |
|                                    | Advanced Options                                                                                                    | 5-19                                                                                                    |
|                                    | Site Name/Memory Card                                                                                                    | 5-20                                                                                                    |

# **Current Probe Selection**

Selecting current probe

| Action                                                                                                    | Result                                                                                                    |
|----------------------------------------------------------------------------------------------------|----------------------------------------------------------------------------------------------------|
| <ul> <li>STEP 1: From the Start Menu, press Setup new circuit.</li> <li>If current will not be monitored, press Next. Go to page 5-10.</li> <li>If current will be monitored, press Change to display the probe types available for each channel. Proceed to Step 2.</li> <li>If using identical probe type for all Channels, press to enable Set Identical. The display will change to show only one probe selection. Press Change to display the probe types available. Proceed to Step 2.</li> <li>If you want to enable/disable current channels, press to select/deselect Enable Currents.</li> <li>Press Cancel to quit and return to Start menu.</li> </ul> | Current<br>Probe       Current Probe Selection         Scale<br>Factors       Change         Circuit<br>Type       Dther, Scale: 1.000       Change         Note of<br>Operation<br>Monitoring<br>Mode<br>Options       Dther, Scale: 1.000       Change         Memory<br>Card       Dther, Scale: 1.000       Change         D       Dther, Scale: 1.000       Change         D       Other, Scale: 1.000       Change         D       Other, Scale: 1.000       Change         D       Other, Scale: 1.000       Change         D       Other, Scale: 1.000       Change         Memory<br>Card       Enable Currents       Set Identical         Mark101       Mark101       Mark101         Values       Nominal<br>Values       B       D         Mode of<br>Operation<br>Monitoring<br>Mode       Enable Currents       Change         Mode of<br>Options       Enable Currents       Set Identical         Memory<br>Card       Enable Currents       Set Identical         Memory<br>Card       Enable Currents       Set Identical |
| <ul> <li>STEP 2: Select your desired probe type.</li> <li>NOTE: Use the same probes for the following: TR2500 for TR2500A, TR2510 for TR2510A, TR2520 for TR2520A.</li> <li>If the current probe that you are using is not on the list, select <b>Other</b>. Then press <b>Scale</b> to define the CT scale factor on</li> </ul>                                                                                                    | Current Probe Selection           Other, Scale: 1.000           TR2500, 10A-500A RMS           TR2510, 0A-10A RMS           TR2520, 300A-3000A RMS           AC           DC, 0A-150A RMS           AC           TR2019B, 1A-300A RMS           TR2021, 1A-30A RMS                                                                                                    |

| Selecting     |
|---------------|
| current probe |
| (continued)   |

| Action                                                                                                    | Result                                                                                                    |
|----------------------------------------------------------------------------------------------------|----------------------------------------------------------------------------------------------------|
| <ul> <li>STEP 2: (continued)</li> <li>Press OK to accept probe selection and monitor current.</li> <li>Press Cancel to retain previous probe settings and return to previous screen.</li> </ul>                                                                                                    |                                                                                                    |
| <ul> <li>STEP 3: You need to set the CT scale factor when using a current probe that is not on the list.</li> <li>Pressing Scale will show the numeric window to enter the CT scale factor on the current probe. Use the keypad to set the CT scale factor. See sample scale factor calculation on page 5-10.</li> <li>Press OK to accept the CT scale factor value. The screen shown in Step 2 will be displayed.</li> <li>Press <b>x1000</b> to multiply the value by 1000.</li> <li>Press Cancel to discard changes and return to the previous screen (screen shown on Step 2).</li> </ul> | Current Probe Selection         Other, Sca       -         TR2500, 12       -         TR2510, 04       1       2       3       +         TR2520, 34       4       5       6       x1000         AC/DC, 04       7       8       9       OK       TR2019B, 1         TR2021, 14       .       2       +       cancel       .         Scale       OK       Cancel       MARKIO |

# Other relevant<br/>information on<br/>current probesRefer to Chapter 2 Voltage Measurement Cable and Current Probe Connections for<br/>illustrations of typical current probes and for guidelines on how to connect current<br/>probes.

Refer to Appendix A for descriptions and part numbers of probes and adapter cables.

Refer to Appendix B for Dranetz current probes technical specifications.

# Scale Factor Setup

| What is a scale<br>factor? | A scale factor is the ratio of the input to output for a particular current transformer (CT or potential transformer (PT). A scale factor is entered in PX5 and then multiplied automatically by the measured voltage or current so the unit displays the correct values as referenced to the primary side, rather than the secondary side of the PT or CT. |  |
|----------------------------|----------------------------------------------------------------------------------------------------|--|
|                            | NOTE: If voltage and current connections are made without using any of the above named devices, the scale factor should be set to 1.                                                                                                    |  |
| When to use                | <ul> <li>Scale factors must be entered for the following conditions:</li> <li>A Dranetz current probe is connected to a permanently installed CT.</li> <li>The current connections are made using a Dranetz ISO box.</li> <li>The voltage connections are made using a PT.</li> </ul>                                                                       |  |
| Non-Dranetz<br>equipment   | Refer to the CT name plate or to the manufacturer's literature to determine the scale factor.                                                                                                    |  |
| Sample<br>calculation      | The scale factor for a single CT or PT is calculated from its step-up or step-down ratio.<br><u>Example of step-down ratio</u><br>If a current transformer has a step-down ratio of 1000A:5A, therefore:<br>Scale Factor = $1000/5 = 200$                                                                                                    |  |
|                            | Example of step-up ratio<br>If a potential transformer has a step-up ratio of 1V:10V, therefore:<br>Scale Factor = $1/10 = 0.1$                                                                                                    |  |

# Scale factor setup screen

After setting up current probe configurations, the Scale Factor screen is displayed.

#### Result... Action... STEP 1: From the Current Probe Selection screen, press Next to Current Probe Scale Factor Setup display the Scale Factor Setup. Scale Factors Volts Amps A 1.000 Circuit 1.000 • If voltage and current Туре connections are made without Nominal Values В 1.000 1.000 using any current or potential Mode of transformer devices, the scale Operation С 1.000 1.000 Monitoring factor is set to the default value Mode D of 1. Press Next and go to page 1.000 1.000 Advanced Options 5-11. Memory Card • To enter new scale factors. Prev Next Cancel press the numeric field of the MARK105 Volts/Amps channel where you want to enter new scale factors. Proceed to Step 2. • Press Cancel to guit and return to Start menu. STEP 2: Enter a new scale factor value using the numeric keypad. Current Probe Press **OK** to accept the new scale Scale Factors 3.0\_ factor. Circuit Туре 1 2 3 + Nominal numeric values. Values ×1000 Mode of Operation 4 5 6 • Press **x1000** to multiply the Monitoring value by 1000. Mode 7 8 9 Advanced Options Ok • Press Cancel to discard Memory +/\_ Ø changes and retain previous Cancel Card scale factor value, and return to Next Prev Cancel Scale Factor Setup screen. MARK105

# **Circuit Type Selection**

### Circuit setup

PX5 is able to display wiring diagrams from which users can select the circuit type appropriate to their application. The instrument will display the detected circuit configuration and compare the detected voltages, currents, and phase sequence (if applicable) to the selected circuit type. Refer to Appendix E for the descriptions of common circuit connections.

| Action                                                                                                    | Result                                                                                                    |
|----------------------------------------------------------------------------------------------------|----------------------------------------------------------------------------------------------------|
| <ul> <li>STEP 1: From the Scale Factor<br/>Setup screen, press Next to<br/>display Circuit Type Selection.<br/>Read the Warning advisory, then<br/>press Accept to display the menus<br/>for circuit selection.</li> <li>To select a circuit<br/>configuration, press the Ckt<br/>arrow keys until the desired<br/>configuration is displayed.</li> <li>An auto circuit detection window<br/>is displayed to show if selected<br/>circuit tpe and the detected<br/>voltages, currents, and phase<br/>sequence match (text in green) or<br/>do not match (text in red).</li> <li>When done with Circuit setup,<br/>press Next. Go to page 5-14.</li> <li>Real-time Scope and Phasor<br/>screens are available. These<br/>functions help verify if the<br/>wiring configuration matches<br/>the circuit being monitored.<br/>Press Scope to check if the<br/>waveforms look correct for the<br/>specified wiring setup. Proceed<br/>to Step 2 on page 5-13.<br/>Press Phasor to view if phasor<br/>display match those expected<br/>from the specified wiring<br/>diagram. Proceed to Step 3 on<br/>page 5-13.</li> <li>Press Cancel to discard<br/>changes and return to Start<br/>menu.</li> </ul> | Free         Prevent         Prevent         Pr |

### Circuit Setup (continued)

Action... STEP 2: Scope mode allows users to verify if waveforms look correct for the specified wiring setup.

- To check input range, press **CkRng**. The Input Range screen displays the detected range for voltage and current channels A, B, C, and D.
- The instrument registers a message on the Input Range screen that corresponds to the detected input range for each channel:

Input RangeDescriptionOKWithin RangeOVEROver RangeUNDERUnder RangeN/AChannel DisabledCLIPClipping

• When done checking the input range, press **OK** to return to the Scope mode screen. Once in Scope mode screen, press **Exit** to return to Circuit Type Selection screen.

STEP 3: Phasor display shows a graph that indicates phase relations between voltage and current.

For more information on phasors, refer to Chapter 3 View Real Time Data - Section D Voltage and Current Phasor.

- Press **Demo** to show animated phasor rotations.
- Press **Exit** to return to Circuit Type Selection screen.

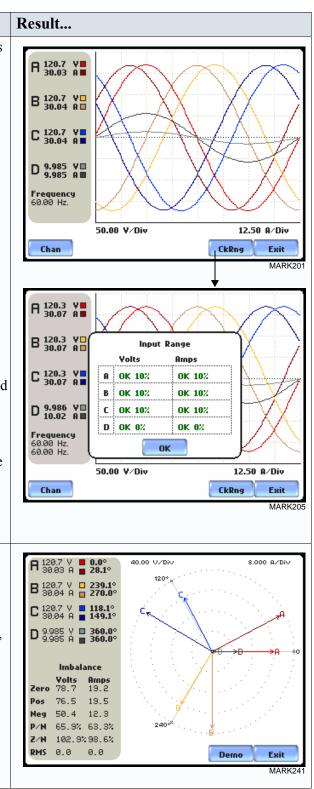

### **Nominal Values**

Frequency, voltage and current settings The Nominal Values screen allows users to enter values for frequency nominal line voltage and current, or use the computed nominal values displayed on screen.

### Action...

STEP 1: Nominal Values screen appears as users prepare the instrument to record data. From the Circuit Type Selection screen, press Next to display Nominal Values.

- If the computed nominal values are acceptable without change, press **Next**. Go to page 5-17.
- To enter a new nominal Frequency, Voltage and/or Current value, press the corresponding field and proceed to Step 2.
- To set the properties to track frequency of a monitored system, press **Tracking**. Proceed to Step 3 on page 5-15.
- Press **Cancel** to quit and return to Start menu.

STEP 2: Enter a new nominal Frequency/Voltage/Current value using the numeric keypad. Press **OK** to accept the new value.

- Press **x1000** to multiply the value by 1000.
- Press **Cancel** to retain previous nominal values and return to Nominal Values screen.

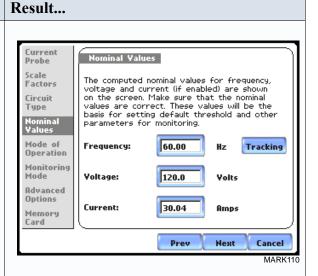

NOTE: Make sure that the nominal values computed by PX5 are correct. Nominal values are used as basis for setting default thresholds and other parameters for circuit monitoring.

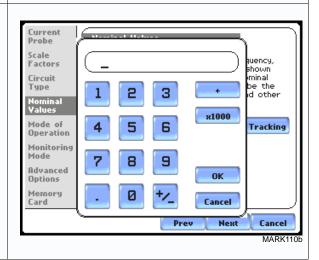

### Frequency, voltage and current settings (continued)

### Action... STEP 3: Tracking allows users to set parameters to monitor changes in frequency. <u>Voltage Class:</u> Check to select the power system that define the voltage range of

that define the voltage range of distribution of the monitored system.

- **Standard** voltage range is 16-440 Hz.
- Fast voltage range is 16-65 Hz.
- Internal uses the nominal frequency when making measurements where no reference signal is available. NOTE: Always enter a nominal frequency that matches your line frequency. This ensures that if the PX5 loses external sync, it will have a corresponding internal sync.

Sync Channel:

Check to specify the external sync mode to show which channel the signal is connected to. See page 5-16 for more details on frequency synchronization.

- Ch A Volts: When set to Ch A, PX5 attempts to sync to an incoming voltage signal.
- Ch D Volts: When set to Ch D, PX5 only attempts to sync to voltage Ch D.

### Tracking Range:

The **Min** and **Max** refer to the range of frequencies that the phase locked loop will "hunt" if sync is lost. See page 5-16 for more details on frequency tracking.

- Press **OK** to accept new frequency tracking settings.
- Press **Cancel** to quit and return to Nominal Values screen.

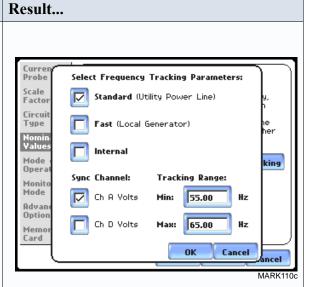

| Frequency<br>synchronization | Normal frequency synchronization (sync) of PX5 analog signal processing circuits is controlled by analyzing the external AC voltage signal input on channel A. Loss of external sync causes the PX5 to poll other valid voltage channels (A, B, or C) for an alternate external sync. If none exists, then internal sync is automatically selected. The frequency used for internal is entered under Frequency on the Nominal Values screen (see page 5-14).                                        |
|------------------------------|----------------------------------------------------------------------------------------------------|
|                              | Depending on the type of circuit configuration, the instrument will attempt to<br>autosearch to sync to any valid voltage channel. The autosearch function will be<br>disabled when users specify sync mode Ch D Volts. Typically, external sync on Ch D is<br>specified if it is known that signals on A, B or C are inappropriate for use as a sync<br>source (i.e. the frequency is unstable or DC). A low distortion 50, 60 or 400 Hz signal<br>can be input to Ch D and used as a sync signal. |
|                              | NOTE: Failure to connect an external sync or to select an internal sync during current monitoring will result in erroneous data being collected and displayed.                                                                                                    |
| Frequency<br>tracking        | Tracking determines how the phase locked loop circuitry responds to sudden changes in frequency.                                                                                                    |
|                              | Standard mode: On a normal power quality application [Standard], the system is designed to "ride through" voltage changes to keep tracking the fundamental frequency even in the absence of voltage.                                                                                                    |
|                              | <u>Fast mode</u> : When operating on a local generator [Fast], the frequency will vary more as loading changes occur. The Fast mode allows the instrument to follow these changes more closely.                                                                                                    |
|                              | <u>Internal mode</u> : In cases where no reference signal is available (such as DC monitoring), the Internal setting is used to set the sample rate.                                                                                                    |

# Mode of Operation

Basic meter setup After entering the correct nominal values for circuit monitoring, users have the option to set the instrument to record data or to use the instrument as a meter.

| Action                                                                                                    | Result                                                                                                    |
|----------------------------------------------------------------------------------------------------|----------------------------------------------------------------------------------------------------|
| <ul> <li>STEP 1: From the Nominal Values screen, press Next to display the Mode of Operation.</li> <li>To set up the instrument to record data, press to enable Continue and set limits to record events and statistical data. Press Next and go to page 5-18.</li> <li>To use the instrument as a meter, press to enable Use as a meter. Proceed to Step 2.</li> <li>Press Cancel to discard changes and return to Start menu.</li> </ul> | Current<br>Probe       Basic Meter         Scale<br>Factors       The instrument is now configured for your<br>wiring setup and is ready to use as a meter.<br>You can:         Type       Notice and set limits to record<br>events and statistical data.         Mode of<br>Operation<br>Monitoring<br>Mode<br>Advanced<br>Options<br>Memory<br>Card       Continue and set limits to record<br>events and statistical data.         Image: Mode of<br>Options<br>Memory<br>Card       Use as a meter.         Prev       Next         Cancel                                                                                                    |
| <ul> <li>STEP 2: The instrument is now configured for your specified wiring setup and is ready to use as a meter.</li> <li>Press Finish to begin using instrument as a meter and return to Home screen.</li> <li>Press Cancel to discard meter mode operation and return to Start menu.</li> </ul>                                                                                                    | Current<br>Probe       Basic Meter         Scale<br>Factors       The instrument is now configured for your<br>wiring setup and is ready to use as a meter.<br>You can:         Nominal<br>Values       The instrument is now configured for your<br>wiring setup and is ready to use as a meter.<br>You can:         Mode of<br>Operation<br>Monitoring<br>Mod<br>Options<br>Memory<br>Card       Continue and set limits to record<br>events and statistical data.         Image: Work of the set of the set of |

# **Monitoring Mode**

| Choose a<br>monitoring<br>mode     | PX5 provides seven monitoring mod<br>data relevant to user application.                                                                                                    | les of operation from which to monitor and capture                                                                                                    |  |
|------------------------------------|----------------------------------------------------------------------------------------------------|----------------------------------------------------------------------------------------------------|--|
|                                    | Action                                                                                                    | Result                                                                                                    |  |
|                                    | <ul> <li>STEP 1: From the Basic Meter screen, press Next to display the different Monitoring Mode setups.</li> <li>Check to select your desired monitoring mode setup. Press Next and go to page 5-19.</li> <li>Press Cancel to quit and return to Start menu.</li> </ul>                                                                                                    | Current<br>Probe       Choose Monitoring Mode         Scale<br>Factors       Standard Power Quality, Dmd, Eng.         Circuit<br>Type       Current Inrush.         Nominal<br>Yalues       Fault Recorder.         Mode of<br>Operation       Long-term Timed Recording, Dmd, Eng.         Monitoring<br>Mode       Continuous Data Logging, Dmd, Eng.         Monitoring<br>Mode       ENS0160 Power Quality.         Memory<br>Card       Motor Quality.         Prev       Next         Motor Quality. |  |
| Monitoring<br>mode<br>descriptions | <ul> <li>Standard Power Quality, Demand, Energy optimizes the instrument to collect data for troubleshooting using standard power quality parameters, with numerous trigger conditions set.</li> <li>Current Inrush is ideal for recording motor start-up and inrush conditions. This setting is used when recording is triggered on change in current with longer cycle-by-cycle waveform capture than Standard Power Quality.</li> <li>Fault Recorder is similar to Inrush but with a voltage trigger.</li> </ul> |                                                                                                    |  |
|                                    | Long-term Timed Recording, Demand, Energy sets the instrument to use period measurements only. This setting is used for long-term statistical studies and benchmarking field-based equipment testing and evaluation. No triggers are set so o trended values are available.                                                                                                    |                                                                                                    |  |
|                                    | <ul> <li>Continuous Data Logging, Demand, Energy sets the instrument to log rms and power values once per second until memory is filled or for specified time period.</li> <li>EN50160 Power Quality monitors and reports Quality of Supply (QOS) compliance as specified by the EN50160 standard. A full discussion on EN50160 is found on Chapter 8 Reports.</li> </ul>                                                                                                    |                                                                                                    |  |
|                                    |                                                                                                    |                                                                                                    |  |
|                                    | <b>Motor Quality</b> sets up the parameters is available in PX5 firmware V2.0 a                                                                                                    | ers that affect the operation of motors. This setting nd higher.                                                                                                    |  |
| NOTE                               | For the default settings of parameter                                                                                                    | gs to customize the instrument to their application.<br>rs in each monitoring mode, see Appendix B<br>r Settings in Each Monitoring Mode on page B-10.                                                                                                    |  |

### **Advanced Options**

# Advanced setup options

After selecting a monitoring mode, the system is now ready to begin monitoring and to record data in card. Prior to actual monitoring, users have the option to accept the default threshold settings and proceed with monitoring, or to review and/or modify monitoring settings.

| Action                                                                                                    | Result                                                                              |
|----------------------------------------------------------------------------------------------------|-------------------------------------------------------------------------------------|
| <ul> <li>STEP 1: From the Choose<br/>Monitoring Mode screen, select<br/>monitoring mode, then press Next<br/>to display Advanced Options.</li> <li>If the default settings for the<br/>specified monitoring mode are<br/>acceptable without change,<br/>press Next. Go to page 5-20.</li> <li>To review and/or modify<br/>default threshold settings, press<br/>the desired parameter on<br/>screen. Go to Chapter 6<br/>Advanced Setup Options.</li> <li>Press Cancel to quit and return<br/>to Start menu.</li> </ul> | The following screen will appear if the selected<br>monitoring mode is non-EN50160: |

See Chapter 6 Advanced Setup Options for a detailed discussion of each threshold parameter displayed in the Advanced Options screen.

# Site Name/Memory Card

| Where you can<br>save data | PX5 uses the Compact Flash data card as primary storage for event, journal, and setup data. It automatically saves data in the card when monitoring is on. The Compact Flash card must be installed in either data card Slot 1 or Slot 2 in order to record data.<br>NOTE: Although PX5 is able to detect availability of data card in either slot, Dranetz strongly recommends the use of only one card slot (one data card) at a time. |
|----------------------------|----------------------------------------------------------------------------------------------------|
| Data card size             | PX5 requires a Compact Flash data card with minimum storage capacity of 32MB, maximum of 128MB. See Appendix A Optional Accessories for the part numbers of Compact Flash cards supplied by Dranetz.                                                                                                    |
|                            | NOTE: Dranetz Compact Flash data cards have been tested to work properly with<br>the PX5. Non-Dranetz Compact Flash cards may not be compatible with the<br>instrument and cannot be supported by Dranetz Customer Service in case<br>problems arise. Users are advised to use only Dranetz parts and accessories.                                                                                                    |
| Filename                   | The following files are created on the data card: <i>filename</i> .set for setups template and <i>filename</i> .ddb for saved events. The maximum allowable length for a site/file name is 32 characters.                                                                                                    |

**Data card screen** Before monitoring begins, the Site Name/Memory Card screen is displayed. The screen reports the current operational status of the data card.

| Current<br>Probe     | Site Name/Memory Card                              |
|----------------------|----------------------------------------------------|
| Scale<br>Factors     | Site Name:                                         |
| Circuit<br>Type      | Power Xplorer Site Change                          |
| Nominal<br>Values    | Memory Card Erec Space: 100.02<br>Used Space: 0.02 |
| Mode of<br>Operation | Free Space: 32.00MB<br>Status: Empty               |
| Monitoring<br>Mode   | Press Finish to continue or:                       |
| Advanced<br>Options  | <b>Format</b> card (Data will be <b>erased</b> ).  |
| Memory<br>Card       | Memory Card Contents.                              |
|                      | Prev Finish Cancel                                 |
|                      | MARK113                                            |

**Data card status** The following messages may appear in the data card status line. **messages** 

| Status Message | Description                                                                  |
|----------------|------------------------------------------------------------------------------|
| Not Inserted   | Data card not inserted or not detected. Insert a valid data card to proceed. |
| Empty          | Data card is empty.                                                          |
| Contains File  | Data card presently contains files.                                          |

### Data card status messages (continued)

| Status Message | Description                                                                                                    |
|----------------|----------------------------------------------------------------------------------------------------|
| Fragmented     | A fragmented FAT was detected. Monitoring cannot proceed with<br>a fragmented data card. Either change the data card or format to<br>continue. |
| Unformatted    | Data card is not formatted. Format the data card or replace with a different card to continue.                                                 |
| Invalid Card   | Data card is not valid for monitoring. Change the data card to proceed.                                                                        |

# Data card operation

The data card screen prompts users to set filename and format card in preparation for monitoring and writing of data.

| Action                                                                                                    | Result                                                                                                    |
|----------------------------------------------------------------------------------------------------|----------------------------------------------------------------------------------------------------|
| <ul> <li>STEP 1: From the Advanced<br/>Options screen, press Next to<br/>display data card status.</li> <li>If the default filename is<br/>acceptable without change, and<br/>if the card is formatted to save<br/>data, press Finish. The sytem is<br/>ready to begin monitoring. Go<br/>to Section C Monitor Same<br/>Circuit - Turning Monitoring<br/>On/Off on page 5-24.</li> <li>Press Change to enter a new<br/>site/file name. Proceed to Step<br/>2 on page 5-22.</li> </ul> | Current<br>Probe<br>Scale<br>Factors<br>Circuit<br>Type<br>Nominal<br>Values<br>Mode of<br>Operation<br>Monitoring<br>Mode<br>Advanced<br>Options<br>Memory<br>Card<br>Free Space: 32.00MB<br>Status: Empty<br>Press Finish to continue or:<br>Format card (Data will be erased).<br>Memory Card Contents.<br>Memory Card Contents.<br>Memory Card Contents. |
| <ul> <li>Press Format card to format<br/>the data card.</li> <li>NOTE: All data and setups<br/>stored in data card will be lost<br/>when you format the card.<br/>Copy any files that you want to<br/>save to a computer first before<br/>formatting card.</li> </ul>                                                                                                    |                                                                                                    |
| <ul> <li>Press Memory Card Contents<br/>to view list of data files stored<br/>in card.</li> <li>Press Cancel to discard<br/>changes and return to Start<br/>Menu.</li> </ul>                                                                                                    |                                                                                                    |

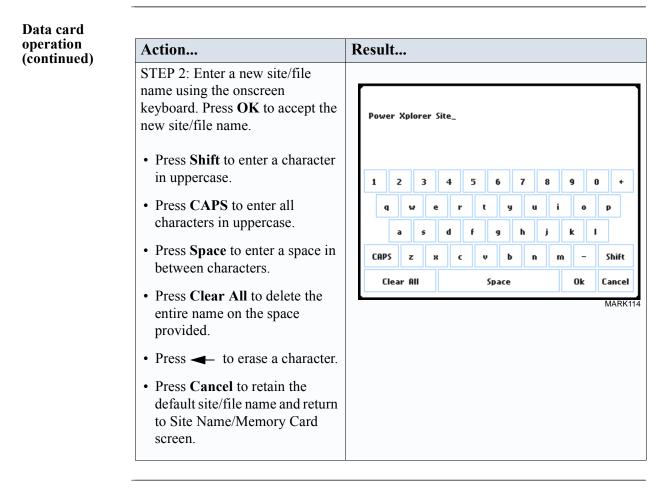

Writing setup<br/>template to dataSaving setups template means writing current configurations and threshold setups to<br/>the data card. Configurations and setups include the following:<br/>card

- Present circuit type
- Present scale factors
- Thresholds
- Waveform capture settings
- Interval for timed readings
- Site name

NOTE: The filename extension for the setup template is SET, i.e. *filename*.set.

**Guidelines on** PX5 treats the Compact Flash data card like a hard disk storing files in DOS format. **For successful card data transfer**, keep the following points in mind:

- PX5 supports a maximum DOS directory size of 128MB. Minimum required Compact Flash data card size is 32MB.
- Compact Flash cards allow users to store multiple files in one card. The Site name will be used as the filename for record files (i.e. if the site name is Power Xplorer Site, the filename will be Power Xplorer Site00.DDB). A number is automatically appended to the name such that filenames are automatically incremented every time the user starts monitoring with that same filename.
- PX5 does not support file fragmentation. When creating a file, it will take the largest contiguous block and use that size block for data storage. Deleting files from the data card is NOT RECOMMENDED. When there is no more space available to begin new data storage, reformat the card using the PX5, after transferring data files to a computer.

# **Section C**

# **Monitor Same Circuit**

5-32

| Overview              |                                                                                                    |          |  |
|-----------------------|----------------------------------------------------------------------------------------------------|----------|--|
| Introduction          | Menu options for monitoring become available only after setting up the instrument or from reading a setup template from data card. Users can monitor the same circuit, and configure combinations of setups unique to their task applications.                                                                                                    |          |  |
| Monitoring<br>options | Users have the option to begin monitoring immediately or at a specified time and date.<br>The Monitoring Menu also allows users to do Advanced setups via the Modify Trigger<br>Parameters and Intervals option. Unlike the Automatic and Wizard setup procedures,<br>Advanced setup allows users to change parameters and enter new limits to capture<br>events. A full discussion on modifying threshold settings is found in Chapter 6<br>Advanced Setup Options. |          |  |
| In this section       | tion The following topics are covered in this section.                                                                                                    |          |  |
|                       | Торіс                                                                                                    | See Page |  |
|                       | Turning Monitoring On/Off                                                                                                    | 5-25     |  |
|                       | Monitoring at a Specified Time and Date                                                                                                    | 5-28     |  |

Modify Trigger Parameters and Intervals

### **Turning Monitoring On/Off**

Start/Stop monitoring

Follow these steps to start and end monitoring.

### Action

| Action                                                                                                    | Result                                                                                                    |
|----------------------------------------------------------------------------------------------------|----------------------------------------------------------------------------------------------------|
| <ul> <li>STEP 1: From the Automatic</li> <li>Setup screen, press OK to start</li> <li>monitoring (see page 5-3). The</li> <li>Monitoring Menu screen will be</li> <li>displayed.</li> <li>OR</li> <li>STEP 1: From the Start Menu</li> <li>screen (see page 5-2), press</li> <li>Monitor Same Circuit.</li> <li>NOTE: Monitoring Menu screen</li> <li>will only be available after setting</li> <li>up the instrument or from reading</li> <li>a setup template from card.</li> <li>OR</li> <li>STEP 1: At the end of the Wizard</li> <li>Setup, the Site Name/Memory</li> <li>Card screen prompts users to</li> <li>press Finish so as to start</li> <li>monitoring Menu screen will be</li> <li>displayed.</li> <li>To start monitoring, press Start</li> </ul> | Monitoring Menu         Start Now!         Monitor using Start and End times.         Modify Trigger Parameters and Intervals.         Yiew Setup Summary.         Save Setup Template to Card.         Exit         MARK121 |
| <ul> <li>Now! Proceed to Step 2 on page 5-26.</li> <li>To set monitoring at a specified date and time, press Monitor using Start and End times. Go to page 5-28.</li> </ul>                                                                                                    |                                                                                                    |
| <ul> <li>To modify parameter settings,<br/>press Modify Trigger<br/>Parameters and Intervals.<br/>Proceed to page 5-32.</li> </ul>                                                                                                    |                                                                                                    |
| • To review the present setups,<br>press View Setup Summary.<br>Proceed to Step 5 on page 5-27.                                                                                                    |                                                                                                    |
| • Press Save Setup Template to<br>Card to write setups to card as<br>template for future use.                                                                                                    |                                                                                                    |
| • Press <b>Exit</b> to cancel and return to Home screen.                                                                                                    |                                                                                                    |

| Start/Stop<br>monitoring                | Action                                                                                                    | Result                                                                                                    |
|-----------------------------------------|----------------------------------------------------------------------------------------------------|----------------------------------------------------------------------------------------------------|
| Start/Stop<br>monitoring<br>(continued) | STEP 2: While the instrument is<br>actively monitoring data, the<br>message MONITORING<br>STATUS: ON appears on the top<br>section of the Home screen (see<br>NOTE).<br>Users cannot change the time and<br>date nor perform memory card<br>operations while the instrument is<br>actively monitoring data.<br>However, the rest of the function<br>keys, including date style and<br>clock style, are operable even<br>while monitoring status is ON.<br>• To end monitoring, press <b>Stop</b> .<br>Proceed to Step 3.                                                | Power Xplorer E 0.6.2 (BETRISEF © 2008 © 14:49:27)       Sep 09 09         Interpretent of the stratus       Interpretent of the stratus       Interpretent of the stratus         Interpretent of the stratus       Interpretent of the stratus       Interpretent of the stratus         Interpretent of the stratus       Interpretent of the stratus       Interpretent of the stratus         Interpretent of the stratus       Interpretent of the stratus       Interpretent of the stratus         Interpretent of the stratus       Interpretent of the stratus       Interpretent of the stratus         Interpretent of the stratus       Interpretent of the stratus       Interpretent of the stratus         Interpretent of the stratus       Interpretent of the stratus       Interpretent of the stratus         Interpretent of the stratus       Interpretent of the stratus       Interpretent of the stratus         Interpretent of the stratus       Interpretent of the stratus       Interpretent of the stratus         Interpretent of the stratus       Interpretent of the stratus       Interpretent of the stratus         Interpretent of the stratus       Interpretent of the stratus       Interpretent of the stratus         Interpretent of the stratus       Interpretent of stratus       Interpretent of stratus         Interpretent of the stratus       Interpretent of the stratus       Interpretent of the stratus |
|                                         | <ul> <li>STEP 3: Stop Monitoring Menu confirms whether users want to end monitoring, cancel monitoring, or view present setups.</li> <li>To turn monitoring off, press Stop Now! This will save any pending data and close the file. Proceed to Step 4 on page 5-27.</li> <li>To cancel monitoring, press Abort. All data collected will be lost when monitoring is aborted.</li> <li>To view setups, press View present setup. This does not change any monitoring parameters. Proceed to Step 5 on page 5-27.</li> <li>To continue monitoring, press Exit.</li> </ul> | Stop Monitoring Menu Stop Now! Abort. View present setup. Exit MARK123                                                                                                    |

#### Start/Stop monitoring (continued)

| Action                                                                                                    | Result                                                                                                    |
|----------------------------------------------------------------------------------------------------|----------------------------------------------------------------------------------------------------|
| <ul> <li>STEP 4: When monitoring ends, the message MONITORING</li> <li>STATUS: DONE appears on screen (see NOTES).</li> <li>To capture a new set of data or to edit threshold settings, press Start/Setup. The Start Menu screen will be displayed. Go to page 5-2.</li> <li>To view recorded data, press Trend, Events, or Reports. Go to Chapter 7 View Event Data.</li> </ul>                                                                                   | Power Xplorer E 0.6.2 (BETA:Sep 8 2003 C 14:49:27)         Mentoring Status:         Mentoring Status:         CIRCUT TYPE:         Mentoring Status:         Power Xplorer E 0.6.2 (BETA:Sep 8 2003 C 14:49:27)         Mentoring Status:         Done         CIRCUT TYPE:         Mentoring Status:         Power Xplorer E 0.6.2 (BETA:Sep 8 2003 C 14:49:27)         Mentoring Status:         Phase Upe         Scope         Meter         Meter |
|                                                                                                    | NOTE 1: The message MONITORING<br>STATUS: DONE appears to indicate that<br>monitoring is completed and active recording is<br>disabled.<br>NOTE 2: The Events button will display data if<br>periodic measurements at regular intervals are<br>available or if thresholds have been crossed. Se<br>Chapter 7 View Event Data.                                                                                                    |
| <ul> <li>STEP 5: Press View present setup to dislay the parameter settings in effect. Setup summary is available for review before, during, and after monitoring.</li> <li>Press Up/Down arrow keys to scroll the page up or down by one line.</li> <li>Press and drag the scroll bar to move the page up or down.</li> <li>When done reviewing the Setup Summary, press Exit. The screen will return to the Stop Monitoring Menu options on page 5-26.</li> </ul> | Setup Summary         Version:       V 1.4.2         Instrument S/N:       PX5_SIM0000         Site Name:       Power Xplorer Site         Circuit Type:       3 Phase Wye         Nominal Volts:       80.50         Nominal Prequency:       60.00         Monitoring Mode:       Standard PQ         Tracking Frequency (Min):       55.00 Hz         Tracking Frequency (Max):       65.00 Hz         Scale Factors:       Yolts       Amps         Channel A:       1.000       1.000         Image: Standard Sync Input:         Xale Factors:         Yolts       Amps         Channel A:       1.000       1.000                                                                                                    |

### Monitoring at a Specified Time and Date

Schedule monitoring

Follow these steps to set monitoring at a specified time and date.

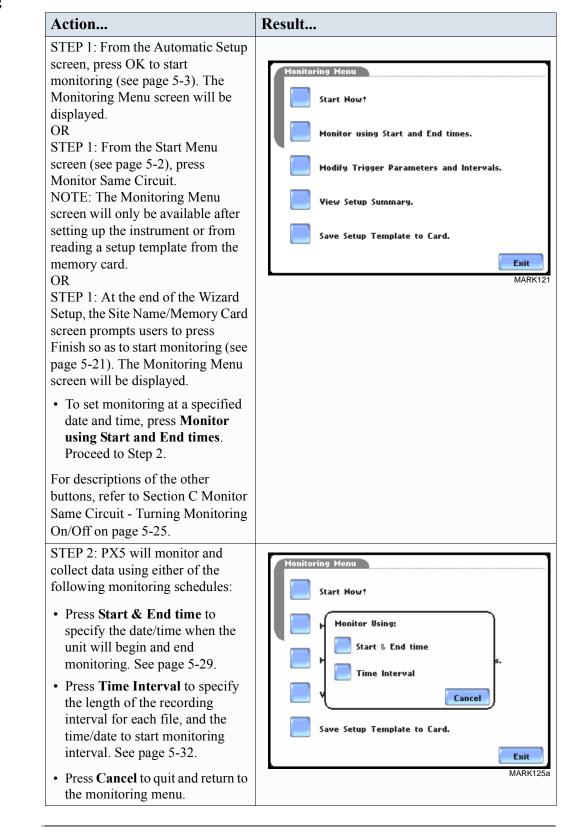

#### Monitoring You can specify the date and time when the unit will begin and end monitoring. using start & end time Result... Action... STEP 1: When monitoring using the Start & End time schedule, the Monitoring Control Men current date and time (set to the next full hour) are displayed on Start at: Sep 09 03 12:00:00 screen. 12:00:00 Sep 16 03 • Start at: indicates the date and End at: time when the unit will begin data monitoring. • End at: indicates the date and time when the unit will stop data monitoring. Sep 09 03 11:33:30 By default, the system will automatically end monitoring one 0k Cancel week from the time/date MARK125 monitoring starts. However, users are allowed to specify their own time/date when they want to stop monitoring. For example: Set monitoring to -Start at: Sept. 9, 2003; 12:00:00 End at: Sept. 9, 2003; 12:30:00 Press the End at: Date and Time keys and proceed to Step 2. • Press **OK** to accept the settings and return to Home screen. • Press Cancel to retain previous monitoring settings and return to Home screen. STEP 2: Use the Date and Time nitoving Control Monu function keys to set when Mon Tue Wed Thu Fri Sun Sat Jul monitoring will start and end. Jan 1 2 3 4 5 6 Feb • Press **Date** to enter desired Aug 7 8 10 11 12 13 q month-day-year to start/end Sep Mar monitoring. Use the numeric 14 15 16 17 18 19 20 Oct Apr keypad to enter the year. 21 22 23 24 25 26 27 May Nov • Press **OK** to accept changes in 29 30 28 date settings. Continue with Step Dec Jun 2 on page 5-30. 2003 • Press Cancel to discard changes 0k Cancel in date and return to Monitoring MARK126 Control Menu.

#### Monitoring using start & end time (continued)

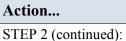

- Press **Time** to enter desired hour-minute-second to start/ end monitoring. Press to select the hour/minute/second field to display the numeric keypad. Use the keypad to enter time settings.
- Press **OK** to accept changes in time settings. Proceed to Step 3 on page 5-31.
- Press **Cancel** to discard changes in time and return to Monitoring Control Menu.

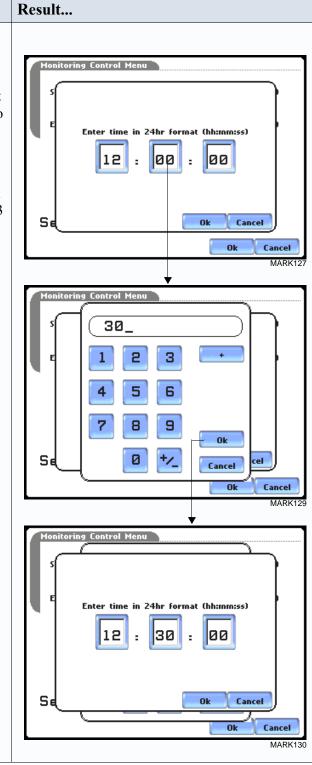

#### Monitoring using start & end time (continued)

| Action                                                                                                    | Result                                                                                                    |
|----------------------------------------------------------------------------------------------------|----------------------------------------------------------------------------------------------------|
| <ul> <li>STEP 3: The screen will display<br/>the new settings once the<br/>monitoring Start time/date and<br/>End time/date have been set.</li> <li>Press the time and date<br/>function keys when you want to<br/>change time/date monitoring<br/>settings. Refer back to Step 2<br/>on page 5-29.</li> </ul> | Monitoring Control Menu<br>Start at: Sep 09 03 12:00:00<br>End at: Sep 09 03 12:30:00                                                                                                    |
| • Press <b>OK</b> when done setting<br>the Start and End monitoring<br>time/date. Proceed to Step 4.                                                                                                    | Sep 09 03 11:44:15                                                                                                    |
| • Press <b>Cancel</b> to discard the changes in time/date monitoring settings and return to Monitoring Menu.                                                                                                    | Ok Cancel<br>MARK131b                                                                                                    |
| <ul> <li>STEP 4: After specifying the Start<br/>and End time/date of monitoring,<br/>the message MONITORING</li> <li>STATUS: ARMED appears on<br/>screen.</li> <li>Armed means that the system<br/>will automatically begin<br/>monitoring at the specified Start</li> </ul>                                   | Power Xplorer E 0.6.2 (BETA:Sep 8 2003 @ 14:49:27)       Sep 09 03         MONITORING STATUS:       ARMED         CIRCUIT TYPE:       B Phase Wye         MEMORY CRADD:       52.00 MB Free         PLEMARKE:       0         JOURHALS: LOGGED:       0         Scope       Meter         Meter       Harmonics         Phasor |
| time and date.<br>Once monitoring status is ON,<br>follow the Start/Stop monitoring<br>procedure found on page 5-26.                                                                                                    | Trend Events Reports Preferences  MARK132                                                                                                    |

# Monitoring at scheduled intervals

You can specify the date and time when the unit will begin monitoring, and choose from the following interval cycles when the unit will end recording and start a new file: daily, weekly, bi-weekly, or a customized number of days. Data monitoring will end when memory is full or when monitoring is stopped manually.

#### Action...

STEP 1: When monitoring using **Time Interval**, the current date and time (set to the next full hour) are displayed on screen. Select the interval schedule on how often you want the unit to automatically end and start a new data file.

- **Start at:** Indicates the date and time when the unit will begin monitoring.
- **Interval:** Indicates the time period when the unit will automatically collect and download event data.
  - **Daily:** Monitors data in 24-hour cycle and then starts a new file. The unit will append the filename for data collected every 24 hours.
  - Weekly: Monitors data in 7-day cycle and then starts a new file. The unit will append the filename for data collected every 7 days.
  - **Bi-Weekly:** Monitors data in 14-day cycle and then starts a new file. The unit will append the filename for data collected every 14 days.
  - **Custom:** The user specifies the time period (in days) when the unit will end recording interval. Press **Change** to set new time interval.
- Press **OK** to accept the settings and return to Home screen. The message MONITORING STATUS: ARMED appears on screen.

**Armed** means that the system will automatically begin monitoring at the specified Start time and date.

• Press **Cancel** to retain previous monitoring settings and return to Home screen.

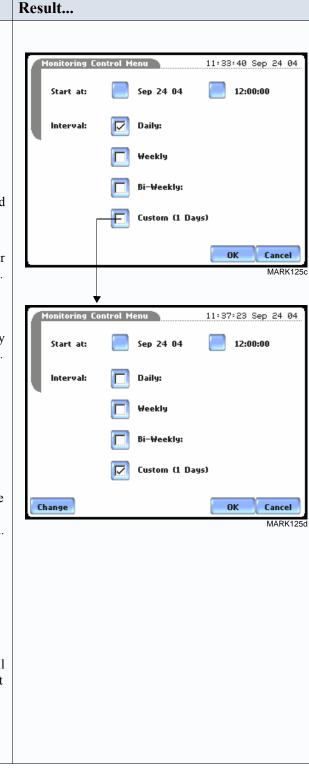

### **Modify Trigger Parameters and Intervals**

Advanced setups The Modify Trigger Parameters and Intervals screen allows users to turn on any available parameters and enter new threshold limits. Advanced Setup provides users wider control over all setup functions.

| Action                                                                   | Result                                           |
|--------------------------------------------------------------------------|--------------------------------------------------|
| <ul> <li>STEP 1: From the Monitoring</li></ul>                           | The following screen will appear if the selected |
| Menu screen, press Modify                                                | monitoring mode is non-EN50160 (see page         |
| Trigger Parameters and Intervals. <li>Press a parameter if you want</li> | 5-17):                                           |
| to review and/or modify its                                              |                                                  |
| default threshold settings. Go                                           |                                                  |
| to Chapter 6 Advanced Setup                                              |                                                  |
| Options for a detailed                                                   |                                                  |
| discussion of the various                                                |                                                  |
| trigger parameters and                                                   |                                                  |
| intervals. <li>Press Site Name to set new</li>                           |                                                  |
| filename prior to data                                                   |                                                  |
| monitoring. The onscreen                                                 |                                                  |
| keyboard will appear (see page                                           |                                                  |
| 5-22 for instructions on how to                                          |                                                  |
| use the keyboard). <li>Press Scale Factors to enter</li>                 |                                                  |
| new scale factor values for                                              |                                                  |
| Volts/Amps channels. The                                                 |                                                  |
| Scale Factor Setup screen will                                           |                                                  |
| appear (see page 5-11 for                                                |                                                  |
| instructions on how to enter a                                           |                                                  |
| new scale factor value). <li>Press Exit to quit and return to</li>       |                                                  |
| Monitoring Menu.                                                         |                                                  |

Refer to Chapter 6 Advanced Setup Options for a detailed discussion on modifying trigger parameters and intervals.

## **Section D**

### Load Setup Template from Card

### Overview

**Introduction** PX5 enables users to load saved setup template files (.set) from the data card.

NOTE: Loading a setup template from the card will overwrite your existing setup.

| Loading saved setups                                                                                                    | Action                                                                                                    | Result                                                                                                    |
|----------------------------------------------------------------------------------------------------|----------------------------------------------------------------------------------------------------|----------------------------------------------------------------------------------------------------|
| secups                                                                                                    | STEP 1: From the Start Menu,<br>press Load setup template from                                             |                                                                                                    |
|                                                                                                    | card. PX5 lists the setup template                                                                         | Select Setup Template to load                                                                                                    |
| <ul> <li>files (.set) stored in data card, along with file size, time and date when the setup files were recorded. Setup files are arranged in the order of date and time they were recorded.</li> <li>Press Up/Down arrow keys to scroll the page up or down by one line.</li> <li>Press to select (highlight) the desired setup template file.</li> <li>Press OK to load setup template file.</li> <li>Press Cancel to quit and return to Start Menu.</li> <li>STEP 2: The message Setup Template Loaded appears once the setup is successfully loaded from the data card to the PX5.</li> </ul> |                                                                                                    | 1. Power Xplorer Site 00 39.0 кв 00.000 10.000 10.0000 10.0000 10.0000 10.000 10.0000 |
|                                                                                                    | when the setup files were<br>recorded. Setup files are arranged<br>in the order of date and time they      | 2. Power Xplorer Site Ø1 51.0 КВ 09.06.2008                                                                                                    |
|                                                                                                    |                                                                                                    |                                                                                                    |
|                                                                                                    | Ok Cancel<br>MARK138                                                                                       |                                                                                                    |
|                                                                                                    |                                                                                                    |                                                                                                    |
|                                                                                                    |                                                                                                    |                                                                                                    |
|                                                                                                    | Template Loaded appears once<br>the setup is successfully loaded                                           | Select Setup Template to load                                                                                                    |
|                                                                                                    |                                                                                                    | 1. Power Xplorer Site 00 зэ.о кв 10:00 03.06.2003                                                                                                    |
|                                                                                                    |                                                                                                    | 2. Power Xplorer Site Ø1 51.0 кв 09.06.2003                                                                                                    |
|                                                                                                    | • Press <b>OK</b> to exit. The<br>Monitoring Menu screen will<br>appear and users can begin<br>monitoring. | Setup Template Loaded                                                                                                    |
|                                                                                                    |                                                                                                    | Ok Cancel<br>MARK139                                                                                                    |

### **Section E**

### Load Data from Card

| duction          | Data files (.ddb) consist of events th<br>PX5 allows users to load stored data |                                   | e monitoring is  |
|------------------|--------------------------------------------------------------------------------|-----------------------------------|------------------|
| s section        | The following topics are covered in                                            | this section.                     |                  |
|                  | Тор                                                                            | ic                                | See Page         |
|                  | Loading Data from Card                                                         |                                   | 5-35             |
|                  | Card Error Messages                                                            |                                   | 5-36             |
| ing data<br>card | Follow these steps to load data from                                           |                                   |                  |
|                  | Action                                                                         | Result                            |                  |
|                  | STEP 1: From the Start Menu,                                                   | Select Data File to V             | liew             |
|                  | press Load data from card. PX5<br>lists the data files (.ddb) stored in        | 1. Power Xplorer Site 00.DDB 63.0 | KB 09.05.2003    |
|                  | memory card, along with file size,                                             | 2. Power Xplorer Site Ø1.DDB 85.0 | 16:00            |
|                  | time and date when the data files                                              |                                   |                  |
|                  | were recorded. Data files are<br>arranged in the order of date and             |                                   |                  |
|                  | time they were recorded.                                                       |                                   |                  |
|                  | • Press Up/Down arrow keys to                                                  |                                   |                  |
|                  | scroll the page up or down by                                                  |                                   |                  |
|                  | one line.                                                                      |                                   |                  |
|                  | • Press to select (highlight) the desired data file.                           |                                   | Ok Cancel<br>MAR |
|                  | • Press <b>OK</b> to load data from card to PX5 and return to Home screen.     |                                   |                  |
|                  |                                                                                |                                   |                  |

### **Card Error Messages**

| Error Message     | Description                                                                    |
|-------------------|--------------------------------------------------------------------------------|
| Card not inserted | No data card inserted or inserted improperly.                                  |
| Card not ready    | The Compact Flash card controller is not ready. Try reinserting the data card. |
| Card read error   | The data contains errors or the file has an invalid version                    |
| No files on card  | No valid data file on card.                                                    |

## CHAPTER 6

#### 

# **Advanced Setup Options**

### Overview

| Introduction    | This chapter describes the options available to users with applications that require<br>advanced setups. Although PX5 is designed to capture data no matter what the setup is,<br>users are able to configure combinations of setups unique to their task applications.                             |
|-----------------|----------------------------------------------------------------------------------------------------|
| Definitions     | <u>Setup</u> : A pre-set condition of parameter thresholds and waveform capture settings for each channel that determines what will constitute an event and what waveform data will be saved when this event occurs.                                                                                |
|                 | Event: An event occurs when a pre-set or programmed threshold is crossed. Events result in a contiguous collection of cycles that is saved into memory. An event consists of pre-trigger cycle(s), trigger cycle(s), and post-trigger cycle(s).                                                     |
|                 | <u>Parameter threshold</u> : A value that the PX5 compares to a measurement to decide if an event occurs. Also called a limit. For example, if the input voltage is measured as 135 Vrms, and the parameter threshold for voltage is 132 Vrms, PX5 saves this limit crossing to memory as an event. |
| In this chapter | This chapter covers the following topics:                                                                                                    |

| Торіс                                                      | See Page |
|------------------------------------------------------------|----------|
| Advanced Options Menu                                      | 6-2      |
| Transient Limit                                            | 6-3      |
| High Frequency Transients                                  | 6-4      |
| Recording Transients                                       | 6-5      |
| RMS Variation Limit                                        | 6-9      |
| Waveform Capture                                           | 6-14     |
| Characterizer Options                                      | 6-15     |
| Journal Limit                                              | 6-16     |
| Journal Interval for Timed Readings                        | 6-21     |
| EN50160 Power Quality (for strict EN50160 monitoring only) | 6-23     |

### **Advanced Options Menu**

settings

Advanced menu Advanced Options lists the threshold parameters available for review or modification. PX5 allows users to customize threshold settings according to their task applications.

| Action                                                                                                    | Decul                                                                                                    |
|----------------------------------------------------------------------------------------------------|----------------------------------------------------------------------------------------------------|
| Action                                                                                                    | Result                                                                                                    |
| STEP 1: From the Choose<br>Monitoring Mode screen (see<br>page 5-18), select monitoring<br>mode, then press Next to display<br>Advanced Options.                                                         | The following screen will appear if the selected<br>monitoring mode is non-EN50160:           Current         Advanced Options           Scale         The limits for capturing events are now set                                                                                                    |
| <ul> <li>To review/modify limits for transient events, press Transient Limit. Go to page 6-3.</li> <li>To review/modify limits for rms variations, press RMS Variation Limit. Go to page 6-9.</li> </ul> | Factors       The limits for Capturing events are now set.         Circuit       Type         Type       Selected. Press Next If you wish to continue with the default, or use the keys below to modify:         Nominal Values       Transient         Mode of Operation       Characterizer Options         Monitoring Mode       RMS Variation         Bdwanced Options       Waveform         Memory Card       Options |
|                                                                                                    | Prev Next Cancel                                                                                                    |
| <ul> <li>To review/modify trigger<br/>channels, press Waveform<br/>Capture. Go to page 6-14.</li> <li>To select event characterizer,<br/>press Characterizer Options.<br/>Go to page 6-15.</li> </ul>    | MARK112<br>The following screen will appear if the selected<br>monitoring mode is EN50160 Power Quality:                                                                                                    |
| <ul> <li>To review/modify journal limit<br/>setups, press Journal Limit.<br/>Go to page 6-16.</li> </ul>                                                                                                 | Scale<br>Factors       The limits for capturing events are now set<br>according to the monitoring mode that you<br>selected. Press Next If you wish to<br>continue with the default, or use the keys<br>below to modify:         Nominal<br>Yalues                                                                                                    |
| • To review/modify journal interval settings, press <b>Journal Interval</b> . Go to page 6-21.                                                                                                    | Mode of<br>Operation<br>Monitoring<br>Mode<br>Rdvanced                                                                                                    |
| <ul> <li>To review/modify threshold<br/>settings for EN50160<br/>monitoring, press EN50160<br/>Options. Go to page 6-23.</li> </ul>                                                                      | Options<br>Memory<br>Card<br>Prev Next Cancel<br>MARK112b                                                                                                    |
| <ul> <li>Press Next to accept threshold<br/>settings for advanced setups<br/>and to display memory card<br/>screen. Go to page 5-20.</li> </ul>                                                          |                                                                                                    |
| • Press <b>Prev</b> to return to the Monitoring Mode screen. Go to page 5-18.                                                                                                    |                                                                                                    |
| • Press <b>Cancel</b> to quit and return to Start Menu.                                                                                                    |                                                                                                    |

6-2

### **Transient Limit**

| <b>Transient</b><br>detection | Dranetz instruments label rms voltage or current variations as either sags (voltage<br>or current decreases below low limit) or swells (voltage or current increases above high<br>limit) as per IEEE 1159. Voltage disturbances which are shorter in duration than typical<br>sags and swells are classified as transients. Two basic types of transients are:<br>1) impulsive transients characterized by very rapid changes in the magnitude of<br>measured quantities and commonly caused by capacitors or inductors switching on<br>line, loose wires, lightning, static, and power failures; and 2) oscillatory transients<br>defined as a temporary, rapid discontinuity of the waveform. PX5 has extensive<br>recording capabilities for low and medium frequency transients using the following<br>trigger mechanisms:<br>• RMS difference cycle-to-cycle<br>• Crest or Absolute peak (Instantaneous)<br>• Waveshape cycle-to-cycle magnitude/duration variation |
|-------------------------------|----------------------------------------------------------------------------------------------------|
| RMS variations                | RMS stands for root mean square, a mathematical formula used to measure the average voltage and current behaviors. RMS variations result whenever voltage or current behaviors rise above or fall below the programmed thresholds. See RMS Variation Limit on page 6-9 for more information on rms variations.                                                                                                    |
| Absolute peak<br>settings     | The crest factor or instantaneous peak is the absolute peak sample value within one cycle. The instantaneous peak triggers on the absolute peak value of the entire waveform.                                                                                                    |
| Waveform<br>capture settings  | Oscillatory transients are types of disturbances usually captured as waveshape faults.<br>PX5 captures pre-trigger and post-trigger waveform cycles. The waveshape fault<br>triggering algorithm essentially compares the samples for each cycle to the<br>corresponding samples from the previous cycle. If the samples differ by more than the<br>threshold tolerance for a length of time exceeding window percent of the power<br>frequency cycle, a waveshape fault is registered. A trigger occurs when either<br>waveshape or rms deviation rise above the programmed thresholds. Waveshape trigger<br>values include the magnitude and duration of the difference between the present and<br>previous cycle.                                                                                                    |
|                               | Once a record trigger is detected, instantaneous waveform information is recorded for<br>the prescribed voltage and current channel(s). Disturbance monitoring requires that<br>voltage be continuously sampled, and recorded only if the signals exceed specified<br>values. Waveshape changes are only triggerable for voltage transients as the current<br>waveshapes are usually continually changing on a normally operating distribution<br>system. However most types of disturbances require that current be recorded as well to<br>help determine the source of the disturbance.                                                                                                    |

### **High Frequency Transients**

| High frequency<br>impulsive<br>transient | High frequency detected transients uses special circuitry to detect and capture transients as small as 1 microsecond in duration. These transients can be positive and/or negative values above or below the low frequency waveshape.                                                                             |
|------------------------------------------|----------------------------------------------------------------------------------------------------|
|                                          | PX5 is designed with the high speed sampling analog board that can capture voltage and current transients. Because these types of disturbances usually exhibit very narrow widths and fast rise and fall times, they are quickly damped by the system. They tend to be unidirectional when close to their source. |

### **Recording Transients**

Procedure to record transient disturbance

- PX5 uses four different algorithms to detect and record transients:
- record transient Peak or Instantaneous trigger magnitude
  - High frequency negative/positive peak detectors magnitude
  - Waveshape threshold duration or window
  - Waveshape threshold magnitude or tolerance

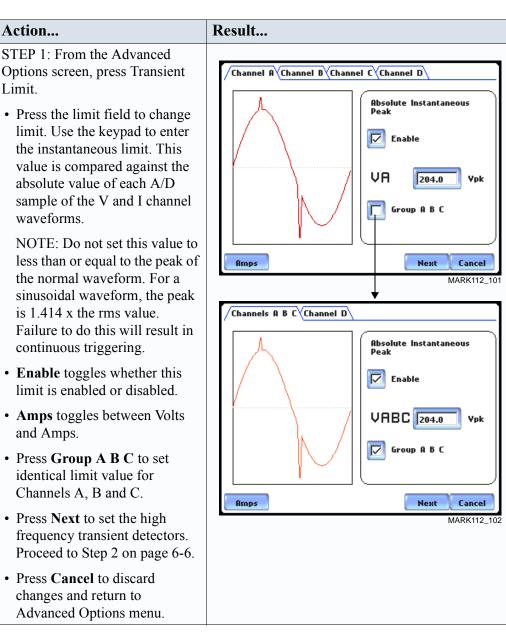

Continued on next page

#### **Procedure to** record transient disturbance (continued)

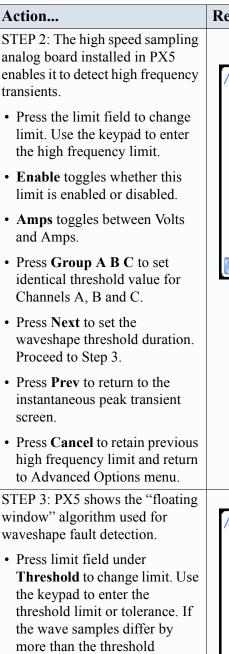

tolerance for a time exceeding

- the duration or window percent of power frequency cycle, a waveshape fault is registered. • Press limit field under
- **Duration** to change limit. Use the keypad to enter the threshold duration or window.

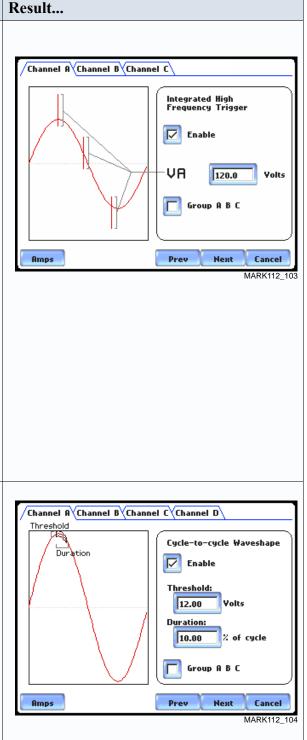

#### **Procedure to** record transient disturbance (continued)

| Action                                                                                                    | Result                                                                                                    |  |  |  |
|----------------------------------------------------------------------------------------------------|----------------------------------------------------------------------------------------------------|--|--|--|
| STEP 3 (continued):                                                                                                    |                                                                                                    |  |  |  |
| • Enable toggles whether this limit is enabled or disabled.                                                                                                  |                                                                                                    |  |  |  |
| • Amps toggles between Volts and Amps.                                                                                                    | Previous Cycle<br>with Floating Window                                                                                                    |  |  |  |
| • Press <b>Group A B C</b> to set<br>identical waveform threshold<br>duration values for Channels A,<br>B and C.                                             | NOTE: The figure above helps illustrate the "floating window" algorithm used for waveshape fault detection. This window is visualized on scre as sliding along a waveform, precisely one cycle behind the previous sample point, v <sub>i</sub> . The height                                                                                                    |  |  |  |
| • Press <b>Next</b> to set the rms<br>distortion waveshape limit.<br>Proceed to Step 4.                                                                      |                                                                                                    |  |  |  |
| • Press <b>Prev</b> to return to the high frequency transient screen.                                                                                        | the window defines a maximum allowable voltag<br>deviation in magnitude. The width of the duration<br>corresponds to a number of sample points, N. For                                                                                                    |  |  |  |
| • Press <b>Cancel</b> to retain previous<br>threshold duration and return to<br>Advanced Options menu.                                                       | corresponds to a number of sample points, N. For<br>each sample $v_i$ , when compared to $v_{i-1}$ <sub>cycle</sub> where<br>the deviation in magnitude is outside the maximu<br>allowable deviation, a counter is incremented. Fo<br>each sample $v_i$ that is within the maximum<br>allowable deviation, the counter, if greater than 0,<br>decremented. If the count reaches N, a trigger<br>occurs. |  |  |  |
| STEP 4: PX5 allows users to set rms distortion waveshape limit.                                                                                              | Channel A Channel B Channel C Channel D                                                                                                    |  |  |  |
| <ul> <li>Press the limit field to change<br/>limit. Use the keypad to enter<br/>the treshold limit beyond which<br/>rms voltage variations occur.</li> </ul> | Present Cycle Cycle RMS Difference RMS                                                                                                    |  |  |  |
| • Enable toggles whether this limit is enabled or disabled.                                                                                                  | Enable 8.400 Yolts                                                                                                    |  |  |  |
| • Amps toggles between Volts and Amps.                                                                                                    | Group A B C                                                                                                    |  |  |  |
| • Press Group A B C to set identical rms threshold value for Channels A, B and C.                                                                            | Amps Prev Next Cancel MARK112_                                                                                                    |  |  |  |
| • Press <b>Next</b> to set the transient waveform capture pre- and post-cycles setup. Proceed to Step 5 on page 6-8.                                         |                                                                                                    |  |  |  |

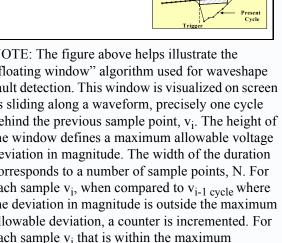

- Press limi the ti rms
- Ena limit
- Am and
- Press ident for C
- Press wave post-Step

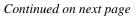

MARK112\_105

#### Procedure to record transient disturbance (continued)

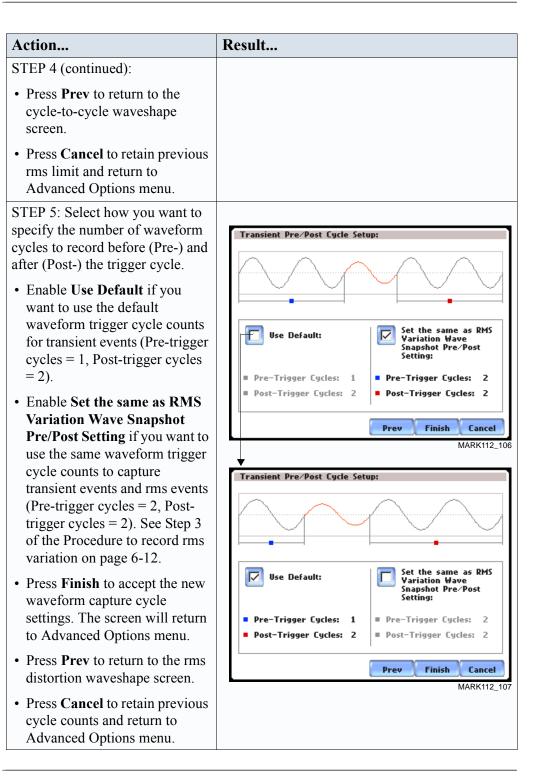

# Note on phase settings

Phase settings depend upon the wiring configuration or circuit type selected under Setup New Circuit. For example, for wye circuits, Line-Neutral (L-N), Neutral-Ground (N-G), and Line-Line (L-L) voltage limits can be set. For delta circuits, only L-L limits can be set.

| RMS Variatio                      | on Limit                                                                                                    |
|-----------------------------------|----------------------------------------------------------------------------------------------------|
| RMS variation<br>setup properties | RMS stands for root mean square, a mathematical formula used to compute the equivalent value of the voltage and current. Voltage and current changes are measured and checked against the programmed limits. Thresholds are set as high limits (threshold above the programmed limit) and low limits (threshold below the programmed limit). RMS variations result whenever voltage or current rms value rise above or fall below the programmed threshold limits. The limits determine how sensitive the instrument should be (note that statistical and trending information is always captured regardless of the limit settings, so the user will never be without a data even if he/she did not set the limits to the ideal values). |
|                                   | PX5 allows users to set the limits for each of the triggers, as well as the amount of rms sample (cycles) to record before and after trigger cycle.                                                                                                    |
| RMS trigger<br>parameters         | In order for the instrument to trigger on rms variation, any one of the measured quantities for which a trigger is enabled must go above the High Limit or below the Low Limit for a period of at least one rms sample point (which are taken twice per cycle with a one cycle sliding integration window).                                                                                                    |
|                                   | The disturbance end point is defined as the cycle when all channels for which triggers<br>are enabled have come back within limits (plus hysteresis) for a minimum duration of<br>Cycles specified in range to end event. Until this criteria is met, any subsequent<br>excursions beyond the thresholds are considered part of the original disturbance. To<br>minimize the number of triggers recorded for a sequence of closely spaced<br>disturbances, hysteresis is employed in both voltage and time for the begin-event and<br>end-event thresholds.                                                                                                    |
|                                   | NOTE: Hysteresis values assigned to limits are set by the system and not programmable by the user.                                                                                                    |

#### Procedure to record rms variation

- The following parameters are required to define how an rms variation is triggered:
- Low Limit
- High Limit
- Cycles in range to end event

#### Action...

STEP 1: From the Advanced Options screen, press RMS Variation Limit.

- Press the threshold parameter (High, Low, Very Low) to change/enable or disable threshold values. See Appendix G Event Classification for definition of limit values. Proceed to Step 2 on page 6-11.
- Press % of Nominal to display the base unit for entering thresholds. To enter limits in percent of nominal, check the % of nominal checkbox. If unchecked, limits are entered in absolute values.
- Press Group A B C to set identical threshold values for Channels A, B and C.
- Press **Next** to define the number of rms summary and rms waveform cycles to be saved. Proceed to Step 3 on page 6-12.
- Press **Cancel** to discard changes and return to Advanced Options menu.

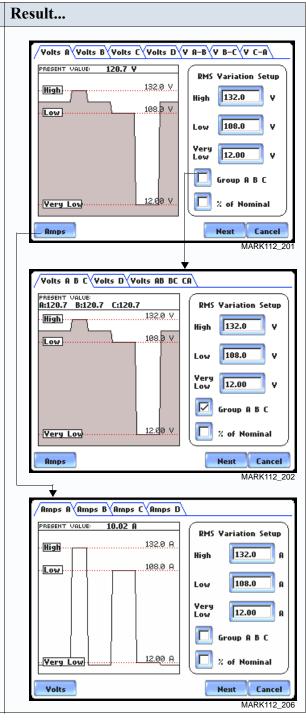

#### Procedure to record rms variation (continued)

#### Action...

STEP 2: Press the High limit, Low Limit, and/or Very Low Limit field to display the numeric keypad used to set threshold values. Use the keypad to enter limits for the corresponding phase in the High limit, Low Limit, and Very Low Limit fields. RMS variation event occurs at the time one or more phases of voltage or current goes outside of the programmed limits. The event ends when all channels for which triggers are enabled have come back within the limits for the duration of the cycles specified to end event.

- Press **Disabl** to deactivate the limit field.
- Press **OK** to accept the new threshold limits for rms variation.
- Press **Cancel** to discard changes and return to the rms Variations Setup screen.
- When done entering limit values, close the keypad (press OK or Cancel).

#### Result...

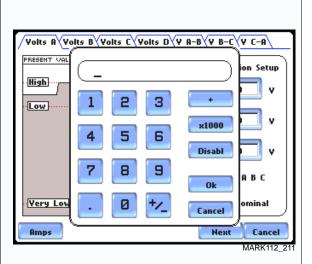

NOTE 1: Parameter thresholds are best left disabled unless you have an application that specifically calls for them.

NOTE 2: The High limit must be set at least .1 higher than the Low limit for each active channel or the entered value will not be accepted.

NOTE 3: Hysteresis values assigned to limits are set by the system and not programmable by the user.

Continued on next page

#### Procedure to record rms variation (continued)

Action... Result... STEP 3: Users can define the number of rms summary and waveform cycles to be saved before the start (pre-), after the start (post-start), and after the end (post-end) of the event. The Pre- and Post- trigger settings under Waveform Capture (Cycles) specify the number of waveform cycles to record before, during, and after the event. Although waveform cycle recording is enabled by default, users have the option not to record waveform cycles. • Press Enable to turn waveform cycle recording on/off. Press any Pre- or Post- trigger cycle field. Use the numeric keypad to enter the cycle counts for corresponding rms sample/ waveform cycle capture. RMS Summary (Cycles): • Press **Pre-Trigger** to set the number of cycles for Pre-event start rms samples. This setting is also used for Pre-event end cycles. Use the keypad to enter the number of cycles of rms samples to record before the event start trigger cycle. • Press **In-Out Post** to set the number of cycles for Post-event start cycles. Use the keypad to enter the number of cycles to record after the event start cycle. • Press **Out-In Post** to set the

• Press **Out-In Post** to set the number of cycles for Post-event end cycles. Use the keypad to enter the number of cycles to record after the event end point.

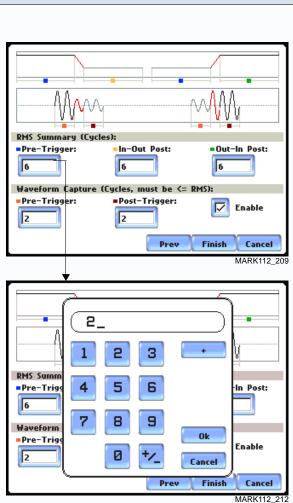

| <b>Procedure to</b> |  |  |
|---------------------|--|--|
| record rms          |  |  |
| variation           |  |  |
| (continued)         |  |  |

| Action                                                                                                    | Result                                                  |
|----------------------------------------------------------------------------------------------------|---------------------------------------------------------|
| <ul> <li>STEP 3 (continued):</li> <li><u>Waveform Capture (Cycles):</u><br/>These values can also be used for transient waveform capture.</li> <li>Press <b>Pre-Trigger</b> to set the number of cycles for Pre-event start waveform cycles. Use the keypad to enter the number of waveform cycles to be saved before the event start and event end cycles.</li> <li>Press <b>Post-Trigger</b> to set the number of cycles for Post-event end waveform cycles. Use the keypad to enter the number of waveform cycles to be saved after the event start and event end cycles.</li> <li>When done entering values, close the keypad by pressing <b>OK</b> to accept the new cycle count settings or <b>Cancel</b> to ignore changes and return to previous cycle settings.</li> <li>Press <b>Finish</b> to accept the new cycle count settings for rms variation.</li> <li>Press <b>Cancel</b> to retain previous cycle count settings and return to the RMS Variation Limit screen.</li> </ul> | Screen below shows sample changes in cycle<br>settings: |

NOTE The number of pre-trigger cycles for waveform capture should be less than or equal to the number of pre-trigger cycles for rms summary. The same applies to the post-trigger cycles.

### Waveform Capture

**Trigger channel** PX5 allows users to set the trigger channels/parameters for waveform capture.

| Action                                                                                                    | Result                                                                                                    |
|----------------------------------------------------------------------------------------------------|----------------------------------------------------------------------------------------------------|
| <ul> <li>STEP 1: The checked fields show<br/>the channels that will have<br/>waveforms recorded should a<br/>trigger occur. This cross-trigger<br/>function prevents recording of<br/>meaningless data from unused<br/>(disabled) channels.</li> <li>Press to select the Volts or<br/>Amps channel matrix. The<br/>channels selected for the matrix<br/>will be displayed. Each matrix<br/>assigns a different group to<br/>trigger and save. See NOTE<br/>describing the characteristics of<br/>each channel matrix.</li> <li>Check/Uncheck a channel field<br/>to enable/disable channel for<br/>waveform capture. Proceed to<br/>Step 2.</li> </ul> | Trigger<br>ChannelSaved Waveforms<br>La lb lc ldVolts BVVVVVVolts BVVVVVVolts DVVVVVAmps AVVVVVAmps BVVVVVAmps CVVVVVVolts A-BVVVVVolts B-CVVVVVolts C-AVVVVVolts C-AVVVVVolts C-AVVVVVolts C-AVVVVVolts C-AVVVVVolts C-AVVVVVolts VVVVVVolts VVVVVVolts VVVVVVolts VVVVVVolts VVVVVVolts VVVVVVolts VVVVVVolts VVVVVVolts VVVVVVolts VVVVVVolts VVVVVVolts VVVVVVolts VVVVVVolts VVVVVVolts VVV <td< td=""></td<>                                                                                                    |
| <ul> <li>Press OK to accept new trigger channel settings and return to Advanced Options menu.</li> <li>Press Cancel to retain previous trigger channel settings and return to Advanced Options menu.</li> <li>Press Group A B C to set identical matrix for Channels A, B and C.</li> </ul>                                                                                                    | Second row channel selection: When Amps (I <sub>A</sub><br>I <sub>B</sub> , I <sub>C</sub> , I <sub>D</sub> ) trigger, save waveform data for the<br>checked channels under "Saved Waveforms".<br>Third row channel selection: When Volts phase<br>to-phase settings (V <sub>A-B</sub> , V <sub>B-C</sub> , V <sub>C-A</sub> ) trigger,<br>save waveform data for the checked channels<br>under "Saved Waveforms".                                                                                                    |
| <ul> <li>STEP 2: Depending on the matrix selected, press to check/uncheck the trigger channel for waveform capture.</li> <li>Press Clear to reset channel matrix. The previous channel settings will be cleared.</li> </ul>                                                                                                    | Saved Waveforms         Volts       Va       Vb       Vc       Vd       Ia       Ib       Ic       Id         Volts       Va       Vb       Vc       Vd       Va       Vb       Vc       Vd         Volts       Volts       Volts       Volts       Vc       Vd       Vd         Volts       Volts       Volts       Vc       Vd       Vd       Vd         Volts       Volts       Volts       Vc       Vd       Vd       Vd       Vd         Amps       Volts       Volts       Vc       Vd       Vd       Vd       Vd       Vd         Volts       Volts       Volts       Vc       Vd       Vd </td |

### **Characterizer Options**

| Action                                                                                                    | Result                                                                                                    |
|----------------------------------------------------------------------------------------------------|----------------------------------------------------------------------------------------------------|
| <ul> <li>STEP 1: From the Advanced<br/>Options screen, press<br/>Characterizer Options.</li> <li>PX5 measures event data in<br/>compliance with the criteria set<br/>by IEEE 1159 or IEC 61000-4-30<br/>Class A.</li> <li>Check IEEE 1159 Standard or<br/>IEC 61000-4-30 Standard to<br/>characterize event data. Check<br/>None (Raw Data) if you do not<br/>want to characterize event data<br/>according to any measurement<br/>standard.</li> <li>Press OK to accept changes in<br/>characterizer setting and return<br/>to Advanced Options menu.</li> <li>Press Cancel to retain previous<br/>characterizer setting and return<br/>to Advanced Options menu.</li> </ul> | Current<br>Probe       Rdvanced Options         Scale<br>Factors       Select Characterizer Mode:<br>you<br>ys         Wominal<br>Values       None (Raw Data)         Wode of<br>Operatio       IEEE 1159 Standard         Monitorir<br>Mode<br>Options       IEC 61000-4-30 Standard         Memory<br>Card       OK Cancel         Prev       Next Cancel         MARK112_ |

Refer to Appendix F Event Classification for information on the range of variations as per IEEE and IEC Standards.

| Journal Lim               | it                                                                                                    |
|---------------------------|----------------------------------------------------------------------------------------------------|
| Journal entry<br>settings | PX5 allows power parameters to be trended using periodic readings that are stored in a journal. Statistical information is always captured regardless of the limit settings, so users will never be without a trend even if he/she did not set the limits correctly. The system collects data even when no disturbances occur by recording periodical statistical data (By Time).                                                                                                    |
|                           | Page 6-17 shows one example of how to set entries under the Standard - Basic parameter. The same procedure applies when setting entries under other journal parameters.                                                                                                    |
|                           | Page 6-18 features the list of journal parameters that can be trended.                                                                                                    |
| Logging data by<br>limits | Limit methods allow users to set the threshold units by which high and low limits of voltage trigger and current trigger are calculated. Thresholds are set in ranges with high limit (threshold above the normal range) and low limit (threshold below the normal range). The following threshold limits are used to trend journal parameters:                                                                                                    |
|                           | <u>Very High</u> : specifies an absolute limit for comparison that is higher than the high limit<br><u>High</u> : specifies an absolute limit for comparison that is higher than the low limit<br><u>Low</u> : specifies an absolute limit for comparison that is lower than the high limit<br><u>Very Low</u> : specifies an absolute limit for comparison that is lower than the low limit<br><u>Deadband</u> : specifies how much a value can change before another event is recorded |
|                           | The Very high must be greater than High, Very low less than Low. Deadbands or<br>sensitivity is used to record incremental changes in the parameter besides when limits<br>are crossed. The hysteresis values assigned to limits are fixed and not programmable by<br>the user. All limit values are used to determine if corresponding reporting or logging<br>action should take place.                                                                                                |
| Logging data by<br>time   | PX5 is able to measure periodic samples as well as take snapshots of the voltage and/or current waveform. The Journal Interval menu (see page 6-22) allows users to set the time of how often the instrument will record power parameter values, demand and energy, harmonics, and flicker.                                                                                                    |
| NOTE                      | Users can record data simultaneously by limits and by time. Make sure to enable the parameters to trend under Journal Categories and Journal Interval.                                                                                                    |
|                           |                                                                                                    |

# Sample journal parameter setup

| Action                                                              | Result                                                                                                    |
|---------------------------------------------------------------------|----------------------------------------------------------------------------------------------------|
| STEP 1: From the Advanced                                           |                                                                                                    |
| Options screen, press Journal                                       | Journal Categories                                                                                                    |
| Limit. The Journal Categories screen will be displayed.             | Standard List. Advanced Demand                                                                                                    |
| Press a category to display journal parameters and the limit setup  | Distortion. Advanced Energy                                                                                                    |
| menu. For example, press                                            | User Spec'd Freq.                                                                                                    |
| <b>Standard List</b> to display the parameters under it. Proceed to | Unbalance.                                                                                                    |
| Step 2.                                                             | Advanced<br>Power                                                                                                    |
|                                                                     | Finish Cancel MARK112                                                                                                    |
| STEP 2: Press to select the                                         |                                                                                                    |
| journal parameter you want to set                                   | Basic Computed Power Demand Energy Harm Flicker                                                                                                    |
| up.                                                                 | RMS Voltage                                                                                                    |
| • Press to select the applicable phase (A, B, C, D) or phase-to-    | Value:     Yery       120.3     High                                                                                                    |
| phase setting (A-B, B-C, C-A)                                       | Frequency                                                                                                    |
| where you want to set threshold limits.                             | Enable: Low Yery                                                                                                    |
| • If you want to set threshold limits to capture data, press to     | Group ABC                                                                                                    |
| check Enable. The limit fields                                      | Band                                                                                                    |
| will be activated to allow you to enter threshold values.           | Exit                                                                                                    |
| Press the limit field (Very                                         | <b>↓</b>                                                                                                    |
| High, High, Low, Very Low,                                          | Basic Computed Power Demand Energy Harm Flicker       RMS Yoltage         A         B         C         D         A         B         C         D         B         D         B         B         D         B         B         B         B         B         B         B         B         B         B         B         B         B         B         B         B         B         B         B         B         B        B         B         B         B         B         B         B         B         B         B         B         B         B </td |
| <b>Dead Band</b> ) to display the numeric keypad. Use the           | Value: Very 120.0                                                                                                    |
| keypad to enter the limits for the corresponding phase.             | High 110.0                                                                                                    |
| • Press <b>Exit</b> to accept the new                               | Frequency<br>Enable: Low 90.00                                                                                                    |
| threshold limits for the journal entry.                             | Very 10.00                                                                                                    |
| • If you want to record periodical                                  | Group ABC                                                                                                    |
| statistical data by time interval, select Journal Interval under    | Exit                                                                                                    |
| Advanced Options screen.<br>Refer to pages 6-21 to 6-22             | MARK112                                                                                                    |
| Advanced Options screen.<br>Refer to pages 6-21 to 6-22.            | MARK11                                                                                                    |

NOTE

Repeat the same procedure to set entries for other journal parameters.

# JournalThe following parameters are available for trending under the Journal Limit Setup.Parameter ListRefer to Appendix B Technical Specifications - Computed Parameters for the definition of parameters.

|                | Standard List                      |                                   |                             |             |                               |                                  |
|----------------|------------------------------------|-----------------------------------|-----------------------------|-------------|-------------------------------|----------------------------------|
| Basic          | Computed<br>Basic                  | Power                             | Demand                      | Energy      | Harmonics                     | Flicker                          |
| RMS<br>Voltage | Vector<br>Displace-<br>ment PF     | Active<br>Power                   | Active<br>Power<br>Demand   | Watt<br>Hrs | Voltage<br>THD                | Short<br>Term<br>Flicker         |
| RMS<br>Current | Arithmetic<br>Displace-<br>ment PF | Apparent<br>Power                 | Apparent<br>Power<br>Demand | VA Hrs      | Current<br>THD                | Slide<br>Long<br>Term<br>Flicker |
| Frequency      | Residual<br>Current                | Reactive<br>Power                 | Reactive<br>Power<br>Demand | VAR<br>Hrs  | Harmonic<br>Power<br>Unsigned | Long<br>Term<br>Flicker          |
|                | Net Current                        | True Power<br>Factor              | RMS<br>Current<br>Demand    |             |                               |                                  |
|                |                                    | Displace-<br>ment Power<br>Factor |                             |             |                               |                                  |

| Distortion                      |                                      |                                  |                          |                               |                                   |
|---------------------------------|--------------------------------------|----------------------------------|--------------------------|-------------------------------|-----------------------------------|
| Total<br>Harmonic<br>Distortion | Total<br>Interharmonic<br>Distortion | Telephone<br>Influence<br>Factor | Crest<br>Factor          | Power                         | Transformer                       |
| Voltage<br>THD (Fund)           | Voltage TID<br>(Fund)                | Voltage TIF<br>(Fund)            | Volts<br>Crest<br>Factor | Harmonic<br>Power<br>Signed   | Transformer<br>Derating<br>Factor |
| Current<br>THD (Fund)           | Current TID<br>(Fund)                | Current TIF<br>(Fund)            | Amps<br>Crest<br>Factor  | Harmonic<br>Power<br>Unsigned | Transformer<br>K Factor           |
| Voltage<br>THD (RSS)            | Voltage TID -<br>(RSS)               | Voltage TIF<br>(RMS)             |                          |                               |                                   |
| Curernt<br>THD (RSS)            | Current TID -<br>(RSS)               | Current TIF<br>(RMS)             |                          |                               |                                   |
|                                 |                                      | TIF Current<br>Product           |                          |                               |                                   |

#### Journal Parameter List (continued)

| User Specified Frequency                 |                                  |  |  |
|------------------------------------------|----------------------------------|--|--|
| User Specified Volts User Specified Amps |                                  |  |  |
| User Selected Voltage Harmonic 1         | User Selected Current Harmonic 1 |  |  |
| User Selected Voltage Harmonic 2         | User Selected Current Harmonic 2 |  |  |
| User Selected Voltage Harmonic 3         | User Selected Current Harmonic 3 |  |  |
| User Selected Voltage Harmonic 4         | User Selected Current Harmonic 4 |  |  |

| Unbalance                 |                           |                 |  |
|---------------------------|---------------------------|-----------------|--|
| Sequence                  | Unbalance                 | Imbalance       |  |
| Positive Sequence Voltage | V Unbalance (RMS/RMS Avg) | V RMS Imbalance |  |
| Negative Sequence Voltage | V Unbalance (S2/S1)       | I RMS Imbalance |  |
| Zero Sequence Voltage     | V Unbalance (S0/S1)       |                 |  |
| Positive Sequence Current | I Unbalance (RMS/RMS Avg) |                 |  |
| Negative Sequence Current | I Unbalance (S2/S1)       |                 |  |
| Zero Sequence Current     | I Unbalance (S0/S1)       |                 |  |

| Advanced Power          |                     |  |
|-------------------------|---------------------|--|
| Arithmetic Power        | Vector Power        |  |
| Arithmetic Sum PF       | Vector Sum PF       |  |
| Arithmetic Sum DPF      | Vector Sum DF       |  |
| Arithmetic Sum VA       | Vector Sum VA       |  |
| Fund. Arithmetic Sum VA | Fund. Vector Sum VA |  |

Continued on next page

#### Journal Parameter List (continued)

| Advanced Demand               |                         |                                   |                              |  |
|-------------------------------|-------------------------|-----------------------------------|------------------------------|--|
| Peak Power                    | Predicted Demand        | Coincident Power                  | Coincident Power<br>Factor   |  |
| Peak Active Power<br>Demand   | Predicted W<br>Demand   | VA Demand at<br>Peak Watt Demand  | Avg PF at Peak W<br>Demand   |  |
| Peak Apparent<br>Power Demand | Predicted VA<br>Demand  | VAR Demand at<br>Peak Watt Demand | Avg PF at Peak<br>VAR Demand |  |
| Peak Reactive<br>Power Demand | Predicted VAR<br>Demand | Watt Demand at<br>Peak VAR Demand | Avg PF at Peak VA<br>Demand  |  |
| Peak Demand<br>Current        |                         | VA Demand at<br>Peak VAR Demand   |                              |  |
|                               |                         | VAR Demand at<br>Peak VA Demand   |                              |  |
|                               |                         | Watt Demand at<br>Peak VA Demand  |                              |  |

| Advanced Energy             |  |  |
|-----------------------------|--|--|
| Forward Fund. Freq. W Hrs   |  |  |
| Forward Fund. Freq. VAR Hrs |  |  |
| Reverse Fund. Freq. W Hrs   |  |  |
| Reverse Fund. Freq. VAR Hrs |  |  |

### Journal Interval for Timed Readings

The Journal Interval screen allows users to define how often the PX5 saves data Introduction periodically, regardless of power quality disturbances and journal limits. Power Values Definitions Power Values Interval - Power parameter values are based upon all cycles during a one second interval. Data is aggregated or summarized into min, max and avg values over the averaging period and stored at the end of the interval. Data measured include watts, power factors, as well as the one-second rms (not to be confused with the one cycle rms). Cyclic min, max and avg are based upon full cycle waveforms with a resolution of one half (1/2) cycle. They record the rms, crest, and waveshape parameters that are also used to capture a snapshot of the waveform. Note that if users did not set the thresholds for rms variations properly, the min, max and avg will still provide a record of what happened during the interval. Waveform Snapshot- Contains properties that measure periodic sample or snapshot of the voltage and/or current waveform. Users are able to determine how often the instrument will record waveform snapshots by turning the function on or off. Demand and Energy Demand Sub-Interval and Sub-Intervals per Interval - Refer to the time interval used in calculating power demand values. Demand calculations are made every sub-interval on the values that occurred during the most recent Demand Interval. Values set for Demand Sub-Interval must be an integer-divisor of the Demand Interval since the former applies when updating certain parameters of the latter. Harmonics Harmonics Journal Interval - Various harmonic parameters such as total harmonic distortion (THD), total interharmonic distortion (TID), and telephone influence factor (TIF) can be trended using periodic readings that are stored in the journal. Depending on the harmonic journal interval set, the instrument records a sampling of the waveform synchronized to the fundamental frequency, to ensure accurate calculation of harmonic phase angles. Flicker Pst (Short Term) Interval - Pst is short term perceptibility, used to set the Pst calculation interval. Typical calculation is over a 10-minute interval, though users can specify Pst Interval under Flicker. *Plt (Long Term) Interval* - Plt is long term perceptibility, used to set the Plt calculation interval. Typical calculation is over a 2-hour interval, though users can specify Plt Interval under Flicker.

The Plt interval must be an integer multiple of the Pst interval. Sliding Plt recalculates the Plt value at each Pst interval, rather than only at the Plt interval.

| Action                                                                                                    | Result |
|----------------------------------------------------------------------------------------------------|--------|
| Action<br>STEP 1: From the Advanced<br>Options screen, press Journal<br>Interval. The Journal Interval<br>menu will be displayed.<br>Press the parameter that you wan<br>to change. Each journal interval<br>must be pressed repeatedly to<br>display the available selection<br>values.<br>• Selections for Power Values:<br><u>Power Values Interval</u> : OFF,<br>1 SEC, 1 MIN, 2 MINS,<br>3 MINS, 5 MINS, 10 MINS,<br>15 MINS, 1 HR<br><u>Waveform Snapshot</u> : OFF, ON | Result |
| <ul> <li>Selections for Demand and<br/>Energy:<br/><u>Demand Sub-Interval</u> (in<br/>MINUTES): OFF, 3, 5, 10, 15<br/><u>Sub-Intervals per Interval</u>:<br/>OFF, 1, 2, 3, 4, 5, 6</li> <li>Selections for Harmonics:<br/><u>Harmonics Journal Interval</u>:<br/>OFF, 30 SEC, 1 MIN, 2 MINS<br/>3 MINS, 5 MINS, 10 MINS,<br/>15 MINS, 1 HR</li> </ul>                                                                                                    |        |
| <ul> <li>Selections for Flicker:<br/><u>Pst (Short Term) Interval</u> (in<br/>MINUTES): OFF, 1, 2, 3, 5, 10<br/>15, 30<br/><u>Plt (Long Term) Interval</u> (in<br/>HOURS): OFF, 1, 2, 3, 4, 8</li> <li>Press Finish to accept the new<br/>timed settings.</li> </ul>                                                                                                    |        |

### EN50160 Power Quality (for strict EN50160 monitoring only)

Advanced setup options for EN50160 EN50160 EN50160 is a statistical analysis of power quality data based on the EN standard. The statistical package called Quality of Supply (QOS) is built into the PX5, with monitoring and setup protocols set to determine voltage measurement compliance required for EN50160 monitoring. The EN50160-required measurement parameters include Power Frequency, Supply Voltage Variations, Rapid Voltage Changes, Supply Voltage Unbalance, Harmonic Voltage, Interharmonic Voltage, and Mains Signalling. The monitoring site is said to be IN COMPLIANCE if the statistical value over one (1) week for the specified parameters is 95% or greater.

EN50160 Options setup allows users to define up to five mains signalling frequencies below 3 KHz. Users can also select pre-defined values for main voltage characteristics of electricity supplied by Low Voltage (LV) and Medium Voltage (MV) public networks.

#### NOTE

EN50160 is defined for the electricity supplied at the supply terminals, and does not deal with the supply system or consumer's installation or electrical equipment itself. Since the standard deals with the voltage characteristics which can be expected in public distribution networks, other aspects essential for supply quality (i.e. short circuit power) are not treated within the scope of the standard. EN50160 standard is applicable only under normal operating conditions of the supply system.

| EN50160<br>optional settings | Action                                                                                                    | Result                                                                                                    |
|------------------------------|----------------------------------------------------------------------------------------------------|----------------------------------------------------------------------------------------------------|
| optional settings            | <ul> <li>STEP 1: From the Choose<br/>Monitoring Mode screen, select<br/>EN50160 Power Quality, then<br/>press Next to display Advanced<br/>Options for EN50160.</li> <li>If the default settings for the<br/>EN50160 PQ monitoring are<br/>acceptable without change,<br/>press Next. The Site Name/<br/>Memory Card screen will<br/>appear. See pages 5-20 to 5-23.</li> <li>To review and/or modify<br/>threshold settings for EN50160<br/>monitoring, press EN50160<br/>Options. Proceed to Step 2 on<br/>page 6-24.</li> <li>Press Cancel to quit and return<br/>to Start menu.</li> </ul> | Current<br>Probe       Advanced Options         Scale<br>Factors       In the limits for capturing events are now set<br>according to the monitoring mode that you<br>selected. Press Next If you wish to<br>continue with the default, or use the keys<br>below to modify:         Mode of<br>Operation<br>Monitoring<br>Mode<br>Advanced<br>Options       EN50160<br>Options         Memory<br>Card       Prev       Next         Cancel       NARK112b |

Continued on next page

#### EN50160 optional settings (continued)

Action... STEP 2: EN50160 Options allow you to define up to five frequency signals set in 5 Hz resolution. Mains signalling compliance or non-compliance is determined by calculating/adding the status of each of the defined frequencies.

- To modify frequency settings for EN50160 monitoring, press the desired frequency field. Use the numeric keypad to enter new frequency values.
- Press to select from the following EN50160 monitoring voltage level: Leave as is (120 Vrms); Low Voltage (230 Vrms, +/-10%); Low Voltage (230 Vrms, +10/-6%); Low Voltage (230 Vrms, +6/ -10%); Medium Voltage (11 kVrms). LV is defined as <1kV nominal. MV is 1kV to 35kV nominal.</li>
- Press to enable/disable miscellaneous option **Islanded.** Islanded means isolated from the power grid. Islanded is disabled by default, indicating that the system being monitored is synchronized to grid.
- Press **Next** to accept changes in EN50160 setup and return to the EN50160 Advanced Options screen.
- Press **Cancel** to ignore changes in EN50160 setup and return to the EN50160 Advanced Options screen.

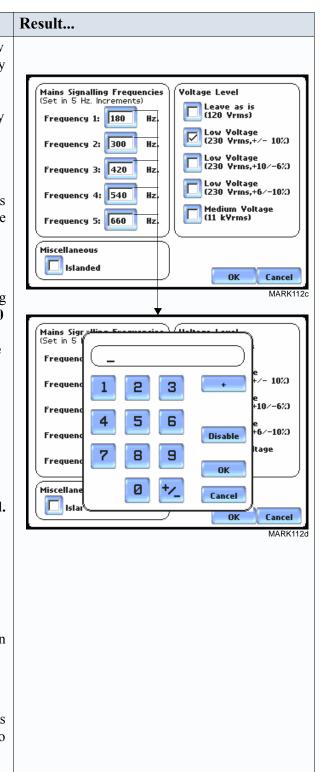

Refer to Chapter 8 Reports for a detailed discussion of the EN50160 compliance bar charts and statistical reports.

# CHAPTER 7

#### 

# **View Event Data**

# Overview

| Types of data<br>display                                                                                     | PX5 offers a graphical, information-packed, and easy to navigate display of event data. The firmware architecture of PX5 is designed to engage in various stages of acquisition, characterization, communication, and visualization of event data and journalled data. PX5 also does Quality of Supply or QOS compliance monitoring as specified by EN50160, which requires that measurement parameters must be within a specified percentage for 95% of the time.                                                                                                    |
|----------------------------------------------------------------------------------------------------|----------------------------------------------------------------------------------------------------|
|                                                                                                    | Event: An event occurs when a programmed threshold is crossed. An event consists of pre-trigger cycle(s), trigger cycle (fault), and post-trigger cycle(s). A contiguous collection of cycles caused by events is recorded into memory. An event may also contain information about other channels depending on how the user sets up the application.                                                                                                    |
|                                                                                                    | <u>Trend</u> : A trend is a graph of the value of one parameter and channel over time. Trends aim to show a macro view interface of timespan, trigger conditions, and channels of waveforms and rms that were recorded. Users can zoom in on trends for a more detailed view.                                                                                                    |
| <b>View data icons</b> The Events and Trend icons are used to view event data. Both icons are the Home page. |                                                                                                    |
|                                                                                                    | The Events button will display event activity graphs, waveform display, event Detail magnification, and Options to change and/or add parameters/channels to plot. Buttons to view previous/next event and waveform/rms cycle display are also available.                                                                                                    |
|                                                                                                    | NOTE: Event data becomes available while the instrument is monitoring or by loading<br>a previously saved file from the data card. Otherwise, a status message appears<br>indicating that there are no event data available to view.                                                                                                    |
|                                                                                                    | The Trend button displays time plots or trend visualizations of journalled data. The parameters to plot consist of journal entries under the Journal Limit Setup (see pages 6-18 to 6-20). The Trend screen can display up to four plots, with a maximum of two parameters per plot. One parameter can have multiple channels to plot. Users have the option to enable/disable plot display, where display area will resize according to the number of plots enabled for display. The Trend screen also features a Zoom box, where users can expand or narrow the zoomed area via touch and drag. Users can select the trend coordinates to view in detail. |

| Downloading<br>and viewing<br>data on a<br>computer | Event files stored in data card can also be viewed on the computer. Insert the card to a Compact Flash card reader connected to the computer. No communication software protocol between PX5 and computer is necessary.                                                                                                    |
|-----------------------------------------------------|----------------------------------------------------------------------------------------------------|
|                                                     | Dranetz NodeLink <sup>®</sup> and DranView <sup>®</sup> programs are required to retrieve event data<br>in the computer. NodeLink <sup>®</sup> transfers stored data from PX5 to a computer via a standard<br>RS-232 serial port, USB port, Ethernet, or modem connection. DranView <sup>®</sup> is a viewer<br>and data analysis software that allows users to manage event data downloaded in the<br>computer. See Chapter 9 Downloading Events for more information on NodeLink <sup>®</sup> and<br>DranView <sup>®</sup> applications. |
|                                                     | NodeLink <sup>®</sup> and DranView <sup>®</sup> are owned and distributed by Dranetz. For pricing and availability, contact Dranetz Customer Service Department at (732) 287-3680 or 1-800-372-6832.                                                                                                    |

| View data using |  |
|-----------------|--|
| Events, Trend   |  |

Follow these steps to display event data.

| Action                                                                                                    | Result                                                                                                    |
|----------------------------------------------------------------------------------------------------|----------------------------------------------------------------------------------------------------|
| <ul> <li>STEP 1: Events and Trend are accessible from the Home screen. Note that event data will be available for display while monitoring or upon reading a stored file from the data card.</li> <li>A monitoring status message appears on the top section of the screen. Refer to Chapter 5 Start Menu - Section C Monitor Same Circuit on page 5-24 for the procedure on how to capture events by turning monitoring on.</li> <li>Press Events to view event list, graphs and waveform/rms display. Proceed to Section A - Events on page 7-4.</li> <li>Press Trend to trend journal data and view time plots. Proceed to Section B - Trend on page 7-17.</li> </ul> | Power Xplorer E 1.4.1 (BETRIOCT 20 2003 @ 15:81:14)       Oct 22 08         Montroend Status:       Branco and Status:       Cot 22 08         Predector The Status:       Scoope       Branco and Status:       Cot 22 08         Ventro Status:       Additional Status:       Additional Status:       Cot 22 08         Ventro Status:       Additional Status:       Additional Status:       Cot 22 08         Ventro Status:       Additional Status:       Additional Status:       Cot 22 08         Ventro Status:       Additional Status:       Additional Status:       Cot 22 08         Ventro Status:       Additional Status:       Cot 22 08       Cot 22 08         Ventro Status:       Additional Status:       Cot 22 08       Cot 20         Ventro Status:       Additional Status:       Cot 20       Cot 20         Ventro Status:       Ventro Status:       Additional Status:       Cot 20         Ventro Status:       Ventro Status:       Additional Status:       Cot 20       Cot 20         Ventro Status:       Ventro Status:       Ventro Status:       Cot 20       Cot 20       Cot 20         Ventro Status:       Ventro Status:       Ventro Status:       Cot 20       Cot 20       Cot 20       Cot 20       Cot 20       Cot 20       Cot 20 |

In this chapter This chapter covers the following topics.

| Section | Topics | See Page |
|---------|--------|----------|
| А       | Events | 7-4      |
| В       | Trend  | 7-17     |

# Section A Events

# Overview

| What is<br>displayed? | The event screen displays actual voltage or current waveforms that occurred when a certain threshold parameter was crossed. Event activity graphs, event list, waveform display, rms display, and time plots are visually interfaced showing event patterns and behaviors over threshold limits and time. The event screen also enables users to                                                                                                    |
|-----------------------|----------------------------------------------------------------------------------------------------|
|                       | display, rms display, and time plots are visually interfaced showing event patterns and<br>behaviors over threshold limits and time. The event screen also enables users to<br>customize data plots, allowing users to change and/or add parameters/channels for each<br>of the four plot areas. Zoom box features, wherein users can expand or narrow the size<br>of a zoomed area via touch and drag, are also available for more thorough data analysis<br>and interpretation. Users can select the number of waveform and rms cycles to view, as |
|                       | well as display event textual summary as shown on pages 7-9 thru 7-13.                                                                                                    |

#### In this section

The following topics are covered in this section.

| Торіс                | See Page |
|----------------------|----------|
| Event Data Display   | 7-5      |
| Event Activity Graph | 7-6      |
| Event List           | 7-7      |
| Event Detail         | 7-9      |
| Event Options        | 7-14     |

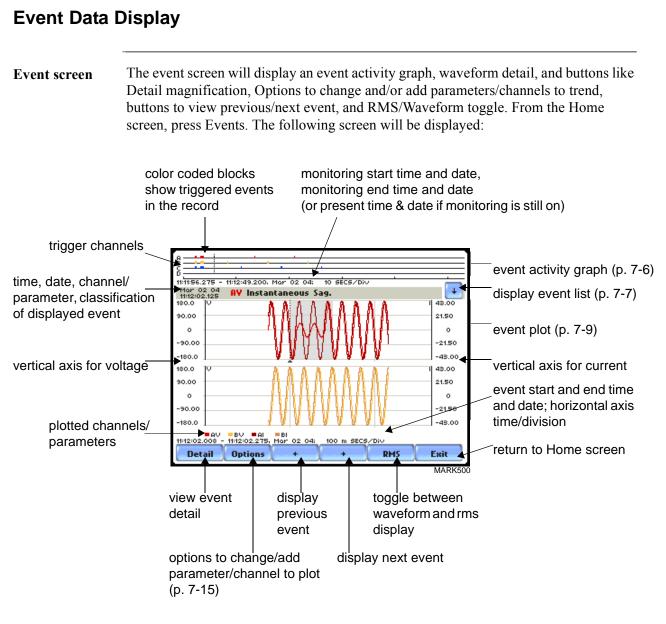

NOTE: Event data is displayed only while monitoring or upon reading a stored file from the data card.

# **Event Activity Graph**

**Event graph description** The event graph is located on the top section of the event screen (see page 7-5). Four timelines represent all events recorded from the time monitoring started. Events for voltage channels are displayed above the grid and current channels are displayed below the grid.

| Event List                |                                                                                                    |                                                                                                    |  |  |  |
|---------------------------|----------------------------------------------------------------------------------------------------|----------------------------------------------------------------------------------------------------|--|--|--|
| Event list<br>description | Event list presents a summary of all captured events in the order that they occurred.<br>Each event contains a general heading indicating the time and date when the<br>disturbance occured, the disturbance category, disturbance classification, and number<br>of cycles of duration.                                                                                                    |                                                                                                    |  |  |  |
| View event list           |                                                                                                    | ent list. Note that event data becomes available only or upon reading a file from the data card.                                                                                                    |  |  |  |
|                           | <ul> <li>STEP 1: From the Home screen, press Events. The down arrow button located on the top right section of the screen is used to access the Event List.</li> <li>Press the down arrow button to view the Event List screen.</li> <li>The top section of the Event List screen features a summary description of the selected event (in highlight).</li> <li>Each entry is identified by the time and date when the event was captured, the color coded channel/parameter of captured event, and the event classification.</li> <li>Press Up/Down arrow keys to scroll the page up or down by one line or press and drag the scroll bar to move the page up or down.</li> <li>Press to select (highlight) the</li> </ul> | Image: construction of the second state of the second state of the second s |  |  |  |
|                           | desired event entry. Proceed to<br>Step 2 on page 7-8.                                                                                                    |                                                                                                    |  |  |  |

View event list<br/>(continued)Follow these steps to access the event list. Note that event data is displayed only while<br/>monitoring or upon reading a file from the data card.

| Action                                                                                                    | Result                                                                                                    |
|----------------------------------------------------------------------------------------------------|----------------------------------------------------------------------------------------------------|
| <ul> <li>Action</li> <li>STEP 2: The highlighted field indicates that the particular event entry has been selected.</li> <li>Press OK to view details of the selected event.</li> <li>Press Cancel to ignore event entry selection and return to the default event screen.</li> </ul> | Result         Import During of the provision of the provision of the provi |

| Event Detail          |                                                                                                    |                                                                                                    |  |  |  |  |
|-----------------------|----------------------------------------------------------------------------------------------------|----------------------------------------------------------------------------------------------------|--|--|--|--|
| Event details         | PX5 allows users to view events in graphic waveform/rms display. The Detail screen features zoom buttons to magnify event cycles, and a zoom box that users can resize via touch and drag. The Detail screen also allows viewing of events alternately in rms or waveform.                                                                                                    |                                                                                                    |  |  |  |  |
| Horizontal axis       | Auto-scaled to display all waveforms in file until range is narrowed by zoom in.                                                                                                    |                                                                                                    |  |  |  |  |
| Vertical axis         | Auto-scaled to the minimum and ma                                                                                                    | aximum value within time range.                                                                                                    |  |  |  |  |
| View event<br>details | An event detail screen is generated for each event. The detail screen shows events in rms by default. Follow these steps to view event details.                                                                                                    |                                                                                                    |  |  |  |  |
|                       | Action                                                                                                    | Result                                                                                                    |  |  |  |  |
|                       | <ul> <li>STEP 1: From the Home screen,<br/>press Events. Events must already<br/>be loaded into memory to be<br/>available for display.</li> <li>Use the event list to scroll through<br/>event entries OR use the left and<br/>right arrow keys to view previous/<br/>next event display.</li> <li>Press Wave/RMS to toggle<br/>between waveform and rms<br/>display.</li> <li>NOTE 1: The gray area marks the<br/>duration of the event displayed.<br/>The dotted black lines indicate the<br/>start of event.</li> <li>NOTE 2: The solid black lines in</li> </ul> | g                                                                                                    |  |  |  |  |
|                       | <ul> <li>waveform display indicate high frequency sampling data. PX5 can detect and capture transients as small as 1 microsec in duration.</li> <li>Press Detail to use the zoom features and view waveform/rms in detail. Proceed to Step 2 on page 7-10.</li> </ul>                                                                                                    | 0<br>-95.00<br>-190.0<br>210.0<br>105.0<br>0<br>-105.0<br>-210.0<br>-210.0<br>-2 |  |  |  |  |

#### View event details (continued)

The magnification button allows users to select the number of waveform/rms cycles that they can zoom in. The Text button provides a color coded summary of event data.

| Action Result                                                                                                    |                                                                                                    |  |  |  |
|----------------------------------------------------------------------------------------------------|----------------------------------------------------------------------------------------------------|--|--|--|
| Action                                                                                                    |                                                                                                    |  |  |  |
| STEP 2: A blue box showing the default zoomed area appears once the magnify button is pressed.                                                                                                    | 18:35:24.868 - 18:35:25.000, Feb 19 04         OUT OF LIMIT VALUES:           CATEGORV:         Short Duration         A MIN: 27.49         MAX: 104.7           CLASSIFICATION:         Instantaneous Sag         B MIN: 28.20         MAX: 104.7           DURATION:         S.50 Cycles         B MIN: 28.20         MAX: 104.7           Feb 19 04         B:35:24.868         Agg Instantaneous Sag.         13:00           19:00         V         Instantaneous Sag.         14.444                                                                                                    |  |  |  |
| Touch any side of the zoom box<br>to activate the drag function.<br>Touch and drag the sides of the<br>zoom box to expand or narrow in<br>on the waveform/rms cycle. The<br>cycle duration (in seconds) of<br>event covered in the zoom box is<br>also displayed.                             | 95.00<br>0<br>-95.00<br>-190.0<br>210.0<br>0<br>-190.0<br>-190.0<br>-210.0<br>-210.0<br>-190.0<br>-190.0<br>-210.0<br>-210.0<br>-210.0<br>-190.0<br>-210.0<br>-210.0<br>-210.0<br>-190.0<br>-190.0<br>-210.0<br>-210.0<br>-2 |  |  |  |
| <ul> <li>NOTE: The horizontal drag is locked between all graphs. This means the horizontal drag will apply consistently to all data plots. The vertical drag is independent by axis. Users have the option to lock/unlock the vertical drag.</li> <li>Press Lock Y if you want the</li> </ul> | MARK506b                                                                                                    |  |  |  |
| <ul> <li>Press Unlock Y if you want the vertical axis to apply consistently to all data plots.</li> <li>Press Unlock Y if you want to</li> </ul>                                                                                                    | 0<br>-105.0<br>-210.0<br>-210.0<br>-13:35:24.907, Feb 19 04<br>-200 m SECS/Div<br>-200 m SECS/Div<br>-200 m SECS/Div<br>-200 m SECS/Div<br>-200 m SECS/Div<br>-200 m SECS/Div<br>-200 m SECS/Div<br>-200 m SECS/Div<br>-200 m SECS/Div<br>-200 m SECS/Div<br>-200 m SECS/Div<br>-200 m SECS/Div<br>-200 m SECS/Div<br>-200 m SECS/Div                                                                                                    |  |  |  |
| <ul><li>adjust the vertical axis<br/>differently for each data plot.</li><li>Once the zoom area is</li></ul>                                                                                                    | MARK507b<br>Resize/move zoomed area by touching and<br>dragging the sides of the zoom box.                                                                                                    |  |  |  |
| determined, press the <b>Magnify</b><br>button once. Proceed to Step 3<br>on page 7-11.                                                                                                    | B<br>                                                                                                    |  |  |  |

e,

Cancel MARK508b

Unlock Y

■AV ■BV 15:35:24.830 - 15:35:24.995, Feb 19 04 15:35:24.508 - 15:35:25.105, Feb 19 04; 200 m SEC<u>5/Div</u>

#### View event details (continued)

#### Action...

STEP 3: The magnify buttons serve as zoom function keys, each of which feature a plus sign or a minus sign within.

- Press **Zoom**+ to display the zoomed area and view the event cycles in greater detail. Users may repeatedly zoom in on a plot for up to seven (7) levels. To further zoom in on an event cycle, simply repeat the procedure on Step 1.
- Press **Zoom-(n)** to unzoom cycles display one increment at a time, where n is the counter of how many times the event cycles have been magnified.
- Use the **Wave/RMS** button to toggle between rms and waveform display.

NOTE: Pressing Wave will only display waveform data for channels that are enabled to record waveforms. For channels that do not have associated waveform data, the screen will maintain the format, but will leave the plot blank.

- Use the **Text** button to display the event threshold values and other details pertaining to the disturbance that occurred. Pages 7-12 and 7-13 show examples of useful event detail included in the textual summary (for select event types only).
- Press **Back** to return to the event screen.

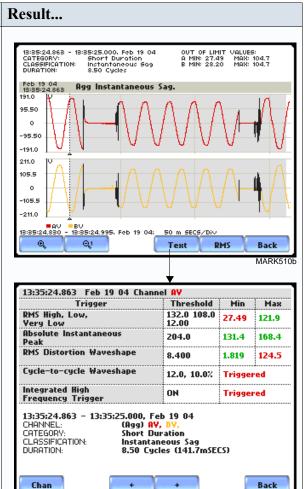

NOTE: The event textual summary is color coded. Red indicates the threshold value(s) and parameter(s) that are out of limits. Green indicates the measurement parameters that are within limits.

MARK51

# Event text<br/>detail: Sag<br/>DirectivityPX5 firmware V2.0 and higher is equipped with the algorithm that determines the<br/>origin of a 3-phase voltage sag event. The sag origin or directivity can be Upstream or<br/>Downstream from the monitoring point. The direction is displayed in the Event Text<br/>Detail screen.

|                                         | -                                                                                                    |                                                  |                |                         |
|-----------------------------------------|----------------------------------------------------------------------------------------------------|--------------------------------------------------|----------------|-------------------------|
| Action                                  | Result                                                                                                    |                                                  |                |                         |
|                                         |                                                                                                    |                                                  |                |                         |
| Once events are available for           | 8                                                                                                    |                                                  |                |                         |
| display, press <b>Detail</b> to display | C<br>D<br>18:28:28:966 - 18:84:07.442, No∨ 24 04;                                                          | 5 MINS/Div                                       |                | <u> </u>                |
| the functions that can be used to       | Nov 24 04<br>18:28:81.417 Agg Momentary Sag.                                                               |                                                  |                | -                       |
| further analyze the waveform/rms        | 210.0 V<br>205.0                                                                                           |                                                  |                | 1 8.400<br>6.300        |
| i.e. the Text button.                   | 200.0                                                                                                    |                                                  |                | 4.200<br>2.100<br>0     |
|                                         | 210.0                                                                                                    |                                                  |                | 1 9.000                 |
| Press <b>Text</b> to display the event  | 205.0                                                                                                    |                                                  |                | 6.750<br>4.500<br>2.250 |
| threshold values and textual            | 190.0                                                                                                    |                                                  |                | •                       |
| summary.                                | 210.0 0 205.0                                                                                              |                                                  |                | 1 8.700<br>6.525        |
| ,                                       | 200.0                                                                                                    |                                                  |                | 4.350                   |
| • Only events generated by 3-           | 190.0                                                                                                    | C-A<br>100 m SECS/Di                             |                | _                       |
| phase voltage and current               | Detail Options                                                                                             | Υ                                                | ave            | Exit                    |
| waveforms will include                  |                                                                                                    |                                                  |                | MARK620                 |
| information on Directivity in           | <u> </u>                                                                                                   |                                                  |                |                         |
| the text summary. Directivity           | 18:28:81.417 - 18:28:82.566, Nov 24 04<br>CATEGORV: Short Duration<br>CLASSIFICATION: Momentary Sag        | OUT OF LI                                        | MIT VALUES:    |                         |
| shows the origin of the sag,            | DURATION: 69.50 Cycles                                                                                     |                                                  |                |                         |
| whether Upstream or                     | Nov 24 04<br>13:23:31.417 Agg Momentary Sag.<br>210.0 V                                                    |                                                  |                | 1  8.400                |
| Downstream from the                     | 205.0                                                                                                    | ~                                                |                | 6.300<br>4.200          |
| monitoring point if the voltage         | 195.0                                                                                                    |                                                  |                | 2.100                   |
| and current signals are                 | 210.0 0 0 0 0 0 0 0 0 0 0 0 0 0 0 0 0 0 0                                                                  |                                                  |                | 1 9.000<br>6.750        |
| adequate to detect.                     | 200.0                                                                                                    |                                                  |                | 4.500<br>2.250          |
| -                                       | 210.0                                                                                                    |                                                  |                | 0<br>7 8.700            |
|                                         | 205.0                                                                                                    |                                                  |                | 6.525<br>4.350          |
|                                         | 195.0                                                                                                    |                                                  |                | 2.175                   |
|                                         |                                                                                                    | Υ                                                | <u> </u>       | )                       |
|                                         | • Diag                                                                                                    | Text W                                           | lave           | Back<br>MARK621         |
|                                         |                                                                                                    | <b>•</b>                                         |                |                         |
|                                         | 13:23:31.417 Nov 24 04 Channe<br>Trigger                                                                   | Threshold                                        | Min            | Мах                     |
|                                         | RMS High, Low,<br>Yery Low                                                                                 | 228.8 198.0<br>20.80                             | 193.8          | 201.0                   |
|                                         | Absolute Instantaneous<br>Peak                                                                             | 353.6                                            | 282.9          | 292.3                   |
|                                         | RMS Distortion Waveshape                                                                                   | 14.56                                            | 594.4m         |                         |
|                                         | Cycle-to-cycle Waveshape                                                                                   | 20.8, 10.0%                                      | Not Tri        | ggered                  |
|                                         | Integrated High<br>Frequency Trigger                                                                       | 300.0                                            | And a start of |                         |
|                                         | 13:23:31.417 - 13:23:32.566, Nov<br>CHANNEL:: A-B, b-C,<br>CATEGORY: Short Dur<br>CLASSIFICATION: Momentar | 24 04<br>C-A,<br>ation<br>y Sag<br>les (1.158 SE |                |                         |
|                                         | Chan                                                                                                    |                                                  |                | Back                    |
|                                         |                                                                                                    |                                                  |                | MARK622                 |

#### Event text detail: Capacitor Switch Analysis

In addition to determining directivity, the new algorithm available in PX5 firmware V2.0 and higher is also able to detect if 3-phase voltage and current waveforms experience a capacitor switching event. The result of the analysis is displayed in the Event Text Detail screen.

| Action                                                                                                    | Result                                                                                                    |                                                              |                |                                                                                                    |
|----------------------------------------------------------------------------------------------------|----------------------------------------------------------------------------------------------------|--------------------------------------------------------------|----------------|----------------------------------------------------------------------------------------------------|
| The following transient event<br>types - bipolar, ocillatory, or<br>capacitor switch - will include<br>text detail on capacitor switch<br>analysis and directivity (when<br>detected). This capacitor<br>switching event is generated only<br>in 3-phase voltage and current<br>waveforms.<br>Press <b>Text</b> to display the event<br>threshold values and textual<br>summary. The text summary will<br>display the following | Channel : CV<br>Mild Bipol Trans 1/16 Cyc 21.3'<br>95.00<br>95.00<br>-95.00<br>-95.00<br>-95.00<br>-190.0<br>180.0<br>90.00<br>-95.00<br>-190.0<br>180.0<br>90.00<br>-95.00<br>-190.0<br>180.0<br>90.00<br>-95.00<br>-190.0<br>180.0<br>90.00<br>-95.00<br>-190.0<br>190.0<br>-190.0<br>-200.0<br>-200.0<br>-2 | 1/16 Cyc<br>1/16 Cyc<br>Cl m SECS/Div<br>Text R              | RISE=975.4     | 4u<br>600.0<br>900.0<br>-500.0<br>-500.0<br>245.0<br>-245.0<br>-245.0<br>-245.0<br>-390.0<br>195.0<br>-195.0<br>-390.0<br>Back<br>MARK623 |
| characteristics to describe the                                                                                                    | 21:40:35.947 Dec 01 04 Chann<br>Trigger                                                                                                    | el CY<br>Threshold                                           | Min            | Мах                                                                                                    |
| capacitor switching event.                                                                                                    | RMS High, Low,<br>Yery Low                                                                                                    | 132.0 108.0<br>12.00                                         | 119.9          | 119.9                                                                                                    |
| • The type of the event whether it                                                                                                    | Absolute Instantaneous<br>Peak<br>RMS Distortion Waveshape                                                                                                    | 204.0                                                        | 164.5<br>4.455 | 164.5<br>4.455                                                                                                    |
| is Normal, Back-to-back, or                                                                                                    | Cycle-to-cycle Waveshape                                                                                                    |                                                              |                | 4.435                                                                                                    |
| Re-strike.                                                                                                    |                                                                                                    | 12.0, 10.0%                                                  | Not Tr         | Iggered                                                                                                    |
|                                                                                                    | Integrated High<br>Frequency Trigger                                                                                                    | 120.0                                                        | Not Tr         | iggered                                                                                                    |
| • The direction of the probable<br>location of the switching<br>capacitor whether it is<br><b>Upstream</b> or <b>Downstream</b><br>from the monitoring point.                                                                                                    | Worst Peak-Peak = <b>38.8415</b> D<br>10%: mag = <b>7.79566</b> , o<br>50%: mag = <b>7.79566</b> , o<br>90%: mag = <b>7.79566</b> ,<br>Rise time = <b>975.40</b> u SECS                                                                                                    | offset <b>6502.66</b> u SECS<br>offset <b>6502.66</b> u SECS |                |                                                                                                    |

| Event | Options |
|-------|---------|
|-------|---------|

| Voltage and<br>Current<br>channels to plot | A time plot is a graph of the value of one parameter and channel over time. PX5 is able<br>to display time plots for individual Voltage and Current channels (Va, Vb, Vc, Vd, Ia,<br>Ib, Ic, Id) or phase-to-phase Voltage channels (Vab, Vbc, Vca), depending on the<br>available channels for Voltage and the selected circuit type.                                                                                                    |
|--------------------------------------------|----------------------------------------------------------------------------------------------------|
| RMS trigger<br>parameters                  | RMS variation is the most common type of disturbance and is identified as a specific type of event by IEEE and IEC. Event characterization implemented in PX5 adheres to the IEEE 1159 and IEC 61000-4-30 Class A standards (Refer to Appendix F Event Classification). RMS values are updated at half-cycle rates, calculated over one cycle and compared against limits on a cycle-by-cycle basis. The high and low limits can be enabled and programmed individually for each phase and phase-to-phase value. |
|                                            | The following parameters are required to define how an rms variation is triggered:<br>Very Low limit<br>Low limit<br>High Limit<br>Cycles in range to end event                                                                                                    |
|                                            | As per IEEE and IEC standards for multi-phase systems, the beginning of the voltage rms event occurs when any phase voltage goes outside the limits, and ends when all of the phases are within limits for an end-event number of cycles specified. This is only true for voltage, not current.                                                                                                    |
|                                            | In addition, rms variations can have three stages of averaging or chart rates, which is particularly useful for long duration events to save memory in exchange for reduced resolution. This mode begins if the rms value remains out of limits for longer than the post-start number of cycles that were programmed.                                                                                                    |
|                                            | Refer to Chapter 6 Advanced Setup Options for more information on rms variation limits.                                                                                                    |
| What is<br>displayed on a<br>time plot?    | A time plot consists of the timed and threshold waveforms for the parameter on display.<br>The instrument provides users Options to change and/or add parameters/channels to<br>plot.                                                                                                    |
| Channels                                   | Voltage: A, B, C, D, A-B, B-C, C-A<br>Current: A, B, C, D                                                                                                    |

| Action                                                                                                    | Result                                                                                                    |
|----------------------------------------------------------------------------------------------------|----------------------------------------------------------------------------------------------------|
| <ul> <li>STEP 1: From the event screen, press Options.</li> <li>Plot #s appear on the left side of the screen. Users have the option to enable/disable channels for any of the Plot #. The plot display area will resize according to the number of parameters/channels enabled/disabled for display.</li> </ul> | A         A           15:35:20.067 - 13:42:16:208. Feb 19 04:         1 MIN5/Div           Feb 19 04         Rgg Instantaneous Sag.           18:28:24.868         Agg Instantaneous Sag.           19:00         100.0           10:00         100.0           10:00         100.0           10:00         100.0           10:00         100.0           10:00         100.0                                                                                                    |
| • Press the <b>Change</b> button<br>adjacent to the Plot # where<br>you want to change and/or add<br>parameters/channels to plot.                                                                                                    | 10.00<br>AV BV<br>19:35:24:508 - 13:35:25:105, Feb 19 04: 200 m SEC5/Div<br>Detail Options + + Wave I<br>Age 4<br>Age 4<br>Age |
| For example: Press Change<br>adjacent to Plot #1. Proceed to<br>Step 2 on page 7-16.                                                                                                    | D_1         Change           13:35:7         Select Channels to Plot           13:35:7         Select Channels to Plot           10:0.0         Plot #1:         AV,           70:00         Plot #2:         BV,                                                                                                    |
| • Press <b>OK</b> to accept changes and view new plot display.                                                                                                    | 10.00<br>180.0<br>100.0<br>7000                                                                                                    |
| • Press <b>Cancel</b> to ignore changes and return to the event screen.                                                                                                    | 40.00<br>10.00<br>18:85:24.508 - 18:85:25.105, Feb 19 04: 200 m SEC5/Div                                                                                                    |

#### View event options Action... Result... (continued) STEP 2: Check the channels that you want to enable, uncheck those VOLTS AMPS you want to disable. 13:35:2 Feb 1 13:35 ŧ А-В 🖂 A For example, check to enable 95.00 в-с 🗖 Channel A-B Volts, in addition to $\square$ 0 в 95.0 Channel A Volts for Plot #1. -190.0 С-А 🗖 С $\square$ 210.0 • Press OK to accept parameter/ 105.0 channel changes. Proceed to 0 Γ D -105.0 Step 3. -210.0 Clear ок Cancel 13:35:2 • Press Clear if you want to reset Detail Options RMS xit channel selection. MARK512 • Press Cancel to ignore parameter/channel changes and return to the event screen containing the original plot. Step 3: The parameter/channel changes are reflected in Plot #1. 13:35: Select Channels to Plot ÷ Feb 13:35 • Press **OK** to accept changes 90.0 and view event with the new AV. A-B. 95.00 Plot #1: Change configuration. 0 -95.00 BV, Change Plot #2: -190.0 • Press Cancel to ignore 210.0 Plot #3: Change parameter/channel changes and 105.0 0 return to event screen with the Plot #4: Change 105.0 original configuration. -210.0 0K Cancel 200 m SECS/Div 13:35:25.1 13:35:24.508 (5, Feb 19 04 Detail Options RMS Exit NOTE: The event screen retains MARK513 the present configuration every time it is accessed. The channel/ parameter configuration will reset to default anytime a new monitoring session starts.

# Section B Trend

# Overview

| Trend categories | PX5 is able to display statistical trends or plots for the following para                                                                                                    | meter categories:   |  |
|------------------|----------------------------------------------------------------------------------------------------|---------------------|--|
|                  | <u>Standard</u> : Parameters include basic volts and amps, displacement power<br>and net current, energy, harmonics, standard demand, and standard flic<br>parameters are measured more accurately using a one (1) second inter-<br>by min, max and avg at the end of the interval. | ker. These power    |  |
|                  | Distortion TIF RMS, THD, Frequency: Parameters include voltage and voltage and current TID, voltage and current TIF rms, crest factor, sign harmonic, and transformer factor.                                                                                                    |                     |  |
|                  | <u>User Specified Frequency</u> : Users have the option to choose the numbers or range of harmonic frequencies to trend.                                                                                                    |                     |  |
|                  | <u>Unbalance</u> : Parameters include positive, negative and zero sequence of voltage and current.                                                                                                    | components for      |  |
|                  | <u>Advanced Power</u> : Parameters include power factor calculated using arithmetic and vector sums of the individual phases.                                                                                                    |                     |  |
|                  | <u>Advanced Demand</u> : Parameters include peak power, predicted deman<br>power, and coincident power factor parameters. These parameters mea<br>maximum demand of the power distribution system to the total conner<br>system.                                                    | asure the ratio of  |  |
|                  | <u>Advanced Energy</u> : Parameters include energy on per phase and total b<br>forward and reverse mode.                                                                                                    | oasis as well as in |  |
|                  | <u>Advanced Harmonics</u> : Voltage and current harmonics and interharmonics for each phase and neutral channel can be trended. Users can enter the number of harmonic frequencies to trend. Harmonics are measured in accordance with IEC 61000-4-7 Class I.                       |                     |  |
|                  | NOTE: See pages 6-18 to 6-20 for the detailed list of parameters available                                                                                                    | able for trending.  |  |
| In this section  | The following topics are covered in this section.                                                                                                    |                     |  |
|                  | Торіс                                                                                                    | See Page            |  |
|                  | Trend Display                                                                                                    | 7-18                |  |
|                  | Trend Setup                                                                                                    | 7-19                |  |

# **Trend Display**

| What is<br>displayed on a | A trend consists of the timed and threshold waveforms for the parameter on display.                                                                                                    |
|---------------------------|----------------------------------------------------------------------------------------------------|
| trend?                    | Users have the option to enable/disable a trend or plot display, wherein display area will resize according to the number of plots enabled for display. In addition, users have the option to enable/disable channels to trend in a select parameter. Each parameter can have one or multiple channels to plot. |
|                           | The trend screen also features a Zoom box, wherein users can expand or narrow the size of a zoomed area via touch and drag. The zoom feature allows users to view trend coordinates of min, max and avg values in greater detail.                                                                               |
| Sample trend screens      | Sample screens below feature the same Voltage RMS parameter.                                                                                                    |
|                           | Example 1 - One Parameter, Multiple Channels plot: Voltage RMS parameter with enabled channels A (in red), B (in yellow), and C (in blue). The plot below has been zoomed in three times.                                                                                                    |
|                           | 127.9                                                                                                    |

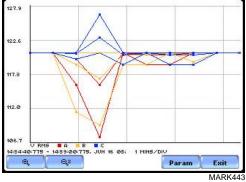

Example 2 - One Parameter, One Channel plot: Voltage RMS parameter with enabled channel C (in blue). The plot below has been zoomed in five times.

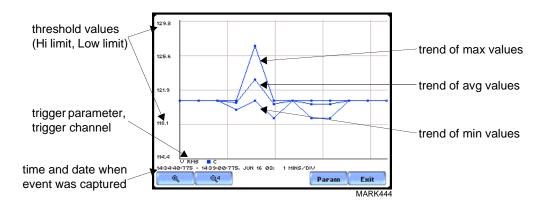

# **Trend Setup**

#### Trend settings

Follow these steps to view data trends. The same procedure applies even when you select different journal categories to plot.

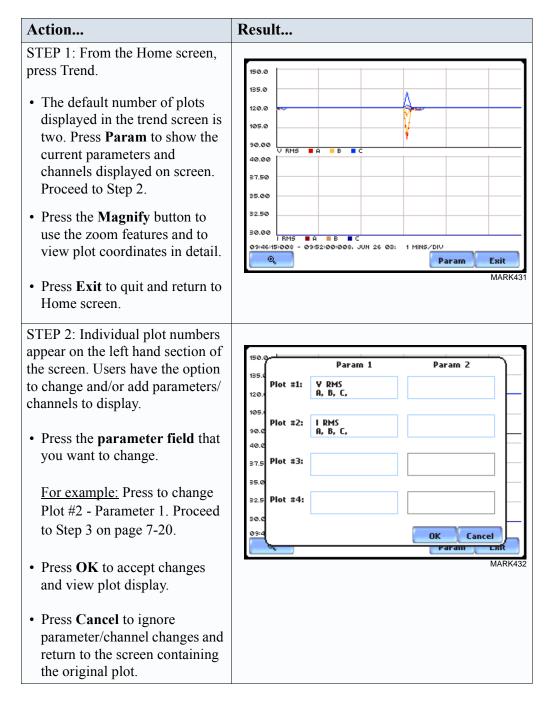

#### Trend settings (continued)

STEP 3: The Journal Categories allow users to select parameters/ channels to trend for display.

Result...

Action...

- Press the **Disable** button to clear the parameter display in Plot #2 (from Example in Step 2). Proceed to Step 4.
- Users have the option to choose a journal category from which to select parameters/channels to plot.

For **Standard List - RMS parameters,** see RMS Settings on page 7-21.

• Press **Cancel** to ignore changes and return to the previous screen.

STEP 4: Parameter/channels on Plot #2 were disabled.

- Press **OK** to accept changes and view new plot display. The plot area will resize according to the plot numbers enabled for display. (Whereas the original plot in Step 1 shows Plot #1 and Plot #2 on display, the screen auto-adjusts when parameters in Plot #2 were disabled.)
- Press **Cancel** to ignore parameter/channel changes and return to the screen containing the original plot.

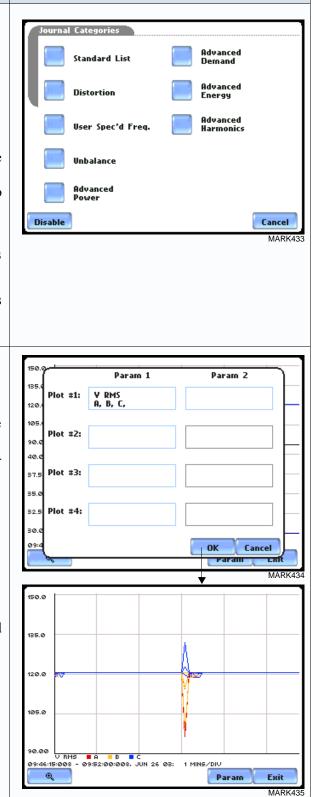

**RMS settings** PX5 provides setup options to measure rms data per cycle or per second.

The RMS Voltage and RMS Current parameters are available under Journal Categories - Standard List.

| /Basic | Computed                 | Power | nand\Energ | y (Harm) | Flicker                  |
|--------|--------------------------|-------|------------|----------|--------------------------|
|        | RMS Vol                  | ltage |            |          |                          |
|        | RMS Cur                  | rent  |            |          |                          |
|        | Frequen                  | icy   |            |          |                          |
|        |                          |       |            |          |                          |
|        |                          |       |            |          |                          |
| Bac    | k                        |       |            |          | Cancel                   |
|        |                          |       |            |          | MARK436                  |
| Basic  | VV                       | Vn    |            | $\sim$   | Eli-lier                 |
|        | ·                        | RMS   | Voltage    |          | <del></del>              |
|        | А                        |       | A-B        |          |                          |
|        |                          |       | п-р        |          |                          |
|        | в                        |       | B-C        |          |                          |
|        |                          |       |            |          |                          |
|        | в                        |       | B-C        |          |                          |
|        | B<br>C<br>D              |       | в-с<br>с-я |          |                          |
|        | B<br>C<br>D              |       | в-с<br>с-я |          | cel                      |
| Bac    | B<br>C<br>D<br>C<br>Back |       | B-C<br>C-A |          | cel<br>cancel<br>MARK514 |

**Cyclic RMS:** RMS values are computed over 1 power frequency cycle (16.67 msec @ 60 Hz) in 1/2 cycle steps (every 8.33 msec). The min/max/avg of these cyclic values are continually updated and saved every user-programmed journal interval (see Chapter 6 Advanced Setup Options - Journal Interval for Timed Readings on page 6-21).

**1-Sec RMS:** Similar to cyclic rms, except that each rms value is computed over 1 second's worth of data points (which is 1/60th of a second @ 60 Hz), rather than over 1 cycle.

NOTE: Data for Cyclic or 1-Sec sampling rates apply only to rms parameters.

# CHAPTER 8

# **Reports**

## **Overview**

**Report types** Users have the option to view QOS compliance reports in two ways: via EN50160 or Status. Each report has their own method of presenting compliance data. Each also differs on the length of evaluation period to monitor compliance. From the Home screen, press Reports.

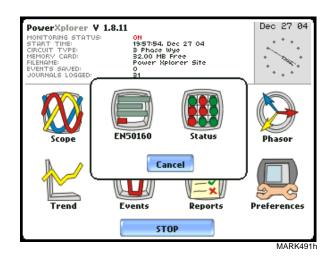

View Reports<br/>optionsEN50160 displays statistical reports on QOS compliance. Statistical data is calculated<br/>on the required parameters specified in EN50160 over a one week interval to produce a<br/>PASS/FAIL decision of compliance. The standard monitoring period is one complete<br/>week, beginning Sunday 00:00 (midnight). Monitoring periods of less than one week<br/>will render an evaluation status that is Incomplete and compliance marked as<br/>Undetermined. Press EN50160 to access the EN50160 statistical reports.

<u>Status</u> displays meter data (or event count) in a 2x2, 3x3, or 4x4 matrix. The annunciator panel is also color coded to indicate whether the parameter is within limits. The elements of the matrix are linked to the journal plot screen.

In this chapter

This chapter covers the following topics.

| Section | Торіс                              | See Page |
|---------|------------------------------------|----------|
| А       | EN50160                            | 8-2      |
| В       | Status Report in Annunciator Panel | 8-16     |

# Section A EN50160

## Overview

| What is<br>EN50160?   | EN50160 is a European standard that stipulates the voltage characteristics that can be expected in public distribution networks. The QOS functionality is equipped with monitoring and setup protocols to meet the measurements required for EN50160 monitoring. EN50160 specifies that various parameters must be within a specified percentage for 95% of the standard one week monitoring period. |                               |  |  |
|-----------------------|----------------------------------------------------------------------------------------------------|-------------------------------|--|--|
| EN50160<br>monitoring | EN50160 will be able to display data when the instrument has been configured to monitor EN50160 Power Quality. Refer to Chapter 5 Start Menu - Section B Wizard Setup - Monitoring Mode on page 5-18 for the procedure on how to turn EN50160 Power Quality monitoring on.                                                                                                    |                               |  |  |
| mode                  |                                                                                                    | o turn EN50160                |  |  |
|                       |                                                                                                    | o turn EN50160                |  |  |
| mode                  | Power Quality monitoring on.                                                                                                    | See Page                      |  |  |
| mode                  | Power Quality monitoring on. The following topics are covered in this section.                                                                                                    |                               |  |  |
| mode                  | Power Quality monitoring on. The following topics are covered in this section.           Topic           EN50160 Measurement Parameters                                                                                                    | See Page                      |  |  |
| mode                  | Power Quality monitoring on. The following topics are covered in this section. Topic                                                                                                    | See Page<br>8-3               |  |  |
| mode                  | Power Quality monitoring on. The following topics are covered in this section.           Topic           EN50160 Measurement Parameters           EN50160 Compliance Limits                                                                                                    | <b>See Page</b><br>8-3<br>8-5 |  |  |
| mode                  | Power Quality monitoring on. The following topics are covered in this section.           Topic           EN50160 Measurement Parameters           EN50160 Compliance Limits           Compliance Statistical Bar Chart                                                                                                    | See Page<br>8-3<br>8-5<br>8-8 |  |  |

## **EN50160 Measurement Parameters**

#### EN50160 parameters

Statistical data is calculated based on the parameters required by EN50160 for determining QOS compliance. The PX5 displays the parameters in the form of a Compliance Statistical Bar Chart. From the Reports screen, press EN50160.

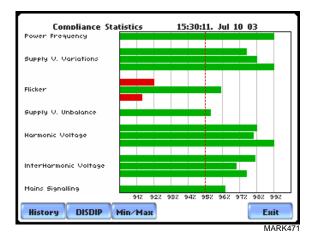

The bar chart indicates the percentage of the intervals passing the specified compliance criteria. The color of the bar indicates the compliance status. A green bar indicates that the parameter is within compliance. A red bar indicates that the parameter does not comply with EN50160 Standard. See below for the description of each measurement parameter. For the QOS compliance limit values of EN50160 parameters, refer to the table of Compliance Limits on page 8-5.

<u>Power Frequency</u>: In case of a fault operation, parts of an interconnected system may become isolated. Compliance will be assessed over an observation period of one week, by a statistical analysis carried out over the sequence of 10 seconds measurement. Frequency is represented by a single value and a single bar. The bar is a hyperlink to the Power Frequency Graph (see page 8-8).

<u>Supply Voltage Variations</u>: Under normal operating conditions, load changes cause variations of the 10 minute average supply voltage. Generally this is compensated by automatic voltage regulation within a period of a few tenths of seconds. Supply Voltage Variations display a cluster of bars, one for each phase. The color of each bar indicates the compliance status for its phase. A green bar indicates that the parameter is within compliance. A red bar indicates the parameter does not comply with EN50160.

<u>Flicker</u>: Typical rapid voltage changes or flicker do not exceed a magnitude of +5% or -5% of the nominal or declared voltage. This limitation is possible because connection of loads capable of creating rapid voltage changes is usually subjected to regulations. However under certain conditions, higher values of up to 10% may occur. These higher values can occur for instance in areas where high power motor equipment (blower,

EN50160 pumps, compressors, etc.) is used. Flickers display a cluster of bars, one for each phase. The color of each bar indicates the compliance status for each phase. A green bar indicates that the parameter is within compliance. A red bar indicates that the parameter does not comply with EN50160.

<u>Supply Voltage Unbalance</u>: The unbalance of a three phase supply voltage consists of a loss of symmetry of the phase voltage vectors (magnitude and/or angle), created mainly by unbalanced load. Compliance is verified when 95% of the sequence of valid 10 minute values are within the specified tolerance of normally 2% (in single phase/two phase supplies 3%). Supply Voltage Unbalance is represented by a single value and a single bar. The color of the bar indicates the compliance status for each phase. A green bar indicates that the parameter is within compliance. A red bar indicates that the parameter does not comply with EN50160.

<u>Harmonic Voltage</u>: Harmonic displays a cluster of bars, one for each phase. The color of each bar indicates the compliance status that is calculated by adding the status of Total Harmonic Distortion (THD) and Harmonics 2 thru 25. The bars for Harmonic Voltage is a hyperlink to the Harmonic graph (see page 8-8).

<u>Interharmonic Voltage</u>: Interharmonic displays a cluster of bars, one for each phase. The color of each bar indicates the compliance status that is calculated by adding the status of Total Interharmonic Distortion (TID) and Interharmonics 2 thru 25. The bars for Interharmonic Voltage is a hyperlink to the Interharmonic graph (see page 8-8).

<u>Mains Signalling</u>: Mains Signalling is represented by a single value and a single bar. The color of the bar indicates compliance status that is calculated by adding the status of each of the defined frequencies (a maximum of five) for its phase. Users can specify the signalling frequency values under Advanced Options (see Chapter 6 Advanced Setup Options - EN50160 Power Quality on pages 6-20 to 6-21). A green bar indicates that the parameter is within compliance. A red bar indicates that the parameter does not comply with EN50160.

# **EN50160** Compliance Limits

Compliance limits The table below indicates the limit numbers or range of values required for each parameter to pass QOS compliance and satisfy EN50160 standard.

| Parameter                                                                                                    | Limits for QOS Compliance to Pass                                                                                                    |
|----------------------------------------------------------------------------------------------------|----------------------------------------------------------------------------------------------------|
| Un = Low Voltage (LV) Supply nomir<br>Uc = Medium Voltage (MV) Supply C                                                                   | hal voltage, upper limit 1kV<br>Characteristics - declared voltage, range 1kV to 35kV                                                                                    |
| Power frequency with<br>synchronous connection to an<br>interconnected system                                                             | Mean value over 10 seconds<br>• ±1% during 95% of one week<br>• ±4% during 100% of one week                                                                              |
| Power frequency with no<br>synchronous connection to an<br>interconnected system                                                          | Mean value over 10 seconds<br>• ±2% during 95% of one week<br>• ±15% during 100% of one week                                                                             |
| Magnitude of the supply voltage<br>(In low voltage systems, declared<br>and nominal voltage are equal)                                    | Mean rms over 10 minutes<br>• ±10% of Un or Uc during 95% of one week<br>• ±10% to 15% of Un during 100% of one week                                                     |
| Supply voltage variations (Under<br>normal operating conditions,<br>excluding situations arising from<br>faults or voltage interruptions) | <ul> <li>Mean rms over 10 minutes</li> <li>±0% of Un or Uc during 95% of one week</li> <li>±10% to 15% of Un during 100% of one week</li> </ul>                          |
| Flicker                                                                                                    | Plt $\leq$ 1 for 95% of the time<br>Also 5% normal, 10% infrequent for LV, 4 &6 for<br>MV                                                                                |
| Supply voltage dips                                                                                                    | No criteria specified, just reported in DISDIP table                                                                                                    |
| Short interruptions of the supply voltage                                                                                                 | <1 second for 70% of the short interruptions                                                                                                    |
| Temporary power-frequency<br>overvoltage between live<br>conductors and earth                                                             | <ul><li>1.5kV for LV</li><li>170% for solid or impedance earth,</li><li>200% unearthed of resonate earth</li></ul>                                                       |
| Transient overvoltages between live conductors and earth                                                                                  | Short duration surges: <1 us<br>Medium duration surges: >1 to <100 us<br>Long duration surges: >100 us                                                                   |
| Supply voltage unbalance<br>(Under normal operating<br>conditions)                                                                        | <ul> <li>10 minute mean rms values of the negative phase sequence component/positive phase sequence component</li> <li>≤2% during 95% each period of one week</li> </ul> |

Compliance limits (continued)

The table below indicates the limit numbers or range of values required for each parameter to pass QOS compliance and satisfy EN50160 standard.

| Parameter                                                                                                    | Limits for QOS Compliance to Pass                                                                                                    |  |
|----------------------------------------------------------------------------------------------------|----------------------------------------------------------------------------------------------------|--|
| Un = Low Voltage (LV) Supply nominal voltage, upper limit 1kV<br>Uc = Medium Voltage (MV) Supply Characteristics - declared voltage, range 1kV to 35kV |                                                                                                    |  |
| Harmonic voltage<br>(Under normal operating<br>conditions)                                                                                             | 10 minute mean rms values<br>Individual Harmonic voltage up to the 25th shall<br>be $\leq$ the value of Un given under Harmonic<br>Compliance Limits (see table below) during 95%<br>of one week<br>• $\leq 8\%$ THD (THD up to the 40th) $\leq 8$ |  |
| Interharmonic voltage                                                                                                    | Individual Interharmonic voltage up to the 24th-<br>25th shall be < the value of Un given under<br>Interharmonic Compliance Limits (see table on<br>page 8-8) during 95% of one week<br>• <8% TID (TID up to the 39th/40th)                        |  |
| Mains signalling voltage on the supply voltage                                                                                                    | 3 second mean of signal voltages compared against the Meister curve                                                                                                    |  |

# Harmonic values

The general approach of EN50160 is to express all voltage characteristics by reference compliance limit to the nominal voltage or declared voltage, as appropriate. The table below indicates the Harmonic Compliance Limit values in relation to the nominal voltage.

| Harmonic Number           | Limit |  |
|---------------------------|-------|--|
| DC                        |       |  |
| 2                         | 2.0%  |  |
| 3                         | 5.0%  |  |
| 4                         | 1.0%  |  |
| 5                         | 6.0%  |  |
| 6 thru 24 (all even nos.) | 0.5%  |  |
| 7                         | 5.0%  |  |
| 9                         | 1.5%  |  |
| 11                        | 3.5%  |  |
| 13                        | 3.0%  |  |
| 15                        | 0.5%  |  |
| 17                        | 2.0%  |  |
| 19                        | 1.5%  |  |
| 21                        | 0.5%  |  |
| 23                        | 1.5%  |  |
| 25                        | 1.5%  |  |

# Interharmonic

The general approach of EN50160 is to express all voltage characteristics by reference **compliance limit** to the nominal voltage or declared voltage, as appropriate. The table below indicates the Interharmonic Compliance Limit values in relation to the nominal voltage. the Interharmonic Compliance Limit values in relation to the nominal voltage.

| Interharmonic Group Number | Limit |
|----------------------------|-------|
| DC-1                       | 5.0%  |
| 1-2                        | 4.8%  |
| 2-3                        | 4.6%  |
| 3-4                        | 4.4%  |
| 4-5                        | 4.2%  |
| 5-6                        | 4.0%  |
| 6-7                        | 3.8%  |
| 7-8                        | 3.6%  |
| 8-9                        | 3.4%  |
| 9-10                       | 3.2%  |
| 10-11                      | 3.0%  |
| 11-12                      | 2.8%  |
| 12-13                      | 2.6%  |
| 13-14                      | 2.4%  |
| 14-15                      | 2.2%  |
| 15-16                      | 2.0%  |
| 16-17                      | 1.8%  |
| 17-18                      | 1.6%  |
| 18-19                      | 1.4%  |
| 19-20                      | 1.2%  |
| All other groups           | 1.0%  |

# **Compliance Statistical Bar Chart**

Chart description The Compliance Statistical bar chart displays the seven parameters that are required for determining QOS compliance. See pages 8-3 to 8-4 for the description of each of the EN50160 parameters. The bar chart indicates the percentage of the interval passing the specified compliance criteria. The color of the bar indicates compliance status. Select bars in the chart i.e. Power Frequency, Harmonic Voltage, and Interharmonic Voltage will further display component details when pressed.

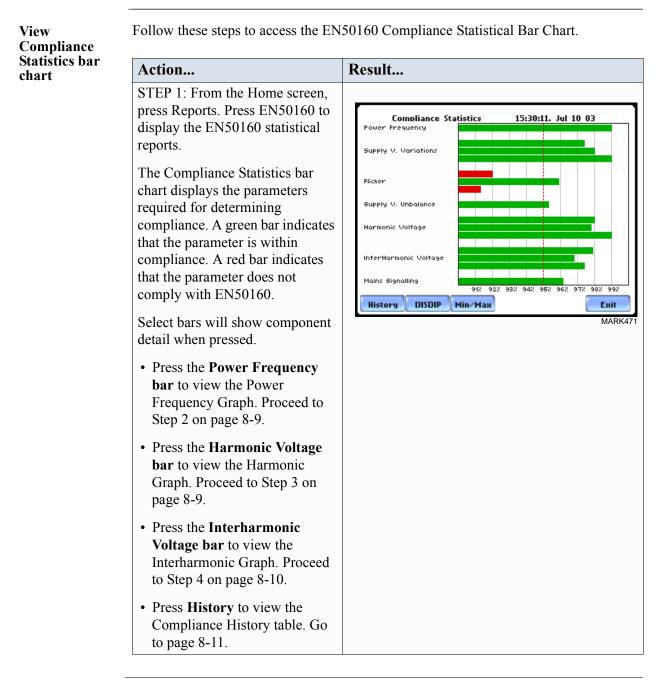

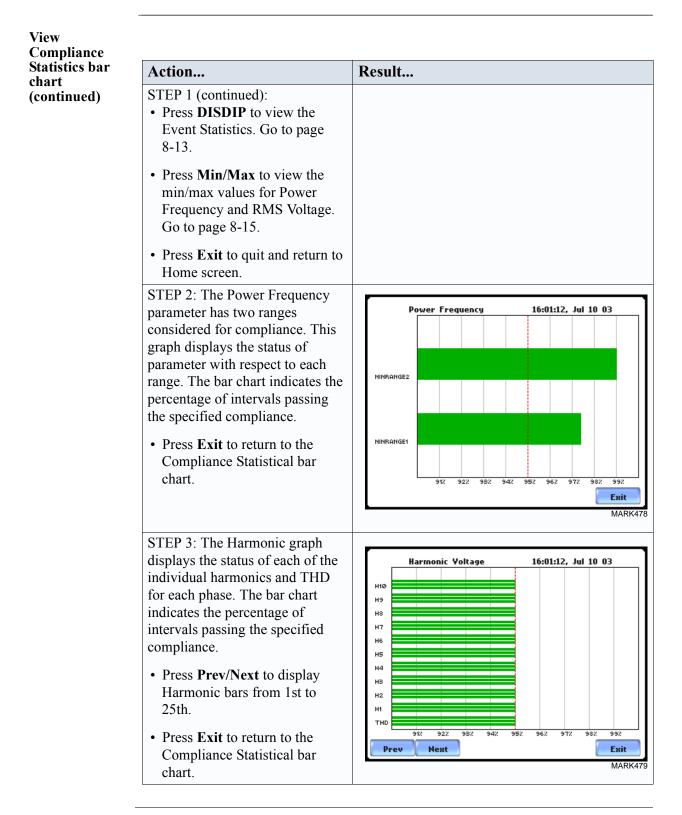

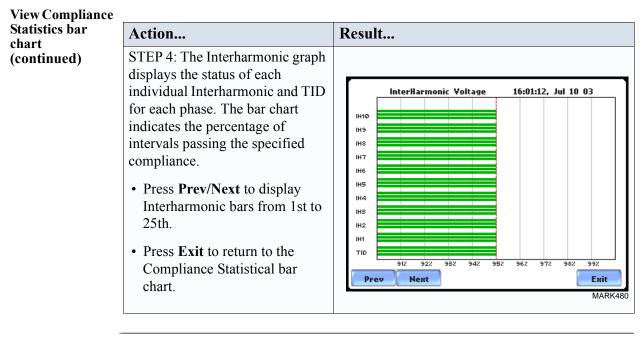

**NOTE** Many instruments used for harmonic measurements of power supply systems express their output with reference to the fundamental component of the voltage, especially those indicating the THD factor.

Harmonic and Interharmonic values are specified only up to order 25 (EN50160 limit), for the practical reason that for higher orders, the values are generally so small as to be impractical to measure. Another reason is because of the difficulty of giving values which would be relevant to all networks.

## **Compliance History**

QOS Status Summary EN50160 provides a historical summary of the QOS compliance evaluations made. The standard monitoring period is one week, usually beginning Sunday at 00:00 (midnight). Any compliance evaluation performed in less than one week will receive an Evaluation Status marked as Incomplete, and Compliance marked as Undetermined. For completed monitoring periods, Compliance status may either be PASS or FAIL if all of the specified parameters is within limits for 95% or more of the monitoring time period. A PASS or FAIL status is hyperlinked to the Compliance Statistical Bar Chart.

Compliance History table Compliance History displays a table that summarizes the QOS evaluation status. From the EN50160 screen on page 8-3, press History. The Compliance History table will appear as shown below.

| Compliance History                                                                        |                      |            |   |   |                      |  |
|-------------------------------------------------------------------------------------------|----------------------|------------|---|---|----------------------|--|
| Evaluation<br>Status                                                                      | Evaluation<br>Period | Compliance |   |   | Tran. Event<br>Count |  |
| Complete                                                                                  | 06/05/03<br>12:00:01 | Pass       |   | 0 | 0                    |  |
| Complete                                                                                  | 05/29/03<br>12:00:01 | Fai        | 1 | 5 | 1                    |  |
|                                                                                           |                      |            |   |   |                      |  |
|                                                                                           |                      |            |   |   |                      |  |
|                                                                                           |                      |            |   |   |                      |  |
|                                                                                           |                      |            |   |   |                      |  |
|                                                                                           |                      |            |   |   |                      |  |
| Prev Next                                                                                 |                      |            |   |   | <b>Exit</b><br>MARK  |  |
| through previous/ PASS (green) or FAIL (rec<br>ems in the list the Compliance Statistical |                      |            |   |   |                      |  |

<u>Evaluation Status</u>: The EN50160-specified compliance evaluation period is a 7-day (one week) period. The evaluation status is Complete if monitoring is done within one full week, or Incomplete if monitoring is done in less than one week. An evaluation status is Incomplete under the following scenarios:

- It is the current evaluation period and it has simply not completed.
- It is a previous evaluation period but not enough data samples were included in the statistical analysis. This may be due to the following reasons: data was not collected or too many samples were tagged as unusable due to rms variations.

**Compliance History table** (continued) Evaluation Period: Displays the date and time of the beginning of the evaluation period. Each evaluation period is independent of each other. The default length of evaluation period is a 7-day week period by which the unit calculates information in strict compliance with the EN50160 standard.

<u>Compliance</u>: Displays a PASS (green) or FAIL (red) mark if evaluation is done for a complete 7-day week period. Compliance displays an Undetermined (black) mark for incomplete periods. A PASS or FAIL compliance status is hyperlinked to the Compliance Statistical Bar Chart that shows the seven parameters required for determining compliance. See Compliance Statistical Bar Chart on page 8-8.

<u>RMS Event Count</u>: Details of rms variation event count are shown in the EN50160 DISDIP table on page 8-13.

<u>Transient Event Count</u>: The complete table for Transient Overvoltages appears in the EN50160 DISDIP table on page 8-14.

### **Event Satistics**

**EN50160** The EN50160 DISDIP (distribution of dips) table is based upon the event statistics calculated by EN50160. It includes the UNIPEDE DISDIP Statistics and the table for Transient Overvoltages. UNIPEDE DISDIP data is collected and saved on a weekly basis with the counts reset as the final save occurs. If additional data is detected for an evaluation period after that period has been saved, that internal data is retrieved and updated.

UNIPEDE DISDIP Statistics table RMS variations shown in the UNIPEDE DISDIP table is a filtered version of the Event list. The DISDIP table includes those events of rms variation type (sags, swells, and interruptions). From the Compliance Statistics bar chart screen on page 8-3, press DISDIP. The UNIPEDE DISDIP Statistics table will appear as shown below.

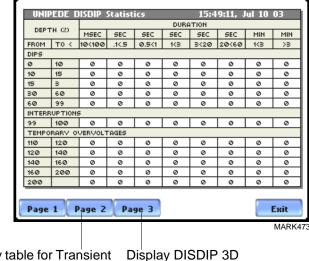

Display table for Transient Display DISDIP Overvoltage (p. 8-14) Graph (p. 8-14)

RMS Event Count: The table shows rms variations of specified range of magnitude and duration, also called bins. For example, an rms variation with a magnitude of 80-90% of nominal and 1-5 cycles in duration is one bin, whereas 80-90% and 10-30 cycles is another, 70-80% and 10-30 cycles is another, and so on. Each time that the characteristics of an rms variation match the criteria of the bin, the counter is incremented. RMS phenomena are typically found in bin groupings such as:

- DIPS classified in 5 Magnitudes x 8 Durations
- Interruptions classified in 1 Magnitude x 8 Durations
- Temporary Overvoltages classified in 5 Magnitudes x 8 Durations

UNIPEDE DISDIP Statistics table (continued) The DISDIP table also includes those events of Transient type. Scroll down the next page of the UNIPEDE DISDIP Statistics table to display data for Transient Overvoltage as shown below.

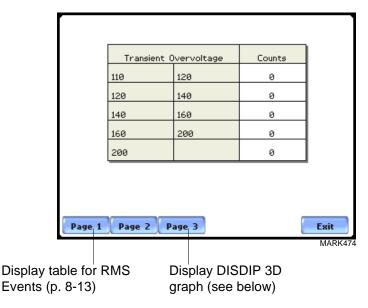

Transient Event Count: Transient phenomena are typically found in bin groupings such as:

• Transient Overvoltage - classified in 5 Magnitudes x 1 Count

The EN50160 DISDIP 3D Graph is an object representation of the table for rms variations found in page 8-13. The graph offers a quick and visual way to see what category most of the rms disturbances fall into, whether as Dips, Interruptions, or Temporary Overvoltages.

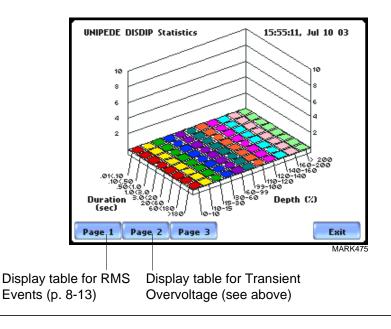

## Min/Max Table for Power Frequency and RMS Voltage

**Min/Max table** The Min/Max table displays the minimum and maximum values for Power Frequency and RMS Voltage along with the time and date of occurrence. Maximum phase values of Rapid Voltage Change, Flicker, Supply Voltage Unbalance, and Harmonic are also displayed along with time and date of occurrence.

From the Compliance Statistics bar chart screen on page 8-8, press Min/Max. The Min/ Max table will appear as shown below.

|                                  |                                                                                                    | Min                                                                                                    | Max                                                                                                    |
|----------------------------------|----------------------------------------------------------------------------------------------------|----------------------------------------------------------------------------------------------------|----------------------------------------------------------------------------------------------------|
| Power Freque                     |                                                                                                    | 49.68                                                                                                    | 49.68                                                                                                    |
| - ¥ Unbala                       | ince (\$2/\$1)                                                                                                    | Jun 23 04<br>16:20:00                                                                                                    | Jun 23 04<br>16:20:00                                                                                                    |
|                                  |                                                                                                    |                                                                                                    |                                                                                                    |
| Magnitude of<br>Voltage -        | Supply                                                                                                    | 0.98<br>Jun 23 04                                                                                                    | 120.27<br>Jun 23 04                                                                                                    |
| tonage -                         | +rm5                                                                                                    | 16:20:00                                                                                                    | 16:20:00                                                                                                    |
|                                  |                                                                                                    |                                                                                                    |                                                                                                    |
| Max Values                       | Phase A                                                                                                    | Phase B                                                                                                    | Phase C                                                                                                    |
| Rapid Yrms                       | 120.27                                                                                                    | 0.98                                                                                                    | 120.26                                                                                                    |
| Change                           | Jun 23 04                                                                                                    | Jun 23 04                                                                                                    | Jun 23 04                                                                                                    |
|                                  | 16:20:00                                                                                                    | 16:20:00                                                                                                    | 16:20:00                                                                                                    |
|                                  | 0.00                                                                                                    | 0.00                                                                                                    | 0.00                                                                                                    |
| Flicker (plt)                    | Jun 28 04                                                                                                    | Jun 23 04                                                                                                    | Jun 23 04                                                                                                    |
|                                  | 16:20:00                                                                                                    | 16:20:00                                                                                                    | 16:20:00                                                                                                    |
| Prev Next Exit                   |                                                                                                    |                                                                                                    |                                                                                                    |
| Prev Ne                          | x                                                                                                    |                                                                                                    |                                                                                                    |
| Prev                             | ****                                                                                                    |                                                                                                    |                                                                                                    |
| Harmonic #                       | Phase A                                                                                                    | Phase B                                                                                                    | M                                                                                                    |
| Harmonic #                       |                                                                                                    | <b>Phase B</b>                                                                                                    | M                                                                                                    |
| •                                | Phase A<br>7.60<br>Jun 23 04                                                                                                    | 0.88<br>Jun 23 04                                                                                                    | M<br>Phase C<br>0.05<br>Jun 23 04                                                                                                    |
| Harmonic #                       | Phase A                                                                                                    | 0.88                                                                                                    | Phase 0                                                                                                    |
| Harmonic #<br>THD                | Phase A<br>7.60<br>Jun 23 04<br>16:30:00<br>1.65                                                                                                    | 0.88<br>Jun 23 04<br>16:20:00<br>0.00                                                                                                    | M<br>Phase C<br>0.05<br>Jun 23 04<br>16:30:00<br>0.00                                                                                                    |
| Harmonic #                       | Phase A<br>7.60<br>Jun 23 04<br>16:30:00<br>1.65<br>Jun 23 04                                                                                                    | 0.88<br>Jun 23 04<br>16:20:00<br>0.00<br>Jun 23 04                                                                                                    | M<br>Phase C<br>Jun 23 04<br>16:30:00<br>0.00<br>Jun 23 04                                                                                                    |
| Harmonic #<br>THD                | Phase A<br>7.60<br>Jun 23 04<br>16:30:00<br>1.65                                                                                                    | 0.88<br>Jun 23 04<br>16:20:00<br>0.00                                                                                                    | M<br>Phase C<br>0.05<br>Jun 23 04<br>16:30:00<br>0.00                                                                                                    |
| Harmonic #<br>THD<br>2           | Phase A<br>7.60<br>Jun 23 04<br>16:30:00<br>1.65<br>Jun 23 04<br>16:30:00<br>1.80                                                                                            | 0.88<br>Jun 23 04<br>16:20:00<br>0.00<br>Jun 23 04<br>16:20:00<br>0.01                                                                                                 | M<br>Phase C<br>0.05<br>Jun 23 04<br>16:30:00<br>Jun 23 04<br>16:20:00<br>0.00<br>0.02                                                                                                    |
| Harmonic #<br>THD                | Phase A<br>7.60<br>Jun 23 04<br>16:30:00<br>1.65<br>Jun 23 04<br>16:30:00<br>1.30<br>Jun 23 04                                                                               | 0.88<br>Jun 23 04<br>16:20:00<br>Jun 23 04<br>16:20:00<br>0.01<br>Jun 23 04                                                                                            | M<br>Phase 0<br>0.05<br>Jun 28 04<br>16:30:00<br>Jun 28 04<br>16:20:00<br>0.02<br>Jun 28 04                                                                                               |
| Harmonic #<br>THD<br>2           | Phase A<br>7.60<br>Jun 23 04<br>16:30:00<br>1.65<br>Jun 23 04<br>16:30:00<br>Jun 23 04<br>16:30:00                                                                           | 0.88<br>Jun 23 04<br>16:20:00<br>Jun 23 04<br>16:20:00<br>Jun 23 04<br>16:20:00                                                                                        | M<br>Phase C<br>0.05<br>Jun 23 04<br>16:30:00<br>Jun 23 04<br>16:20:00<br>Jun 23 04<br>16:20:00<br>0.02<br>Jun 23 04<br>16:30:00                                                          |
| Harmonic #<br>THD<br>2<br>3      | Phase A<br>7.60<br>Jun 23 04<br>16:30:00<br>1.65<br>Jun 23 04<br>16:30:00<br>1.30<br>Jun 23 04<br>16:30:00<br>1.30<br>Jun 23 04<br>16:30:00<br>1.24                          | 0.88<br>Jun 25 04<br>16:20:00<br>Jun 25 04<br>16:20:00<br>0.01<br>Jun 25 04<br>16:20:00<br>0.01<br>Jun 25 04                                                           | M<br>Phase C<br>0.05<br>Jun 23 04<br>16:30:00<br>0.00<br>Jun 23 04<br>16:20:00<br>0.02<br>Jun 23 04<br>16:30:00<br>0.02<br>0.02<br>0.02<br>0.02<br>0.02<br>0.02<br>0.02<br>0.02<br>0.05   |
| Harmonic #<br>THD<br>2           | Phase A<br>7.60<br>Jun 23 04<br>16:30:00<br>1.65<br>Jun 23 04<br>16:30:00<br>Jun 23 04<br>16:30:00                                                                           | 0.88<br>Jun 23 04<br>16:20:00<br>Jun 23 04<br>16:20:00<br>Jun 23 04<br>16:20:00                                                                                        | M<br>Phase C<br>0.05<br>Jun 23 04<br>16:30:00<br>Jun 23 04<br>16:20:00<br>Jun 23 04<br>16:20:00<br>0.02<br>Jun 23 04<br>16:30:00                                                          |
| Harmonic #<br>THD<br>2<br>3      | Phase A<br>7.60<br>Jun 23 04<br>16:30:00<br>1.65<br>Jun 23 04<br>16:30:00<br>1.30<br>Jun 23 04<br>16:30:00<br>1.24<br>Jun 23 04<br>16:20:00                                  | 0.88<br>Jun 23 04<br>16:20:00<br>0.00<br>Jun 23 04<br>16:20:00<br>0.01<br>Jun 23 04<br>16:20:00<br>0.00<br>Jun 23 04<br>16:20:00                                       | M<br>Phase C<br>0.05<br>Jun 23 04<br>16:30:00<br>0.00<br>Jun 23 04<br>16:20:00<br>0.02<br>Jun 23 04<br>16:30:00<br>0.00<br>Jun 23 04<br>16:20:00                                          |
| Harmonic #<br>THD<br>2<br>3      | Phase A<br>7.60<br>Jun 23 04<br>16:30:00<br>1.65<br>Jun 23 04<br>16:30:00<br>Jun 23 04<br>16:30:00<br>1.24<br>Jun 23 04                                                      | 0.88<br>Jun 23 04<br>16:20:00<br>Jun 23 04<br>16:20:00<br>0.01<br>Jun 23 04<br>16:20:00<br>0.01<br>Jun 23 04                                                           | M<br>Phase C<br>0.05<br>Jun 23 04<br>16:30:00<br>0.00<br>Jun 23 04<br>16:20:00<br>0.02<br>Jun 23 04<br>16:30:00<br>0.00<br>Jun 23 04                                                      |
| Harmonic #<br>THD<br>2<br>3<br>4 | Phase A<br>7.60<br>Jun 23 04<br>16:30:00<br>1.65<br>Jun 23 04<br>16:30:00<br>1.30<br>Jun 23 04<br>16:30:00<br>1.24<br>Jun 23 04<br>16:20:00<br>1.40                          | 0.88<br>Jun 23 04<br>16:20:00<br>Jun 23 04<br>16:20:00<br>0.00<br>Jun 23 04<br>16:20:00<br>0.00<br>Jun 23 04<br>16:20:00<br>0.00<br>Jun 23 04<br>16:20:00              | M<br>Phase C<br>0.05<br>Jun 23 04<br>16:30:00<br>Jun 23 04<br>16:20:00<br>0.02<br>Jun 23 04<br>16:30:00<br>0.02<br>Jun 23 04<br>16:30:00<br>0.02<br>0.00<br>Jun 23 04<br>16:30:00<br>0.02 |
| Harmonic #<br>THD<br>2<br>3<br>4 | Phase A<br>7.60<br>Jun 23 04<br>16:30:00<br>1.65<br>Jun 23 04<br>16:30:00<br>1.30<br>Jun 23 04<br>16:30:00<br>1.24<br>Jun 23 04<br>16:20:00<br>1.24<br>Jun 23 04<br>16:20:00 | 0.88<br>Jun 25 04<br>16:20:00<br>Jun 25 04<br>16:20:00<br>0.01<br>Jun 25 04<br>16:20:00<br>0.00<br>Jun 25 04<br>16:20:00<br>Jun 25 04<br>16:20:00<br>0.00<br>Jun 25 04 | M.<br>Phase C<br>0.05<br>Jun 23 04<br>16:30:00<br>0.00<br>Jun 23 04<br>16:20:00<br>0.02<br>Jun 23 04<br>16:20:00<br>0.02<br>Jun 23 04<br>16:20:00                                         |
| Harmonic #<br>THD<br>2<br>3<br>4 | Phase A<br>7.60<br>Jun 23 04<br>16:30:00<br>1.65<br>Jun 23 04<br>16:30:00<br>1.30<br>Jun 23 04<br>16:30:00<br>1.24<br>Jun 23 04<br>16:20:00<br>1.40<br>Jun 23 04<br>16:20:00 | 0.88<br>Jun 25 04<br>16:20:00<br>Jun 25 04<br>16:20:00<br>0.01<br>Jun 25 04<br>16:20:00<br>0.00<br>Jun 25 04<br>16:20:00<br>Jun 25 04<br>16:20:00<br>0.00<br>Jun 25 04 | M<br>Phase C<br>0.05<br>Jun 23 04<br>16:30:00<br>0.00<br>Jun 23 04<br>16:20:00<br>0.02<br>Jun 23 04<br>16:20:00<br>0.02<br>Jun 23 04<br>16:20:00<br>0.02<br>Jun 23 04                     |

values up to order no. 25

## **Section B**

## **Status Report in Annunciator Panel**

## **Overview**

Annunciator panel

Status summary for three report types - Standard PQ, EN50160, and Motor Quality - can be displayed via the annunciator panel. Real time data, event count, or user-specified calculated data is available in the matrix display of the annunciator panel. When monitoring is on, the annunciator panel displays the status of a parameter using a color scheme. Journal data and events can be directly viewed from the annunciator panel.

#### For example:

From the Reports screen, press Status. The annunciator panel will display Standard PQ preset parameters by default (shown below).

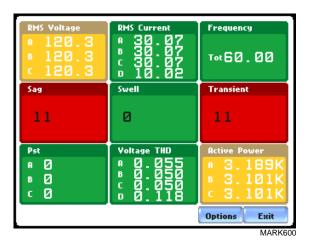

NOTE: Where applicable, the values reported within a parameter in the annunciator panel refer to measurements on channels A, B, C, and D respectively. The measurement values for each channel are updated approximately once per second while monitoring is on.

#### In this section

The following topics are covered in this section.

| Торіс               | See Page |
|---------------------|----------|
| Panel Setup Options | 8-17     |
| Panel Operation     | 8-19     |

## **Panel Setup Options**

**Setup options** Press **Options** to select the Preset parameters and/or Panel Size to display.

Presets provide a set of default parameters that will be displayed in the annunciator panel. The screen matrix size can also be customized (Small, Medium or Large) according to user application.

The sample screens below show preset parameters for Motor Quality setup.

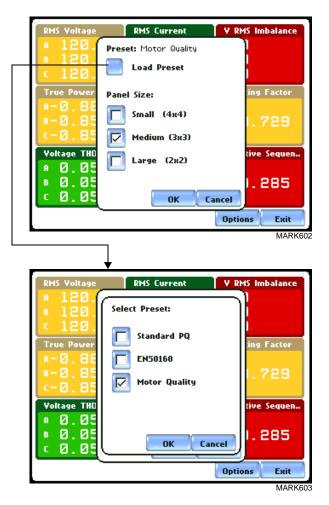

The following are the three different presets available:

**Standard PQ** uses the standard power quality parameters based on IEEE 1159 PQ standard. This includes basic power parameters such as volts, amps, watts, event counters, THD, and flicker.

EN50160 displays parameters as specified by the EN50160 standard.

Motor Quality displays parameters that affect the operation of motors.

# Preset<br/>parametersThe table below shows the default parameters on display in the annunciator panel. Note<br/>however that you can edit and change the parameter settings using the Edit Panel<br/>function described on page 8-22.

| Setup            |                                                      | Parameters                                    |                                                                    |
|------------------|------------------------------------------------------|-----------------------------------------------|--------------------------------------------------------------------|
| Standard<br>PQ   | RMS Voltage<br>Sag<br>Pst                            | RMS Current<br>Swell<br>Voltage THD           | Frequency<br>Transient<br>Active Power                             |
| EN50160          | RMS Voltage<br>Sag<br>Pst                            | Frequency<br>Swell<br>Voltage THD             | V RMS Imbalance<br>Transient<br>Current THD                        |
| Motor<br>Quality | RMS Voltage<br>True Power Factor<br>Voltage THD Fund | RMS Current<br>Horsepower<br>Current THD Fund | V RMS Imbalance<br>Derating Factor<br>Negative Sequence<br>Current |

## **Panel Operation**

| Annunciator<br>panel color<br>scheme | The annunciator panel displays metered data for the selected parameter. The metered data is updated once per second. This is the same data that appears in the meter screen, and used in calculating journals. If the selected parameter is not journalled, the rms event or transient event count can be selected to appear in the panel instead of journalled data.                                                                                                    |
|--------------------------------------|----------------------------------------------------------------------------------------------------|
|                                      | Disabled parameters appear in gray. A panel is considered disabled if none of the limits were set.                                                                                                    |
|                                      | Enabled parameters, on the other hand, are color-coded. A panel is active while the instrument is monitoring or by loading a previously saved file from the data card. An active panel can have two or three states (Normal, Moderate, or Severe). When monitoring, parameters that are within limits are shown in green (indicates Normal state). Those that are moderately out of limits, exceeding Low or High threshold limits, are shown in yellow (indicates Moderate state). Parameters that are extremely out of limits, exceeding Very Low or Low threshold limits, are shown in blinking red (indicates Severe state). |
| Annunciator<br>panel links           | Users may choose to plot a parameter since the panel is linked to the plot screen.<br>Simply select the parameter if you want to view it in detail. Use View Graph to display<br>the parameter plot and use View Limits to view the parameter threshold values.<br>The properties of a panel can also be customized. Use Edit Panel to enable/disable<br>channels to plot.                                                                                                    |
|                                      | The next pages show how to view a parameter in detail using the annunciator panel.<br>The same procedure applies even when you select different journal categories to plot.                                                                                                    |

Parameter data<br/>plotThe following procedure describes how to view parameter details in the annunciator<br/>panel.

| Action                                                                                                    | Result                                                                                                    |
|----------------------------------------------------------------------------------------------------|----------------------------------------------------------------------------------------------------|
| STEP 1: From the Home screen<br>press Reports. Select Status to<br>display the summary report via<br>the annunciator panel.<br><u>FOR EXAMPLE</u> :<br>The summary report type<br>described here is for Motor<br>Quality setup. Click on V RMS<br>Imbalance to view the parameter<br>in detail.Proceed to Step 2                                                                                                    | RMS Voltage       RMS Current       Y RMS Imbalance         A       120.3       30.07       A       B         B       120.3       C       30.07       B       C       C         C       120.3       C       30.07       C       C       C         True Power Fact       Horsepower       A       4.276       Derating Factor         A - 0.882       A       159       C       2.729         Voltage THD (Fu       Current THD (Fu       Negative Sequen         A 0.055       B       0.051       C       2.855         C 0.050       C       0.051       Coptions       Exit                                                                                                    |
| <ul> <li>STEP 2: Press to select the parameter that you want to view in detail.</li> <li>Press View Graph to display the data plot for V RMS Imbalance. Proceed to page 8-21.</li> <li>Press View Limits to display the threshold values crossed. Proceed to page 8-22.</li> <li>Press Edit Panel to display the tab function where you can disable/enable parameters/ channels to plot. Proceed to page 8-22.</li> </ul> | RMS Voltage       RMS Current       V RMS Imbalance         A       120       A       0         B       120       Horsepower       0         C       120       View Graph       ing Factor         P       0       8       0         P       0       8       0         P       0       8       0         P       0       8       0         P       0       8       0         P       0       8       0         P       0       8       0         P       0       8       0         P       0       8       0         P       0       8       0         P       0       9       0         P       0       1       285         P       0       1       285         P       0       1       285         P       0       1       285         P       0       1       285         P       0       1       285         P       0       1       285         P       1       285 |

#### Parameter data plot (continued)

Continued on next page

#### Parameter data plot (continued)

| Action                                                                                                    | Result                                                                                                    |
|----------------------------------------------------------------------------------------------------|----------------------------------------------------------------------------------------------------|
| Once View Limits is selected,                                                                                                    |                                                                                                    |
| threshold values crossed that                                                                                                    | RMS Voltage RMS Current Y RMS Imbalan                                                                                                    |
| cause the V RMS Imbalance                                                                                                    | P V RMS Imbalance Limits                                                                                                    |
| event are displayed on screen.                                                                                                    | B V-High High Low Y-Low                                                                                                    |
|                                                                                                    | A 2.000 1.000                                                                                                    |
|                                                                                                    | True                                                                                                    |
|                                                                                                    | B-E                                                                                                    |
|                                                                                                    | C 2.000 1.000                                                                                                    |
|                                                                                                    | Yolta<br>R 🖟 Max                                                                                                    |
|                                                                                                    | ■ E [                                                                                                    |
|                                                                                                    | C E OK Cancel                                                                                                    |
|                                                                                                    | Options Ex                                                                                                    |
| Once <b>Edit panel</b> is selected, the<br>window where you can select<br>Metered Data journal categories<br>to plot is displayed.<br>You can also view the trend plot<br>for sag, swell, and transient by<br>pressing the Status button. | RMS Voltage       RMS Current       Y RMS Imbalan         A       120.3       A       0         B       120.3       This Tab will Dislay:       A       0         C       120.5       This Tab will Dislay:       Imp Factor         True Power       Metered Data       Imp Factor       Imp Factor         B       0.85       Status (Sag, Swell etc)       Imp Factor         Voltage THD       Status (Sag, Swell etc)       Imp Factor         A       0.95       Cancel       1.285 |

## CHAPTER 9

#### 

## **Downloading Events**

## **Overview**

## **In this chapter** The PX5 allows users to download, archive and view event data in a computer. This section discusses the external communications device and software applications necessary to transfer and store PX5 data files to a computer.

| Торіс                            | See Page |
|----------------------------------|----------|
| External Communication Interface | 9-2      |
| Connection Setup via RS232       | 9-3      |
| Connection Setup via USB         | 9-4      |
| Connection Setup via Ethernet    | 9-5      |
| Connection Setup via Modem       | 9-6      |
| Downloading Events via NodeLink® | 9-10     |
| Viewing Events via DranView®     | 9-11     |
| DranView <sup>®</sup> with HASP  | 9-12     |

## **External Communication Interface**

| Isolated<br>Communications<br>Module | To download events from the PX5 through the optical port, you must have the following: a personal computer or laptop with Windows® operating system with either RS232 serial port or network adapter, NodeLink®, and the appropriate Isolated Communications Module assembly as described below.                                                |
|--------------------------------------|----------------------------------------------------------------------------------------------------|
|                                      | The Isolated Communications Module assembly consists of two parts:                                                                                                    |
|                                      | 1. A fiber optic cable (P/N 900406) which connects the PX5 optical serial port to the communication module;                                                                                                    |
|                                      | <ul> <li>2. The PX5 communication module which is available in three types:</li> <li>a 9-pin RS232 Communication Module (P/N COMM-RS232)</li> <li>a USB Communication Module (P/N COMM-OUA)</li> <li>an Ethernet Communication Module (P/N COMM-OEA)</li> </ul>                                                                                 |
|                                      | The PX5 communication modules are optically isolated devices using infrared light to transfer text and graphics to a computer running NodeLink <sup>®</sup> . These modules are designed to connect the PX5 optical serial port to the appropriate interface - either a standard RS232 serial port connector, USB adapter, or Ethernet adapter. |
|                                      | With NodeLink <sup>®</sup> you will be able to download data, upload or download instrument setups, or view real time meter data from the PX5. The downloaded data can be viewed using the DranView <sup>®</sup> application.                                                                                                    |
|                                      | Each adapter interface is supported using the computer's standard serial ports.                                                                                                    |

#### **Connection setup via RS232** The following procedure and diagram describe how to connect the PX5 to a computer via RS232. Once the physical connection is done, see Chapter 4 Instrument Settings -Communications on page 4-10 for instructions on how to enable the PX5 settings to communicate with external devices.

1. Connect one end of the fiber optic cable (P/N 900406) into the Fiber Optic Serial Data Port located on the left side panel of the PX5.

2. Connect the other end of the fiber optic cable into the Fiber Optic Port on the plastic housing of the 9-pin/RS232 Communication Module (P/N COMM-RS232).

3. Connect the 9-pin RS232 connector to any available serial COM port on your computer.

NOTE: If the RS232 COM port on your computer supplies voltage power, the battery charger/UPS for DC power input is not required. Otherwise, COMM-RS232 requires that an external power source be connected. For external power supply, use the optional accessory Battery Charger/UPS (P/N XBC-PX5) available from Dranetz. Connect the DC plug from the battery charger/UPS to the 12V, 3W max input jack on the RS232 adapter. Configure the AC power plug of the battery charger by sliding the proper plug supplied (US, Euro, UK or Australia) and locking it into place. Connect the AC power plug of the battery charger to the proper power source 120V AC for US type plug or 230V AC for Euro, UK or Australia type plug.

4. Refer to the NodeLink<sup>®</sup> User's Guide (P/N UG-NODELINK) for instructions on how to set up a NodeLink site.

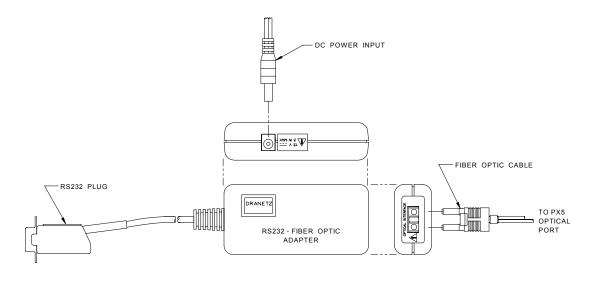

#### **Connection setup via USB** The following procedure and diagram describe how to connect the PX5 to a computer via USB. Once the physical connection is done, see Chapter 4 Instrument Settings -Communications on page 4-10 for instructions on how to enable the PX5 settings to communicate with external devices.

1. Connect one end of the fiber optic cable (P/N 900406) into the Fiber Optic Serial Data Port located on the left side panel of the PX5.

2. Connect the other end of the fiber optic cable into the Fiber Optic Port on the plastic housing of the 9-pin/RS232 Communication Module (P/N COMM-RS232).

3. Connect the 9-pin RS232 connector to the USB to RS232 Serial Adapter.

4. Install the software on the compact disc that came with your USB to RS232 Serial Adapter. This will create a virtual COM port on your computer at the next available serial port.

5. Connect the USB cable from a USB port on your computer to the USB socket of the RS232 Serial Adapter.

6. Check the Device Manager in the Windows<sup>®</sup> control panel to identify the new COM port number created by the USB - RS232 Serial device. Use this COM number to connect the PX5 with NodeLink<sup>®</sup>.

7. Refer to the NodeLink<sup>®</sup> User's Guide (P/N UG-NODELINK) for instructions on how to set up a NodeLink site.

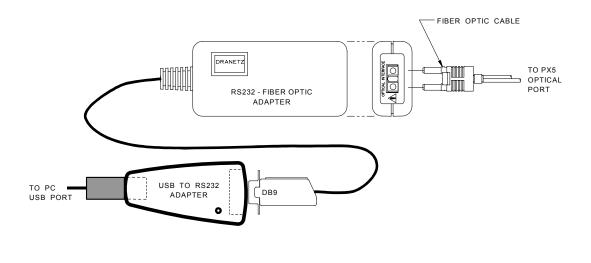

# Connection<br/>setup viaThe following procedure and diagram describe how to connect the PX5 to a computer<br/>via EthernetCommunications on page 4-10 for instructions on how to enable the PX5 settings to<br/>communicate with external devices.

1. Connect one end of the fiber optic cable (P/N 900406) into the Fiber Optic Serial Data Port located on the left side panel of the PX5.

2. Connect the other end of the fiber optic cable into the Fiber Optic Port on the metal housing of the Ethernet Communication Module (P/N COMM-OEA).

3. The COMM-OEA requires connection to an external power source. Connect the DC plug from the AC adapter supplied (P/N 11707-G1) to the 12V, 3W max input jack on the Ethernet adapter. Configure the AC power plug of the battery charger by sliding the proper plug supplied (US, EURO, UK or Australia) and locking it into place. Plug the AC power plug of the battery charger to the proper source 120V AC for US type plug or 230V AC for Euro, UK or Australia type plug.

NOTE: For battery backup operation, replace the AC adapter with the optional accessory Battery Charger/UPS (P/N XBC-PX5) available from Dranetz.

4. Set the IP configuration of the Ethernet Communication Module. Consult your IT Department for the appropriate setting of your local area network. See Chapter 4 Instrument Settings - Communications on page 4-10 for the procedure on how enter IP settings in the PX5.

5. Connect the Ethernet port on the Ethernet Communication Module to the local area network to which your computer is connected to.

6. Install the software contained in the compact disc that came with your Ethernet Communication Module. This will install the "Real COM Installer Program" plus some utility programs from MOXA Technology, Inc.<sup>®</sup> for the Ethernet Communication Module on your computer.

7. Run the Real COM Installer. Map and activate a COM port to the first available COM port on your computer.

8. Refer to the NodeLink<sup>®</sup> User's Guide (P/N UG-NODELINK) for instructions on how to set up a NodeLink site.

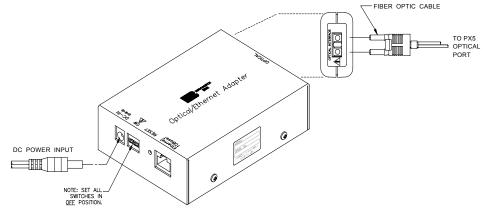

| Connection<br>setup via<br>Modem | When configuring both the PX5 and NodeLink <sup>®</sup> for modem communications, keep in mind that the PX5 uses a fiber optic serial port in order to maintain electrical isolation. This means that there are no control signals available to a modem to use for handshaking and flow control. |
|----------------------------------|----------------------------------------------------------------------------------------------------|
|                                  | It is highly recommended that identical modems be used on the PX5 and the computer.<br>Identical modems will have the same internal buffering and are more likely to negotiate                                                                                                    |

Identical modems will have the same internal buffering and are more likely to negotiate modulation, speed, and error correction suitable to both modems. If the modems used are not identical then both the PX5 and the computer should have modems with the same chipset (i.e. Rockwell, Lucent).

When configuring for modem communications, the first decision to be made is the port speed for both ends of the communications link. This is the speed at which the PX5 communicates with its modem and the speed at which the computer communicates with its modem. The same speed should be chosen for both. Ideally the speed should be at or just below the anticipated modem connect speed. Since most modems today will attempt to connect at least at 56 kbps, 38.4 kbps would be a good choice for the two port speeds. This helps to prevent possible modem buffer overflow.

Follow the steps below to configure the PX5 for a port speed of 38.4 kbps. See Chapter 4 Instrument Settings - Communications for the PX5 screen interface.

- 1. Connect the modem to the PX5 communications adapter.
- 2. Turn on the modem.
- 3. From the PX5 home screen, click on the **Preferences** icon.

4. Choose Communications from the Instrument Settings Setup Menu.

5. Verify that both the **Enable Communications** and **External Modem Connected** checkboxes are enabled (checkboxes checked).

6. Check to enable 38400 under Baud Rate (bps).

NOTE: The port speed of 38400 (38.4 kbps) used above may be substituted with 57600. Experiment to find the maximum port speeds that will work for the system.

7. Note the modem initialization string at the bottom of the screen. Do not exit this screen yet since you may be modifying this string after you have the Windows<sup>®</sup> modem configured.

| Connection<br>setup via<br>Modem<br>(continued) | NodeLink <sup>®</sup> uses Windows <sup>®</sup> TAPI when accessing modem communications resources.<br>The assumption is that the Windows <sup>®</sup> modem to be used for PX5 communications has<br>been properly installed prior to executing this procedure.                                                      |
|-------------------------------------------------|----------------------------------------------------------------------------------------------------|
|                                                 | If the modem is not on, or was not on when Windows <sup>®</sup> was started, it may be necessary to turn the modem on and restart Windows <sup>®</sup> . Windows <sup>®</sup> searches for installed serial modems at startup. If it does not find them, it may not allow them to be configured in the Control Panel. |
|                                                 | Follow the steps below to configure the port speed for the Windows <sup>®</sup> modem in the computer:                                                                                                    |
|                                                 | 1. Press the <b>Start</b> button.                                                                                                    |
|                                                 | 2. Select Settings and then Control Panel.                                                                                                    |
|                                                 | 3. Double-click on Phone and Modem Options.                                                                                                    |
|                                                 | 4. Select <b>Modems</b> in the subsequent dialog box.                                                                                                    |
|                                                 | 5. In the list of modems that is displayed, click to highlight the modem in question and select <b>Properties</b> .                                                                                                    |
|                                                 | 6. On the <b>General</b> tab of the modem properties dialog box, select <b>38400</b> as the maximum port speed.                                                                                                    |
|                                                 | 7. Click <b>OK</b> to exit from the open dialog boxes.                                                                                                    |
|                                                 | 8. Close the Control Panel.                                                                                                    |
|                                                 | It is important to note that the port speed of 38400 (38.4 kbps) may be substituted with 57600. Experiment to find the maximum port speeds that will work for the system.                                                                                                    |
|                                                 | Continued on next page                                                                                                    |

| Connection<br>setup via<br>Modem<br>(continued) | Back at the PX5, the last step in configuring the modem communications is to modify the modem initialization string to match the modems and chipsets being used. The goal is to configure for the following:                                                                                                    |
|-------------------------------------------------|----------------------------------------------------------------------------------------------------|
|                                                 | <ul> <li>Restore factory settings.</li> <li>Set auto-answer to answer on one or two rings (more than two rings are allowed but at some point the number of rings may start to conflict with NodeLink® timeouts).</li> <li>Turn hardware flow control off since you are using a "two-wire" connection (fiber optic port).</li> <li>Set a modem inactivity timeout of 60 seconds. The modem will hang up after one minute of continuous inactivity on the line.</li> <li>Select the minimum allowable baud rate.</li> </ul> |
|                                                 | Follow the steps below to change the modem initialization string. See Chapter 4 Instrument Settings - Communications for the PX5 screen interface.                                                                                                    |
|                                                 | 1. From the PX5 <b>Communications Settings</b> screen used to configure modem connection speed, click on the <b>Change</b> button to the right of the string field display.                                                                                                    |
|                                                 | 2. Use the virtual keypad that appears on the screen to change and enter the new string command. The modem initialization string commands for the Conexant (Rockwell) chipset and the Agere (Lucent) chipset are discussed in the next section.                                                                                                    |
|                                                 | 3. When done, click on <b>OK</b> to accept changes in modem communications settings.                                                                                                    |
| Modem<br>initialization<br>string command       | The following is the AT initialization string for a modem using the newer Conexant (Rockwell) chipset:                                                                                                    |
|                                                 | AT&FS0=2;+IFC=0,0;S30=6                                                                                                    |
|                                                 | Where:<br>AT is the modem attention command<br>&F instructs the modem to restore factory configuration<br>S0=2 turns auto-answer on and sets the number of rings to answer to two.<br>+IFC=0,0 turns flow control off.<br>S30=6 sets a 60 second inactivity modem hang up timeout.<br>; is a command delimiter.                                                                                                    |
|                                                 | NOTE: It may be necessary to adjust the modem connection speeds to specify a minimum baud rate. This is possible using the +MS modem command. Check the modem manual for use of the +MS command. There are several varieties of the command. Typically, a modem modulation scheme and minimum and maximum transmit and receive speeds can be specified. Using Hyperterminal, it is possible to get a list of the possible command ranges and syntax by typing AT+MS=?.                                                    |

| Modem<br>initialization<br>string command | The following is the AT initialization string for a modem using the Agere (Lucent) chipset:                                           |
|-------------------------------------------|----------------------------------------------------------------------------------------------------|
| (continued)                               | AT&FS0=2;&K0%E0;S30=6                                                                                                    |
|                                           | Where                                                                                                    |
|                                           | AT is the modem attention command.                                                                                                    |
|                                           | &F instructs the modem to restore factory configuration.                                                                              |
|                                           | S0=2 turns auto-answer on and sets the number of rings to answer to two.                                                              |
|                                           | &K0 turns flow control off.                                                                                                    |
|                                           | %E0 disables baud rate fall back/fall forward.                                                                                        |
|                                           | S30=6 sets a 60 second inactivity modem hang up timeout.                                                                              |
|                                           | ; is a command delimiter.                                                                                                    |
|                                           | A similar note regarding connect speeds applies. Try using the AT-V90= command and modifying the contents of S registers S37 and S38. |

## Downloading Events via NodeLink®

| NodeLink®<br>application                                                   | NodeLink <sup>®</sup> is a Windows <sup>®</sup> -based program enabling the user to download, archive and visualize (using DranView <sup>®</sup> ) event-type data from a variety of Dranetz instruments including the PX5.                                                                                                    |
|----------------------------------------------------------------------------|----------------------------------------------------------------------------------------------------|
|                                                                            | Users are strongly advised to always keep their NodeLink <sup>®</sup> and PX5 programs current with the latest version released by Dranetz. NodeLink V2.6 or higher is required to download events from PowerXplorer PX5 firmware V1.10 or higher.                                                                                                    |
|                                                                            | Log on to the Dranetz website, www.dranetz.com, to download the latest<br>PX5 firmware version. See Chapter 1 Getting Started - Upgrading Firmware from a<br>Data Card on page 1-10 for instructions on how to download and install the latest PX5<br>firmware upgrade from the web. Contact the Dranetz Customer Service<br>Department for further information and assistance on upgrading the PX5 firmware. |
| devices described on pages 9-2 to 9-9. Depending on the communication asse | NodeLink <sup>®</sup> communicates directly with the PX5 using the external communications devices described on pages 9-2 to 9-9. Depending on the communication assembly used, NodeLink <sup>®</sup> can communicate with the PX5 either by RS232 serial port, USB, Ethernet, or modem connection.                                                                                                    |
|                                                                            | Data files downloaded by NodeLink <sup>®</sup> can then be seamlessly transferrred to a viewer application such as DranView <sup>®</sup> .                                                                                                    |
|                                                                            | Contact the Dranetz Customer Service Department at (732) 287-3680 or 1-800-<br>372-6832 for more details on how to get a copy of the NodeLink® and DranView®<br>applications. Refer to the NodeLink® User's Guide (P/N UG-NODELINK), included in<br>the NodeLink® software package, for instructions on how to set up a NodeLink site.                                                                        |
|                                                                            |                                                                                                    |

## Viewing Events via DranView®

| DranView <sup>®</sup> with<br>PX5 driver | DranView <sup>®</sup> is an optional viewer and data analysis software. Data collected by the PX5 must first be transferred to a computer via NodeLink <sup>®</sup> so that they can be archived and/ or viewed using DranView <sup>®</sup> .                                                                   |
|------------------------------------------|----------------------------------------------------------------------------------------------------|
|                                          | Users are strongly advised to always keep their DranView <sup>®</sup> and PX5 programs current with the latest version released by Dranetz.                                                                                                    |
|                                          | DranView <sup>®</sup> is available in soft key version (without HASP) and in hard key version (with HASP).                                                                                                    |
|                                          | DranView <sup>®</sup> soft key version does not require a hardware lock or HASP in order to work properly in a computer.                                                                                                    |
|                                          | DranView <sup>®</sup> hard key version can be installed in multiple computers, but can only be used in a computer where a HASP driver is properly installed. A HASP is available for installation to either the USB port or the Printer/Parallel port.                                                          |
|                                          | IMPORTANT: BEFORE ATTEMPTING TO INSTALL DRANVIEW WITH HASP,<br>READ THE INSTRUCTIONS FOUND ON PAGE 9-12 AND/OR THE<br>INSTALLATION GUIDE THAT CAME WITH YOUR DRANVIEW® SOFTWARE<br>PACKAGE.                                                                                                    |
| DranView <sup>®</sup><br>application     | DranView <sup>®</sup> is a Windows <sup>®</sup> NT/2000/XP compatible program that is used to access and retrieve files from a data card or from other disk media compatible with MS-Windows <sup>®</sup> operating system. Following are the features and highlights of the DranView <sup>®</sup> application: |
|                                          | • Direct interface with NodeLink <sup>®</sup> communications software                                                                                                    |
|                                          | • Two-pane browser (timeplots and waveforms simultaneously)                                                                                                    |
|                                          | • Multiple ZOOM levels (up to 15 times)                                                                                                    |
|                                          | • Advanced Harmonic analysis (DFT/FFT) featuring phasor diagrams and flexible data presentation                                                                                                    |
|                                          | Toolbar and Button support                                                                                                    |
|                                          | Drop-down Events list                                                                                                    |
|                                          | • Multi-parameter time plots                                                                                                    |
|                                          | <ul> <li>Time measurement tool (delta measurement)</li> <li>Saves data to .DNV (DranView<sup>®</sup> compressed format) or converts to ASCII</li> </ul>                                                                                                    |
|                                          | Status bar displays time, date and selected pane parameters                                                                                                    |
|                                          | Accelerator keys and right mouse button support                                                                                                    |
|                                          | <ul> <li>Cut and paste to other applications</li> <li>Email .DNV data files directly from DranView<sup>®</sup></li> </ul>                                                                                                    |
|                                          | ······································                                                                                                    |

## **DranView®** with HASP

| DranView®<br>system<br>requirements | The minimum system specifications for proper installation and operation of DranView <sup>®</sup> V5.x and DranView <sup>®</sup> V6.x are shown below. Users are strongly advised to follow the <b>recommended</b> specifications for optimal DranView <sup>®</sup> operation. The recommended specifications are especially encouraged for use with instruments that allow generation of very large databases i.e. PX5, PG4400, and PP4300 Multi-DAQ. The Compact Flash storage media in these instruments are able to handle very large files.                                                                                                    |                                                                                                    |  |
|-------------------------------------|----------------------------------------------------------------------------------------------------|----------------------------------------------------------------------------------------------------|--|
|                                     | Operating System                                                                                                    | MS Windows <sup>®</sup> NT 4.0, 2000, or XP;<br>Win 2000 or Win XP recommended                                                             |  |
|                                     | Processor                                                                                                    | Pentium class or higher recommended                                                                                                    |  |
|                                     | <b>Clock Speed</b>                                                                                                    | 133 MHz or higher                                                                                                    |  |
|                                     | Memory                                                                                                    | 256 MB or higher;<br>512 MB or higher recommended                                                                                          |  |
|                                     | Disk Requirements                                                                                                    | 20 MB disk space for installation<br>128 MB disk free space for file conversion;<br>512 MB disk free space for file conversion recommended |  |
|                                     | Monitor                                                                                                    | VGA or better;<br>Hi-color 1024x768 or higher recommended                                                                                  |  |
| Installation<br>procedure           | The DranView <sup>®</sup> with HASP software package includes the HASP and the CD-ROM containing the DranView <sup>®</sup> program and the User's Guide.                                                                                                    |                                                                                                    |  |
|                                     | <ul> <li>WARNING: DO NOT insert the HASP before installing DranView<sup>®</sup>. Otherwise, MS Windows<sup>®</sup> will fail to find the proper driver for the HASP but may still add a nonworking HASP driver to the Device Manager (Control Panel System). In this case, the HASP driver needs to be manually removed from the Device Manager. When done, restart the computer and reinstall DranView<sup>®</sup> from the CD-ROM.</li> <li>NOTE: If you are running MS Windows<sup>®</sup> NT, 2000, or XP, you must have administrator privileges to do a proper install.</li> <li>STEP 1: Install the DranView<sup>®</sup> program from the CD-ROM. Follow the instructions below to install DranView.</li> <li>Insert the CD-ROM with the DranView<sup>®</sup> program in the disc drive.</li> <li>Auto Run will automatically start to install DranView<sup>®</sup>. If not, click the START button and select RUN. Type d:\setup (or whatever disc drive DranView is inserted), and press ENTER.</li> <li>Follow the on-screen instructions to continue installing DranView<sup>®</sup>.</li> </ul> |                                                                                                    |  |
|                                     |                                                                                                    |                                                                                                    |  |

#### Installation procedure (continued)

#### <u>STEP 2:</u>

**FOR DRANVIEW V5.x:** There are two types of HASP available: one which can be keyed to the USB port and another which goes into the Printer or Parallel port (see figure below). Depending on type of HASP, insert in the appropriate USB port or Printer/Parallel port in the computer. Align the HASP to the keyed port and push gently to lock it in place. Keep the HASP in the port while using the DranView<sup>®</sup> application.

The HASP is programmed to allow DranView<sup>®</sup> 5.x to work with a specific Dranetz product. The table below lists the HASP ID labels that go with the corresponding Dranetz product.

|                                                                                      | ID Label             |                                      |
|--------------------------------------------------------------------------------------|----------------------|--------------------------------------|
| Supports the following<br>Dranetz products                                           | HASP for<br>USB Port | HASP for Printer<br>or Parallel Port |
| PP4300 PQLite; 808; Multi-DAQ                                                        | DV4300HASP           | DV4300HASP-P                         |
| PX5; PX5-400; 4400; PowerGuia 440S;<br>PowerXplorer PX5                              | DVPXHASP             | DVPXHASP-P                           |
| All Dranetz products including PX5,<br>4400, 440S and PX5 with MATH, PQDIF<br>driver | DVPXALLHASP          | DVPXALLHASP-P                        |
| PX5; 4400; 440S; PX5; 658; PP1; 4300                                                 | DVDRANHASP           | DVDRANHASP-P                         |

**FOR DRANVIEW V6.x:** There is one type of HASP which is keyed to the USB port. Align the HASP to the USB port and push gently to lock it in place. Keep the HASP in the port while using the DranView<sup>®</sup> application.

The HASP is programmed to allow DranView<sup>®</sup> V6.x to work with a specific Dranetz product. The table below lists the HASP ID labels that go with the corresponding Dranetz product.

| Supports the following<br>Dranetz products | ID Label<br>HASP for USB Port |  |
|--------------------------------------------|-------------------------------|--|
| DRAN-VIEW PRO                              |                               |  |
| 4400, PX5, PX5-400                         | DVP-PX5                       |  |
| PP1, 4300, 658                             | DVP-LEGACY                    |  |
| 4400, 4300, PX5, PX5-400, PP1, 658         | DVP-ALLPORTABLE               |  |

| Installation | The table |
|--------------|-----------|
| procedure    | the corre |
| (continued)  |           |

The table below shows the HASP ID labels that allow DranView<sup>®</sup> V6.x to work with the corresponding Dranetz product.

| Supports the following                                          | ID Label          |  |
|-----------------------------------------------------------------|-------------------|--|
| Dranetz products                                                | HASP for USB Port |  |
| DRAN-VIEW ENTERPRISE                                            |                   |  |
| PQDIF (Sig), Comtrade, TEXT                                     | DVE-PQDIF         |  |
| PQDIF (Sig), Comtrade, TEXT, 4400, PX5, PX5-400                 | DVE-PX            |  |
| PQDIF (Sig), Comtrade, TEXT, 4300, PP1, 658                     | DVE-LEGACY        |  |
| PQDIF (Sig), Comtrade, TEXT, 4300, PP1, 658, 4400, PX5, PX5-400 | DVE-ALL           |  |

NOTE: Make sure to write down the serial number of your HASP and keep this information in a secure place. The serial number is required to replace HASP in case it gets lost or destroyed.

#### HASP for USB Port

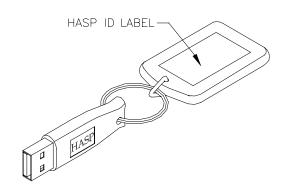

HASP for Printer or Parallel Port

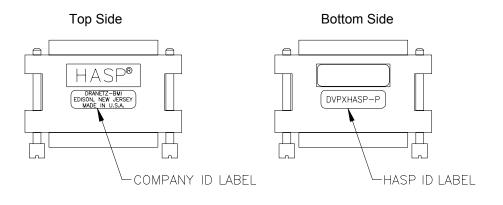

| Installation<br>procedure<br>(continued) | <u>STEP 3:</u> Start DranView <sup>®</sup> . Double-click the DranView <sup>®</sup> icon at any time to start DranView <sup>®</sup> .                                                                                                    |  |
|------------------------------------------|----------------------------------------------------------------------------------------------------|--|
|                                          | For additional information, refer to the on-line Help documentation included in the DranView <sup>®</sup> application or the DranView <sup>®</sup> User's Guide. The Getting Started section of the User's Guide provides a complete description of how to use DranView <sup>®</sup> .                                                                                                    |  |
|                                          | NOTE: If the HASP is not inserted (or is not detected), DranView <sup>®</sup> will operate in DEMO mode only.                                                                                                    |  |
| Customer<br>service and<br>support       | If any item is missing, or for installation or operating assistance with the DranView <sup>®</sup> software package, please contact the Dranetz Customer Support at (732) 287-3680 or 1-800-372-6832.                                                                                                    |  |
|                                          | As part of our continuing quality development effort, and in the event of finding serious bugs, Dranetz may occassionally post a self-installing upgrade patch which users can download for free. The patch may be found at the Dranetz website www.dranetz.com under "Software Packages and Updates". The upgrades are available to users who are registered owners of DranView <sup>®</sup> . They will not work for demo or unregistered installations of DranView <sup>®</sup> . |  |

## APPENDIX A

# Optional Accessories

| t covers the hardware accessories applications used to See Page |
|-----------------------------------------------------------------|
| See Page                                                        |
|                                                                 |
| A-2                                                             |
| A-8                                                             |
|                                                                 |
| ice Department at:                                              |
| 287-3680                                                        |
| )-372-6832                                                      |
| 2) 248-1834                                                     |
| netz.com                                                        |
|                                                                 |

## Hardware Accessories List & Descriptions

#### Hardware Accessories List

| Accessory                                                                                                    | Part Number                                                                                                    |
|----------------------------------------------------------------------------------------------------|----------------------------------------------------------------------------------------------------|
| Current Probes                                                                                                    |                                                                                                    |
| Current Probe Assembly, 10 to 500 A RMS                                                                                                    | TR-2500                                                                                                    |
| Current Probe, 10 to 500 A                                                                                                    | TR-2500A                                                                                                    |
| Current Probe Assembly, 0.1 to 10 A RMS                                                                                                    | TR-2510                                                                                                    |
| Current Probe, 1 to 10 A                                                                                                    | TR-2510A                                                                                                    |
| Current Probe Assembly, 300 to 3000 A RMS                                                                                                    | TR-2520                                                                                                    |
| Current Probe, 10 to 3000 A                                                                                                    | TR-2520A                                                                                                    |
| Current Probe Assembly, 1 to 30 A RMS                                                                                                    | TR-2021                                                                                                    |
| Current Probe Assembly, 1 to 300 A RMS                                                                                                    | TR-2019B                                                                                                    |
| Current Probe Assembly, 10 to 1000 A RMS                                                                                                    | TR-2022                                                                                                    |
| Current Probe Assembly, 10 to 3000 A RMS                                                                                                    | TR-2023                                                                                                    |
| LEMFLEX Probes<br>LEMFLEX Current Probe, 30A/300A/3000A, 24"<br>LEMFLEX Current Probe, 30A/300A/3000A, 36"<br>LEMFLEX Current Probe, 30A/300A/3000A, 48"<br>LEMFLEX Current Probe, 60A/600A/6000A, 24"<br>LEMFLEX Current Probe, 60A/600A/6000A, 36"<br>LEMFLEX Current Probe, 60A/600A/6000A, 48"<br>Battery Powered DRANFLEX Probes<br>DRANFLEX Current Probe, 300A/3000A, 24"<br>DRANFLEX Current Probe, 300A/3000A, 36"<br>DRANFLEX Current Probe, 300A/3000A, 48"<br>DRANFLEX Current Probe, 600A/6000A, 24"<br>DRANFLEX Current Probe, 600A/6000A, 36"<br>DRANFLEX Current Probe, 600A/6000A, 36"<br>DRANFLEX Current Probe, 600A/6000A, 36" | RR-3035A-24<br>RR-3035A-36<br>RR-3035A-48<br>RR-6035A-24<br>RR-6035A-36<br>RR-6035A-48<br>DRANFLEX4300-3K24<br>DRANFLEX4300-3K36<br>DRANFLEX4300-3K48<br>DRANFLEX4300-6K24<br>DRANFLEX4300-6K36<br>DRANFLEX4300-6K48 |
| DRANFLEX Probes for use with External Battery<br>Charger (P/N DF-PSP)<br>DRANFLEX Current Probe, 300A/3000A, 24"<br>DRANFLEX Current Probe, 300A/3000A, 36"<br>DRANFLEX Current Probe, 300A/3000A, 48"<br>DRANFLEX Current Probe, 600A/6000A, 24"<br>DRANFLEX Current Probe, 600A/6000A, 36"<br>DRANFLEX Current Probe, 600A/6000A, 48"                                                                                                    | DRANFLEXPP1-3K24<br>DRANFLEXPP1-3K36<br>DRANFLEXPP1-3K48<br>DRANFLEXPP1-6K24<br>DRANFLEXPP1-6K36<br>DRANFLEXPP1-6K48                                                                                                 |

#### Hardware Accessories List (continued)

| Accessory                                                                | Part Number              |
|--------------------------------------------------------------------------|--------------------------|
| AC/DC Current Probes                                                     |                          |
| AC/DC Current Probe, 150A, Without AC Adapter                            | PR150/SP1                |
| AC/DC Current Probe, 150A, Battery Powered                               | PR150/SP2                |
| AC/DC Current Probe, 1500A, Without AC Adapter                           | PR1500/SP7<br>PR1500/SP8 |
| AC/DC Current Probe, 1500A, Battery Powered Current Probe Adapter Cables | PK1300/SP8               |
| Adapter Cable, 658 Current Probe to 4300                                 | CA-4300                  |
|                                                                          |                          |
| Adapter Cable, 4300/LEMFLEX                                              | CA4300LEM                |
| AC Adapter with 4 Phase Adapter Cable for LEMFLEX Probes                 | RR/PS/4P                 |
| Probe Adapter Cable for LEMFLEX, Hypertronics to Redel                   | TRTOREDEL                |
| For Use with Current Probes PR150/SP1 and PR150/SP2                      |                          |
| AC Adapter, 9V, US                                                       | T402-P5P-ND              |
| AC Adapter, 9V, EURO                                                     | T408-P5P-ND              |
| Voltage Probes                                                           |                          |
| Fuse Voltage Adapter, for single phase connection                        | FVA-1                    |
| Fuse Voltage Adapter, for three phase connection                         | FVA-4                    |
| Single Phase Measurement Cord, 115V, US                                  | SPMEASCORD-US            |
| Single Phase Measurement Cord, 250V, Europe                              | SPMEASCORD-EURO          |
| Single Phase Measurement Cord, 250V, UK                                  | SPMEASCORD-UK            |
| Single Phase Measurement Cord, 250V, Australia                           | SPMEASCORD-AUST          |
| Data Card                                                                |                          |
| Compact Flash Data Card (32 MB)                                          | 32MDATA                  |
| Compact Flash Data Card (64 MB)                                          | 64MDATA                  |
| Compact Flash Data Card (128 MB)                                         | 128MDATA                 |
| Compact Flash Card Reader, Parallel                                      | FLASHREADER-P            |
| Compact Flash Card Reader, USB                                           | FLASHREADER-USB          |
| Isolated Communications Module Assembly                                  |                          |
| Fiber Optic Cable                                                        | 900406                   |
| External Communication Adapter                                           |                          |
| RS232 - Fiber Optic Adapter                                              | COMM-RS232               |
| LAN - Fiber Optic Adapter                                                | COMM-OEA                 |
| USB - Fiber Optic Adapter                                                | COMM-OUA                 |

Hardware Accessories List & Descriptions, continued

#### Hardware Accessories List (continued)

| Accessory                                                     | Part Number |  |
|---------------------------------------------------------------|-------------|--|
| Miscellaneous Hardware                                        |             |  |
| Weather Resistant Enclosure                                   | ENCL-HH     |  |
| Soft Carrying Case                                            | SCC-4300    |  |
| Reusable Shipping Container                                   | RSC-4300    |  |
| Battery Pack, 7.2V, 2.7Ah                                     | BP-PX5      |  |
| External Battery Charger/UPS                                  | XBC-PX5     |  |
| External Battery Charger with LEMFLEX Adapter Cables          | LF-PSP      |  |
| External Battery Charger with DRANFLEX Probe Power<br>Adapter | DF-PSP      |  |
| Isolated Current Transformer 0.1A to 5A                       | ISO-65X-5   |  |
| Dranetz Reference Publications                                |             |  |
| Field Handbook for Electrical Energy Management               | HB114415    |  |
| Field Handbook for Power Quality Analysis                     | HB114414-S  |  |

Current probes Several Dranetz current probes can be used with PX5: models TR2500/A, TR2510/A, TR2520/A, TR2019B, TR2021, TR2022, TR2023. PX5 supports both LEMFLEX and DRANFLEX current probes. Typical current probes are illustrated in Chapter 2.

<u>TR2500, TR2510, TR2520 (TR2500A, TR2510A, TR2520A)</u>: These models will measure rms currents from 10 to 500 A, 0.1 to 500 A, 300 to 3000 A, respectively. They plug directly into any of the current inputs on the rear panel. These probes are not recommended for measuring medium or high frequency transients.

TR2021, TR2019B, TR2022, TR2023: These four probes are made for the Dranetz model 658 but can be used with the PX5 by using an adapter cable (part number CA-4300). They can measure rms currents in ranges of 1 to 30 A, 1 to 300 A, 10 to 1000 A, and 10 to 3000 A, respectively, and are needed to accurately measure medium and high frequency transients.

<u>LEMFLEX Current Probes</u>: LEMFLEX optional current probes allow current measurements in the range of 5 to 3000 A full scale, or 10 to 6000 A full scale. LEMFLEX probes are available in three sizes: 24" probe length - conductor(s) up to 8" diameter; 36" probe length - conductor(s) up to 11" diameter; 48" probe length - conductor(s) up to 11" diameter; 48" probe length - conductor(s) up to 17" diameter.

<u>DRANFLEX Current Probes</u>: DRANFLEX optional current probes allow current measurements in the range of 5 to 3000 A full scale, or 10 to 6000 A full scale. DRANFLEX probes are available in three sizes: 24" probe length - conductor(s) up to 8" diameter; 36" probe length - conductor(s) up to 11" diameter; 48" probe length - conductor(s) up to 17" diameter.

DRANFLEX4300 probes are battery powered only, supplied with a standard 9V alkaline battery.

DRANFLEXPP1 probes require the use of the External Battery Charger with DRANFLEX Probe Power Adapter (P/N DF-PSP) to connect with PX5. Contact Dranetz Customer Service Department for more information on DRANFLEX Probe Accessories and refer to Information Sheet 899121.

**Voltage probes** Euse Voltage Adapter: Two accessory kits available: FVA-1 and FVA-4. FVA-1 is used for a single voltage measurement input. It contains one fused voltage adapter and one measurement connecting cable (Red) 50 cm in length. FVA-4 is used for a three phase and neutral voltage measurement inputs. It contains four voltage adapters and four measurement connecting cables 50 cm in length (one Red, one Yellow, one Blue, one Grey).

<u>Single Phase Measurement Cord</u>: Allows measurement of a single phase circuit using a standard AC outlet 115V for US and 250V for European, UK, and Australian countries.

| Data card                 | <u>Compact Flash Data Card:</u> PX5 supports the use of Compact Flash cards in its native format, without the need for PC card adapter. Compact Flash cards are available in three sizes: 32MB, 64MB, and 128MB.                                                                                                    |
|---------------------------|----------------------------------------------------------------------------------------------------|
|                           | <u>Compact Flash Card Readers:</u> Two types of card readers are available for easy data manipulation and data transfer from the Compact Flash card to the computer: via USB port (FLASHREADER-USB) or via parallel port (FLASHREADER-P).                                                                                                    |
| Communication interface   | Allows connection to the PX5 mainframe via the Isolated Communications Module Assembly.                                                                                                    |
|                           | Fiber Optic Cable: Connects the communication adapter described below to the PX5 optical serial data port connector.                                                                                                    |
|                           | <ul> <li><u>External Communication Adapter</u>: Consists of an enclosure containing the connector/ pcb assembly, with a cable connected to either of the following connector:</li> <li>RS232 - Fiber Optic Adapter</li> <li>USB - Fiber Optic Adapter</li> <li>LAN - Fiber Optic Adapter</li> </ul>                                                  |
| Miscellaneous<br>hardware | <u>Weather Resistant Enclosure</u> : This weatherproof enclosure is designed to keep the PX5 and its cable connections in place. It is made of fiber glass and is intended for indoor and outdoor use. This enclosure is sturdy, lightweight, corrosion-resistant. It is able to withstand windblown dust, rain, splashing water, and ice formation. |
|                           | <u>Soft Carrying Case</u> : Heavy-duty, padded, nylon carrying case. Includes pockets for cable set, current probes, and other accessories.                                                                                                    |
|                           | <u>Reusable Shipping Container</u> : Lockable, high-impact plastic case with foam insulation for protecting the instrument during shipping.                                                                                                    |
|                           | Battery Pack: NiMH (Nickel Metal Hydride) battery cells are used in PX5. See Appendix C Battery Specifications and Replacement Procedure.                                                                                                    |
|                           | External Battery Charger: The XBC-PX5 charges a battery pack while the instrument is in use and may be used to power specified Dranetz probes.                                                                                                    |
|                           | <u>Isolated Current Transformer:</u> Allows the connection of other industry-standard 0.1A to 5A output current transformers to Dranetz equipment.                                                                                                    |
|                           | Continued on next page                                                                                                    |

Dranetz<br/>reference<br/>publicationsField Handbook for Electrical Energy Management: This reference handbook provides<br/>a comprehensive guide for information related to conducting a thorough energy audit,<br/>power distribution analysis, and methods of remedying inefficiencies of energy<br/>management.

<u>Field Handbook for Power Quality Analysis</u>: This handbook is divided into six sections containing step-by-step instructions for discovering and solving complex power quality problems. Example waveforms and case studies are included.

## Software Accessories List

#### **Accessories List**

| Accessory                                                                                                    | Part Number                    |
|----------------------------------------------------------------------------------------------------|--------------------------------|
| NodeLink                                                                                                    |                                |
| NodeLink® V2.6 or higher with download, setups and meters                                                          | NODELINK                       |
| DranView                                                                                                    |                                |
| DranView <sup>®</sup> Software Package with HASP for USB Port:                                                     |                                |
| FOR DRANVIEW V6.x:                                                                                                 |                                |
| DRANVIEW PRO                                                                                                    |                                |
| supports PX5, PX5-400, 4400<br>[5-User Package]                                                                    | DVP-PX<br>5PK-DVP-PX           |
| supports PP1, 4300, 658<br>[5-User Package]                                                                        | DVP-LEGACY<br>5PK-DVP-LEGACY   |
| supports PX5, PX5-400, 4400, 658, PP1 and PP4300                                                                   | DVP-ALLPORTABLE                |
| DRANVIEW ENTERPRISE<br>supports PQDIF (Sig), Comtrade, TEXT<br>supports PQDIF (Sig), Comtrade, TEXT, PX5, PX5-400, | DVE-PQDIF<br>DVE-PX            |
| 4400<br>[5User Package]                                                                                            | 5PK-DVE-PX                     |
| supports PQDIF (Sig), Comtrade, TEXT, 4300, PP1, 658<br>[5User Package]                                            | DVE-LEGACY<br>5PK-DVE-LEGACY   |
| supports PQDIF (Sig), Comtrade, TEXT, 4300, PP1, 658, PX5, PX5-400, 4400                                           | DVE-ALL                        |
| FOR DRANVIEW V5.x:                                                                                                 |                                |
| DranView <sup>®</sup> V5.x or higher with PX5 and 4400 driver [5-User Package]                                     | DV5DRANTOPX<br>5PK-DV5DRANTOPX |
| supports PX5, PX5-400, 4400<br>[5-User Package]                                                                    | DVPXHASP<br>5PK-DVPXHASP       |
| supports all Dranetz products including PX5 and<br>4400 with Math and PQDIF driver<br>[5-User Package]             | DVPXALLHASP<br>5PK-DVPXALLHASP |
| supports PX5, 4400, 658, PP1 and PP4300<br>[5-User Package]                                                        | DVDRANHASP<br>5PK-DVDRANHASP   |

#### Accessories list (continued)

| (continued)                                | Accessory                                                                                                    | Part Number                                                                                                    |  |
|--------------------------------------------|----------------------------------------------------------------------------------------------------|----------------------------------------------------------------------------------------------------|--|
| NodeLink® and<br>DranView®<br>applications | DranView <sup>®</sup> Software Package with HASP for Parallel<br>Port:                                                                                                    |                                                                                                    |  |
|                                            | FOR DRANVIEW V5.x:<br>supports PX5, PX5-400, 4400<br>[5-User Package]<br>supports all Dranetz products including PX5 and<br>4400 with Math and PQDIF driver<br>[5-User Package]<br>supports PX5, 4400, 658, PP1 and PP4300<br>[5-User Package]<br>DranView <sup>®</sup> Math Driver                                                                                                    | DVPXHASP-P<br>5PK-DVPXHASP-P<br>DVPXALLHASP-P<br>5PK-DVPXALLHASP-P<br>DVDRANHASP-P<br>5PK-DVDRANHASP-P<br>5PK-DVDRANHASP-P |  |
|                                            | [5-User Package]<br>Replacement Hasp for PX5 and 4400                                                                                                    | 5PK-DVMATH<br>HASP-DVPX                                                                                                    |  |
|                                            | NodeLink <sup>®</sup> is an easy-to-use Windows <sup>®</sup> application that allows users to transfer,<br>download, or view real time data from PX5 to a computer. Users can also transfer<br>setups from a computer to the PX5 using NodeLink <sup>®</sup> . Dranetz strongly advises<br>users to always keep their PX5 program current with the latest firmware version<br>released by Dranetz. Log on to the Dranetz website, www.dranetz.com,<br>to download the latest PX5 firmware upgrade version. |                                                                                                    |  |
|                                            | DranView <sup>®</sup> is a Windows <sup>®</sup> -based program that is used to archive, view and analyze event data downloaded in the computer.                                                                                                    |                                                                                                    |  |
|                                            | DranView <sup>®</sup> is available in soft key version (without HASP) and in hard key version (with HASP). DranView <sup>®</sup> soft key version does not require a hardware lock or HASP in order to work properly in a computer. The DranView <sup>®</sup> hard key version can be installed in multiple computers, but can only be used in a computer where a HASP driver is properly installed. A HASP is available for installation to either the USB port or the Printer/Parallel port.             |                                                                                                    |  |
|                                            | For more information on the NodeLink <sup>®</sup> and DranView <sup>®</sup>                                                                                                    | product applications, refer to                                                                                             |  |

Chapter 9 Downloading Events.

## APPENDIX B

#### 

## **Technical Specifications**

## Overview

In this appendix The following specifications are covered in this appendix.

| Торіс                                      | See Page |
|--------------------------------------------|----------|
| General                                    | B-2      |
| Interfaces                                 | В-3      |
| Measured Parameters                        | B-4      |
| Computed Parameters                        | B-6      |
| Parameter Settings in Each Monitoring Mode | B-10     |
| TR2500 Current Probe                       | B-12     |
| TR2510 Current Probe                       | B-13     |

## General

## General

| Size: 12" Width x 2.5" Height x 8" Depth (30 x 6. 4 x 20.3 cm)                                                                                                    |  |
|----------------------------------------------------------------------------------------------------|--|
| Weight: 4.2 pounds (1.9 kg)                                                                                                    |  |
| Operating: 0 to 50 °C (32 to 122 °F)                                                                                                    |  |
| Storage: -20 to 55 °C (4 to 131 °F)                                                                                                    |  |
| Humidity: 95% non-condensing                                                                                                    |  |
| Crystal controlled. 1 second resolution.<br>Event time clock displays to 1 msec resolution<br>Time displayed in analog or digital (12 or 24 hour) format<br>Accurate to 60 seconds per month.    |  |
| Sizes range from 32MB to 128MB                                                                                                    |  |
| Use external UL/CE approved battery charger with international plugs. Mechanical On/<br>Off switch shuts unit down, but allows battery to continue to charge with switch in the<br>Off position. |  |
| Voltage: 90-265V AC, 47/63 Hz, 120-175 V DC                                                                                                    |  |
| Consumption: 20 watts max                                                                                                    |  |
| <u>Field replaceable batteries</u> : More than 2 hours run-time (3 hours typical) when fully charged.                                                                                            |  |
| Voltage input: 16 MΩ Line to Line                                                                                                    |  |
| <u>Current input</u> : 400 kΩ                                                                                                    |  |
|                                                                                                    |  |

| Installation<br>Categories | <u>Mains supply</u> : Installation Category II, Pollution Degree 2<br><u>Measurement inputs</u> : Installation Category III, Pollution Degree 2                                                                              |
|----------------------------|----------------------------------------------------------------------------------------------------|
| Display                    | <u>Type</u> : 1/4 VGA color graphic, touch screen Liquid Crystal Display (LCD) with compact fluorescent (CCFL) backlighting. Programmable backlight time-out to reduce power consumption. Reactivates with touch.            |
|                            | <u>Resolution</u> : 360 x 240 dot matrix                                                                                                    |
|                            | <u>Size</u> : 3.75 x 4.75 inches                                                                                                    |
| Alarm                      | Audible alarm of short (approximately 0.1 second) or long (approximately 1 second) duration to call attention to an error condition or event trigger, respectively.                                                          |
| Communication              | <ul> <li>Connect to the PX5 mainframe using either of the following external interface:</li> <li>RS232 - Fiber Optic adapter</li> <li>USB - Fiber Optic adapter</li> <li>LAN - Fiber Optic adapter</li> <li>Modem</li> </ul> |

### **Measured Parameters**

| Voltage | <u>Type</u> : 4 full differential, DC coupled                                                                                       |
|---------|----------------------------------------------------------------------------------------------------|
|         | Channels A, B, C, D Input Range: 10 - 600 Vrms                                                                                      |
|         | Input impedance: 16 M $\Omega$ , minimum, Input to Input                                                                            |
|         | Crest factor: Maximum 1.7 at full scale                                                                                             |
|         | <u>RMS Accuracy</u> : $\pm 0.1\%$ of Reading, $\pm 0.05\%$ Full Scale, over 7KHz bandwidth (1 second rms readings)                  |
|         | Transient Input: 50 - 1000 Vpeak                                                                                                    |
|         | <u>Transient Accuracy</u> : $\pm 10\%$ of Reading, $\pm 0.5\%$ Full Scale for Pulses $\geq 10$ uS                                   |
|         | Transient Duration: 2uS minimum                                                                                                    |
|         | <u>CMMR</u> : -80 dB                                                                                                    |
|         | Supply rate: 256 samples per cycle; rms computed on 1/2 cycle step                                                                  |
| Current | <u>Type</u> : 4 full differential, DC coupled.                                                                                      |
|         | Channels A, B, C, D Input Range: 10 - 200% of Rated Probe Input (Dranetz probes)                                                    |
|         | Channels A,B,C, D crest factor: Maximum of 3 at full scale.                                                                         |
|         | <u>RMS Accuracy</u> :<br>$\pm 0.1\%$ of Reading $\pm 0.05\%$ Full Scale plus Probe Accuracy, 3KHz bandwidth (1 second rms readings) |
|         | Transient Input: 3 times Probe Rated Nominal Input (Dranetz probes)                                                                 |
|         | <u>Transient Accuracy</u> : $\pm 10\%$ of Reading, $\pm 0.5\%$ Full Scale over 1MHz bandwidth (option) $\geq 10$ uS                 |
|         | Transient Duration: depends on probe bandwidth                                                                                      |
|         | <u>CMMR</u> : -80 dB                                                                                                    |
|         | Supply rate: 256 samples per cycle; rms computed on 1/2 cycle step                                                                  |

| Phase         | Each voltage/current pair (i.e. Channel A voltage, Channel A current) are sampled simultaneously to preserve phase relationship. |
|---------------|----------------------------------------------------------------------------------------------------|
| Frequency     | Three ranges, user selectable.                                                                                                   |
|               | For Model PX5-XFAST:                                                                                                    |
|               | • 30 - 70 Hz default, with up to 25% Vthd                                                                                        |
|               | • 15 - 30 Hz                                                                                                    |
|               | For Model PX5-400:                                                                                                    |
|               | • 30 - 70 Hz default, with up to 25% Vthd                                                                                        |
|               | • 380 - 440 Hz (reduced accuracy with 32 samples/cycle)                                                                          |
|               | <u>Accuracy</u> : $\pm 0.2\%$ of reading                                                                                         |
| Environmental | All specifications are met over the operating range with influence factors as per IEC 61000-4-30 Class A.                        |

# **Computed Parameters**

| Single Channel<br>Parameters  | The computations below apply to single channel parameters.<br>Note that $\theta_V = Phase Angle of Voltage$ , while $\theta_I = Phase Angle of Current$ .                                                                         |
|-------------------------------|----------------------------------------------------------------------------------------------------|
| True Average<br>Power         | Average of the instantaneous power samples taken as the product of voltage and current samples. Includes sign to indicate direction of power flow: positive (+) from source to load, negative (-) from load to source.            |
|                               | $WATT = \frac{1}{N} \sum_{n=1}^{N} V_n I_n$                                                                                                    |
|                               | where $N =$ number of samples<br>Vn = Voltage at sample n<br>In = Current at sample n                                                                                                    |
| Apparent Power                | Unsigned value calculated using the product of the rms values of the voltage and current.                                                                                                    |
|                               | $VA = V_{RMS} I_{RMS}$                                                                                                    |
| Fundamental<br>Apparent Power | Unsigned value calculated using the product of the fundamental rms values of the voltage and current.                                                                                                    |
|                               | $VA_{fund} = V_{fund} I_{fund}$                                                                                                    |
| Fundamental<br>Power          | Signed value calculated using the product of the fundamental apparent power and the cosine of the phase angle between the fundamental frequency components of voltage with respect to current ( $\theta = \theta_V - \theta_I$ ). |
|                               | $WATT_{fund} = VA_{fund} \cos \theta$                                                                                                    |
| Volt Ampere<br>Reactive       | Signed value calculated using the product of the fundamental apparent power and the sine of the phase angle between the fundamental frequency components of voltage with respect to current ( $\theta = \theta_V - \theta_I$ ).   |
|                               | $VAR_{fund} = VA_{fund} \sin \theta$                                                                                                    |
|                               |                                                                                                    |

True PowerCalculated using the True Average Power divided by the Apparent Power. See Note<br/>below for sign information.

$$TPF = \left| \frac{WATT}{VA} \right|$$

Displacement Power Factor Calculated using cosine of the phase angle between the fundamental frequency components of voltage with respect to current ( $\theta = \theta_V - \theta_I$ ). See Note below for sign information.

 $DPF = |\cos \theta|$ 

NOTE

The sign is the exclusive OR of the sign of the Watts and Vars. Note that for Power Factor, the words "Lead" and "Lag" are definitive. As far as the signs go, it is assumed that Lag (inductive) is plus and Lead (capacitive) is minus when energy is delivered to the load.

| Quad                      | 2              | Quad                   | 1               |
|---------------------------|----------------|------------------------|-----------------|
| PF Lead                   | -              | PF Lag                 | +               |
| Watts                     | -              | Watts                  | +               |
| Vars                      | +              | Vars                   | +               |
|                           |                |                        |                 |
| <br>                      | +-             |                        |                 |
| <br>Quad                  | 3              | Quad                   | 4<br>4          |
| <br><b>Quad</b><br>PF Lag | +-<br>3  <br>+ | <b>Quad</b><br>PF Lead | 4<br>-          |
| <br>-                     | •              | ~                      | <br>4<br>-<br>+ |

In the code, this is implemented as: Signum Watts: cosine  $\theta$ Signum Vars: sine  $\theta$ Signum PF: (Signum Watts) \* (Signum Vars)

where signum denotes the positive or negative sign.

Source: The diagram above matches *Figure 9-26 Relationships Between Watts, Vars, and Volt-Amperes* found on page 228 of the Handbook for Electricity Metering, Ninth Edition, ©1992, Edison Electric Institute, Washington, D.C., USA.

### Computed Parameters, continued

| Totals                                             | The computations below apply to three phase wye configuration.                                                     |
|----------------------------------------------------|----------------------------------------------------------------------------------------------------|
|                                                    | Totals for split phase can be determined by eliminating phase C (i.e. split phase $WATT_{Tot} = WATT_A + WATT_B$ ) |
| Power Total                                        | $WATT_{Tot} = WATT_A + WATT_B + WATT_C$                                                                            |
| Fundamental<br>Power Total                         | $WATT_{Tot fund} = WATT_{A fund} + WATT_{B fund} + WATT_{C fund}$                                                  |
| Fundamental<br>Reactive Power<br>Total             | $VAR_{Tot \ fund} = VAR_{A \ fund} + VAR_{B \ fund} + VAR_{C \ fund}$                                              |
| Apparent Power,<br>Arithmetic Total                | $VA_{Arithmetic Tot} = VA_A + VA_B + VA_C$                                                                         |
| Apparent Power,<br>Vector Total                    | $VA_{Vector Tot} = \sqrt{WATT_{Tot}^2 + VAR_{Tot fund}^2}$                                                         |
| Fundamental<br>Apparent Power,<br>Arithmetic Total | $VA_{Arithmetic Tot fund} = VA_{A fund} + VA_{B fund} + VA_{C fund}$                                               |
| Fundamental<br>Apparent Power,<br>Vector Total     | $VA_{Vector Tot fund} = \sqrt{WATT_{Tot fund}^2 + VAR_{Tot fund}^2}$                                               |

**True Power** Factor,

**True Power** Factor, Vector

Total

See Note on page B-7 for sign information.

**Arithmetic Total** 

 $TPF_{Arithmetic Tot} = \left| \frac{WATT_{Tot}}{VA_{Arithmetic Tot}} \right|$ 

See Note on page B-7 for sign information.

 $TPF_{Vector-Tot} = \left| \frac{WATT_{Tot}}{VA_{Vector Tot}} \right|$ 

Displacement Power Factor, **Arithmetic Total**  See Note on page B-7 for sign information.

 $DPF_{Arithmetic Tot} = \left| \frac{WATT_{Tot}}{VA_{Arithmetic Tot fund}} \right|$ 

Displacement **Power Factor**, **Vector Total** 

See Note on page B-7 for sign information.

$$DPF_{Vector Tot} = \left| \begin{array}{c} WATT_{Tot fund} \\ VA_{Vector Tot fund} \end{array} \right|$$

## Parameter Settings in Each Monitoring Mode

Setup parameters The following table lists the default settings for the threshold parameters in each monitoring mode.

| Parameters                                              | Standard<br>Power<br>Quality | Current<br>Inrush | Fault<br>Recorder | Long-term<br>Timed<br>Recording | Continuous<br>Data<br>Logging | EN50160 |
|---------------------------------------------------------|------------------------------|-------------------|-------------------|---------------------------------|-------------------------------|---------|
|                                                         |                              |                   | RMS Variati       | on                              | •                             | I       |
| High Limit                                              | 110%                         | 120%              | 110%              | Off                             | Off                           | 110%    |
| Low Limit                                               | 90%                          | Off               | 90%               | Off                             | Off                           | 90%     |
| Very Low<br>Limit                                       | 10%                          | Off               | 10%               | Off                             | Off                           | 1%      |
| RMS Pre-<br>trigger (cycles)                            | 6                            | 4                 | 4                 | 0                               | 1                             | 6       |
| RMS In-Out<br>Post-trigger<br>(cycles)                  | 6                            | 200               | 100               | 10 (50 Hz);<br>12 (60 Hz)       | 2                             | 6       |
| RMS Out-In<br>Post-trigger<br>(cycles)                  | 6                            | 200               | 1000              | 10 (50 Hz);<br>12 (60 Hz)       | 2                             | 6       |
| Waveform<br>Capture Pre-<br>trigger (cycles)            | 2                            | 4                 | 4                 | 0                               | 1                             | 2       |
| Waveform<br>Capture Post-<br>trigger (cycles)           | 2                            | 200               | 1000              | 10 (50 Hz);<br>12 (60 Hz)       | 2                             | 2       |
|                                                         | L                            |                   | Transients        | 5                               | 1                             | L       |
| Absolute<br>Instantaneous<br>Peak                       | 170%                         | 350%              | 170%              | Off                             | Off                           | 170%    |
| High<br>Frequency                                       | 100%                         | Off               | 100%              | Off                             | Off                           | 100%    |
| Cycle-by-cycle<br>Waveshape<br>Magnitude                | 10%                          | Off               | 10%               | Off                             | Off                           | 10%     |
| Cycle-by-cycle<br>Waveshape<br>Duration (% of<br>cycle) | 10%                          | Off               | 10%               | Off                             | Off                           | 10%     |
| Waveform<br>Duration                                    | 7%                           | Off               | 7%                | Off                             | Off                           | 7%      |

#### Setup parameters (continued)

The following table lists the default settings for the threshold parameters in each monitoring mode.

| Parameters                       | Standard<br>Power<br>Quality | Current<br>Inrush         | Fault<br>Recorder              | Long-term<br>Timed<br>Recording | Continuous<br>Data<br>Logging | EN50160                   |
|----------------------------------|------------------------------|---------------------------|--------------------------------|---------------------------------|-------------------------------|---------------------------|
|                                  |                              | Waveform                  | Capture Tri                    | gger Response                   | •                             |                           |
| When Volts<br>go out,<br>record: | All Active<br>Channels       | Off                       | All Active<br>Volt<br>Channels | Off                             | Off                           | All Active<br>Channels    |
| When Amps<br>go out,<br>record:  | Fault<br>Amps<br>Channels    | Fault<br>Amps<br>Channels | Fault<br>Amps<br>Channels      | Off                             | Off                           | Fault<br>Amps<br>Channels |
|                                  |                              |                           | Journal Inter                  | rvals                           |                               |                           |
| Volts                            | 10 minutes                   | Off                       | Off                            | 10 minutes                      | 1 second                      | 10 minutes                |
| Amps                             | 10 minutes                   | Off                       | Off                            | 10 minutes                      | 1 second                      | 10 minutes                |
| Power                            | 10 minutes                   | Off                       | Off                            | 10 minutes                      | 1 second                      | 10 minutes                |
| Demand                           | 15 minutes                   | Off                       | Off                            | 15 minutes                      | Off                           | 15 minutes                |
| Energy                           | 10 minutes                   | Off                       | Off                            | 10 minutes                      | Off                           | 10 minutes                |
| Harmonics                        | 10 minutes                   | Off                       | Off                            | 10 minutes                      | Off                           | 10 minutes                |
| Flicker (Pst)                    | 10 minutes                   | Off                       | Off                            | 10 minutes                      | Off                           | 10 minutes                |
| Flicker (Plt)                    | 2 hours                      | Off                       | Off                            | 2 hours                         | Off                           | 2 hours                   |
| Characterizer<br>Mode            | IEEE 1159                    | None                      | None                           | IEEE 1159                       | None                          | IEC<br>61000-4-30         |

\*Numbers are in percent of nominal unless otherwise specified.

### **TR2500 Current Probe**

| Guidelines     | <ul> <li>To achieve the rated accuracies, follow these guidelines:</li> <li>The conductor must be at a right angle to the probe</li> <li>The conductor must be centered in the probe core</li> <li>The jaw contact surfaces must be clean and properly aligned.</li> </ul> |
|----------------|----------------------------------------------------------------------------------------------------|
| Specifications | Range: 1 to 500 Arms                                                                                                    |
|                | Accuracy:<br>48 to 400 Hz: ±1.5% reading ±0.6A<br>400 to 3000 Hz: ±3% reading ±0.8A                                                                                                    |
|                | Working voltage: 600 V max.                                                                                                    |
|                | Frequency range: 48 to 3000 Hz                                                                                                    |
|                | Output signal: 3 mV/A                                                                                                    |
|                | Maximum conductor size: 1.18" (30 mm)                                                                                                    |
|                | Maximum bus bar size: 2.5 x 0.20" (63 x 5 mm)                                                                                                    |
|                | <u>Phase shift (45 to 1000 Hz)</u> : Less than 4°                                                                                                    |
|                | Operating temperature: 14 to 122 °F (-10 to 50 °C)                                                                                                    |
|                | Storage temperature: -40 to 158 °F (-40 to 70 °C)                                                                                                    |
|                | <u>Dimensions</u> : 2.60 x 7.68 x 1.34" (66 x 195 x 34 mm)                                                                                                    |
|                | <u>Weight</u> : 14.82 oz. (420 g)                                                                                                    |
| NOTE           | Current probe TR2500 can be used interchangeably with TR2500A.                                                                                                    |

## **TR2510 Current Probe**

| Guidelines     | <ul> <li>To achieve the rated accuracies, follow these guidelines:</li> <li>The conductor must be at a right angle to the probe</li> <li>The conductor must be centered in the probe core</li> <li>The jaw contact surfaces must be clean and properly aligned.</li> </ul> |
|----------------|----------------------------------------------------------------------------------------------------|
| Specifications | Range: 0.1 to 10 Arms                                                                                                    |
|                | Accuracy (at 60 Hz): 0.1 to 10A, $\pm 1\%$ reading $\pm 0.01$ A                                                                                                    |
|                | Working voltage: 600 V max.                                                                                                    |
|                | Frequency range: 40 to 3000 Hz                                                                                                    |
|                | <u>Output signal</u> : 150 mV/A                                                                                                    |
|                | Maximum conductor size: 0.78" (20 mm)                                                                                                    |
|                | Phase shift (at 60 Hz):<br>1 to 5A less than 1°<br>5 to 10A less than 1.5°                                                                                                    |
|                | Operating temperature: 14 to 131 °F (-10 to 55 °C)                                                                                                    |
|                | Storage temperature: -40 to 158 °F (-40 to 70 °C)                                                                                                    |
|                | <u>Dimensions</u> : 5.47 x 2.00 x 1.18" (139 x 51 x 30 mm)                                                                                                    |
|                | <u>Weight</u> : 6.5 oz. (180 g)                                                                                                    |
| NOTE           | Current probe TR2510 can be used interchangeably with TR2510A.                                                                                                    |

# APPENDIX C

### 

# **Battery Specifications and Replacement Procedure**

### **Overview**

**Introduction** The internal battery pack used in PX5 functions as the primary power source and UPS. Always charge the battery fully before using the unit. PX5 will fully charge its internal battery in six (6) hours.

PX5 uses a non-volatile flash memory for backup that is not operator replaceable. Data will not be lost if the battery pack is removed. The flash memory will store data temporarily.

In this appendix The following topics are covered in this appendix.

| Торіс                      | See Page |
|----------------------------|----------|
| Battery Specifications     | C-2      |
| Battery Safety Precautions | C-3      |
| External Battery Charger   | C-4      |
| Battery Pack Replacement   | C-6      |

# **Battery Specifications**

| Battery pack          | <u>Type</u> : Sealed, rechargeable NiMH (Nickel Metal Hydride) cells.                                                                                                    |
|-----------------------|----------------------------------------------------------------------------------------------------|
|                       | Location: Battery compartment on the rear of the unit.                                                                                                    |
|                       | Number of batteries in pack: 6                                                                                                    |
|                       | <u>Voltage</u> : 7.2 V dc                                                                                                    |
|                       | Capacity: 2.7 Ah                                                                                                    |
|                       | Charging: A depleted battery pack can be recharged in approximately six (6) hours.                                                                                                    |
|                       | <u>Length of operation</u> : More than two (2) hours when fully charged and with backlight on. When backlight is turned off, the unit can run continuously for more than three (3) hours. |
|                       | Suggested replacement interval: Two years                                                                                                    |
|                       | Part Number: BP-PX5                                                                                                    |
|                       | NOTE: The length of time that the PX5 can operate on the battery pack degrades over the life of the batteries and the number of charge/discharge cycles.                                  |
| Dimensions            | <u>Size</u> : 2 3/8" Width x 6" Height x 4 1/2" Depth (30 x 6. 4 x 20.3 cm)                                                                                                    |
|                       | Weight: 1.5 pounds (0.7 kg)                                                                                                    |
| Environmental         | Operating: 0 to 50 °C (32 to 122 °F)                                                                                                    |
|                       | Storage: -20 to 55 °C (4 to 131 °F)                                                                                                    |
|                       | Humidity: 0 to 95% non-condensing; indoor use                                                                                                    |
|                       | Altitude: 2000 m (6560 ft) maximum                                                                                                    |
|                       | Installation Category: Category II, Pollution Degree 2                                                                                                    |
| Power<br>requirements | <u>Voltage</u> : 90 - 264V AC, 45 - 66 Hz                                                                                                    |

# **Battery Safety Precautions**

| WARNING               | DO NOT intentionally short circuit the battery pack. The batteries are capable of<br>providing hazardous output currents if short circuited. PX5 is equipped with an<br>internal battery charger circuit. Do not attempt to charge the batteries with an<br>external charger other than the Dranetz battery charger, since improper<br>charging could cause battery explosion.                                                            |
|-----------------------|----------------------------------------------------------------------------------------------------|
| ADVERTENCIA           | NO ponga intencionalmente la bateria en cortocircuito. Las baterias son capaces<br>de proporcionar corrientes de salida peligrosas si est·n en cortocircuito. La PX5<br>esta equipada con un circuito interno cargador de baterlas. No intente cargar las<br>baterlas con un cargador externo que no sea el cargador de baterias Dranetz,<br>puesto que la carga indebida podrla hacer que explote la bateria.                            |
| AVERTISSEMENT         | NE PAS court-circuiter délibérément le bloc-batterie. Lors díun court-circuit, les<br>batteries risquent diémettre des courants effectifs dangereux. PX5 posséde un<br>circuit de chargeur de batterie intégré. Ne pas tenter de charger les batteries au<br>moyen díun chargeur externe autre que le chargeur de batterie Dranetz, car<br>un rechargement fautif pourrait entrainer l'explosion de la batterie.                          |
| WARNUNG               | Die Batterien dürfen NICHT kurzgeschlossen werden. Im Falle eines<br>Kurzschlusses konnen die Batterien lebensgefährliche Ausgangsstrome leiten.<br>PX5 ist mit einem internen Batterieladegerät ausgestattet. Die Batterien sollten<br>nur mit dem Ladegerät von Dranetz geladen werden. Die Verwendung eines<br>externen Ladegeräts kann zu einer Explosion der Batterien führen.                                                       |
| Safety<br>precautions | <ul> <li>Observe the following precautions when inspecting or replacing the battery pack:</li> <li>Do not attempt to replace individual batteries of the pack or substitute other battery types.</li> <li>Do not dispose of battery in fire.</li> <li>Dispose of a used battery promptly in accordance with local Environmental Protection Agency (EPA) regulations.</li> <li>Visually inspect the battery pack for corrosion.</li> </ul> |
|                       | The batteries have a safety pressure vent to prevent excessive gas build-up and corrosion indicates that venting has occurred. Possible causes of venting are: a defective charger, excessive temperature, excessive discharge rate, or a defective cell.                                                                                                    |
|                       | If corrosion is excessive, the battery pack may require replacement (contact Dranetz Customer Service Department).                                                                                                    |

### **External Battery Charger**

**Description** The XBC-PX5 External Battery Charger allows the charging of a battery pack(s) that can be used for Dranetz models PowerXplorer PX5, PowerGuide 4400, and Power Platform 4300. It is especially useful when monitoring for short durations where no standard 115 or 230 VAC power is available. Having multiple charged battery packs can provide unit power for several hours, allowing users to perform monitoring analysis of AC power quality issues in remote locations.

The XBC-PX5 can also be used as backup power for optional accessories DranFlex or LemFlex current probes (refer to the applicable Information Sheets for these accessories if used). Current probes can source power from the XBC-PX5 for uninterrupted current measurement analysis without having to replace probe batteries that have limited battery life.

NOTE: The battery charger is only operational for charging a single battery pack and providing backup power to DranFlex or LemFlex current probes. It will not power the unit or charge the unit's internal battery. Do not connect the charger to a PX5, 4400, or 4300 and then operate the unit since the battery pack will become discharged if the unit is in a powered "ON" state. Also, if the unit is in an "OFF" state, it will not charge the internal battery pack.

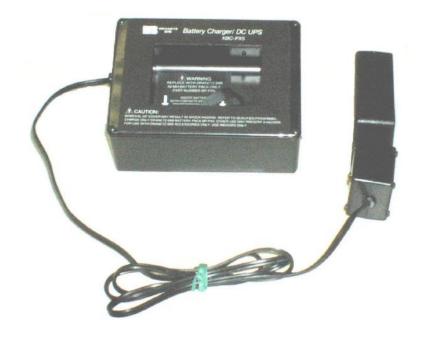

**Charger** The following procedure describes the basic operation of the XBC-PX5 battery charger and its applications.

1. Insert the BP-PX5 battery pack with the proper polarity into the XBC-PX5 battery charger.

2. If connecting DranFlex or LemFlex current probes, refer to the applicable Information Sheets and User's Guide on how to connect current probes and follow the proper safety procedures before proceeding.

3. Connect the applicable supplied power cord (US P/N 900744, Euro P/N 115369-G2, UK P/N 115368-G2, or Australia P/N 901347) to the power supply inlet plug. Next, plug the AC power plug of the battery charger to the proper power source 120 VAC for US plug or 230 VAC for Euro, UK, or Australia type plug.

4. Allow the battery to charge for a minimum of six (6) hours before use.

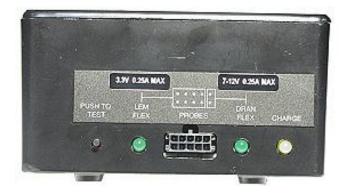

NOTE: The battery charger indicator glows steadily while charging, and flashes when the battery pack is fully charged.

5. After the 6-hour charge period, the battery pack can be removed from the charger and used for unit operation. If the battery is left in the charger, it will remain fully charged.

# **Battery Pack Replacement**

| Introduction  | The PX5 contains an easily replaceable internal battery pack. See Appendix D for ordering information.                                                           |                                                                                                    |
|---------------|----------------------------------------------------------------------------------------------------|----------------------------------------------------------------------------------------------------|
| WARNING       | Replace w                                                                                                    | ith Dranetz NiMH battery pack BP-PX5 only.                                                                   |
| ADVERTENCIA   | Reemplace con batería Dranetz NiMH BP-PX5 solamente.                                                                                                    |                                                                                                    |
| AVERTISSEMENT | RNUNG       Nur mit Dranetz NiMH BP-PX5 Batteriesatz auswechseln.         TE       During normal operation, the battery pack will be slightly warm to the touch. |                                                                                                    |
| WARNUNG       |                                                                                                    |                                                                                                    |
| NOTE          |                                                                                                    |                                                                                                    |
| Procedure     |                                                                                                    |                                                                                                    |
|               | Step                                                                                                    | Action                                                                                                    |
|               | 1                                                                                                    | Press the PX5 power button to off.                                                                           |
|               | 2                                                                                                    | Turn off power to the circuit being measured.                                                                |
|               | 3                                                                                                    | Disconnect voltage and current probes from the circuit and the PX5's rear panel.                             |
|               | 4                                                                                                    | On the bottom of the PX5, push the tab to release the battery cover. Refer to the diagram shown on page C-7. |
|               | 5                                                                                                    | Remove the cover.                                                                                            |
|               | 6                                                                                                    | Pull up on removal strap and remove battery pack.                                                            |
|               | 7                                                                                                    | Insert the new pack into the compartment making sure to observe polarity markings.                           |
|               | 8                                                                                                    | Replace the cover and press down until it latches closed.                                                    |
|               | 9                                                                                                    | Discard the old battery pack in accordance with Environmental<br>Protection Agency (EPA) regulations.        |
|               | 10                                                                                                    | Press the PX5 power button to on.                                                                            |

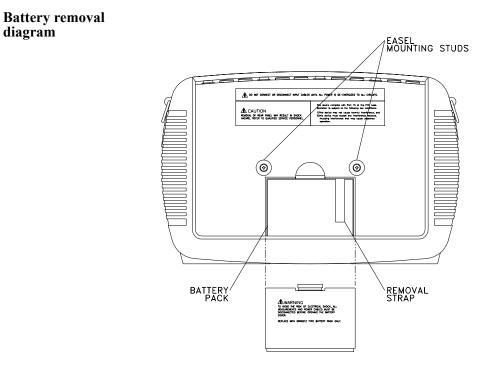

# APPENDIX D

#### 

# User Replaceable Parts List

| The following parts are easily replaced by the operator and c<br>or access to the interior of the unit. | lo not require special tools                                                                                                    |  |
|----------------------------------------------------------------------------------------------------|----------------------------------------------------------------------------------------------------|--|
| Call Dranetz Customer Service at (732) 287-3680 or 1-800-372-6832 to order any of the following parts.  |                                                                                                    |  |
| Bart Discription                                                                                        | Part Nuber                                                                                                    |  |
| AC Adapter/Battery Charger                                                                              | XBC-PX5                                                                                                    |  |
| Battery Door                                                                                            | 116037-G1                                                                                                    |  |
| Battery Pack                                                                                            | BP-PX5                                                                                                    |  |
| Rubber Skin for PX5                                                                                     | 116035-G2                                                                                                    |  |
| Voltage Cable Assembly, 4 Pair w/ Alligator Probes<br>(See below for separate parts)                    | 116042-G3                                                                                                    |  |
|                                                                                                    | or access to the interior of the unit.<br>Call Dranetz Customer Service at (732) 287-3680 or 1-800-3<br>of the following parts.<br><b>Part Description</b><br>AC Adapter/Battery Charger<br>Battery Door<br>Battery Pack<br>Rubber Skin for PX5 |  |

Masurement

cable set, parts list

| Part Description                   | Quantity P | art Ninher |
|------------------------------------|------------|------------|
| Measurement Channel Cable Assembly | 4          | 114013-G1  |
| Alligator Clip, 4MM Plug-on, Red   | 4          | 900371     |
| Alligator Clip, 4MM Plug-on, Black | 4          | 900372     |
| 1000V Cable, Red                   | 1          | 900366     |
| Yellow Cable/Plug                  | 1          | 900367     |
| 6FT Cable/Plug Blue                | 1          | 900368     |
| 6FT Cable/Plug Gray                | 1          | 900369     |
| 6FT Cable/Plug White               | 1          | 900370     |
| Carry Strap                        | 1          | 116040-G1  |
| Cable Pouch                        | 1          | 116043-G1  |

D-2

# APPENDIX E

#### . . . .

# **Common Circuit Connections**

### **Overview**

| Who should read this section | If you are making power measurements, follow these diagrams so that your ABC values are calculated correctly.                                                                                                    |
|------------------------------|----------------------------------------------------------------------------------------------------|
| WARNING                      | Death, serious injury, or fire hazard could result from improper connection of this instrument. Read and understand this manual before connecting this instrument. Follow all installation and operating instructions while using this instrument.                                                                                                    |
|                              | Connection of this instrument must be performed in compliance with the National Electrical Code (ANSI/NFPA 70-2005) and any additional safety requirements applicable to your installation.                                                                                                    |
|                              | Installation, operation, and maintenance of this instrument must be performed by qualified personnel only. The National Electrical Code defines a qualified person as "one who has the skills and knowledge related to the construction and operation of the electrical equipment and installations, and who has received safety training on the hazards involved."                                                             |
|                              | Qualified personnel who work on or near exposed energized electrical conductors<br>must follow applicable safety related work practices and procedures including<br>appropriate personal protective equipment in compliance with the Standard for<br>Electrical Safety Requirements for Employee Workplaces (ANSI/NFPA 70E-2004)<br>of USA and any additional workplace safety requirements applicable to your<br>installation. |
| ADVERTENCIA                  | Una conexión incorrecta de este instrumento puede producir la muerte, lesiones<br>graves y riesgo de incendio. Lea y entienda este manual antes de conectar. Observe<br>todas las instrucciones de instalación y operación durante el uso de este<br>instrumento.                                                                                                    |
|                              | La conexión de este instrumento debe ser hecha de acuerdo con las normas del<br>Código Eléctrico Nacional (ANSI/NFPA 70-2005) de EE. UU., además de<br>cualquier otra norma de seguridad correspondiente a su establecimiento.                                                                                                    |
|                              | La instalación, operación y mantenimiento de este instrumento debe ser realizada<br>por personal calificado solamente. El Código Eléctrico Nacional define a una<br>persona calificada como "una que esté familiarizada con la construcción y<br>operación del equipo y con los riesgos involucrados."                                                                                                    |

AVERTISSEMENT Si l'instrument est mal connecté, la mort, des blessures graves, ou un danger d'incendie peuvent s'en suivre. Lisez attentivement ce manuel avant de connecter l'instrument. Lorsque vous utilisez l'instrument, suivez toutes les instructions d'installation et de service.

> Cet instrument doit être connecté conformément au National Electrical Code (ANSI/NFPA 70-2005) des Etats-Unis et à toutes les exigences de sécurité applicables à votre installation.

Cet instrument doit être installé, utilisé et entretenu uniquement par un personnel qualifié. Selon le National Electrical Code, une personne est qualifiée si "elle connaît bien la construction et l'utilisation de l'équipement, ainsi que les dangers que cela implique".

WARNUNG Der falsche Anschluß dieses Gerätes kann Tod, schwere Verletzungen oder Feuer verursachen. Bevor Sie dieses Instrument anschließen, müssen Sie die Anleitung lesen und verstanden haben. Bei der Verwendung dieses Instruments müssen alle Installation- und Betriebsanweisungen beachtet werden.

> Der Anschluß dieses Instruments muß in Übereinstimmung mit den nationalen Bestimmungen für Elektrizität (ANSI/NFPA 70-2005) der Vereinigten Staaten, sowie allen weiteren, in Ihrem Fall anwendbaren Sicherheitsbestimmungen, vorgenommen werden.

Installation, Betrieb und Wartung dieses Instruments dürfen nur von Fachpersonal durchgeführt werden. In dem nationalen Bestimmungen für Elektrizität wird ein Fachmann als eine Person bezeichnet, welche "mit der Bauweise und dem Betrieb des Gerätes sowie den dazugehörigen Gefahren vertraut ist."

| WARNING               | To avoid the risk of electric shock or burns, always connect the safety (or earth) ground before making any other connections.                                                                                                    |
|-----------------------|----------------------------------------------------------------------------------------------------|
| WARNING               | To reduce the risk of fire, electrical shock, or physical injury it is strongly recommended to fuse the voltage measurement inputs. Fuses must be located as close to the load as possible to maximize protection.                                                                                                    |
| WARNING               | For continued protection against risk of fire or shock hazard replace only with<br>same type and rating of recommended fuse.<br>Use only fast blow type fuse which is rated 600V. Recommended fuse type is<br>Littelfuse, part number KLKD.300 rated 600V AC/DC, 0.3A fast blow.                                                                                                    |
| WARNING               | Do not replace fuse again if failure is repeated. Repeated failure indicates a defective condition that will not clear with replacement of the fuse. Refer condition to a qualified technician.                                                                                                    |
| Safety<br>precautions | <ul> <li>The following safety precautions must be followed whenever any type of voltage or current connection is being made to the PX5.</li> <li>Wear proper Personal Protective Equipment, including safety glasses and insulated gloves when making connections to power circuits.</li> <li>Hands, shoes and floor must be dry when making any connection to a power line.</li> <li>Before each use, inspect all cables for breaks or cracks in the insulation. Replace immediately if defective.</li> <li>Set the PX5 power switch to Off.</li> <li>Before connecting to electric circuits to be monitored, open their related circuit breakers or disconnects. DO NOT install any connection of the PX5 to live power lines.</li> <li>Connections must be made to the PX5 first, then connect to the circuit to be monitored.</li> </ul> |

| Voltage and<br>current<br>connections | This section contains diagrams of both voltage and current probe connections that are required when power measurements are to be made.                                                                                                    |  |
|---------------------------------------|----------------------------------------------------------------------------------------------------|--|
|                                       | <u>Voltage</u> : Voltage probes are connected to the individual source or load line and are referenced to the return (common) line voltage probe connection for greatest accuracy.                                                                                                    |  |
|                                       | <u>Current</u> : Current probes are connected to each line and positioned to measure currents with reference to the voltage probe. Incorrectly positioned current probes may produce erroneous power measurement. Current probes are always oriented with the arrow pointing to the load. |  |
| Phasor<br>diagrams                    | Correct phasor diagrams (for resistive loads) are shown for each connection.                                                                                                    |  |

In this appendix The following connections are shown in this appendix.

| Торіс                                               | See Page |
|-----------------------------------------------------|----------|
| Verifying Voltage and Current Connections           | E-5      |
| Single Phase                                        | E-7      |
| Split Phase                                         | E-8      |
| 3 Phase, Four Wire Wye                              | E-9      |
| 3 Phase (Floating or Grounded) Delta                | E-10     |
| 3 Phase 2-Watt Delta                                | E-11     |
| Generic Circuit                                     | E-12     |
| 2 1/2 Element Without Voltage Channel B             | E-13     |
| 2 1/2 Element Without Voltage Channel C             | E-14     |
| Connecting to a Potential Transformer (PT)          | E-15     |
| Connecting to a Current Transformer (CT)            | E-17     |
| Connecting to an Isolated Current Transformer (ISO) | E-18     |

### **Verifying Voltage and Current Connections**

**Introduction** Correct voltage and current connection of single phase, split phase, or polyphase connections can be verified using phasor diagrams. Phasor diagrams are graphic representations that show the magnitude and angular relationship of voltage and current for each phase of a monitored connection. Each connection diagram on the following pages shows the correct voltage and current phasor diagrams (for resistive loads) for that circuit.

**Displaying the** screen To display the Voltage and Current Phasor screen, from the Home screen press Phasor. The following screen depicting Positive Sequence 3 Phase Delta resistive load will appear.

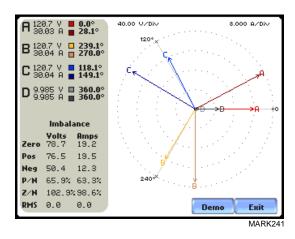

The touch screen Demo button presents an animated phasor demo rotation for resistive, capacitive and inductive loads.

| Single Phase<br>resistive load | A single phase voltage or current phasor is displayed as a single line showing a channel reference at 0 degrees and a magnitude relative to its measured value. An arrow head on the line indicates direction. |
|--------------------------------|----------------------------------------------------------------------------------------------------|
| Split phase                    | Split phase vectors are displayed as dual lines showing channel references and magnitudes and opposite (180 degrees) directions.                                                                               |
| Three phase                    | Three phase vectors are displayed as three lines, 120 degrees apart in a resistive load (unity power factor). Phase displacement will occur in a reactive or capacitive load.                                  |

| Incorrect<br>current phasor<br>diagram | Phasor displays that show incorrect current probe connection can be corrected by reconnecting the probe so that the arrow on the probe handle points toward the load.                                                                                                    |
|----------------------------------------|----------------------------------------------------------------------------------------------------|
|                                        | PX5 is able to display diagrams of wiring configurations to assist users in the selection of circuit type appropriate for their application (see Chapter 5 Start Menu - Circuit Type Selection on page 5-12). The instrument compares the detected voltages, currents, and phase sequence (if applicable) to the selected circuit type. PX5 issues a message if the specified circuit type and the actual voltage/current connections match.                                                           |
|                                        | The next pages describe and illustrate the wiring configurations available for set up in PX5.                                                                                                    |
| WARNING                                | Interconnect Jumpers bearing part number 114013-G1 supplied with the standard cable set can be used to bond the same conductor points together. To reduce the risk of fire, electric shock, or physical injury, it is strongly recommended that connections be made with all circuits de-energized and current carrying conductors fused. If it is necessary to make connections on energized circuits, these must be performed by Qualified Personnel ONLY with proper Personal Protective Equipment. |

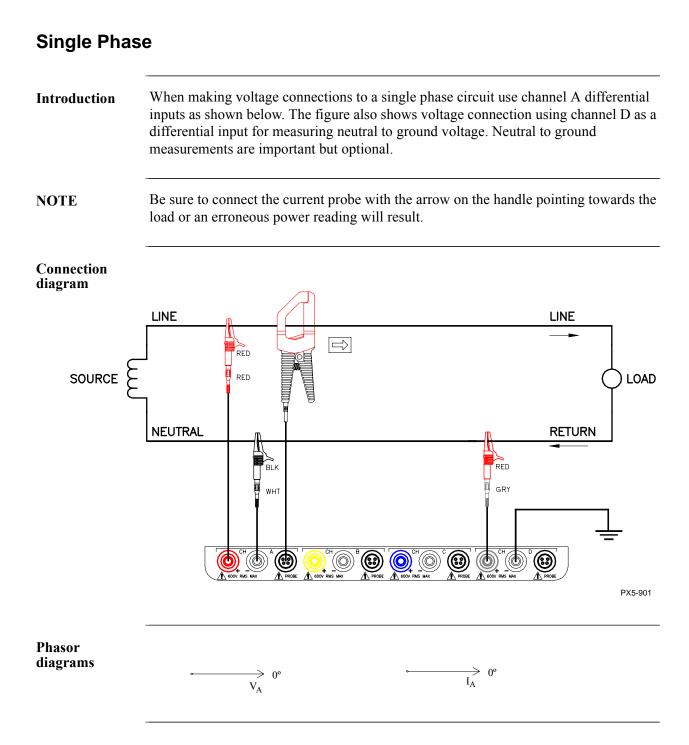

## **Split Phase**

**Introduction** When making split phase measurements, use both channels A and B for voltage and current connections. The neutral is chosen as the reference for measurement purposes. The figure also shows voltage connection using channel D as a differential input for measuring neutral to ground voltage. Neutral to ground measurements are important but optional.

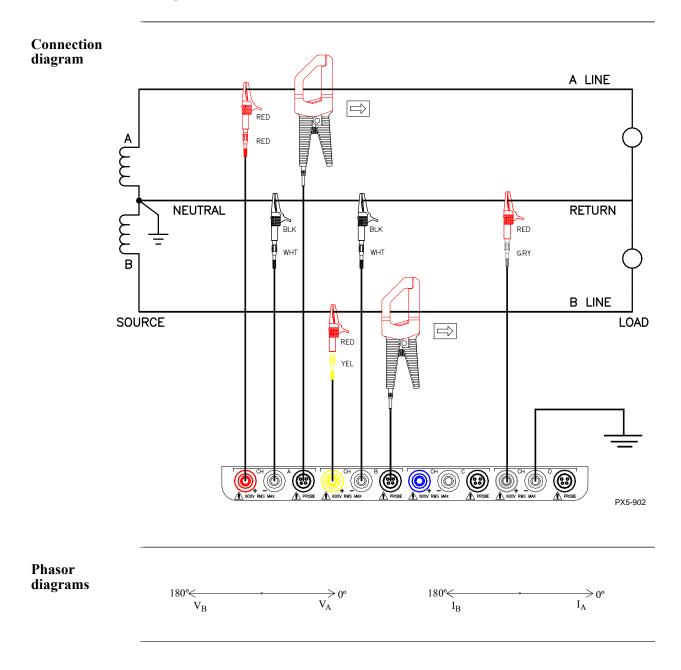

# 3 Phase, Four Wire Wye

#### Introduction

Channels A, B, and C are connected to voltage and current probes. The neutral is connected to common and is the reference for the three channels. The figure also shows voltage connection using channel D as a differential input for measuring neutral to ground voltage. Neutral to ground measurements are important but optional.

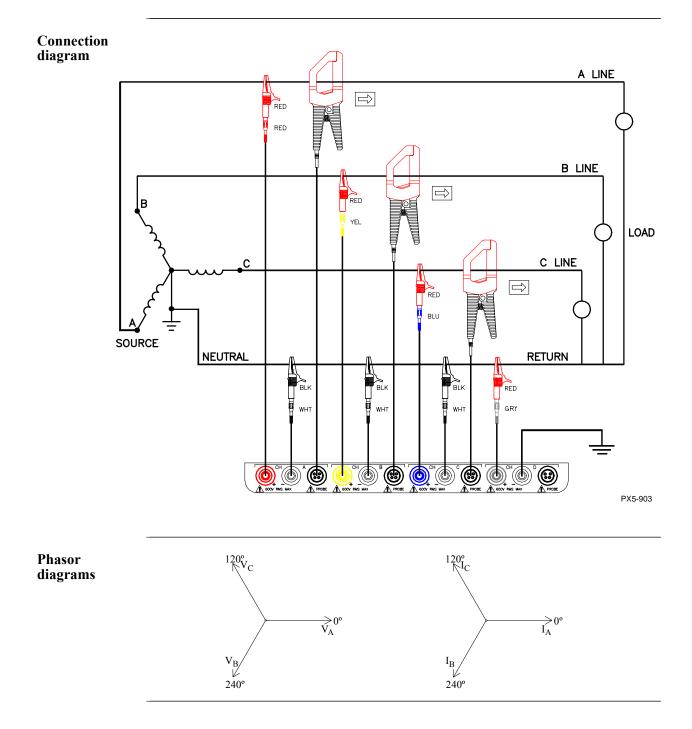

## 3 Phase (Floating or Grounded) Delta

**Introduction** In this power connection, the PX5 uses voltage channels A, B, and C as differential inputs with channel A using source voltage A-B, channel B using B-C, and channel C using C-A as the reference. Current probes are connected to channels A, B, and C. Neutral to ground measurements are important but optional.

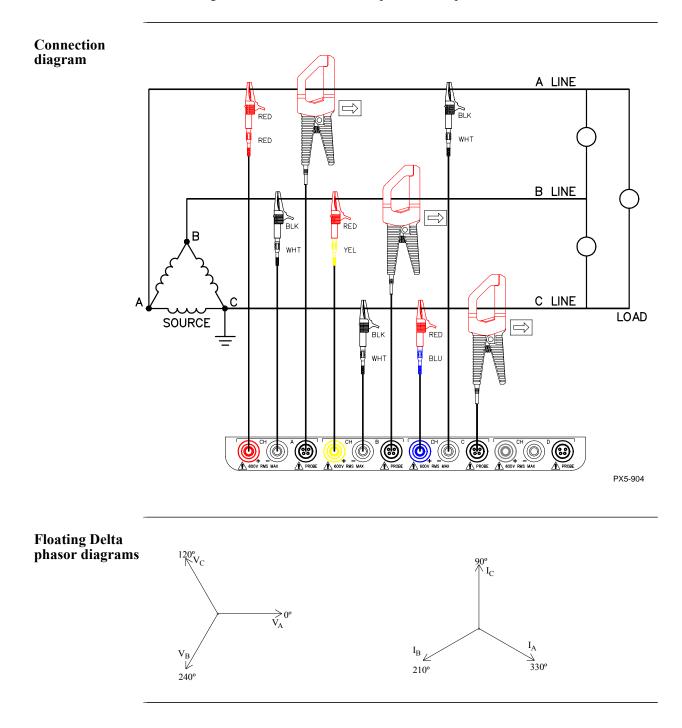

## 3 Phase 2-Watt Delta

**Introduction** The figure below shows the 3 Phase 2-Watt delta connection using phase channels A-B-C. Current probes are connected to channels A and B. Neutral to ground measurements are important but optional.

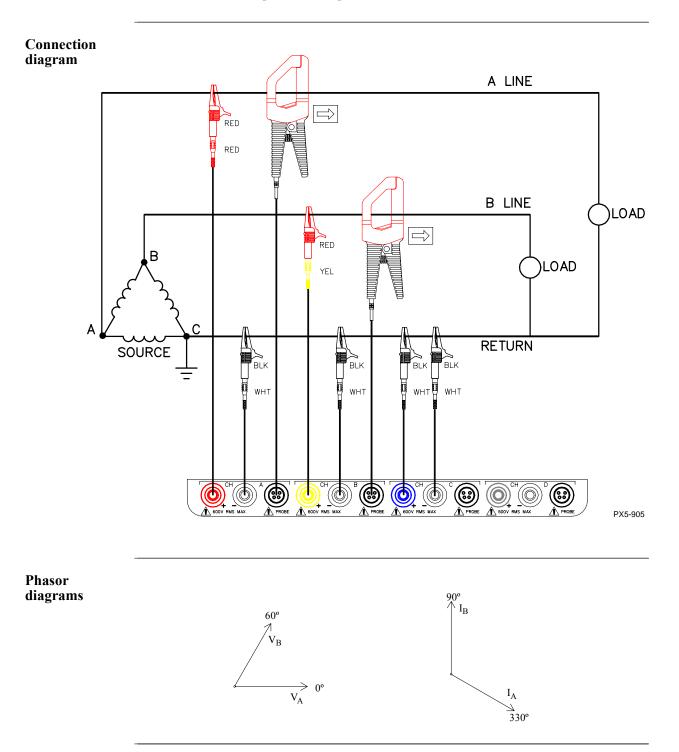

## **Generic Circuit**

**Introduction** In the Generic circuit connection, the PX5 uses voltage channels A, B, C, and D as differential inputs. Current probes are connected to channels A, B, C, and D.

Connection diagram

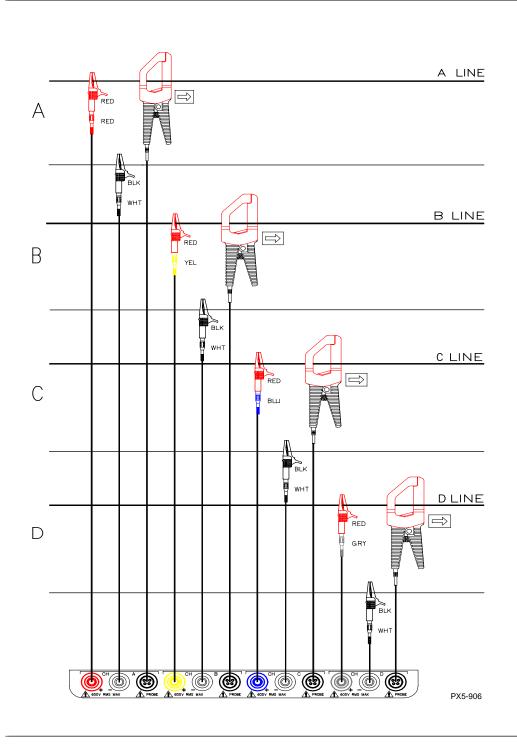

### 2 1/2 Element Without Voltage Channel B

**Introduction** Channels A and C are connected to voltage. Current probes are connected to channels A, B and C. The neutral is connected to common and is the reference for the three channels. The figure also shows voltage connection using channel D as a differential input for measuring neutral to ground voltage. Neutral to ground measurements are important but optional.

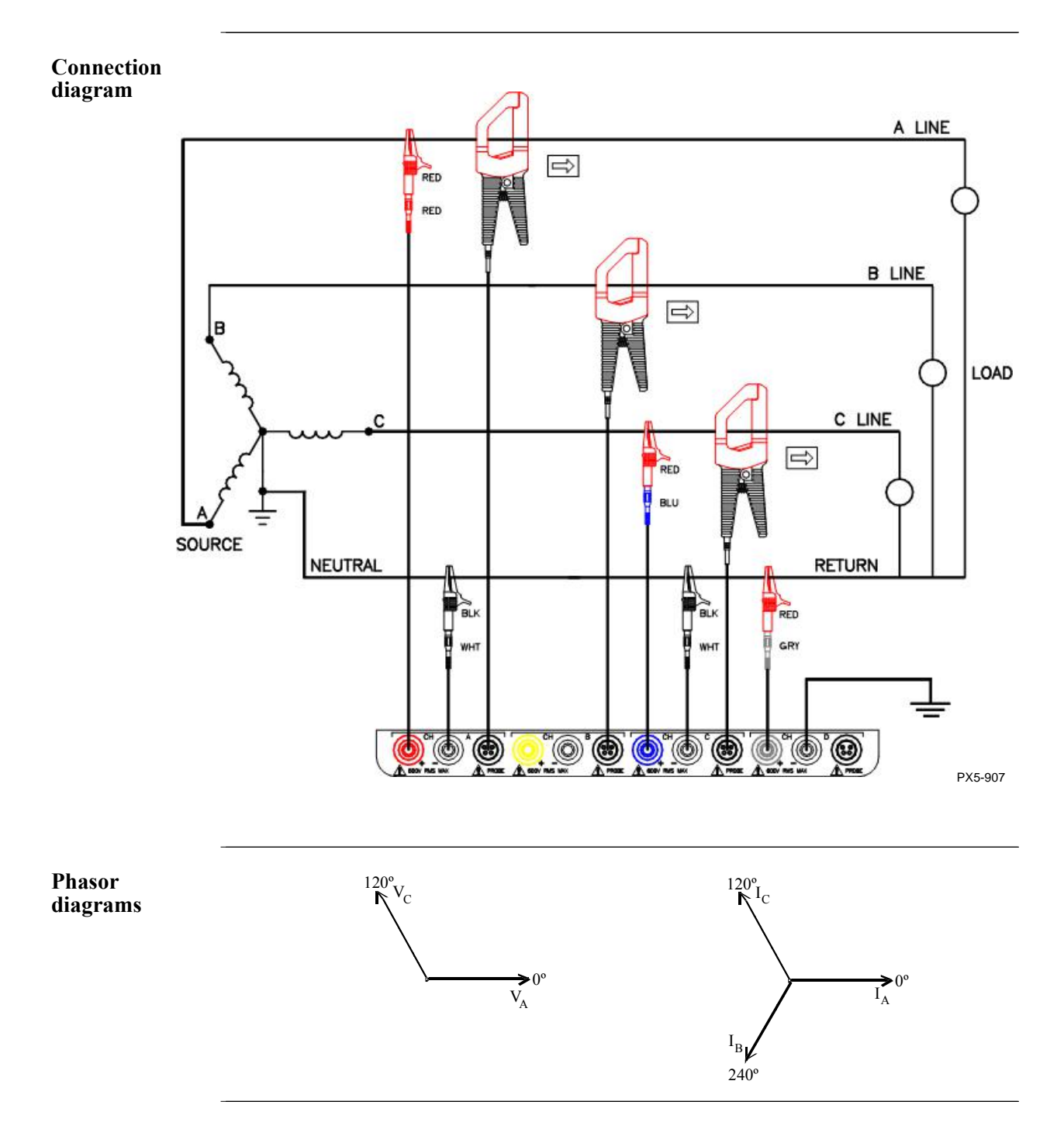

## 2 1/2 Element Without Voltage Channel C

**Introduction** Channels A and B are connected to voltage. Current probes are connected to channels A, B and C. The neutral is connected to common and is the reference for the three channels. The figure also shows voltage connection using channel D as a differential input for measuring neutral to ground voltage. Neutral to ground measurements are important but optional.

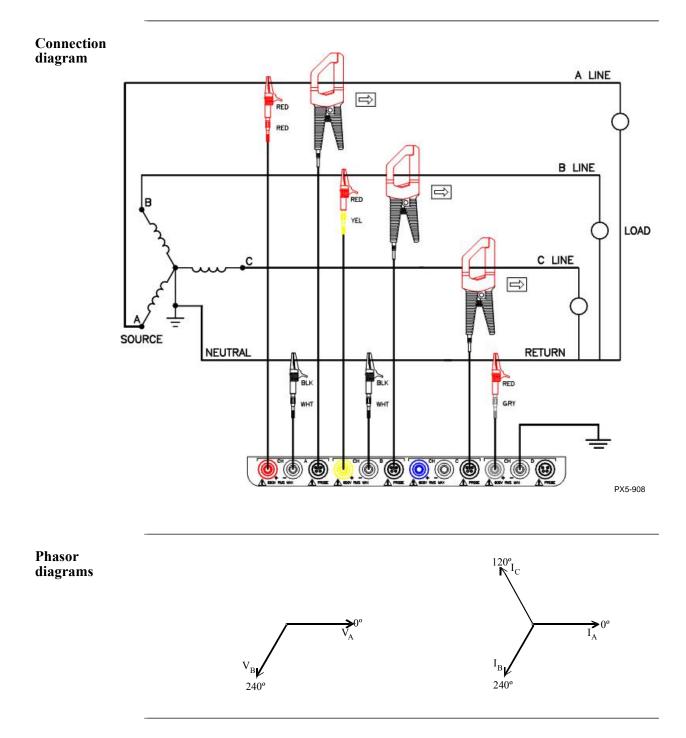

## **Connecting to a Potential Transformer**

| Safety<br>Precautions | Follow the safety precautions listed on page E-3 when making all potential transformer connections.                                                                                                    |
|-----------------------|----------------------------------------------------------------------------------------------------|
| NOTE                  | Potential Transformers are not manufactured by Dranetz and are discussed here for informational purposes only.                                                                                                    |
| Definition            | A potential transformer (PT), also referred to as a voltage instrument transformer, provides the necessary step-down ratio to reduce the high voltage of circuits above 600 Vrms to a level for safe measurement. A PT also provides isolation and proper connections for instrument attachment.                                    |
| Connections           | PTs are usually fixed in position and require that the voltage probe(s) be connected to their terminal connections.                                                                                                    |
| WARNING               | Refer to the manufacturer's instructions, related to the PT, for exact information for probe connection for voltage monitoring. Do not exceed 600 Vrms input to the PX5 voltage inputs.                                                                                                    |
| ADVERTENCIA           | Consulte las instrucciones del fabricante referentes a TP (transformador<br>potencial), para la información exacta de la conexión de sonda a fin de monitorear<br>el voltaje. No supere la entrada de 600 Vrms a las entradas de voltaje de PX5.                                                                                    |
| AVERTISSEMENT         | Se reporter aux instructions du fabricant relatives au transformateur de tension<br>(Potential Transformer - PT) pour obtenir les renseignements exacts sur la<br>connexion de sonde utilisée pour la surveillance du courant. Ne pas dépasser<br>l'entrée de tension efficace de 600 RMS dans les entrées de tension de PX5 volts. |
| WARNUNG               | Genaue Informationen zur Meßfühlerverbindung für die<br>Spannungsüberwachung entnehmen Sie bitte den Anleitungen des Herstellers<br>(siehe Spannungsteilertransformator). Die Eingangsspannung von 600 V<br>(Effektivwert) in die PX5 Spannungseingänge sollte nicht überschritten werden.                                          |

**Procedure** Follow these steps to connect voltage probes to a potential transformer.

| Step | Action                                                                                                    |
|------|----------------------------------------------------------------------------------------------------|
| 1    | Turn off power to the PT.                                                                                      |
| 2    | Connect the colored voltage probes to the channel inputs on the PX5 top panel.                                 |
| 3    | Connect the colored voltage probes to the PT's connections in accordance with the manufacturer's instructions. |
| 4    | Turn on power to the PT.                                                                                       |

#### Scale factor

The scale factor of the PT must be accounted for in making accurate voltage measurements. Because the monitored output voltage of the PT is stepped-down (divided) from the original voltage, this ratio must be stepped-up (multiplied) by the PX5 when voltage computations are performed. The PT scale factor is usually mounted on the PT assembly and is entered into the PX5 on the scale factors screen (refer to page 5-10). Refer to the PT manufacturer's literature for the scale factor of the device you are using.

# **Connecting to a Current Transformer (CT)**

| Safety<br>precautions | <ul> <li>The following safety precautions apply to current transformer (CT) connections in addition to those safety precautions stated on page E-3.</li> <li>Never energize a CT with the secondary open.</li> <li>Never disconnect the secondary of a CT with primary energized.</li> </ul>                                                                                                    |
|-----------------------|----------------------------------------------------------------------------------------------------|
| WARNING               | Refer to the manufacturer's instructions related to the CT for exact information for connections for current monitoring. Do not exceed manufacturer's ratings.                                                                                                    |
| ADVERTENCIA           | Consulte las instrucciones del fabricante referentes a TC (transformador de corriente) para la información exacta de las conexiones a fin de monitorear la corriente. No exceda las capacidades nominales del fabricante.                                                                                                    |
| AVERTISSEMENT         | Se reporter aux instructions du fabricant relatives au transformateur de courant<br>(Current Transformer - CT) pour obtenir les renseignements exacts sur les<br>connexions utilisées pour la surveillance du courant. Ne pas dépasser la puissance<br>recommandée par le fabricant.                                                                                                    |
| WARNUNG               | Genaue Informationen zu Verbindungen für die Stromüberwachung entnehmen<br>Sie bitte den Anleitungen des Herstellers (siehe Stromumwandler). Die<br>Grenzwerte des Herstellers sollten nicht überschritten werden.                                                                                                    |
| NOTE                  | Current Transformers are not manufactured by Dranetz and are discussed here for informational purposes only.                                                                                                    |
| Description           | Current transformers, also known as instrument transformers, reduce high level currents to low level currents so they can be safely monitored. These devices are similar to PTs used for voltage measurements in that both reduce values for safe measurement. The reduction, or step-down ratio, is stated as a scale factor that is used by the PX5 to step-up the measured value to its original value. |
| Types of CTs          | There are single-phase CTs and polyphase CTs dependent on the source transformer used. Current reduction ratios vary widely and are also dependent on the source transformer used. Rating plates attached to the CT provide information as to the ratio and current limitations.                                                                                                    |

## **Connecting to an Isolated Current Transformer (ISO)**

| Introduction              | Low current monitoring devices made by Dranetz are called isolated current transformers or ISO boxes. The Dranetz ISO box has a 5 A current range.                                                                                                    |
|---------------------------|----------------------------------------------------------------------------------------------------|
| Safety<br>precautions     | The following safety precautions apply to ISO box connections in addition to those safety precautions stated on page E-3.                                                                                                    |
|                           | <ul><li>Never energize an ISO box with the secondary open.</li><li>Never disconnect the secondary of an ISO box with primary energized.</li></ul>                                                                                                    |
| WARNING                   | Physical injury or equipment damage could result if ISO boxes are improperly connected. Do not connect an ISO box between two conductors which are at different voltage potentials.                                                                                                   |
| ADVERTENCIA               | Podrían producirse lesiones físicas o daños al equipo si se conectan indebidamente<br>las cajas del transformador aislado de corriente (ISO). No conecte una caja del<br>ISO entre dos conductores que tengan distintos potenciales de voltaje.                                       |
| AVERTISSEMENT             | Une mauvaise connexion des transformateurs d'intensité isolés (ISO) peut<br>provoquer des blessures corporelles ou des dégâts matériels. Ne pas relier les<br>transformateurs ISO entre deux conducteurs de tensions différentes.                                                     |
| WARNUNG                   | Falsch angeschlossene ISO-Kästen (Isolierte Stromumwandler) können zu<br>körperlichen Verletzungen oder Geräteschäden fuehren. Schliessen Sie einen ISO-<br>Kasten nicht zwischen zwei Leiter mit unterschiedlichem Spannungspotential.                                               |
| Connections to<br>ISO box | The ISO box has terminal posts labeled X1 and X2 that are connected in series only<br>with an ac current source. In normal connections, where phasing of current and<br>voltages are important for power measurements, the X1 terminal is connected towards<br>the source input line. |

Continued on next page

| Connections to<br>ISO box<br>(continued)             | When connecting to CTs, the X1 terminal is normally connected to the H1 terminal of the device for correct reference phasing.                                                                                                    |
|------------------------------------------------------|----------------------------------------------------------------------------------------------------|
|                                                      | Where power measurements or voltage/current phase relationships are not important, the X1 and X2 terminals may be connected in series with the output device in any line (hot or return) or in any relationship of X1/X2.                                                                                                    |
| Applications                                         | ISO boxes can be used in a number of ways. These methods include:                                                                                                    |
|                                                      | <ul> <li>connecting them to the secondary of CTs for metering by the PX5.</li> <li>inserting them in series with the load current to measure low current values.</li> <li>connecting them to a non-Dranetz clamp-on current transformer and using that CT to monitor current with the PX5.</li> </ul>                                                                                                    |
| ISO box<br>connection to a<br>current<br>transformer | The figure on the next page shows an ISO box connected from any current channel input to a permanently installed CT. The connection shown is made in the load return line for current monitoring only. Polarities of the ISO box and CT are kept in-phase by matching markings of X1 to H1. Scale factors of both devices must be multiplied together to get the resultant scale factor. The scale factor value calculated for a CT is 3.375. |
|                                                      |                                                                                                    |

Continued on next page

Connecting to an Isolated Current Transformer, continued

| CAUTION DO NOT exceed current limi | s of the ISO box. |
|------------------------------------|-------------------|
|------------------------------------|-------------------|

PRECAUCION NO exceda los límites de corriente de la caja del ISO.

ATTENTION NE PAS dépasser les limites d'intensité du transformateur ISO.

**VORSICHT** Die aktuellen Grenzwerte für den ISO-Kasten sollten NICHT überschritten werden.

ISO box connection to a CT

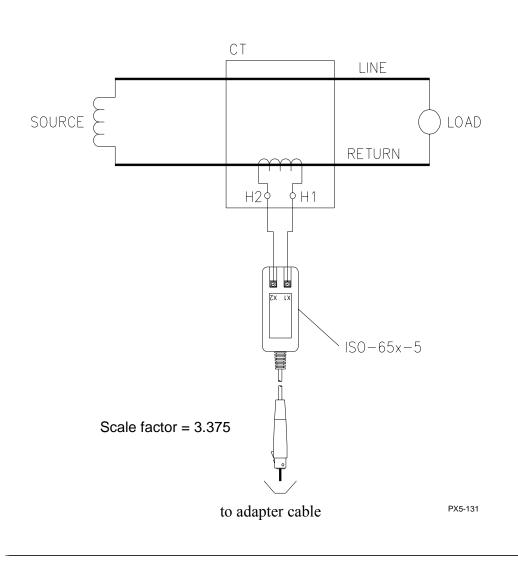

## APPENDIX F

#### 

## **Event Classification**

## Range of IEEE, IEC, & Dranetz

Events characterization implemented in PX5 adheres to the IEEE 1159 and IEC 61000-Variations as per 4-30 Class A measurement standards. The range of variations as per IEEE and IEC standards are featured below, along with quality test measurements for fast transients developed by Dranetz.

|                                                                          | IEEE 1159                                                                                   | <b>IEC 61000-4-30</b><br>(deviations from IEEE       | Dranetz |
|--------------------------------------------------------------------------|---------------------------------------------------------------------------------------------|------------------------------------------------------|---------|
|                                                                          |                                                                                             | (deviations from field<br>1159 only are noted)       |         |
| Short Duration                                                           | Variations                                                                                  |                                                      |         |
| Magnitudes                                                               |                                                                                             |                                                      |         |
| Sag/Dip                                                                  | (Sag) Vrms Below 90%<br>(or Low limit) to 10% of<br>nominal                                 | (Dip) Vrms Below 90%<br>(or Low limit) of<br>nominal |         |
| Swell                                                                    | Vrms Above 110% (or<br>High limit) to 180% of<br>nominal                                    | Vrms Above 110% (or<br>High limit) of nominal        |         |
| Interruption                                                             | Vrms Below 10% (or<br>Very Low limit) of<br>nominal                                         | Vrms Below 1% (or<br>Very Low limit) of<br>nominal   |         |
| Temporal                                                                 |                                                                                             |                                                      |         |
| Instantaneous                                                            | 0.5 - 30 cycles                                                                             |                                                      |         |
| Momentary                                                                | 0.5 - 30 seconds                                                                            |                                                      |         |
| Temporary                                                                | 3 - 60 seconds                                                                              |                                                      |         |
| Duration                                                                 | begins when any one<br>phase is Out of Limits;<br>ends when all phases are<br>Within Limits |                                                      |         |
| Long Duration                                                            | Variations                                                                                  |                                                      |         |
| Magnitudes                                                               |                                                                                             |                                                      |         |
| Sag                                                                      | same magnitude values                                                                       |                                                      |         |
| Swell                                                                    | as Short Duration                                                                           |                                                      |         |
| Interruption                                                             | Variations (see above)                                                                      |                                                      |         |
| Duration<br>Sustained<br>Cold Load<br>Pickup is return<br>from sustained | > 1 minute                                                                                  |                                                      |         |

Continued on next page

| C, &                                             | IEEE 1159                                           | IEC 61000-4-30<br>(deviations from IEEE<br>1159 only are noted) | Dranetz                                                           |
|--------------------------------------------------|-----------------------------------------------------|-----------------------------------------------------------------|-------------------------------------------------------------------|
| Transients                                       |                                                     |                                                                 |                                                                   |
| Impulsive                                        | no more than one<br>transition in each<br>direction | IEC classification for<br>transients are<br>undefined, as of    | Peak - absolute<br>value from zero axis                           |
| Oscillatory                                      | ringing freq following initial transition           | version approved in 2003.                                       | Width - time<br>between 50% of<br>peak rise and fall              |
| High Frequency ran                               | ge 0.5 - 5 MHz                                      |                                                                 | Duration - total time                                             |
| durati<br>magnitu                                |                                                     |                                                                 | of waveshape<br>trigger                                           |
| Medium<br>Frequency<br>frequency ran<br>duration | -                                                   |                                                                 | Rise - time between<br>10% and 90% of<br>peak                     |
| magnitu                                          | le 0 - 8 pu above Vnom                              |                                                                 | Fall - time between 90% and 10% of                                |
| Low Frequence<br>frequency ran<br>duration       | ge 1/2 cycle - 5 KHz                                |                                                                 | peak<br>Direction:                                                |
| magnitu                                          |                                                     |                                                                 | Positive - adds<br>energy to curve;                               |
|                                                  |                                                     |                                                                 | Negative - subtracts<br>energy from curve                         |
|                                                  |                                                     |                                                                 | Ring frequency -<br>dominant between<br>2nd and 128th<br>harmonic |

Continued on next page

| IEEE, IEC, and<br>Dranetz<br>(continued) | nd                                                                                                    | IEEE 1159                                      | IEC 61000-4-30<br>(deviations from IEEE<br>1159 only are noted) | Dranetz |
|------------------------------------------|----------------------------------------------------------------------------------------------------|------------------------------------------------|-----------------------------------------------------------------|---------|
|                                          | Waveform Distortion (calculations)                                                                                                    | (measured as steady                            | y state values from 10/12 o                                     | cycle   |
|                                          | DC Offset<br>frequency range<br>magnitude<br>Harmonics<br>frequency range<br>magnitude<br>Interharmonics<br>frequency range<br>magnitude | 0 - 0.1%<br>DC - 100th<br>0 - 20%<br>0 - 6 KHz |                                                                 |         |
|                                          | Notching<br>frequency range<br>magnitude<br>Noise<br>frequency range<br>magnitude                                                        | Broadband                                      |                                                                 |         |

F-4

## APPENDIX G

# 

# PX5 Menu Structure

#### **Menu structure description** PX5 menu screen maps are shown in the following pages. Use the Level number and Heading as guide to navigate through the different menu screens. Each screen contains touch screen buttons which lead to related functions.

In this appendix The following screen maps are shown in this appendix.

| Level No.                | No. Heading See                            |                  |
|--------------------------|--------------------------------------------|------------------|
| 001                      | Home Screen                                | G-2              |
| 100/1                    | Start Menu - Automatic Setup               | G-3              |
| 100/2(a)<br>100/2(b)     | Start Menu - Wizard Setup                  | G-4/a<br>G-4/b   |
| 100/3(a)<br>100/3(b)     | Start Menu - Monitor Same Circuit          | G-5/a<br>G-5/b   |
| 100/4                    | Start Menu - Load setup template from card | G-6              |
| 100/5                    | Start Menu - Load data from card           | G-6              |
| 150                      | Instrument Settings                        | G-7              |
| 108                      | Circuit Type Selection                     | G-8              |
| 200                      | Scope Mode                                 | G-9              |
| 300/1                    | Meter Mode - Standard                      | G-10             |
| 300/2                    | Meter Mode - Distortion                    | G-11             |
| 300/3                    | Meter Mode - User Specified Frequency      | G-12             |
| 300/4                    | Meter Mode - Unbalance                     | G-12             |
| 300/5                    | Meter Mode - Advanced                      | G-13             |
| 220                      | Harmonics                                  | G-14             |
| 240                      | Phasor Display                             | G-15             |
| 112_101                  | Advanced Options - Transient Limit         | G-16             |
| 112_201                  | Advanced Options - RMS Variation Limit     | G-17             |
| 112_301                  | Advanced Options - Waveform Capture        | G-18             |
| 112_401                  | Advanced Options - Characterizer Options   | G-18             |
| 112_501(a)<br>112_501(b) | Advanced Options - Journal Limit           | G-19/a<br>G-19/b |
| 112_601                  | Advanced Options - Journal Interval        | G-20             |
| 112_701                  | Advanced Options - EN50160                 | G-21             |
| 400                      | Events                                     | G-22             |
| 401                      | Event Options                              | G-23             |
| 430                      | Trend                                      | G-24             |
| 470(a)<br>470(b)         | Reports - EN50160<br>Reports - Status      | G-25/a<br>G-25/b |

## LEVEL 001 Home Screen

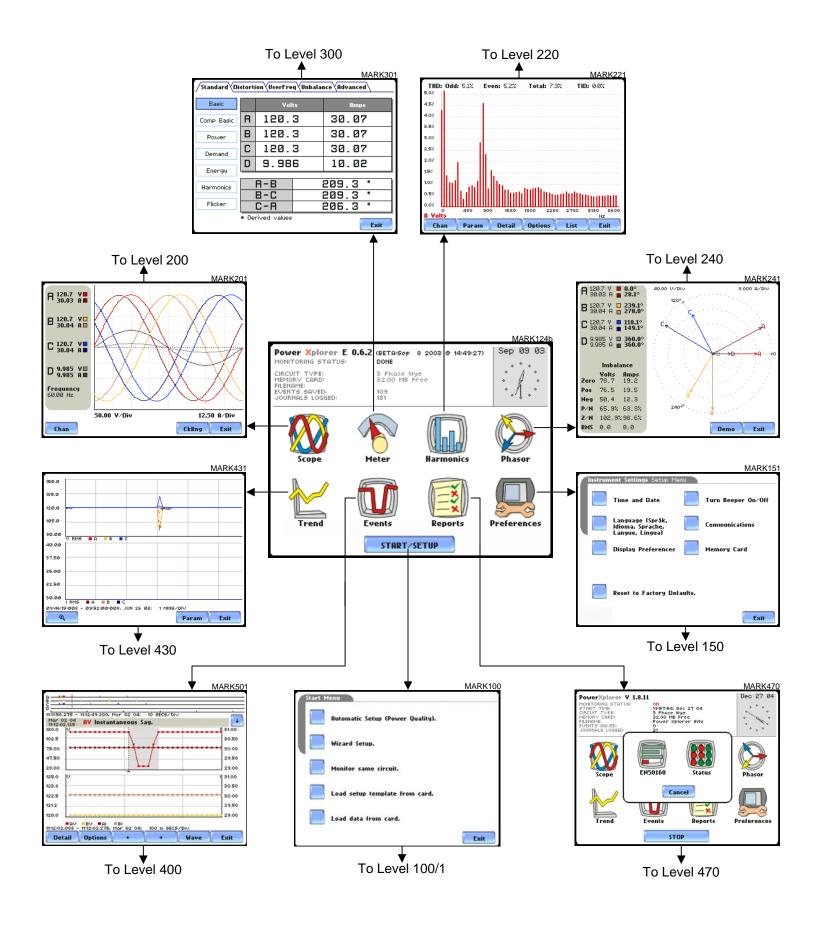

#### LEVEL 100/1 Start Menu - Automatic Setup

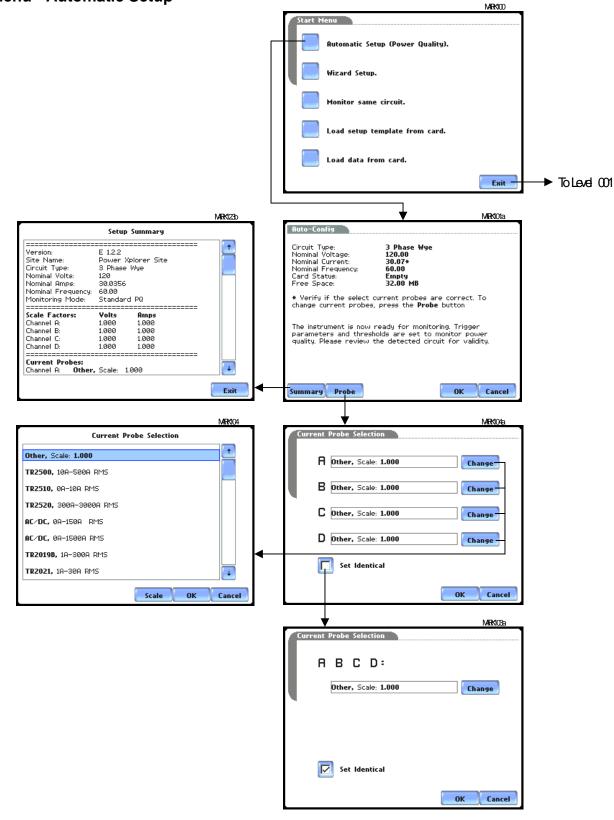

# LEVEL 100/2(a)

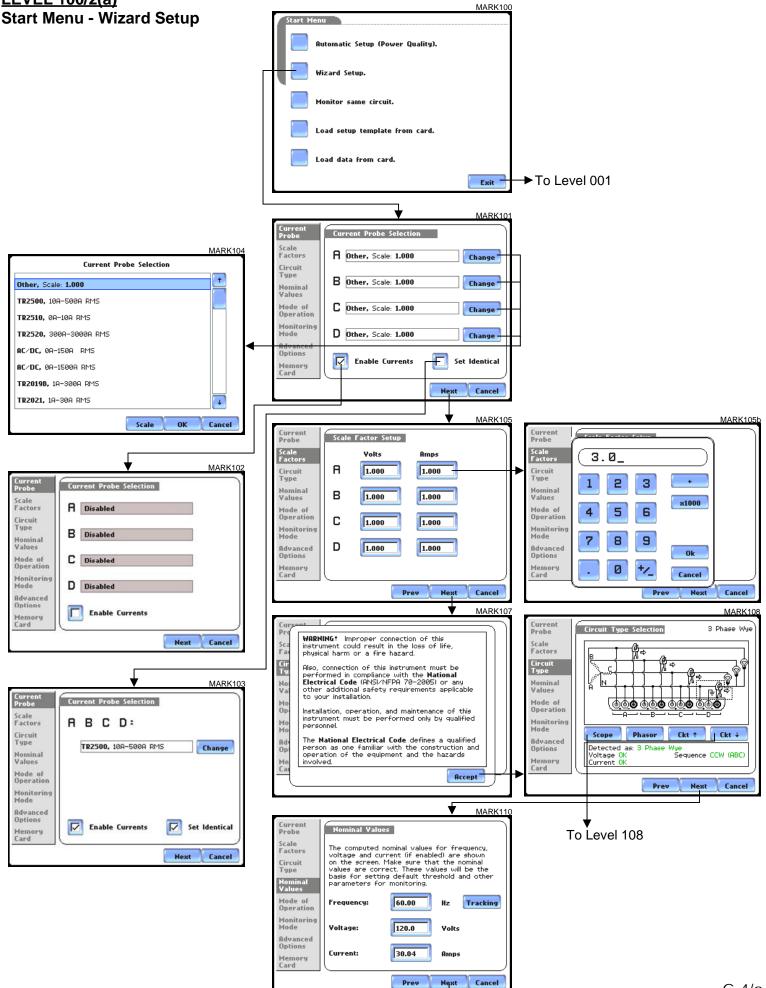

#### LEVEL 100/1(b) Start Menu - Wizard Setup

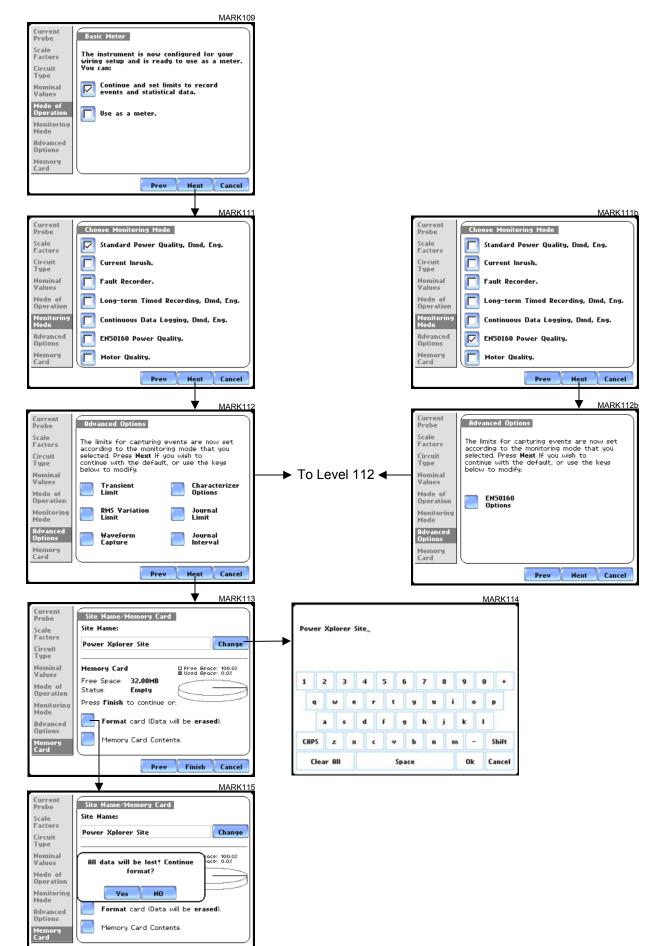

Prev Finish Cancel

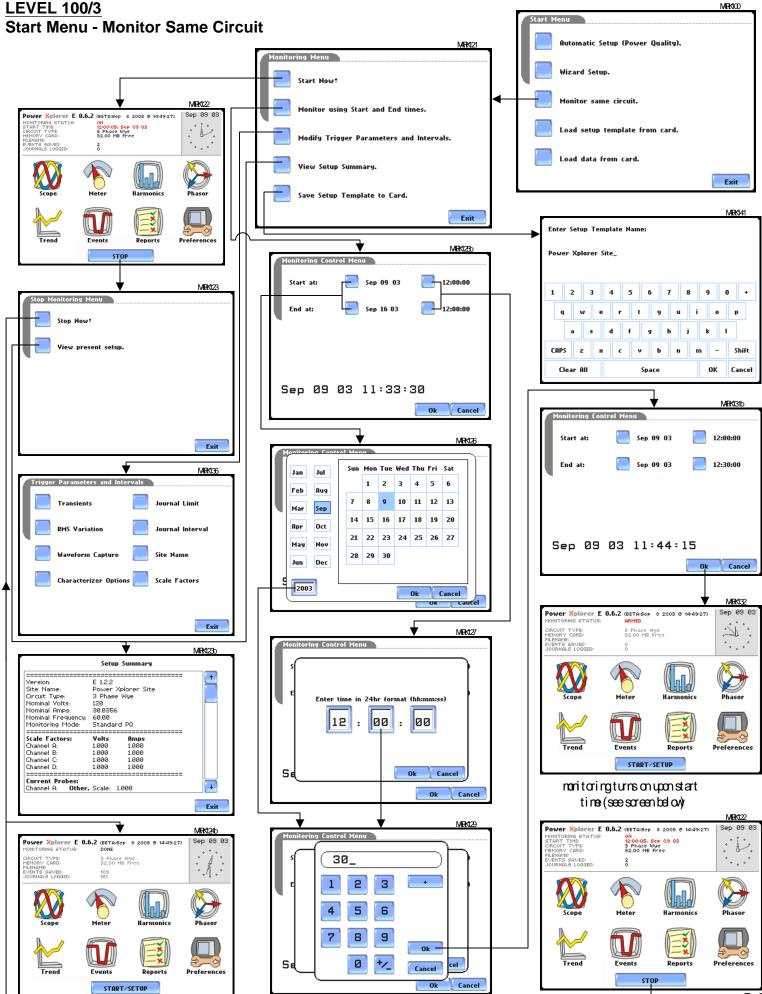

MRK100

#### LEVEL 100/4 Start Menu - Load Setup Template from Card

|                          |                             |          | Start Menu                       | ,    |
|--------------------------|-----------------------------|----------|----------------------------------|------|
| Select Setup T           | emplate to load             | MR(33    | Automatic Setup (Power Quality). |      |
| 1. Power Xplorer Site 00 | 39.0 KB 09.06.2003          | +        | Wizard Setup.                    |      |
| 2. Power Xplorer Site Ø1 | 51.0 KB 09.06.2003          |          | Monitor same circuit.            |      |
|                          |                             | •        | Load setup template from card.   |      |
|                          |                             |          | Load data from card.             |      |
|                          |                             |          |                                  | Exit |
|                          | Ok                          | Cancel   |                                  |      |
| Select Setup To          | emplate to load             | MR(139   |                                  |      |
| . Power Xplorer Site 00  | 10:00<br>39.0 KB 09.06.2003 | <b>_</b> |                                  |      |
| : Power Xplorer Site 01  | 51.0 KB 09.06.2003          |          |                                  |      |
|                          | late Loaded                 |          |                                  |      |
|                          | Ok                          | Cancel   |                                  |      |

#### LEVEL 100/5 Start Menu - Load Data from Card

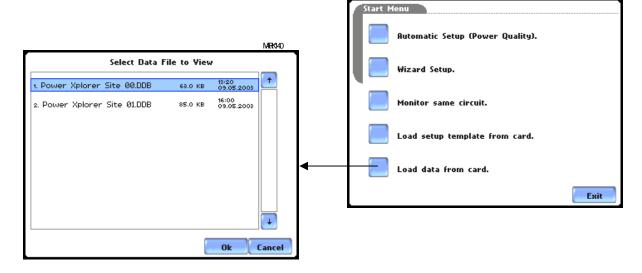

MARK100

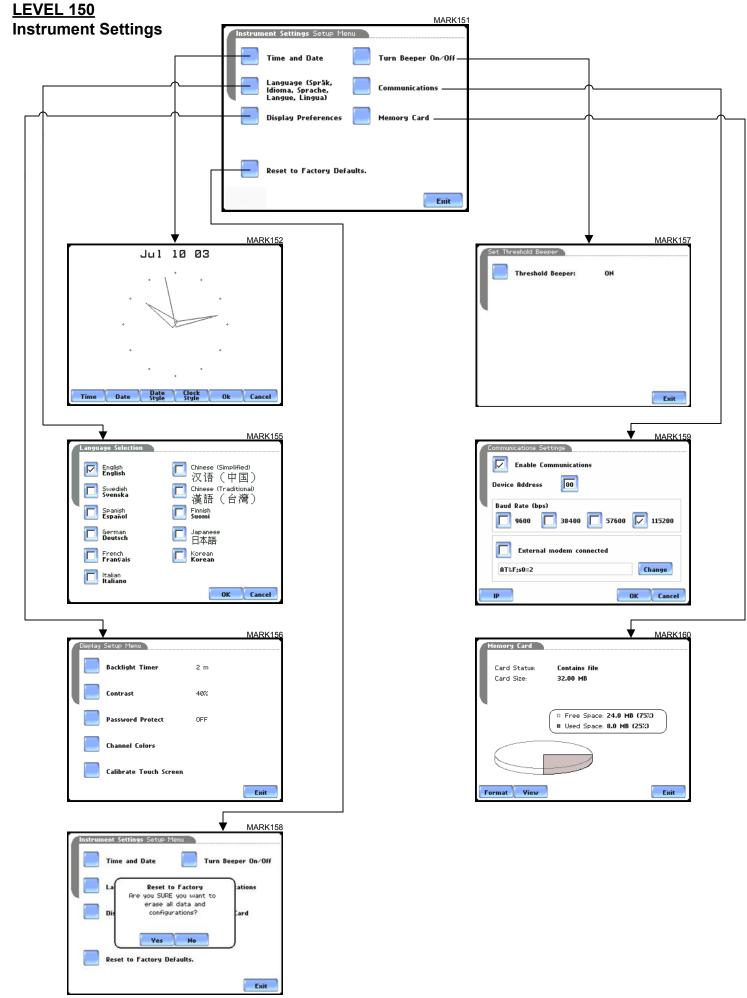

#### LEVEL 108 Circuit Type Selection

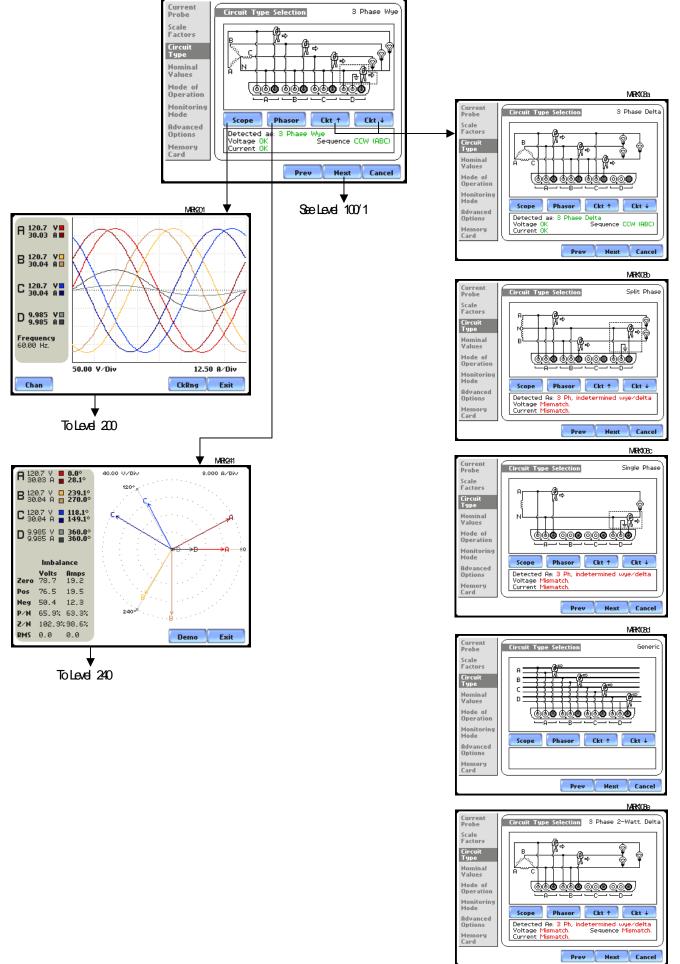

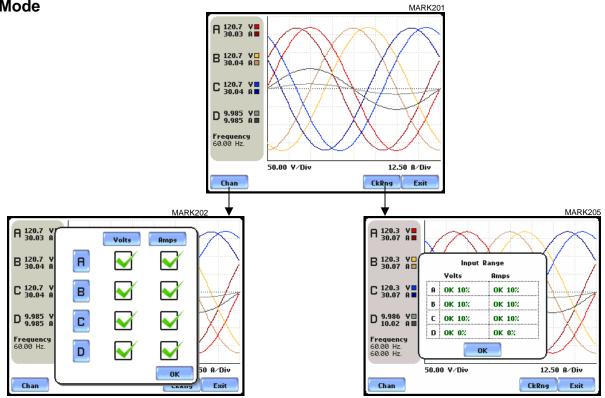

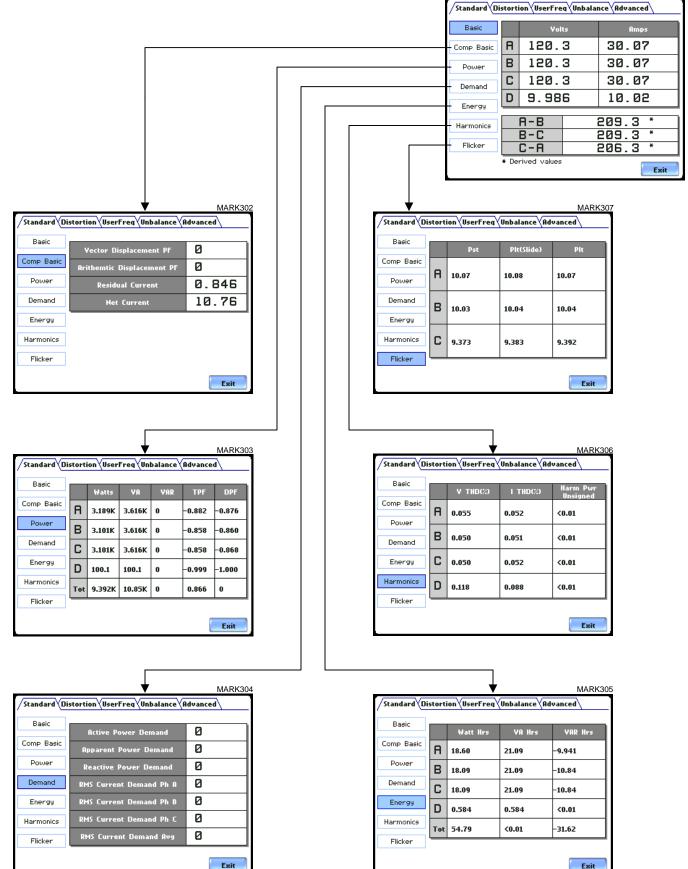

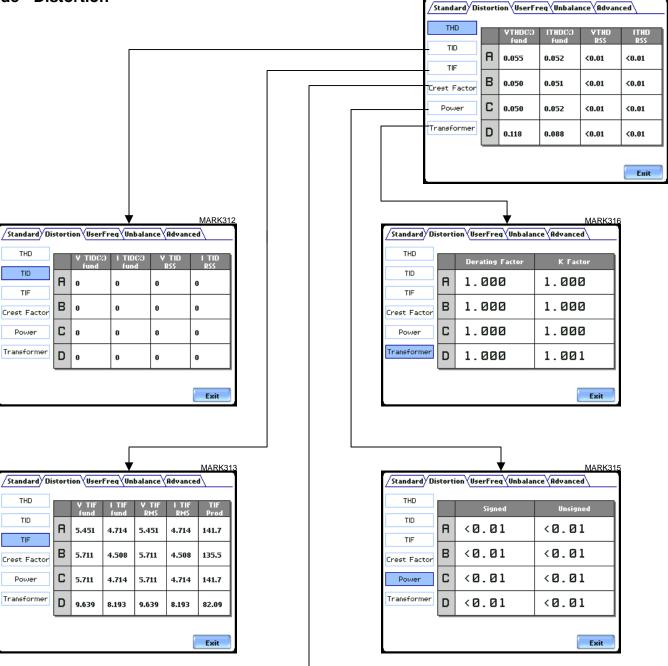

|                                                 |   | •                     | MARK314              |  |  |
|-------------------------------------------------|---|-----------------------|----------------------|--|--|
| Standard Distortion UserFreq Unbalance Advanced |   |                       |                      |  |  |
| THD                                             |   | Yolts Crest<br>Factor | Amps Crest<br>Factor |  |  |
| TID                                             | A | 1.414                 | 1.414                |  |  |
| Crest Factor                                    | в | 1.414                 | 1.414                |  |  |
| Power                                           | С | 1.414                 | 1.414                |  |  |
| Transformer                                     | D | 1.415                 | 1.414                |  |  |
|                                                 |   |                       |                      |  |  |
|                                                 |   |                       | Exit                 |  |  |

#### LEVEL 300/3 Meter Mode - User Specified Frequency

|            |         |          |            |           |          | /Standard Di | istort | ion UserFi | eqVUnbala | nce\Advan | ced      |
|------------|---------|----------|------------|-----------|----------|--------------|--------|------------|-----------|-----------|----------|
|            |         |          |            |           |          | Voltage      |        |            |           |           |          |
|            |         |          |            |           |          |              |        | User1      | User2     | User3     | User4    |
|            |         |          |            |           |          | Current      | _      | 180.0 Hz   | 300.0 Hz  | 420.0 Hz  | 540.0 Hz |
|            |         |          |            |           |          |              | A      | 0.016      | 0.023     | 0.023     | 0.016    |
|            |         |          | 1          |           |          |              |        | 180.0 Hz   | 300.0 Hz  | 420.0 Hz  | 540.0 Hz |
|            |         |          |            |           | MARK32   |              | B      | 0.016      | 0.023     | 0.016     | 0.023    |
| Standard D | listort | tion     | regVUnbala | nce\Advan | ced      |              |        |            |           |           |          |
| <u> </u>   |         |          |            |           |          |              | С      | 180.0 Hz   | 300.0 Hz  | 420.0 Hz  | 540.0 Hz |
| Voltage    |         |          |            |           |          |              | 6      | 0.016      | 0.023     | 0.016     | 0.023    |
|            |         | User1    | User2      | User3     | User4    |              | -      | 180.0 Hz   | 300.0 Hz  | 420.0 Hz  | 540.0 Hz |
| Current    | _       | 180.0 Hz | 300.0 Hz   | 420.0 Hz  | 540.0 Hz |              | D      | <0.01      | <0.01     | <0.01     | <0.01    |
|            | ' A     | <0.01    | <0.01      | <0.01     | <0.01    |              |        | I          |           |           |          |
|            |         | 180.0 Hz | 300.0 Hz   | 420.0 Hz  | 540.0 Hz |              |        |            |           |           |          |
|            | В       | <0.01    | <0.01      | <0.01     | <0.01    |              |        |            |           |           | Exit     |
|            |         | 180.0 Hz | 300.0 Hz   | 420.0 Hz  | 540.0 Hz | <u>L</u>     |        |            |           |           |          |
|            | C       | <0.01    | <0.01      | <0.01     | <0.01    |              |        |            |           |           |          |
|            |         | 180.0 Hz | 300.0 Hz   | 420.0 Hz  | 540.0 Hz |              |        |            |           |           |          |
|            | D       | <0.01    | <0.01      | <0.01     | <0.01    |              |        |            |           |           |          |
|            |         |          |            |           |          |              |        |            |           |           |          |
|            |         |          |            |           |          |              |        |            |           |           |          |
|            |         |          |            |           |          |              |        |            |           |           |          |

Exit

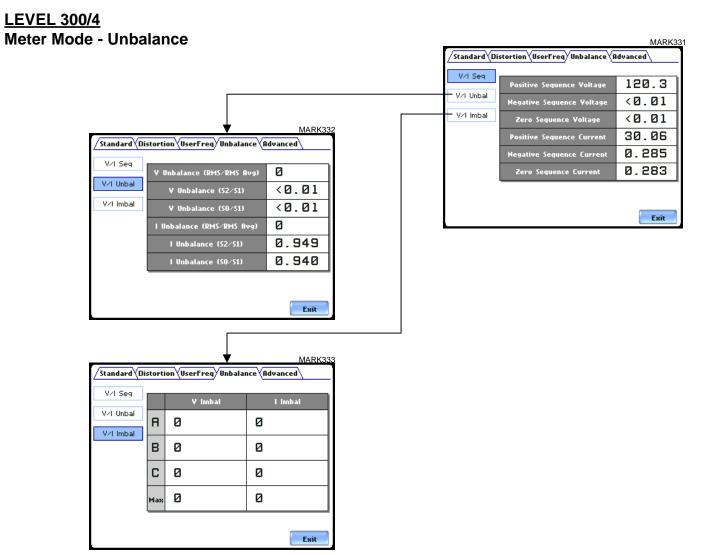

#### LEVEL 300/5 Meter Mode - Advanced

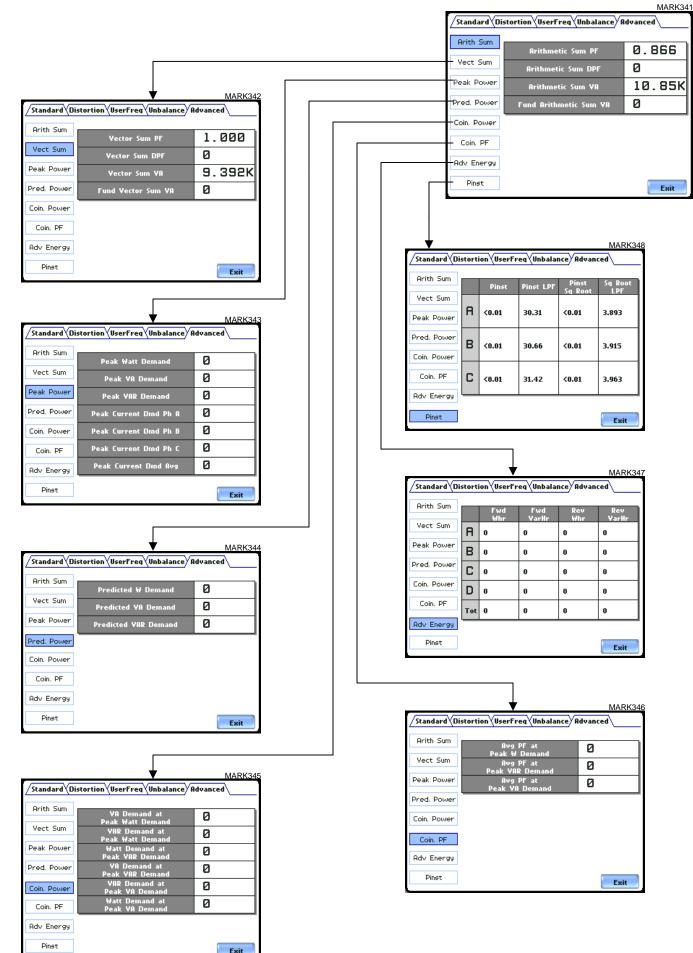

#### LEVEL 220 Harmonics

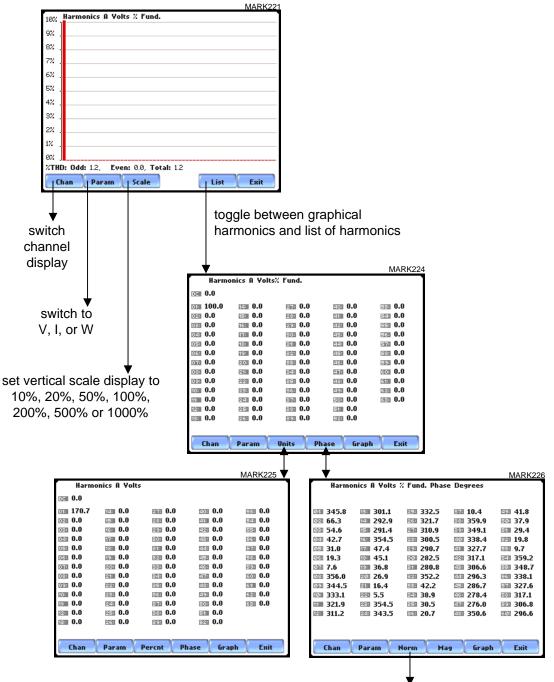

toggle between Normalized and UnNormalized phase values

#### LEVEL 240 Phasor Display

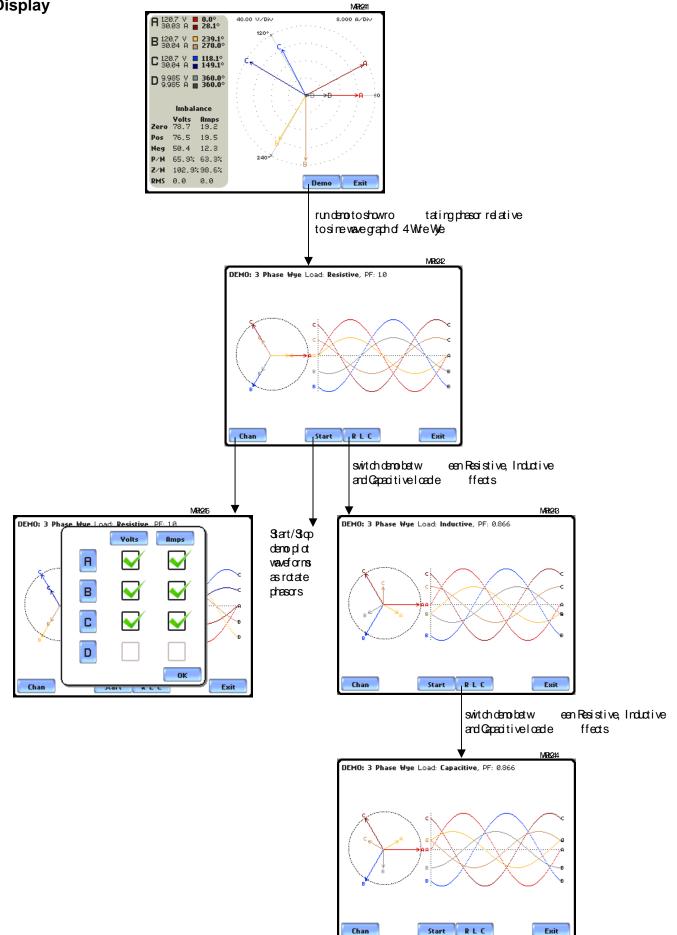

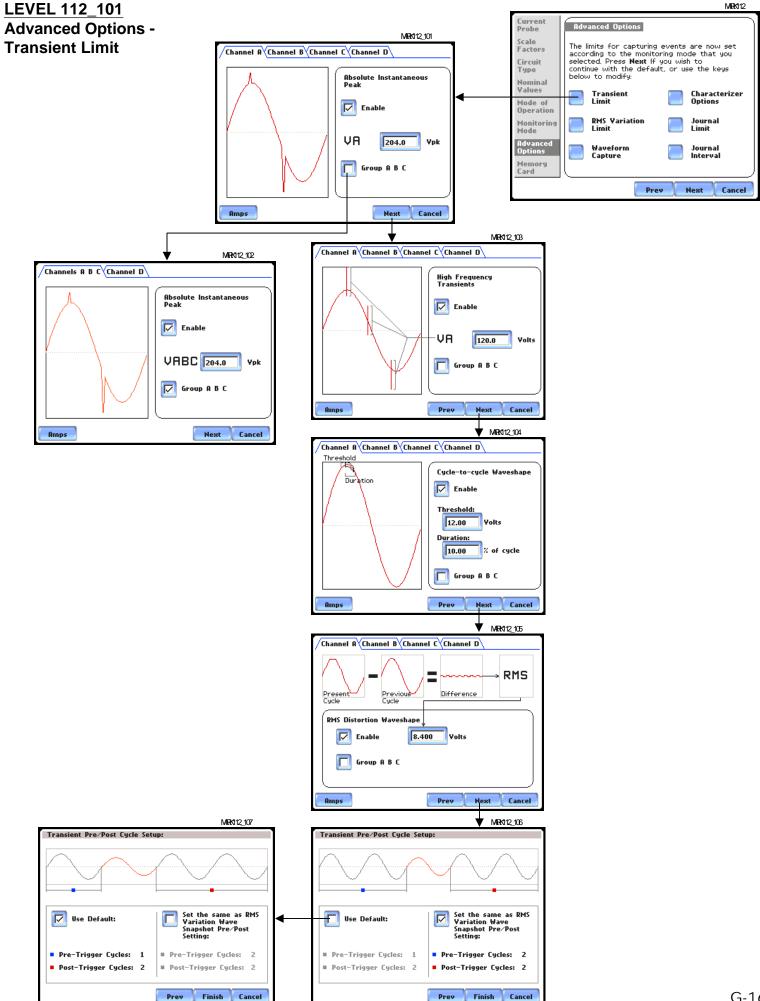

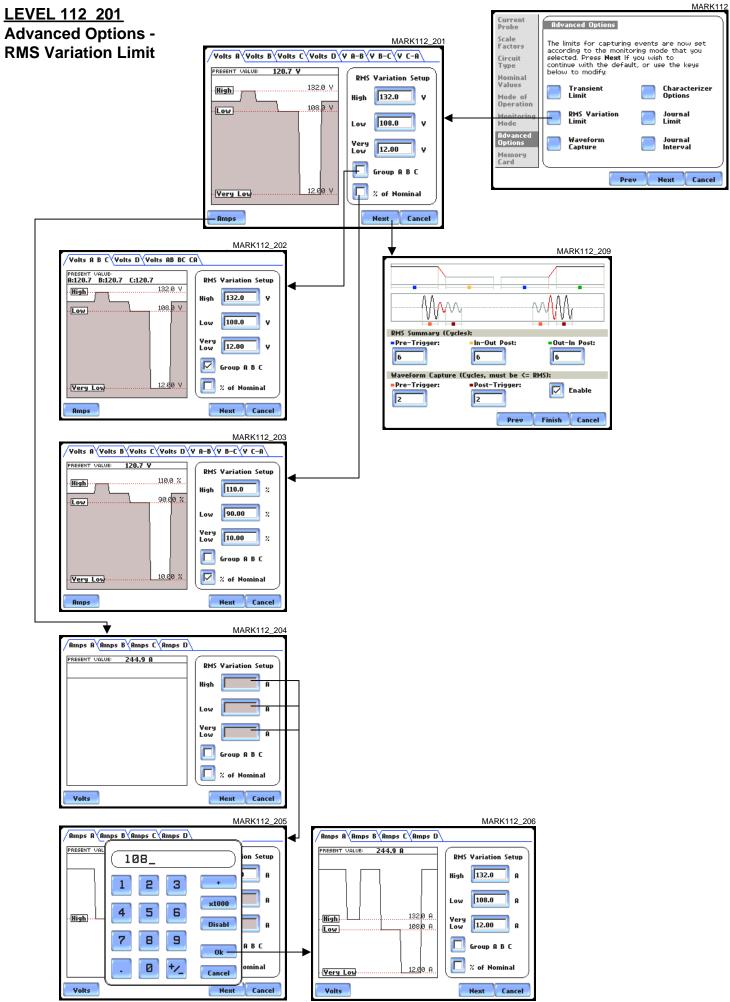

#### LEVEL 112 301 Advanced Options -Waveform Capture

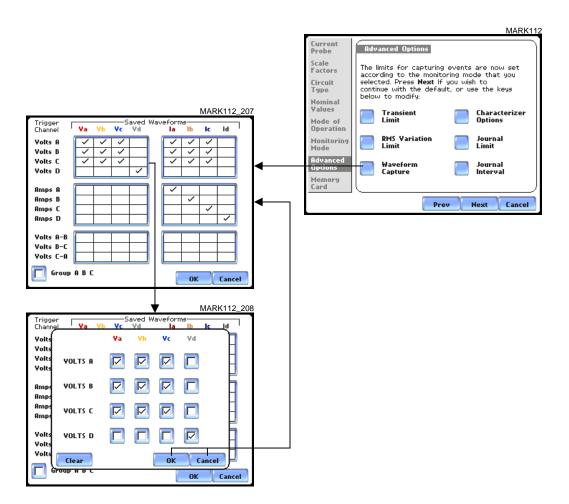

LEVEL 112 401 Advanced Options -Characterizer Options

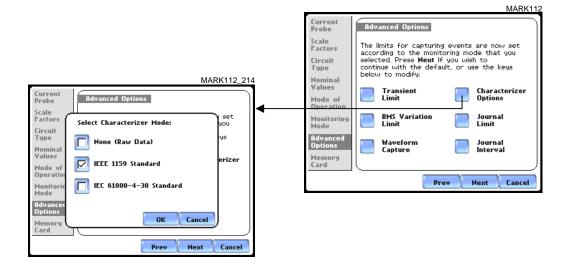

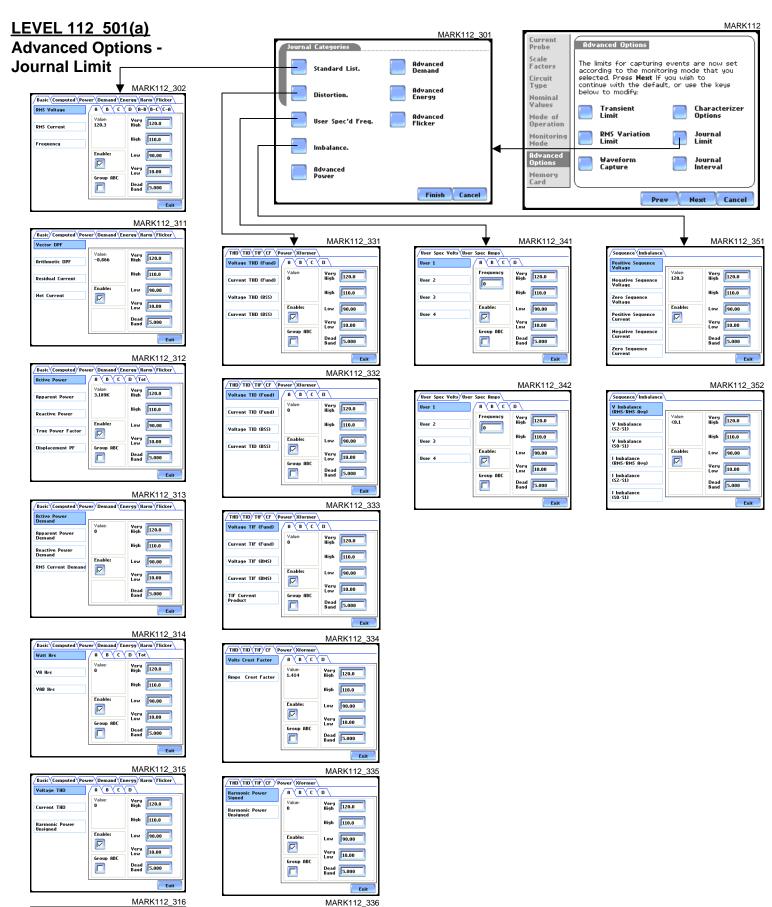

MARK112\_316

THD\TID\TIF\CF\Power>Xforme

X'former derating Factor

X'former K Factor

ABC

Enable:

Group ABC

Very High 120.0

High 110.0

Low 90.00

Very Low 10.00

Dead Band 5.000

Exit

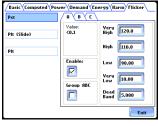

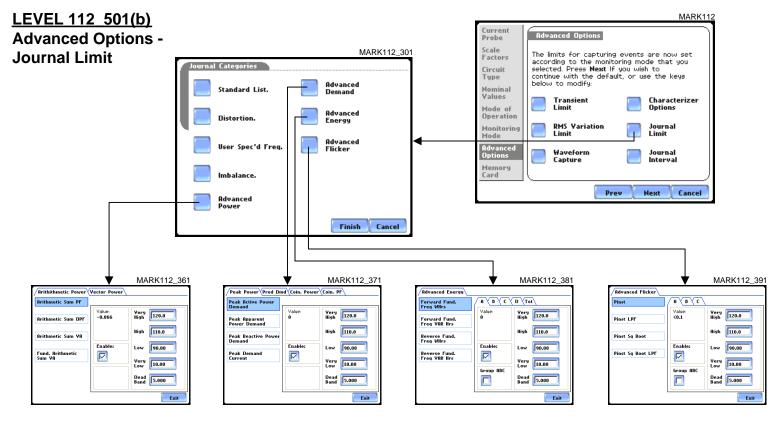

#### MARK112 362

| Vector Sum PF          | í                |                   |
|------------------------|------------------|-------------------|
| Vector Sum DF          | Value:<br>-0.866 | Very<br>High      |
| Vector Sum VA          |                  | High 110.0        |
| Fund. Vector           | Enable:          | Low 90.00         |
| Fund. Vector<br>Sum VA |                  | Yery<br>Low 10.00 |
|                        |                  | Dead 5.000        |
|                        |                  | Exit              |

## MARK112\_372

| Peak Power Pred Di | a Com. Powe | r Com. Pr         |
|--------------------|-------------|-------------------|
| Predicted W Dmd    |             |                   |
| Predicted VA Dmd   | Value:<br>0 | Very<br>High      |
| Predicted ## Dilla |             |                   |
| Predicted VAR Dmd  |             | High 110.0        |
|                    | Enable:     | Low 90.00         |
|                    |             | Very<br>Low 10.00 |
|                    |             | Dead 5.000        |
|                    |             | Exit              |
|                    |             |                   |

#### MARK112\_373

| VA Demand at<br>Peak W Demand   | []          |                    |
|---------------------------------|-------------|--------------------|
| VAR Demand at                   | Value:<br>0 | Yery<br>High 120.0 |
| Peak W Demand                   |             |                    |
| W Demand at<br>Peak VAR Demand  |             | High 110.0         |
| ¥A Demand at                    | Enable:     | Low 90.00          |
| Peak VAR Demand                 |             | Very 10.00         |
| YAR Demand at<br>Peak YA Demand |             | David              |
| W Demand at                     |             | Band 5.000         |
| Peak VA Demand                  | L           |                    |

#### MARK112\_374

| Avg PF at<br>Peak W Dmd |         |                    |
|-------------------------|---------|--------------------|
| reak ir billa           | Value:  | Very<br>High 120.0 |
| Avg PF at               | 0       | High 120.0         |
| Peak ¥AR Drod           |         |                    |
| Avg PF at               |         | High 110.0         |
| Peak VA Drnd            | Enable: |                    |
|                         |         | Low 90.00          |
|                         |         | Very               |
|                         |         | Low 10.00          |
|                         |         | Dead               |
|                         |         | Band 5.000         |
|                         |         |                    |

# Level 112 601 Advanced Options -Journal Interval

|                                                                                         | MARK112                             |                               |
|-----------------------------------------------------------------------------------------|-------------------------------------|-------------------------------|
| Current<br>Probe Advanced Options                                                       |                                     |                               |
| Scale<br>Factors The limits for capturing events ar<br>according to the monitoring mode | re now set                          |                               |
| Circuit selected. Press Next If you wish t<br>Type continue with the default, or use    | to                                  |                               |
| Nominal<br>Values Transient                                                             | haracterizer                        |                               |
| Mode of Operation                                                                       | ptions                              |                               |
| Monitoring RMS Variation Jack Limit                                                     | ournal<br>imit                      |                               |
| Advanced<br>Options Waveform Jo<br>Capture In                                           | ournal<br>hterval                   |                               |
| Memory<br>Card                                                                          |                                     | MARK112_401                   |
| Prev Ne                                                                                 | xt Cancel                           | Journal Interval              |
|                                                                                         | MARK112_402                         | Power Values (RMS, Watts, VA) |
|                                                                                         | Journal Interval                    |                               |
|                                                                                         | Power Values (RMS, Watts, VA)       | Demand and Energy             |
|                                                                                         |                                     | Harmonics                     |
|                                                                                         | Power Values Interval: 15 MINS      |                               |
|                                                                                         | Waveform Snapshot: ON               | Flicker                       |
|                                                                                         |                                     |                               |
|                                                                                         | OK Cancel                           | Finish Cancel                 |
|                                                                                         |                                     |                               |
|                                                                                         | Finish Cancel                       |                               |
|                                                                                         |                                     | 3                             |
|                                                                                         | Journal Interval                    |                               |
|                                                                                         | Power Values (RMS, Watts, VA)       |                               |
|                                                                                         | Demand Interval = 15 MINS           | <b> </b> ◀┘                   |
|                                                                                         |                                     |                               |
|                                                                                         | Demand Sub-Interval: 5 MINS         |                               |
|                                                                                         | Sub-Intervals per Interval: 3       |                               |
|                                                                                         | OK Cancel                           |                               |
|                                                                                         |                                     |                               |
|                                                                                         | Finish Cancel                       | ]                             |
|                                                                                         | MARK112_404                         | 4                             |
|                                                                                         | Journal Interval                    |                               |
|                                                                                         | Power Values (RMS, Watts, VA)       |                               |
|                                                                                         |                                     | ←                             |
|                                                                                         | Harmonics Journal Interval: 15 MINS |                               |
|                                                                                         |                                     |                               |
|                                                                                         |                                     |                               |
|                                                                                         | OK Cancel                           |                               |
|                                                                                         |                                     |                               |
|                                                                                         | Finish Cancel                       | ]                             |
|                                                                                         | MARK112_405                         | 5                             |
|                                                                                         | Journal Interval                    |                               |
|                                                                                         | Power Values (RMS, Watts, VA)       |                               |
|                                                                                         | Pst (Short Term) Interval: 10 MINS  |                               |
|                                                                                         | Plt (Long Term) Interval: 2 HRS     |                               |
|                                                                                         |                                     |                               |
|                                                                                         |                                     |                               |
|                                                                                         | OK Cancel                           |                               |
|                                                                                         | Finish Cancel                       | G-                            |
|                                                                                         |                                     | . (7-                         |

L

## LEVEL 112 701 Advanced Options -EN50160 Options

| Current<br>Probe<br>Scale<br>Factors<br>Circuit<br>Type<br>Noninal<br>Values<br>Advanced Options<br>The limits for capturing events are now set<br>according to the monitoring mode that you<br>selected. Press Next If you wish to<br>continue with the default, or use the keys<br>below to modify: |
|----------------------------------------------------------------------------------------------------|
| Factors The limits for capturing events are now set<br>according to the monitoring mode that you<br>selected. Press Next If you wish to<br>continue with the default, or use the keys<br>below to modify:                                                                                             |
| Circuit<br>Type selected. Press Next If you wish to<br>continue with the default, or use the keys<br>below to modify:<br>Yalues                                                                                                    |
| Nominal<br>Values                                                                                                    |
| Mardan and                                                                                                    |
| Operation EN50160<br>Options                                                                                                    |
| Monitoring<br>Mode                                                                                                    |
| Advanced<br>Options                                                                                                    |
| Memory<br>Card                                                                                                    |
| Prev Next Cancel                                                                                                    |
|                                                                                                    |
| $\perp$                                                                                                    |
| MARK                                                                                                    |
| Mains Signalling Frequencies Voltage Level                                                                                                    |
| (Set in 5 Hz. Increments)                                                                                                    |
| Frequency 1: 180 Hz. Dow Yoltage<br>(230 Yrms,+/- 10%)                                                                                                    |
| Frequency 2: 300 Hz. UK Low Yoltage<br>(230 Yrms,+10/-6%                                                                                                    |
| Frequency 3: 420 Hz. Medium Voltage<br>(11 kYrms)                                                                                                    |
| Frequency 4: 540 Hz.                                                                                                    |
| Frequency 5: 660 Hz.                                                                                                    |
|                                                                                                    |
| OK                                                                                                    |

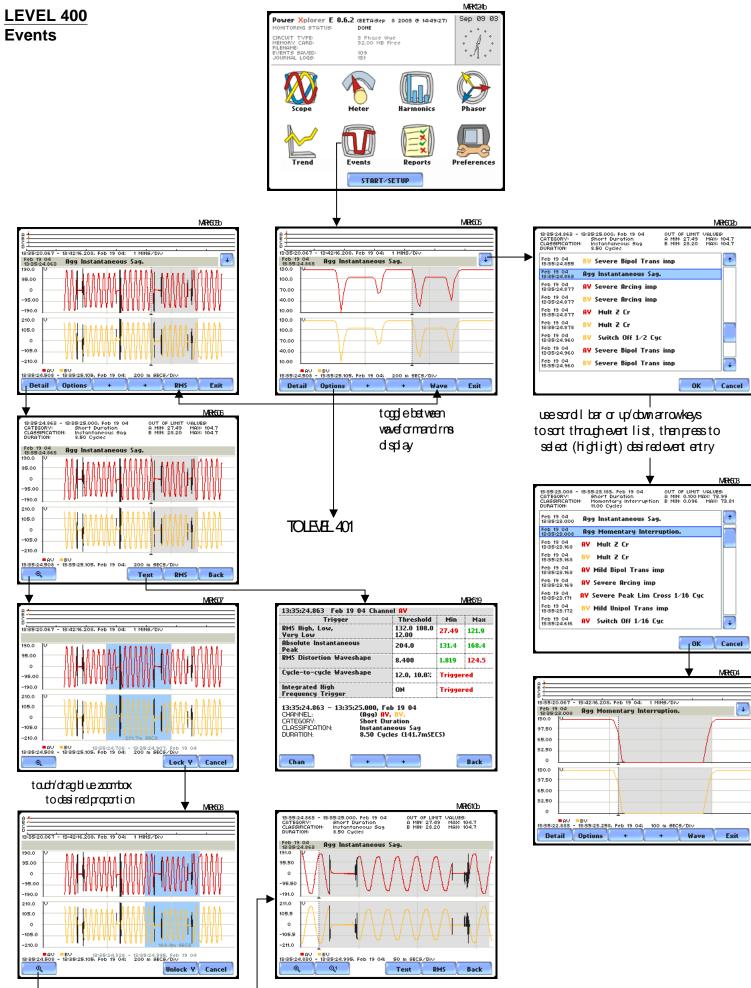

### LEVEL 401 Event Options

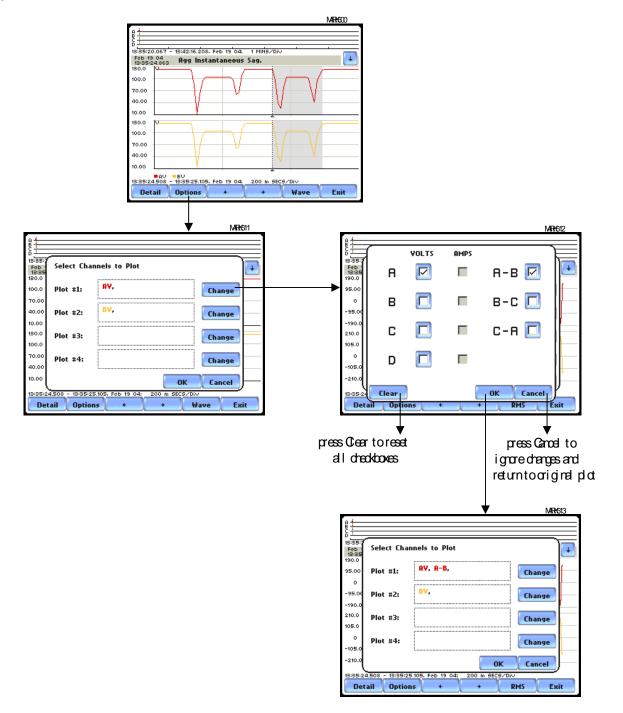

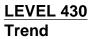

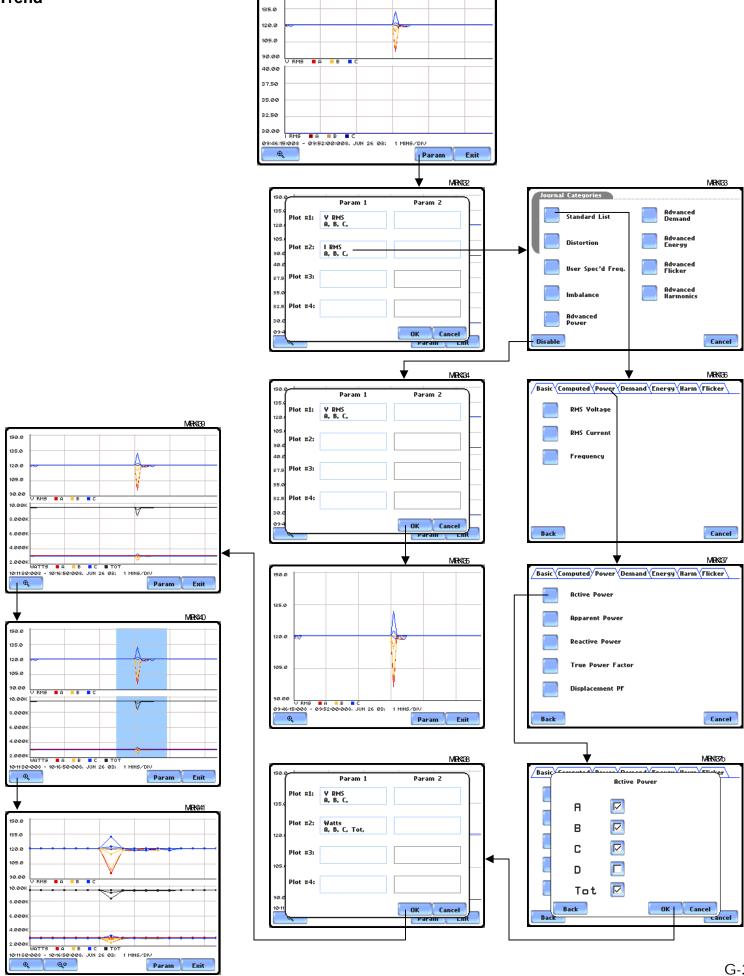

150.0

Exit

MRK431

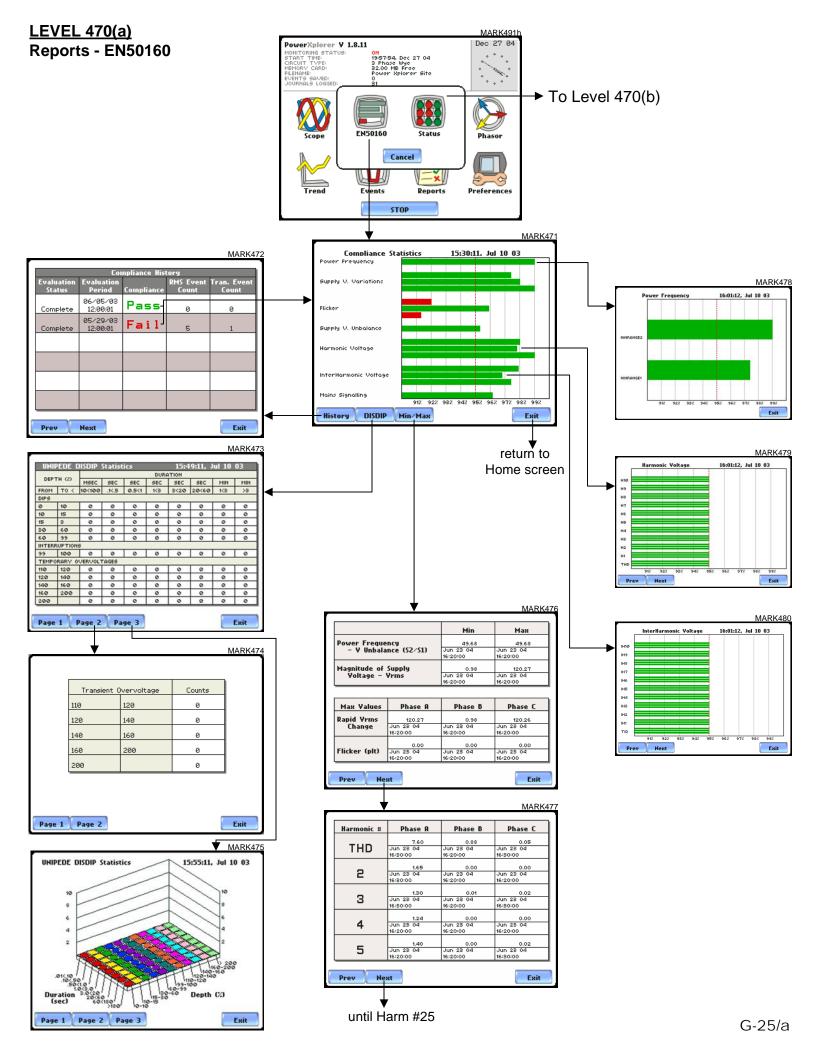

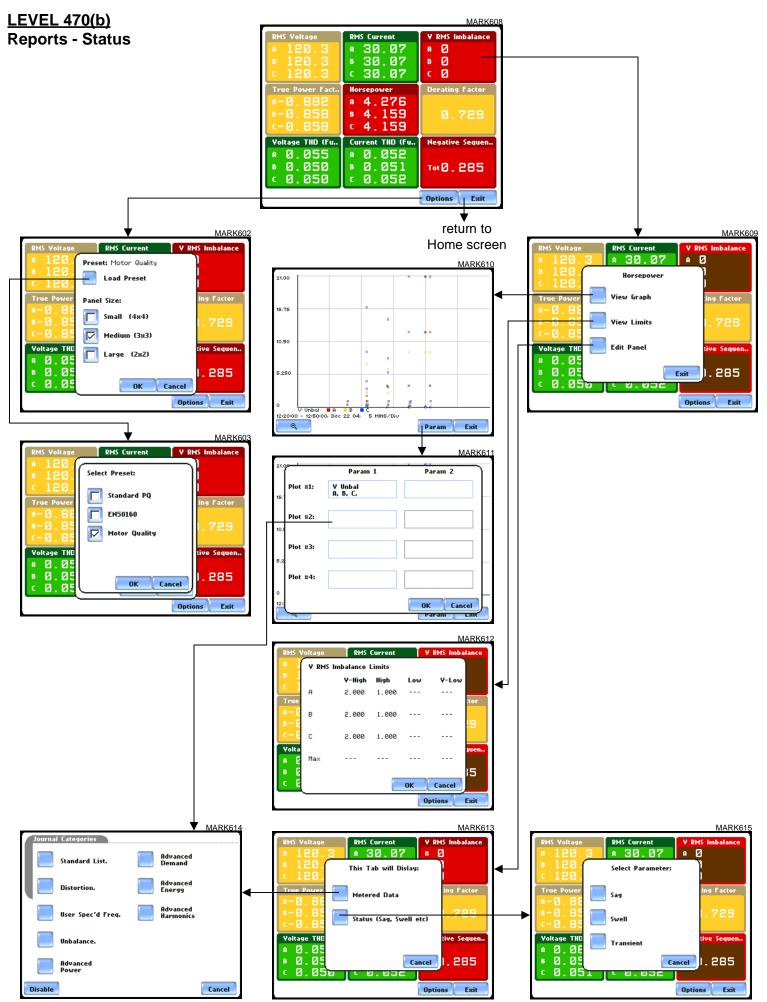